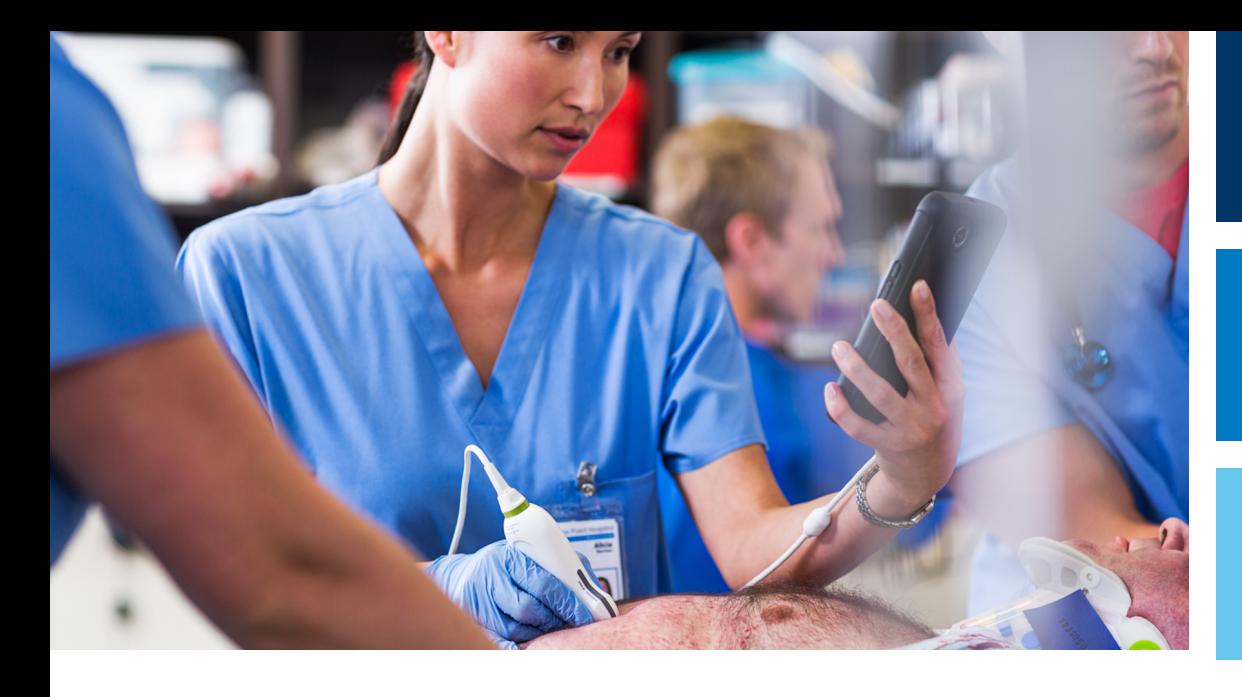

Priručnik za korisnike

Srpski

# Dijagnostički ultrazvučni sistem Lumify

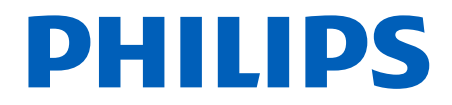

## Sadržaj

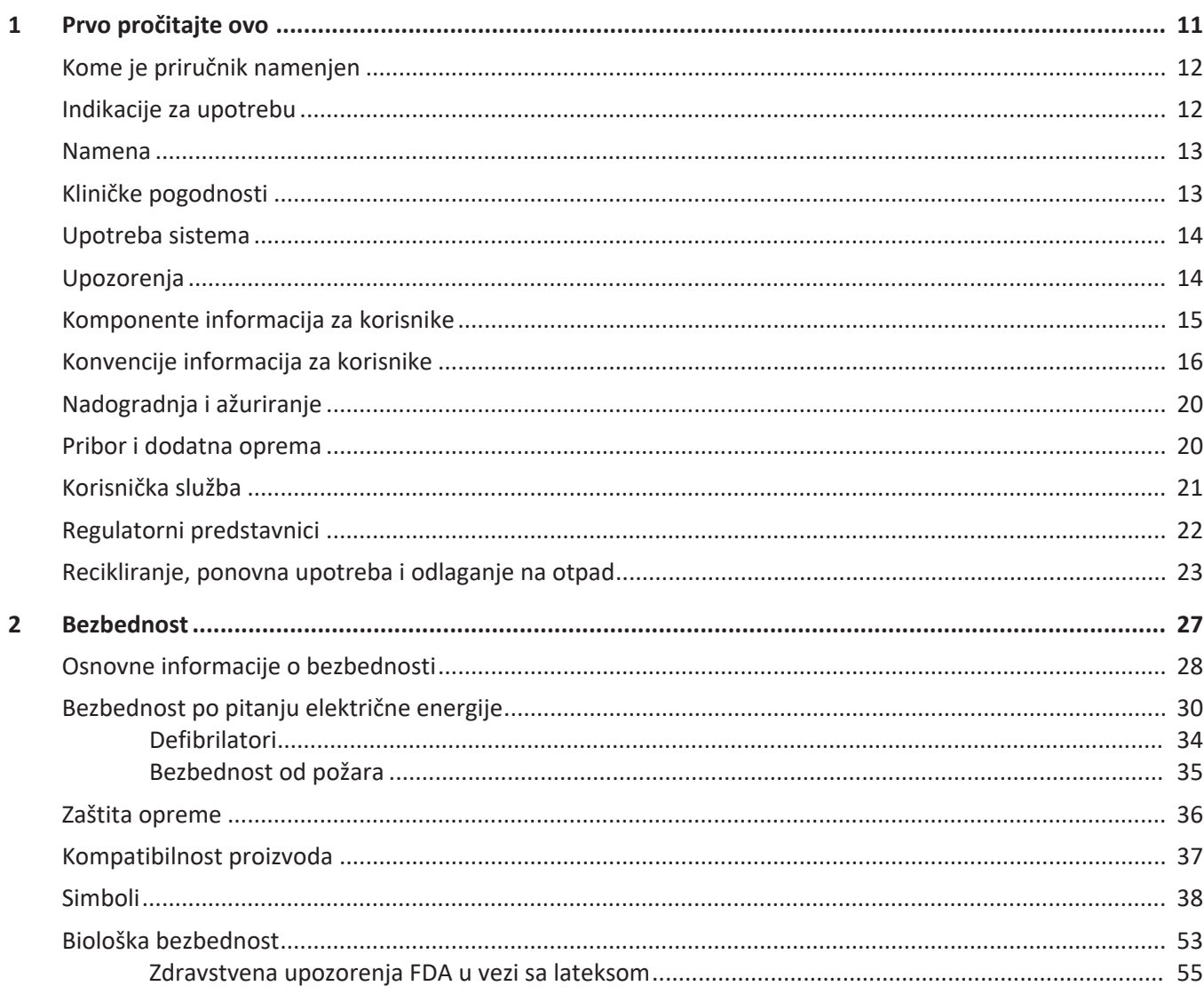

Sadržaj

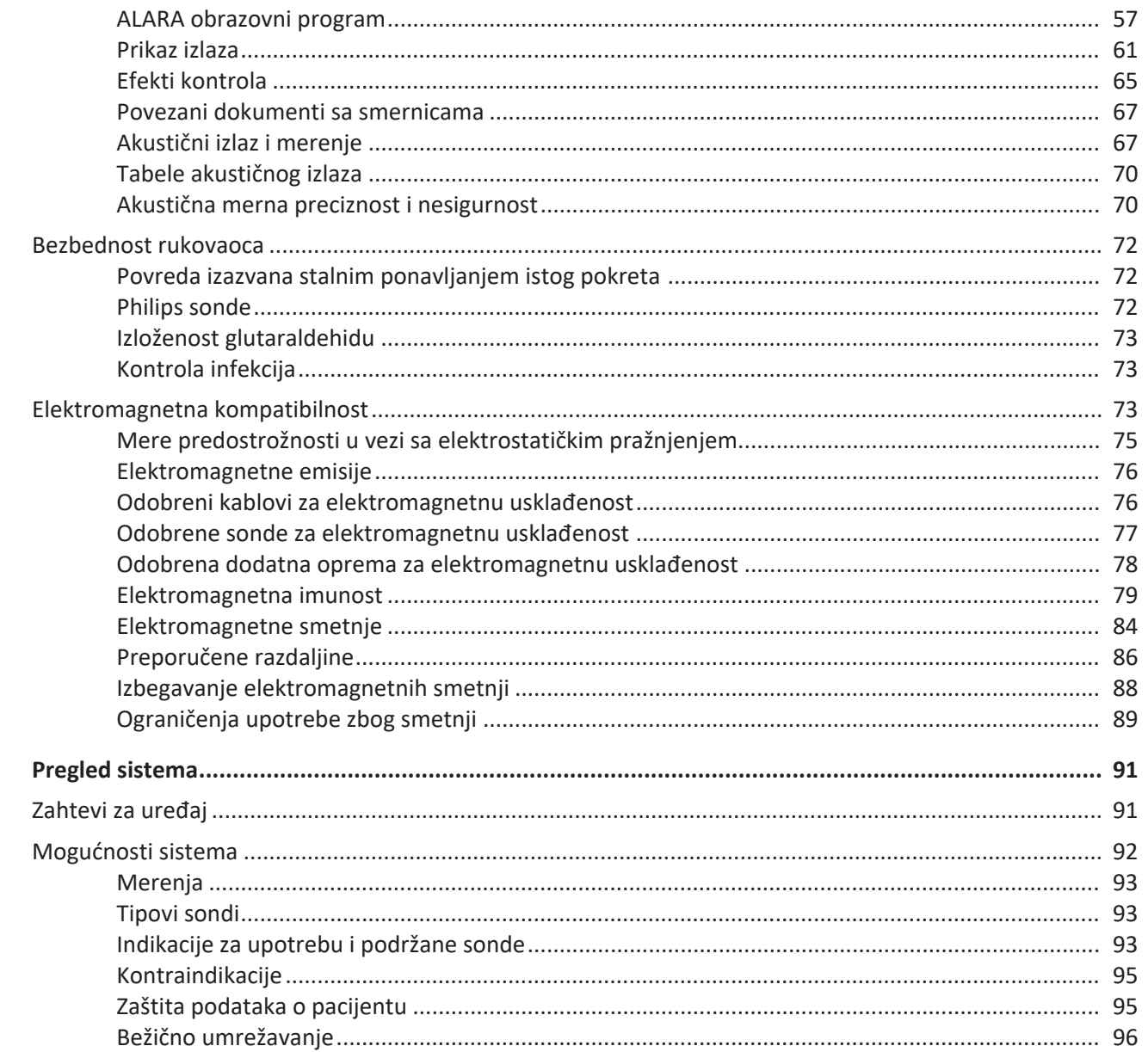

Philips

 $\overline{\mathbf{3}}$ 

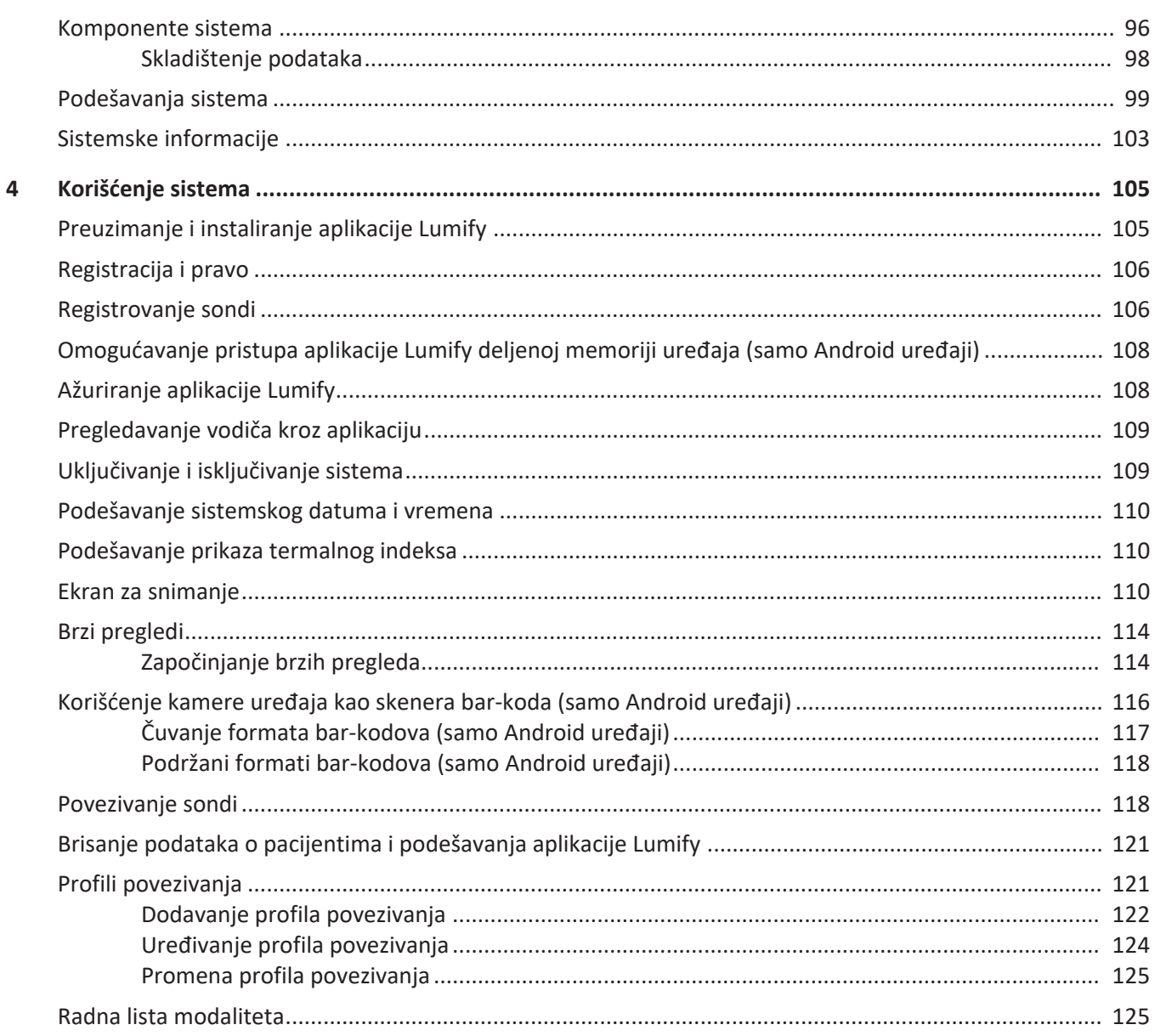

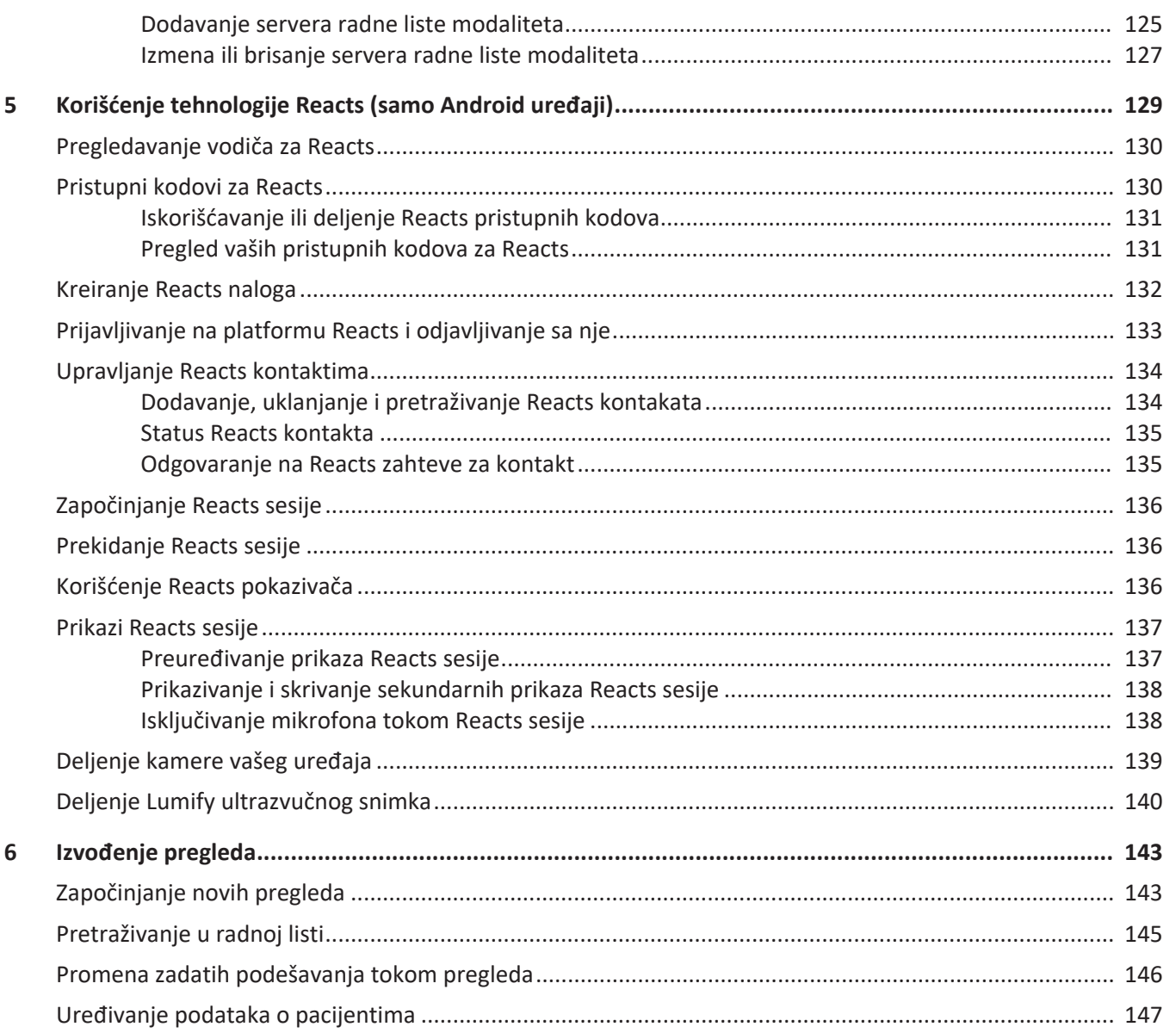

Philips

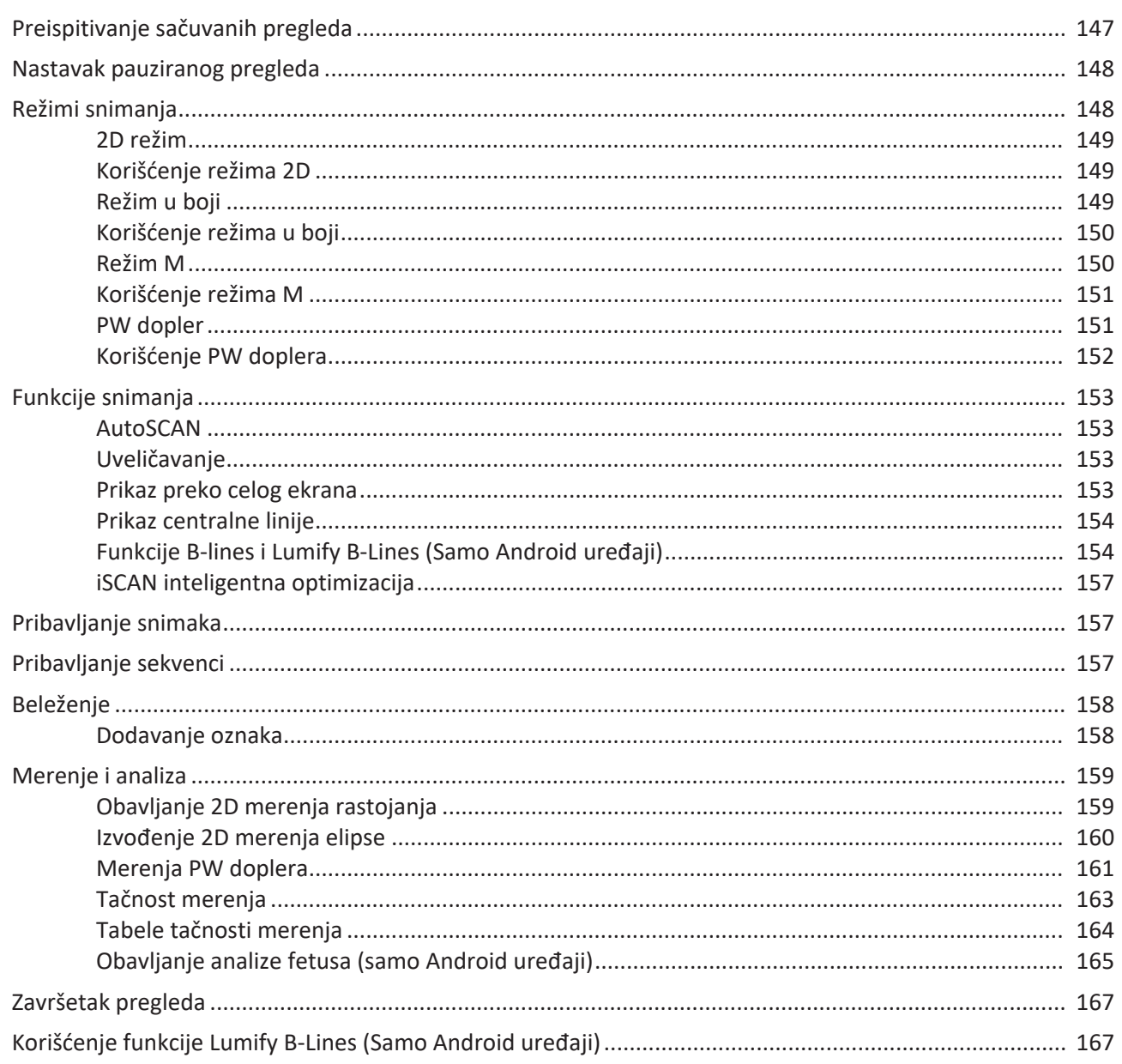

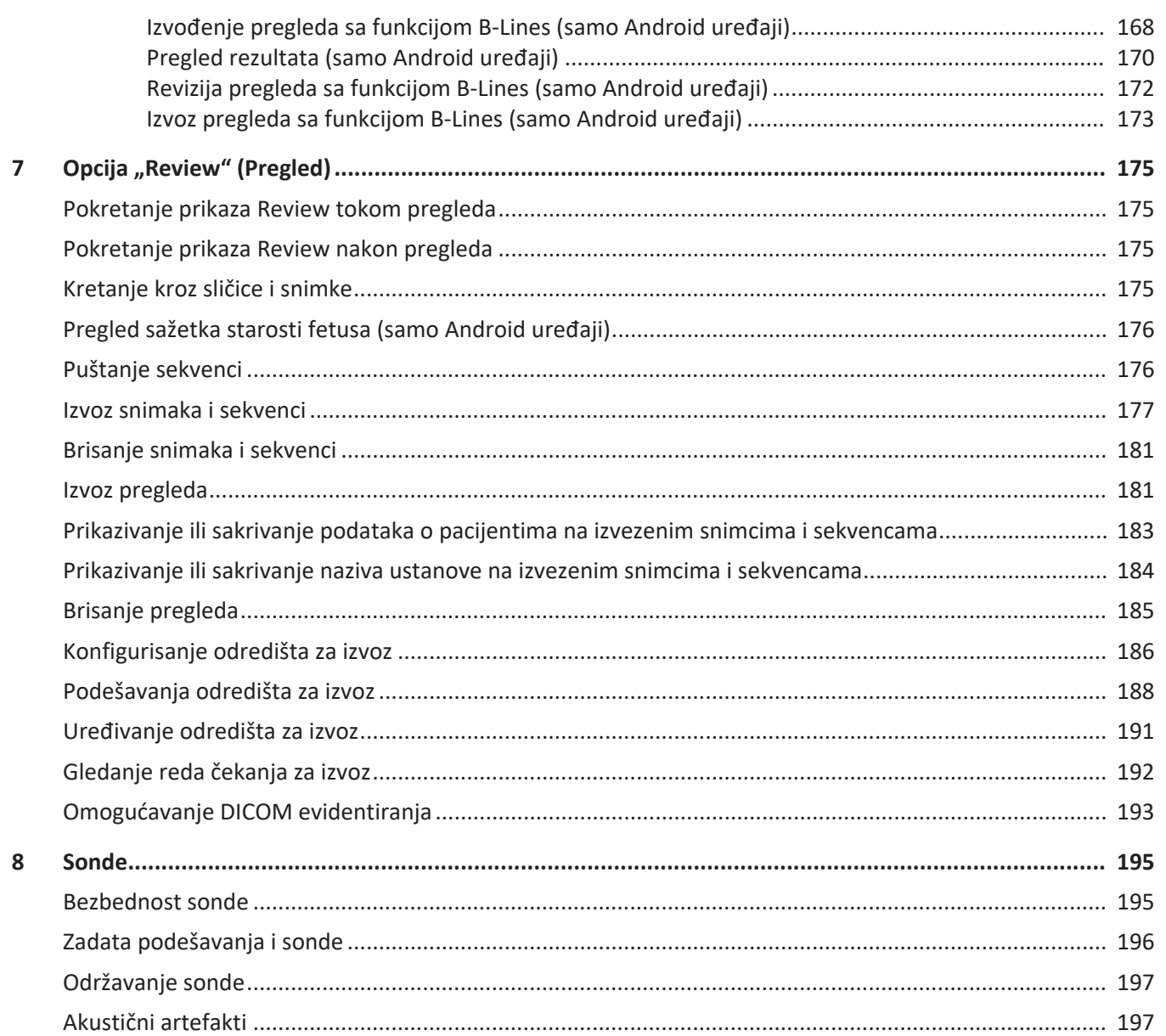

Philips

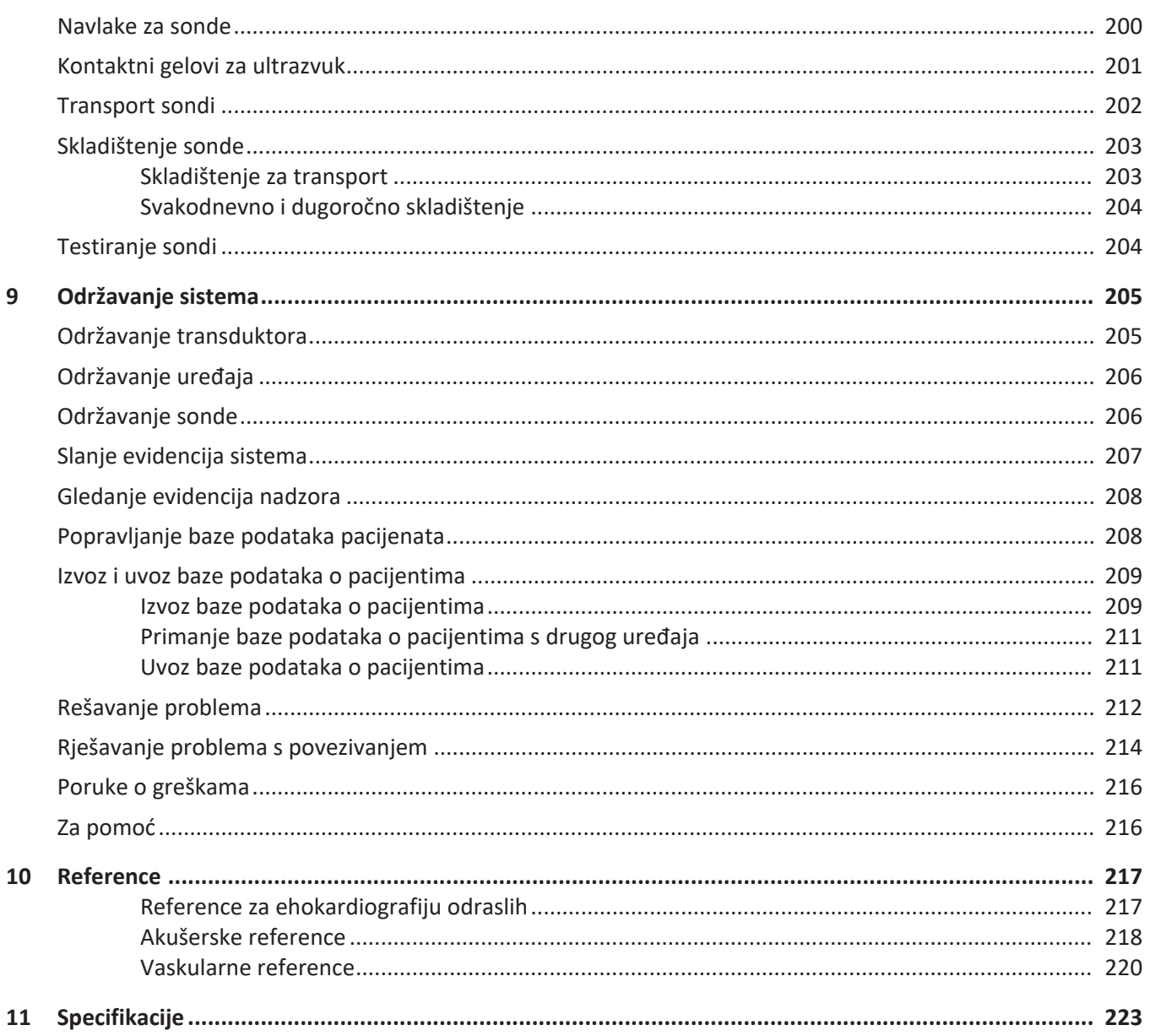

 $\overline{9}$ 

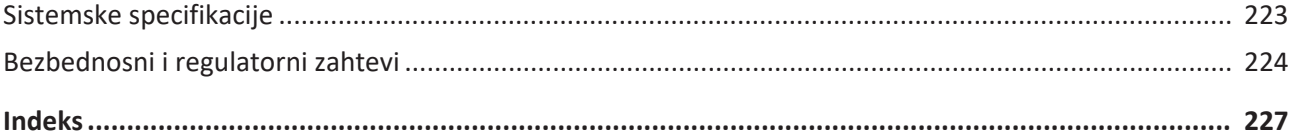

### <span id="page-10-0"></span>**1 Prvo pročitajte ovo**

Namena ovog priručnika je da vam pomogne da bezbedno i efikasno koristite ovaj Philips proizvod. Pre nego što započnete rad sa ovim uređajem, pročitajte ovaj priručnik i strogo se pridržavajte svih upozorenja i mera opreza. Obratite posebnu pažnju na informacije u odeljku ["Bezbednost".](#page-26-1)

Informacije za korisnike Philips proizvoda navode najopširniju konfiguraciju proizvoda, sa maksimalnim brojem opcija i dodatne opreme. Neke od opisanih funkcija možda neće biti dostupne u okviru konfiguracije vašeg proizvoda.

Sonde su dostupne samo u zemljama ili regionima u kojima su odobrene za upotrebu. Informacije koje se odnose na vaš region potražite od lokalnog predstavnika kompanije Philips.

Ovaj dokument ili digitalni medij i informacije koje on sadrži predstavljaju vlasništvo i poverljive informacije kompanije Philips i zabranjeno ih je umnožavati, kopirati u celosti ili delimično, prilagođavati, modifikovati, otkrivati ili deliti drugima bez prethodne pisane dozvole Pravnog odeljenja kompanije Philips. Ovaj dokument ili digitalni medij je namenjen kupcima, pa oni za njega imaju licencu u okviru kupovine Philips opreme, ili služi za ispunjavanje regulatornih obaveza po zahtevu FDA agencije po propisu 21 CFR 1020.30 (i svih njegovih dodataka), kao i drugih lokalnih regulatornih obaveza. Neovlašćeno korišćenje ovog dokumenta ili digitalnog medija je strogo zabranjeno.

Philips obezbeđuje ovaj dokument bez ikakvih garancija, podrazumevanih ili izričitih, uključujući, ali se ne ograničavajući na podrazumevane garancije za mogućnost prodaje i ispunjavanje uslova za određenu upotrebu.

Kompanija Philips se potrudila da obezbedi tačnost ovog dokumenta. Međutim, Philips ne preuzima nikakvu odgovornost za greške ili propuste i zadržava pravo da bez prethodne najave unese ispravke u vezi sa svim ovde navedenim proizvodima, u svrhe unapređivanja pouzdanosti, funkcija ili dizajna. Kompanija Philips može u bilo kom trenutku da poboljša ili izmeni proizvode ili programe opisane u ovom dokumentu.

Philips ne pruža korisniku ni bilo kom drugom licu nikakve izjave ni garancije u pogledu adekvatnosti ovog dokumenta za bilo koju određenu svrhu, kao ni u pogledu njegove adekvatnosti da dovede do određenog ishoda. Pravo korisnika na nadoknadu štete izazvane krivicom ili nemarom kompanije Philips biće ograničeno na iznos koji je korisnik platio kompaniji Philips za dostavljanje ovog dokumenta. Philips ni u kom slučaju neće biti odgovoran za specijalnu, kolateralnu, slučajnu, direktnu, indirektnu ili posledičnu štetu, gubitke, troškove, naplate, tužbe, zahteve, kao ni tužbe za izgubljeni profit, podatke, naknade ili troškove bilo koje vrste.

Neovlašćeno kopiranje ovog dokumenta, pored toga što predstavlja kršenje autorskih prava, može i da ugrozi mogućnost kompanije Philips da korisnicima pruži tačne i aktuelne informacije.

"Lumify", "Reacts" i "SonoCT" su žigovi kompanija Koninklijke Philips N.V.

Android je robna marka kompanije Google LLC.

Apple, iPhone, iPad, iPad mini i Lightning su žigovi kompanije Apple Inc., registrovani u SAD i drugim zemljama.

IOS je robna marka ili registrovana robna marka kompanije Cisco u SAD-u i drugim zemljama i koristi se pod licencom.

Nazivi proizvoda koji ne pripadaju kompaniji Philips mogu biti robne marke svojih odgovarajućih vlasnika.

### <span id="page-11-0"></span>**Kome je priručnik namenjen**

Pre nego što primenite informacije za korisnike, neophodno je da se upoznate sa tehnikama ultrazvuka. Obuka o sonografiji i kliničke procedure nisu obuhvaćene ovim priručnikom.

Ovaj dokument je namenjen zdravstvenim radnicima koji upravljaju vašim proizvodom Philips i održavaju ga.

### <span id="page-11-1"></span>**Indikacije za upotrebu**

Dijagnostički ultrazvučni sistem Lumify kompanije Philips je namenjen dijagnostičkom ultrazvučnom snimanju u režimima B (2D), kolor dopler, kombinovani (B + kolor), dopler pulsnih talasa i režim M.

Indikovan je za dijagnostičko ultrazvučno snimanje i analizu protoka tečnosti u sledećim primenama:

snimanje fetusa i akušersko snimanje, snimanje abdomena, pedijatrijsko snimanje, snimanje glave, urološko snimanje, ginekološko snimanje, ehokardiografsko snimanje fetusa, snimanje manjih organa, mišićno-skeletno snimanje, snimanje perifernih krvnih sudova, snimanje karotidne arterije, kardiološko snimanje, snimanje pluća.

Sistem Lumify je prenosivi ultrazvučni sistem predviđen za upotrebu u okruženjima u kojima zdravstvenu negu pružaju zdravstveni radnici.

Indikacije upotrebu sondi potražite u odeljku ["Indikacije za upotrebu i podržane sonde" na](#page-92-2) [stranici 93](#page-92-2).

### <span id="page-12-0"></span>**Namena**

Namena ovog proizvoda je da prikuplja podatke ultrazvučnog snimanja koje klinički lekari mogu da koriste za dijagnostiku i procedure. Proizvod daje mogućnost prikupljanja klinički prihvatljivih snimaka i ultrazvučnih podataka za klinička zadata podešavanja i anatomije navedene u odeljku ["Indikacije za upotrebu" na stranici 12.](#page-11-1)

Ovaj proizvod mora da se instalira, koristi i njime mora da se upravlja isključivo u skladu sa bezbednosnim procedurama i radnim uputstvima navedenim u informacijama za korisnike proizvoda, i to isključivo za namene za koje je osmišljen. Međutim, ništa što je navedeno u informacijama za korisnike ne umanjuje korisnikovu odgovornost dobre kliničke procene i najbolje kliničke procedure.

### <span id="page-12-1"></span>**Kliničke pogodnosti**

Očekivane kliničke pogodnosti Dijagnostičkog ultrazvučnog sistema Lumify povezane su sa namenom uređaja da pruži dijagnostičko ultrazvučno snimanje i analizu protoka tečnosti u ljudskom telu. Ove kliničke pogodnosti mogu da se generalno klasifikuju kao pružanje neinvazivne ili minimalno invazivne vizuelizacije unutrašnjih organa i anatomije za pomoć u pružanju medicinske procene i dijagnoze pri usmeravanju medicinske nege pacijenata. Pošto Dijagnostički ultrazvučni sistem Lumify daje snimke ljudske anatomije bez upotrebe jonizujućeg zračenja, ovaj sistem može da pruži informacije o pacijentovom zdravstvenom stanju bez rizika koje nose neki drugi modaliteti medicinskog snimanja.

### <span id="page-13-0"></span>**Upotreba sistema**

#### **UPOZORENJE**

**Nemojte da koristite sistem u svrhe za koje nije namenjen i koje kompanija Philips nije izričito navela. Nemojte zloupotrebljavati sistem, niti ga koristiti ili njime upravljati na pogrešan način.**

Instaliranje, korišćenje i upravljanje ovim proizvodom podložni su zakonu u zemljama u kojima se proizvod koristi. Proizvod instalirajte, koristite i njime upravljajte *isključivo* na način koji nije u suprotnosti sa važećim zakonima, odnosno propisima koji imaju snagu zakona.

Upotreba proizvoda u svrhe za koje on nije namenjen i koje kompanija Philips nije izričito navela, kao i pogrešna upotreba ili upravljanje, mogu osloboditi kompaniju Philips ili njene zastupnike svih ili nekih od odgovornosti za proistekle neusaglašenosti, oštećenja ili povrede.

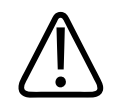

#### **UPOZORENJE**

**Korisnici sistema su odgovorni za kvalitet slika i dijagnostiku. Proverite podatke koji se koriste za analizu i dijagnostiku i uverite se da prostorno i vremenski odgovaraju pristupu merenja koji se koristi.** 

### <span id="page-13-1"></span>**Upozorenja**

Pre korišćenja sistema pročitajte ova uputstva i odeljak ["Bezbednost"](#page-26-1).

Philips

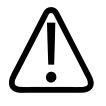

**Nemojte da rukujete sistemom u prisustvu zapaljivih gasova ili anestetika. Može da dođe do eksplozije. Sistem** *nije* **usklađen sa AP/APG okruženjem kako je definisano standardom IEC 60601-1.**

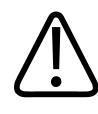

#### **UPOZORENJE**

**Medicinska oprema mora da se instalira i pusti u rad u skladu sa posebnim smernicama u vezi sa elektromagnetnom usklađenošću (EMC) navedenim u odeljku ["Bezbednost".](#page-26-1)** 

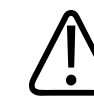

#### **UPOZORENJE**

**Upotreba prenosive i mobilne opreme za komunikaciju radio-frekvencijom (RF) može da utiče na rad medicinske opreme. Više informacija potražite u odeljku ["Preporučene](#page-85-0) [razdaljine" na stranici 86.](#page-85-0)**

### <span id="page-14-0"></span>**Komponente informacija za korisnike**

Informacije za korisnike navedene uz proizvod sadrže sledeće komponente:

- USB medijum sa *informacijama za korisnike*: sadrži sve informacije za korisnike, izuzev *Napomena u vezi sa radom*.
- *Napomene u vezi sa radom*: sadrže informacije koje pojašnjavaju određene odgovore uređaja koji se mogu pogrešno protumačiti ili otežati rad korisniku.
- *Održavanje i čišćenje ultrazvučnih sistema i sondi*: nalazi se na USB medijumu. Opisuje postupke održavanja i čišćenja za ultrazvučni sistem i sonde.
- *Dezinficijensi i rastvori za čišćenje ultrazvučnih sistema i sondi*: nalazi se na USB medijumu. Pruža informacije o kompatibilnim proizvodima za čišćenje i dezinfekciju za ultrazvučni sistem i sonde.
- *Priručnik za korisnike*: dobija se uz proizvod i nalazi se na USB medijumu. *Priručnik za korisnike* vas upoznaje sa funkcijama i konceptima, pomaže vam da podesite sistem, sadrži opsežna uputstva za korišćenje sistema i sadrži važne bezbednosne informacije.
- *Dopuna informacija za korisnike*: Sadrži ažurirane informacije o proizvodu, ukoliko su one potrebne.
- *Brzi vodič*: dobija se uz proizvod i nalazi se na USB medijumu. *Brzi vodič* navodi osnovne funkcije i detaljna uputstva za najčešće korišćene funkcije.
- *Tabele akustičnog izlaza*: nalaze se na USB medijumu i sadrže informacije o akustičnom izlazu i temperaturama delova koji se primenjuju na pacijenta.
- *Bezbednost primene medicinskog ultrazvuka*: nalazi se na USB medijumu i sadrži informacije o bioefektima i biofizici, opreznom korišćenju i primeni ALARA principa (eng. "as low as reasonably achievable", odn. najniža doza koja je razumno moguća).
- *Zajedničke uloge u bezbednosti sistema i podataka*: nalazi se na USB medijumu i sadrži smernice koje će vam pomoći da razumete bezbednosne preporuke za proizvod kompanije Philips, kao i informacije o merama koje Philips preduzima da bi vam pomogao u sprečavanju narušavanja bezbednosti.
- *Korišćenje ultrazvuka za upravljanje plućnim i kardiološkim komplikacijama izazvanih bolešću COVID-19*:: Ovaj dokument na USB medijumu sadrži uputstva za snimanje i informacije koje se odnose na zdravstvene radnike uključene u dijagnostikovanje i zbrinjavanje COVID-19 pacijenata.

Neki korisnički podaci su takođe dostupni u odeljku **Podrška** na veb-sajtu sistema Lumify:

www.philips.com/lumify

Informacije za korisnike možete da pronađete ovde:

www.philips.com/IFU

### <span id="page-15-0"></span>**Konvencije informacija za korisnike**

Informacije za korisnike za vaš uređaj koriste sledeće tipografske konvencije, namenjene da vam pomognu da pronađete i razumete informacije:

- Sve procedure su numerisane, a sve potprocedure su označene slovima. Da bi postupak bio uspešan, potrebno je da izvršite korake redosledom kojim su prikazani.
- Liste nabrajanja ukazuju na opšte informacije o određenoj funkciji ili proceduri. One ne predstavljaju redosled procedure.
- Nazivi kontrola i stavke menija ili naslovi su ispisani onako kako su ispisani u sistemu i prikazuju se podebljanim slovima.
- Simboli su prikazani onako kako se prikazuju na sistemu.
- *Izaberi* znači da dodirnete neki objekat na ekranu da biste ga "označili" (npr. neka stavka na listi) ili u slučaju da se radi o polju za potvrdu ili pri odabiru opcija, kako biste ispunili objekat. *Poništi izbor* znači dodirivanje stavke da bi se označavanje ili popunjavanje uklonili.
- *Sistem* i *ultrazvučni sistem* se odnose na kombinaciju kompatibilnog Android ili iOS uređaja, Philips sonde, Philips aplikacije Lumify i modula za napajanje Lumify (LPM) koji se koristi samo sa iOS uređajima. Označene su informacije koje se odnose samo na određeni uređaj.
- *Uređaj* se odnosi na mobilne uređaje kompatibilne sa Lumify.
- *Operativni sistem* se odnosi na Android i iOS operativne sisteme.

Sledeći pokreti prstiju se koriste za kontrolu sistema.

#### **Pokreti prstiju**

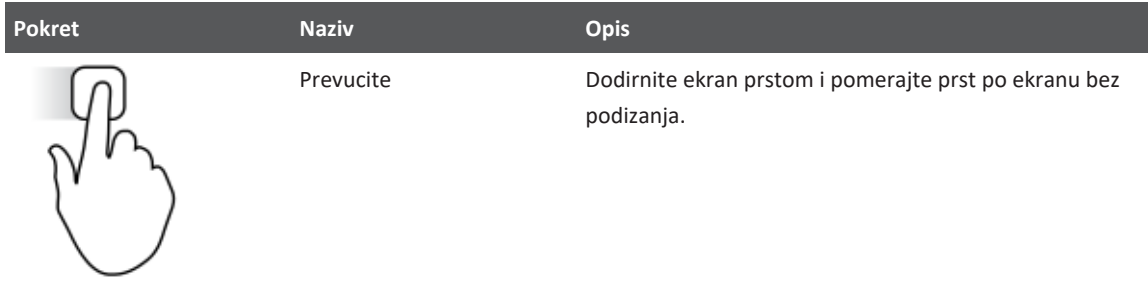

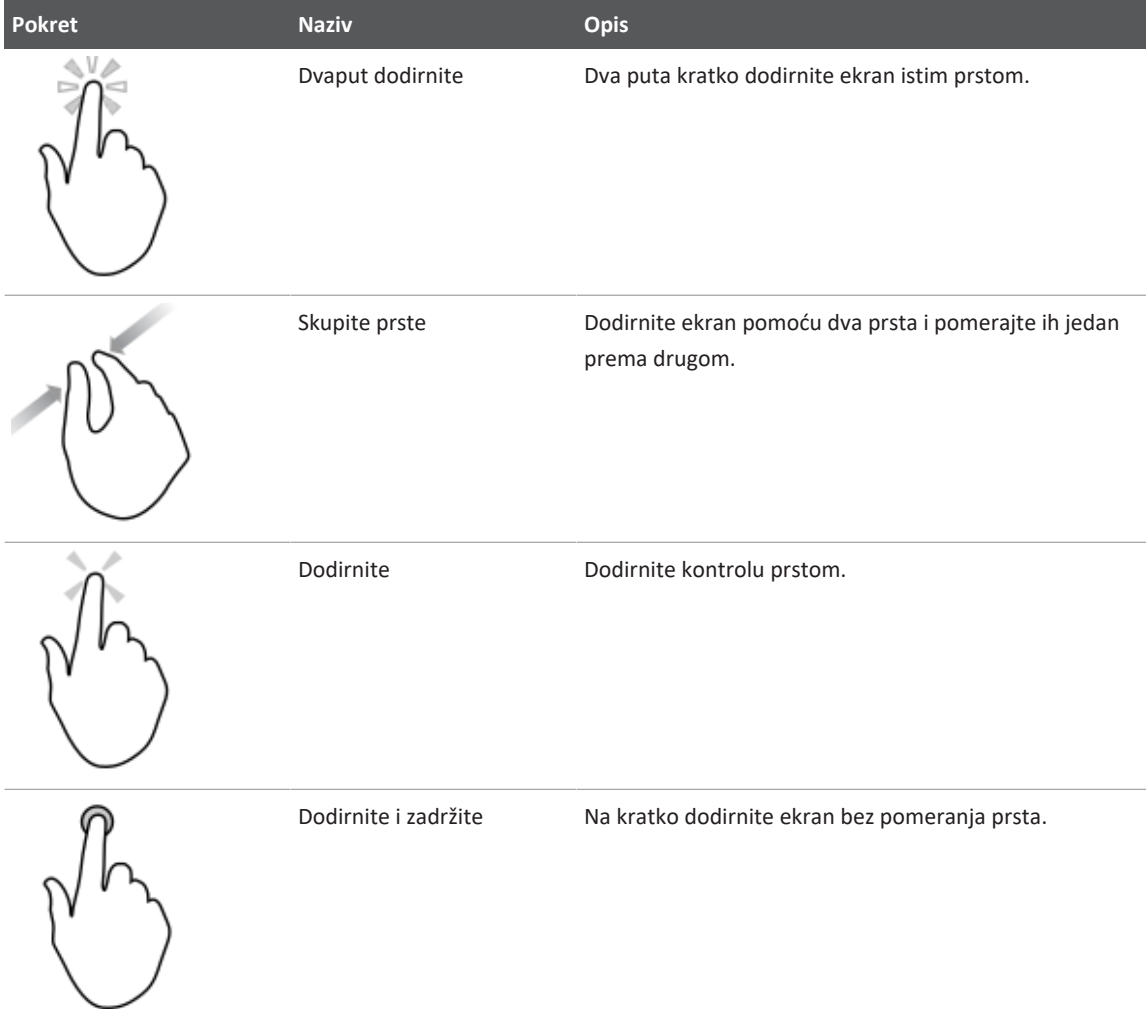

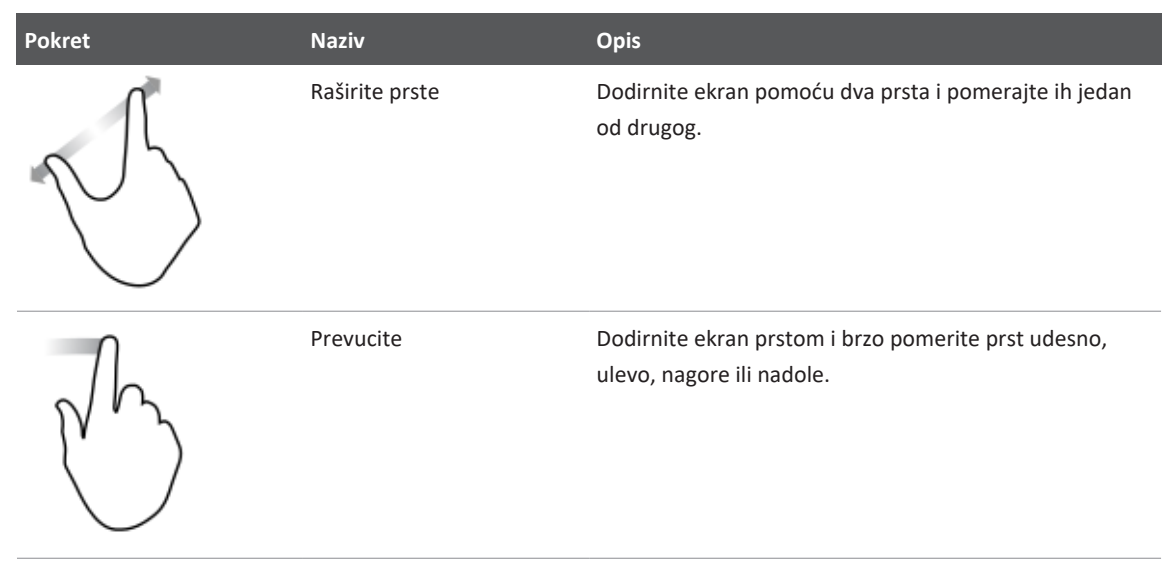

Informacije neophodne za bezbedno i efikasno korišćenje proizvoda se u okviru informacija za korisnike prikazuju na sledeći način:

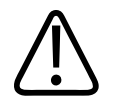

#### **UPOZORENJE**

**Upozorenja ističu informacije koje su esencijalne za vašu bezbednost kao rukovaoca sistema i bezbednost pacijenta.**

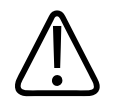

#### **OPREZ**

**Mere opreza ističu načine na koje možete da oštetite proizvod i tako izgubite garanciju ili pravo na servis, odnosno načine na koje možete da izgubite podatke o pacijentu ili sistemu.**

#### **NAPOMENA**

Napomene vam skreću pažnju na važne informacije koje će vam pomoći da efikasnije upravljate uređajem.

### <span id="page-19-0"></span>**Nadogradnja i ažuriranje**

Kompanija Philips je posvećena inovaciji i neprekidnom napretku. Moguće je da će se najaviti nadogradnje, koje se odnose na poboljšanje hardvera ili softvera. Uz te nadogradnje će biti priložene i ažurirane informacije za korisnike.

Više informacija potražite u odeljku ["Ažuriranje aplikacije Lumify" na stranici 108.](#page-107-1)

### <span id="page-19-1"></span>**Pribor i dodatna oprema**

Za informacije o proizvodima i priboru posetite veb-sajt uređaja Lumify:

www.philips.com/lumify

Da biste poručili navlake za sonde i drugi pribor, obratite se kompaniji CIVCO Medical Solutions:

#### **CIVCO Medical Solutions**

102 First Street South, Kalona, IA 52247‑9589

Br. telefona: 800‑445‑6741 (SAD i Kanada), +1 319‑248‑6757 (međunarodni broj)

Br. faksa: 877‑329‑2482 (SAD i Kanada), +1 319‑248‑6660 (međunarodni broj)

E-pošta: info@civco.com

Internet: www.civco.com

**Dodatna oprema za sistem**

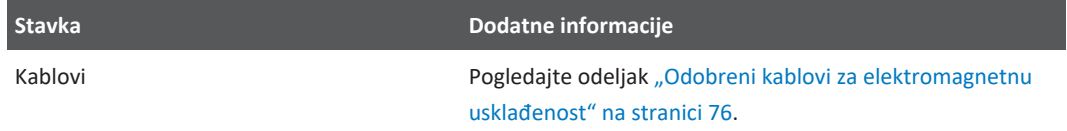

Philips

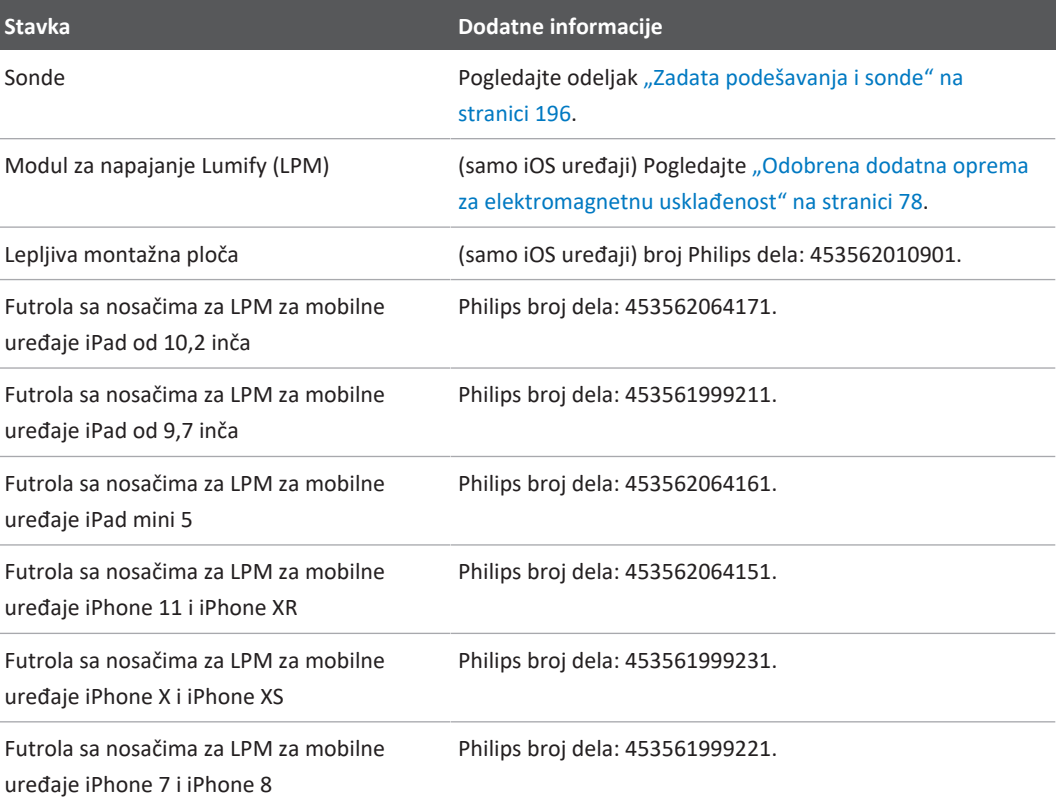

### <span id="page-20-0"></span>**Korisnička služba**

Predstavnici korisničke službe su dostupni širom sveta i mogu da odgovore na pitanja i obezbede daljinski servis. Ukoliko vam treba pomoć, obratite se lokalnom predstavniku kompanije Philips. Takođe možete da posetite veb-sajt uređaja Lumify ili da se obratite sledećoj kancelariji koja će vas uputiti na predstavnika korisničke službe:

www.philips.com/lumify

Philips Ultrasound LLC 22100 Bothell Everett Hwy Bothell, WA 98021-8431 USA

Portal za korisničku službu kompanije Philips je onlajn platforma koja vam pomaže da upravljate svojim Philips proizvodima i uslugama u svim modalitetima:

https://www.philips.com/customer-services-portal

### <span id="page-21-0"></span>**Regulatorni predstavnici**

#### **Sponzor iz Australije**

Philips Electronics Australia Ltd 65 Epping Road North Ryde NSW 2113 Australia

#### **Predstavnik u Brazilu**

Responsável Técnico: Eligerson Angelin de Souza CRF/SP 42230

Detentor do Registro: Philips Medical Systems Ltda. Avenida Julia Gaiolli, 740, Galpão T300 - Parte S5, Água Chata Guarulhos/SP, Brasil – CEP 07.251-500 CNPJ: 58.295.213/0001-78 AFE: 102.167-1 Registro: ANVISA 10216710372

#### **Ovlašćeni predstavnik u Maleziji**

Wakil Diberi Kuasa: Philips Malaysia Sdn. Berhad 196001000018 (3690-P) Level 9, Menara Axis 2 Jalan 51A/223 46100 Petaling Jaya Selangor Darul Ehsan, Malaysia Br. telefona: 03-7965 7488

### <span id="page-22-0"></span>**Recikliranje, ponovna upotreba i odlaganje na otpad**

Kompanija Philips se zalaže za zaštitu prirodnog okruženja i za obezbeđivanje neprekidnog bezbednog i efikasnog rada ovog sistema putem odgovarajuće podrške i obuke. Philips dizajnira i proizvodi opremu u skladu sa relevantnim smernicama za zaštitu životne sredine. Pod uslovom da se opremom ispravno rukuje i da se ispravno održava, ona ne predstavlja rizik po životnu sredinu. Međutim, oprema može da sadrži materijale koji mogu da budu štetni po životnu sredinu ukoliko se na pogrešan način odlože na otpad. Upotreba tih materijala je neophodna za primenu određenih funkcija, kao i za ispunjavanje određenih zakonskih i drugih zahteva.

Direktiva Evropske unije po pitanju odlaganja električne i elektronske opreme na otpad (WEEE) zahteva od proizvođača električne i elektronske opreme da pruže informacije o ponovnoj upotrebi i obradi za svaki proizvod. Te se informacije nalaze u Philips pasošu za reciklažu. Pasoši za reciklažu za Philips ultrazvučne sisteme dostupni su na ovom veb-sajtu:

www.healthcare.philips.com/main/about/sustainability/recycling/ultrasound.wpd

Informacije o recikliranju, ponovnoj upotrebi i odlaganju na otpad navedene u ovom dokumentu namenjene su u najvećoj meri organu koji je zakonski nadležan za ovu opremu. Rukovaoci ovom opremom obično nisu zaduženi za odlaganje na otpad, osim u slučaju određenih baterija.

#### **Prosleđivanje sonde drugom korisniku**

Ako prosleđujete sondu drugom korisniku koji će je koristiti u predviđene svrhe, neka sonda bude kompletna. Obratite naročitu pažnju na to da novom korisniku prosledite svu dokumentaciju dostavljenu uz uređaj, uključujući i sva uputstva za upotrebu. Upoznajte novog korisnika sa uslugama podrške koje Philips nudi za sondu i za sveobuhvatnu obuku operatera, kao i sa konačnim odlaganjem sonde na otpad na kraju njenog radnog veka. Postojeći korisnici moraju da imaju u vidu da prosleđivanje medicinske električne opreme novim korisnicima može da predstavlja ozbiljan tehnički, zdravstveni i zakonski rizik, kao i rizik u vezi sa privatnošću. Prvi korisnik može da ostane odgovorno lice, čak i kada se oprema preda drugom licu.

Philips vam preporučuje da se posavetujete sa lokalnim predstavnikom kompanije Philips pre nego što pristanete da prosledite neku opremu.

Nakon što sondu prosledite novom korisniku, možda ćete i dalje primati važne informacije vezane za bezbednost. U mnogim državama prvi vlasnik ima jasnu dužnost da takve informacije u vezi sa bezbednošću prenese novim korisnicima. Ukoliko niste u stanju ili niste voljni to da učinite, obavestite Philips o novom korisniku, kako bi Philips pružio novom korisniku informacije u vezi sa bezbednošću.

#### **Konačno odlaganje uređaja na otpad**

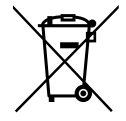

Philips će vam pružiti podršku u vezi sa sledećim pitanjima:

- Vraćanje korisnih delova sonde
- Recikliranje korisnih materijala sonde od stane kompetentnih kompanija za odlaganje otpada
- Bezbedno i efikasno odlaganje sonde na otpad

Više saveta i informacija potražite od organizacije kompanije Philips za servisiranje ili posetite sledeći veb-sajt:

www.healthcare.philips.com/us/about/sustainability/recycling

philips

Konačno odlaganje uređaja na otpad je odlaganje uređaja na otpad na takav način da se on više ne može koristiti u predviđenu svrhu.

Informacije o pravilnom odlaganju uređaja na otpad potražite u dokumentaciji koja je isporučena uz uređaj.

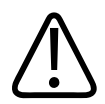

#### **UPOZORENJE**

**Nemojte odlagati uređaj (kao ni njegove delove) na otpad zajedno sa industrijskim ili kućnim otpadom. Sistem možda sadrži materijale kao što su olovo, volfram ili ulje, kao i druge opasne supstance koje mogu da izazovu ozbiljno zagađenje životne sredine. Uređaj sadrži i informacije osetljive prirode koje bi trebalo propisno da se uklone (izbrišu). Philips vam preporučuje da se obratite organizaciji kompanije Philips za servisiranje pre nego što odložite sistem na otpad.**

#### **Odlaganje baterija**

Baterije mobilnih uređaja su ugrađene u mobilni uređaj. Ne pokušavajte da uklonite baterije iz mobilnog uređaja. Umesto toga, bacite mobilni uređaj.

Modul za napajanje Lumify (LPM) za iOS uređaje uključuje uklonjivu bateriju. Bateriju za LPM treba baciti na kraju njenog veka trajanja ili ako postoje vizuelni znaci oštećenja.

Baterije i mobilne uređaje treba baciti tako da ne ugrožavaju životnu sredinu. Pravilno odložite baterije i mobilne uređaje na otpad u skladu sa lokalnim propisima.

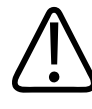

#### **UPOZORENJE**

**Baterije nemojte da rastavljate, bušite niti spaljujete. Pazite da ne izazovete kratak spoj na terminalima baterije jer to može da dovede do opasnosti od požara.**

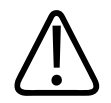

**Budite pažljivi prilikom rukovanja baterijama i njihovog korišćenja i testiranja. Nemojte da izazovete kratak spoj, zdrobite, ispustite, uništite, probušite ili rastavite baterije, kao ni da na njih primenite obrnuti polaritet ili ih izlažete visokim temperaturama. Pogrešna upotreba ili zloupotreba mogu da dovedu do fizičke povrede.**

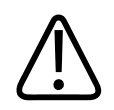

#### **UPOZORENJE**

**Ako dođe do curenja elektrolita, obilno isperite kožu da biste sprečili iritaciju i upalu kože.**

#### **Materijali koji sadrže perhlorate**

Uređaj u svojim baterijama može sadržavati perhlorat. Baterije uređaja mogu da zahtevaju posebno rukovanje. Više informacija potražite na ovom veb-sajtu:

www.dtsc.ca.gov/hazardouswaste/perchlorate

### <span id="page-26-0"></span>**2 Bezbednost**

<span id="page-26-1"></span>Pročitajte ove informacije pre korišćenja ultrazvučnog sistema. Ovo se odnosi na uređaj, sonde i softver. Ovaj odeljak sadrži samo opšte bezbednosne informacije. Informacije o bezbednosti koje se odnose na specifični zadatak nalaze se u okviru procedure tog zadatka.

Kombinacija Philips sonde, Philips aplikacije Lumify i kompatibilnog Android uređaja ili kompatibilnog iOS uređaja sa modulom za napajanje Lumify smatra se medicinskim uređajem. Ovaj uređaj smeju da koriste samo licencirani lekari koji su kvalifikovani za direktno korišćenje uređaja, odnosno njegova upotreba je dozvoljena isključivo po nalogu takvih lekara i pod njihovim nadzorom.

Potrebno je svaki ozbiljan bezbednosni incident proistekao usled korišćenja ultrazvučnog sistema prijaviti kompaniji Philips i nadležnom organu države u kojoj žive korisnik ultrazvučnog aparata i pacijent.

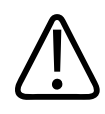

#### **UPOZORENJE**

**Upozorenja ističu informacije koje su esencijalne za vašu bezbednost kao rukovaoca sistema i bezbednost pacijenta.**

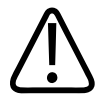

#### **OPREZ**

**Mere opreza ističu načine na koje možete da oštetite proizvod i tako izgubite garanciju ili pravo na servis, odnosno načine na koje možete da izgubite podatke o pacijentu ili sistemu.**

### <span id="page-27-0"></span>**Osnovne informacije o bezbednosti**

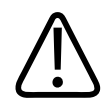

#### **UPOZORENJE**

**Nemojte da koristite sistem ni u kakve svrhe dok ne pročitate, razumete i zapamtite sve bezbednosne informacije i bezbednosne postupke, kao i postupke u hitnim situacijama, sadržane u odeljku "Bezbednost". Rukovanje ultrazvučnim sistemom bez odgovarajućeg znanja o bezbednoj upotrebi može da dovede do fatalnih ili drugih ozbiljnih fizičkih povreda.**

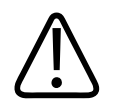

#### **UPOZORENJE**

**Ako je poznato ili se sumnja da je** *bilo koji* **deo sistema neispravan ili da je neispravno podešen,** *nemojte da koristite* **sistem dok ne bude popravljen. Ukoliko rukujete sistemom sa defektnim ili neispravno podešenim komponentama, možete da ugrozite i svoju bezbednost i bezbednost pacijenta.**

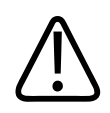

#### **UPOZORENJE**

**Sonde imaju male, odvojive delove koji predstavljaju opasnost od gušenja, a kabl sonde predstavlja opasnost od davljenja. Ne ostavljajte decu bez nadzora u blizini sistema.**

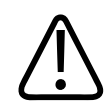

#### **UPOZORENJE**

**Nemojte da koristite ovaj sistem ni za kakve namene ukoliko niste adekvatno i pravilno obučeni za tehnike rukovanja ultrazvučnim uređajem. Obuka o sonografiji i kliničke procedure nisu obuhvaćene informacijama za korisnike o sistemu. Nemojte da koristite sistem ukoliko niste sigurni da ste sposobni da sprovodite tehnike ultrazvuka na bezbedan i efikasan način. Rukovanje ultrazvučnim sistemima bez odgovarajuće i adekvatne obuke može da dovede do fatalnih ili drugih ozbiljnih fizičkih povreda.** 

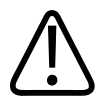

**Nemojte da koristite sistem na pacijentima ukoliko ne posedujete adekvatno znanje o mogućnostima i funkcijama sistema. Upotreba sistema bez takvog znanja može da naruši efikasnost sistema i bezbednost pacijenta, vašu bezbednost kao i bezbednost drugih lica.** 

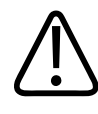

#### **UPOZORENJE**

 **Nikada ne pokušavajte da uklanjate, modifikujete, premošćujete ili ometate bilo koji sigurnosni uređaj na sistemu. Ometanje sigurnosnih uređaja može da dovede do fatalnih ili drugih ozbiljnih fizičkih povreda.**

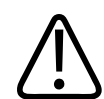

#### **UPOZORENJE**

 **Koristite sistem isključivo za obavljanje radnji za koje je on namenjen. Nemojte nepravilno koristiti sistem. Nemojte da koristite sistem sa proizvodima koje kompanija Philips ne odobrava kao proizvode usklađene sa sistemom. Upotreba proizvoda koji ne odgovaraju nameni ili nisu usklađeni sa sistemom može da dovede do fatalnih ili drugih ozbiljnih povreda.**

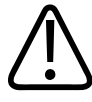

#### **UPOZORENJE**

**Odmah prekinite korišćenje ako vam se čini da sistem ili sonda ne rade ispravno. Odmah se obratite predstavniku kompanije Philips.**

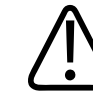

#### **UPOZORENJE**

**Odgovorni ste za konfigurisanje uređaja u skladu sa bezbednosnim smernicama vaše institucije. Obaveštenja i upozorenja iz aplikacija trećih strana mogu ometati pregled.**

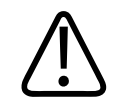

**Ovaj ultrazvučni sistem nije bezbedan za MR i može da dođe do efekta projektila. Držati izvan sobe sa skenerom magnetne rezonance.**

### <span id="page-29-0"></span>**Bezbednost po pitanju električne energije**

Sonda i softver, zajedno sa reprezentativnim uređajem, verifikovani su kao usklađeni sa standardom IEC 60601-1. Sonde ispunjavaju zahteve za izolovane primenjene delove tipa BF. Kada se sonda i softver koriste zajedno sa uređajem usklađenim sa standardom IEC 60950-1, sistem zadovoljava zahteve standarda IEC 60601-1 za opremu sa unutrašnjim napajanjem. (Bezbednosni standardi koje ovaj sistem ispunjava navedeni su u odeljku ["Specifikacije"](#page-222-2).) Radi maksimalne bezbednosti, poštujte sledeća upozorenja i mere opreza:

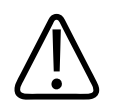

#### **UPOZORENJE**

**Uređaji koji su usklađeni sa standardom IEC 60950‑1 nisu procenjeni što se tiče usklađenosti sa temperaturnim ograničenjima za kontakt sa pacijentom standarda IEC 60601‑1. Zbog toga je samo operateru dozvoljeno da rukuje uređajem.**

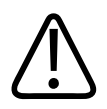

#### **UPOZORENJE**

**Nemojte da rukujete sistemom u prisustvu zapaljivih gasova ili anestetika. Može da dođe do eksplozije. Sistem** *nije* **usklađen sa AP/APG okruženjem (nije pogodan za upotrebu u prisustvu zapaljivih anestetika ili kiseonika), kako je definisano standardom IEC 60601-1.**

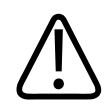

#### **UPOZORENJE**

**Da biste izbegli rizik od električnog udara, uvek pregledajte sonde pre upotrebe. Pre upotrebe proverite lice, kućište i kabl. Nemojte da koristite sondu ako je lice napuklo, okrnjeno ili pocepano, ako je kućište oštećeno ili ako je kabl pohaban.**

philips

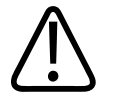

**Svi uređaji koji dolaze u dodir sa pacijentom, poput sondi, sondi u obliku olovke i EKG provodnika, a koji nisu posebno naznačeni kao otporni na defibrilaciju, moraju da se uklone kako bi se izbegao kontakt sa pacijentom pre primene visokonaponskog defibrilacijskog impulsa. Pogledajte odeljak** ["Defibrilatori" na stranici 34](#page-33-0).

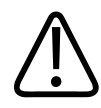

#### **UPOZORENJE**

**Ultrazvučna oprema pri normalnom radu, kao i druga električna oprema za medicinsku dijagnostiku, koristi visokofrekventne električne signale koji mogu da ometu rad pejsmejkera. Iako je mogućnost ometanja mala, imajte u vidu ovu potencijalnu opasnost i odmah obustavite rad sistema ako primetite smetnje na pejsmejkeru.**

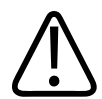

#### **UPOZORENJE**

**Kada se koristi dodatna periferna oprema koja će biti međusobno povezana funkcionalnom vezom, ova kombinacija se smatra medicinskim električnim sistemom. U obavezi ste da uskladite sistem sa standardom IEC 60601-1 i testirate ga u pogledu tih zahteva. Ako imate bilo kakvih pitanja, kontaktirajte predstavnika kompanije Philips.**

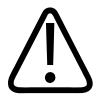

#### **UPOZORENJE**

**Svi spoljni i periferni uređaju koje povežete sa sistemom moraju da ispunjavaju bezbednosne standarde koje definiše standard IEC 60601-1 ili IEC 60950-1. To se odnosi na sve USB, HDMI i serijske ulazne/izlazne veze.**

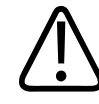

#### **UPOZORENJE**

**Pre povezivanja sistema na LAN mrežu, uverite se da su svi uređaji na toj mreži (na primer, ruter) sertifikovani u skladu sa standardom IEC 60601-1 ili IEC 60950-1.**

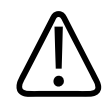

**Delovi koji se primenjuju na pacijentima zadovoljavaju standard IEC 60601‑1. Primena napona koji prelaze standard − iako postoji mala verovatnoća da će se to desiti − ipak mogu da dovedu do električnog udara kod pacijenta ili rukovaoca.**

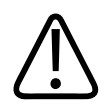

#### **UPOZORENJE**

**Povezivanje izbornih uređaja koje ne isporučuje Philips može da dovede do električnog udara. Pri povezivanju takvih opcionalnih uređaja sa ultrazvučnim sistemom, vodite računa da ukupna struja curenja sistema prema zemlji ne prelazi 500 µA.**

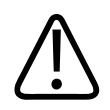

#### **UPOZORENJE**

**Da biste izbegli rizik od električnog udara, nemojte da koristite sonde koje su bile potopljene iznad navedenog nivoa za čišćenje i dezinfekciju.** 

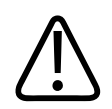

#### **UPOZORENJE**

**Elektrohirurške jedinice (ESU) i drugi uređaji namerno uvode elektromagnetna polja sa određenim radio-frekvencijama ili strujama u pacijente. Pošto su, igrom slučaja, frekvencije koje se koriste za ultrazvučno snimanje u opsegu radio-frekvencija, strujna kola ultrazvučnih sondi su podložna smetnjama koje one proizvode. Prilikom upotrebe ESU, jak šum ometa crno-belu sliku i potpuno briše sliku u boji.** 

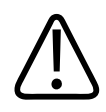

#### **UPOZORENJE**

**Da biste izbegli rizik od opekotina, nemojte da koristite sonde sa visokofrekventnom hirurškom opremom. Opasnost od opekotina može da se javi kao posledica kvara u povezivanju visokofrekventnih hirurških neutralnih elektroda.**

Philips

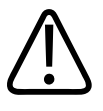

**Da biste izbegli rizik od električnog udara, nemojte puniti sistem Lumify dok skenirate pacijenta.**

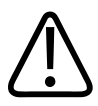

#### **UPOZORENJE**

**Da biste izbegli kontakt pacijenta sa uređajem dok se puni, nemojte puniti sistem dok je u okruženju pacijenta.**

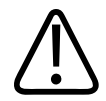

#### **UPOZORENJE**

**Upotreba kablova, sondi i dodatne opreme koja nije navedena za upotrebu sa sistemom može da dovede do povećanih emisija od strane sistema ili smanjene otpornosti sistema.**

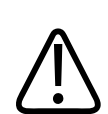

#### **OPREZ**

**Korišćenje sistema u prisustvu elektromagnetnog polja može da izazove trenutno smanjenje kvaliteta ultrazvučnog snimka. Ukoliko su smetnje neprekidno ili povremeno prisutne, oprezno nastavite sa korišćenjem sistema. Ako se smetnje javljaju često, pregledajte okruženje u kojem se sistem koristi kako biste identifikovali moguće izvore emisija zračenja. Ove emisije mogu da potiču i od drugih električnih uređaja koji se koriste u istoj ili susednoj prostoriji. Ovakve emisije mogu da proizvode uređaji za komunikaciju, poput mobilnih telefona i pejdžera. Prisustvo radio aparata, TV aparata ili opreme za mikrotalasni prenos u blizini sistema može da uzrokuje emisije. U slučajevima kada EMI uzrokuju poremećaj u radu, možda će biti neophodno da se sistem prebaci na drugo mesto.**

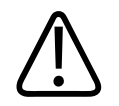

#### **OPREZ**

**Informacije o elektromagnetnim emisijama i otpornosti sistema nalaze se u odeljku ["Elektromagnetna kompatibilnost" na stranici 73.](#page-72-2) Uverite se da radno okruženje sistema ispunjava uslove navedene u referentnim informacijama. Rukovanje sistemom u okruženju koje ne ispunjava ove uslove može da smanji performanse sistema.**

#### <span id="page-33-0"></span>**Defibrilatori**

Kada se tokom upotrebe ultrazvučnog sistema pojavi potreba za defibrilatorom, poštujte sledeća upozorenja.

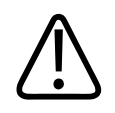

#### **UPOZORENJE**

**Pre defibrilacije, uvek isključite iz sistema invazivne sonde koje ostaju u kontaktu sa pacijentom.**

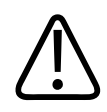

#### **UPOZORENJE**

**Navlaka za jednokratnu upotrebu za sondu ne obezbeđuje zaštitnu električnu izolaciju protiv defibrilacije.**

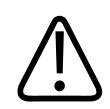

#### **UPOZORENJE**

**Rupica na površini sonde omogućava provodljivost do uzemljenih metalnih delova sonde. Drugi električni luk koji se može javiti tokom defibrilacije može da uzrokuje opekotine kod pacijenta. Rizik od opekotina se smanjuje, ali nije eliminisan, korišćenjem defibrilatora bez uzemljenja.**

Koristite defibrilatore koji nemaju uzemljena strujna kola za pacijenta. Da biste utvrdili da li su strujna kola defibrilatora za pacijenta uzemljena, pročitajte servisni vodič za defibrilator ili se obratite inženjeru biomedicine.

#### <span id="page-34-0"></span>**Bezbednost od požara**

Bezbednost u slučaju požara zavisi od protivpožarne prevencije, izolovanja uzroka i gašenja požara. Ako uočite znakove dima ili vatre, isključite napajanje sistema. Pri korišćenju sistema obratite pažnju na sledeća upozorenja.

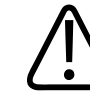

#### **UPOZORENJE**

**Ukoliko dođe do požara izazvanog električnim ili hemijskih dejstvom, koristite isključivo aparate za gašenje požara koji su posebno označeni za ove namene. Korišćenje vode ili drugih tečnosti za gašenje električnih požara može da dovede do fatalnih ili drugih ozbiljnih fizičkih povreda. Pre nego što počnete da gasite požar, ukoliko je bezbedno da se to uradi, pokušajte da izolujete proizvod od električnog i drugog pribora kako biste smanjili rizik od električnog udara.**

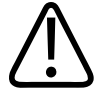

#### **UPOZORENJE**

**Upotreba električnih uređaja u okruženju za koje oni nisu namenjeni može da dovede do požara ili eksplozije. Obavezno u potpunosti primenite, pratite i sprovedite protivpožarne propise za tip medicinskog okruženja koje se koristi. Protivpožarni aparati moraju da budu dostupni i za električni i za neelektrični požar.**

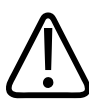

#### **UPOZORENJE**

**Oštećenje litijum-jonskih baterija može da dovede do požara.**

4535 621 66991\_A/795 \* JUN 2023

### <span id="page-35-0"></span>**Zaštita opreme**

Da biste zaštitili sistem, pratite ove mere predostrožnosti:

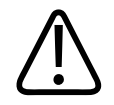

#### **UPOZORENJE**

**Da biste izbegli nepravilan rad, nemojte postavljati sistem neposredno uz drugu opremu niti na nju. Ako postane neophodno da se sistem postavi na drugu opremu ili uz nju, pre upotrebe proverite da li normalno radi.**

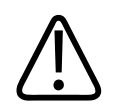

#### **UPOZORENJE**

**Ako su sistem ili sonde bili na temperaturi iznad 40 °C (104 °F), ostavite ih da se ohlade na radnu temperaturu pre nego što uključite sistem ili priključite sonde. Ne dozvolite da sonda dođe u kontakt sa pacijentom ako je temperatura sonde veća od 43 °C (109 °F). Ostavite sondu 25 minuta da se ohladi. Ako su sonde na kratko vreme bile izložene temperaturama višim od 40 °C (104 °F), vreme koje je potrebno da uređaji dostignu radnu temperaturu može da bude kraće od 25 minuta.**

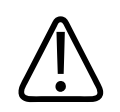

#### **OPREZ**

**Ako su sistem ili sonde bili na temperaturi ispod 0 °C (32 °F), ostavite ih da dostignu radnu temperaturu pre nego što uključite sistem ili priključite sonde. Sačekajte 20 minuta da se sonde zagreju na radnu temperaturu. U suprotnom, kondenzacija unutar uređaja može da izazove oštećenja. Ako su sonde na kratko vreme bile izložene temperaturama nižim od 0 °C (32 °F), vreme koje je potrebno da uređaji dostignu radnu temperaturu može da bude kraće od 20 minuta.**

Philips
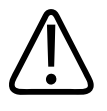

# **OPREZ**

**Prekomerno savijanje ili uvrtanje kablova na delovima koji se primenjuju na pacijentu može da dovede do kvara ili do prekida u radu sistema.**

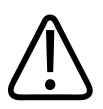

# **OPREZ**

**Uopšteno, jedino je oblast akustičnog prozora sonde otporna na prodor tečnosti. Nemojte da potapate ostatak sonde ni u kakvu tečnost, osim kada je to naznačeno u uputstvima koja se posebno odnose na čišćenje sondi.**

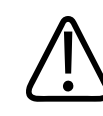

# **OPREZ**

**Ne umećite konektor sonde u rastvor. Kablovi i tela sondi su otporni na prodor tečnosti, ali konektori nisu.**

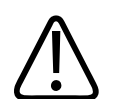

## **OPREZ**

**Nemojte da koristite abrazivna sredstva za čišćenje ili aceton, metil etil keton (MEK), razređivač ili druge jake rastvarače na sistemu, perifernim uređajima ili sondama.**

# **Kompatibilnost proizvoda**

Nemojte da koristite sistem u kombinaciji sa drugim proizvodima ili komponentama, osim ukoliko kompanija Philips izričito ne priznaje te druge proizvode ili komponente kao kompatibilne. Informacije o takvim proizvodima i komponentama zatražite od predstavnika kompanije Philips.

Menjanje sistema i dodavanje stavki sistemu sme da obavlja samo Philips ili nezavisni dobavljač koji ima izričito ovlašćenje kompanije Philips da to čini. Te promene i dodaci moraju da budu usklađeni sa svim primenjivim zakonima i propisima koji imaju snagu zakona u okviru određene jurisdikcije, kao i sa najboljom inženjerskom praksom.

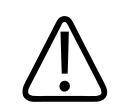

## **UPOZORENJE**

**Izmene i dopune sistema koje su izvršene bez odgovarajuće obuke ili korišćenjem neodobrenih rezervnih delova mogu da ponište garanciju. Kao što je slučaj sa svim složenim tehničkim proizvodima, održavanje od strane nekvalifikovanog osoblja ili upotreba neodobrenih rezervnih delova nosi sa sobom ozbiljan rizik od oštećivanja sistema i telesnih povreda.**

# **Simboli**

Međunarodna elektrotehnička komisija (IEC) je utvrdila skup simbola za označavanje medicinske elektronske opreme koji klasifikuju konekciju ili upozoravaju na potencijalnu opasnost. Sledeći simboli mogu da se nađu na proizvodima i njihovoj dodatnoj opremi ili pakovanju.

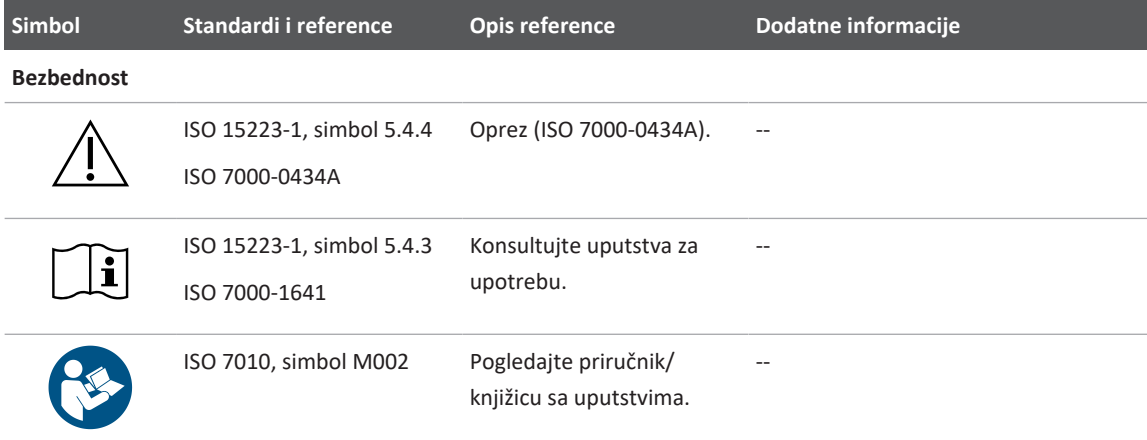

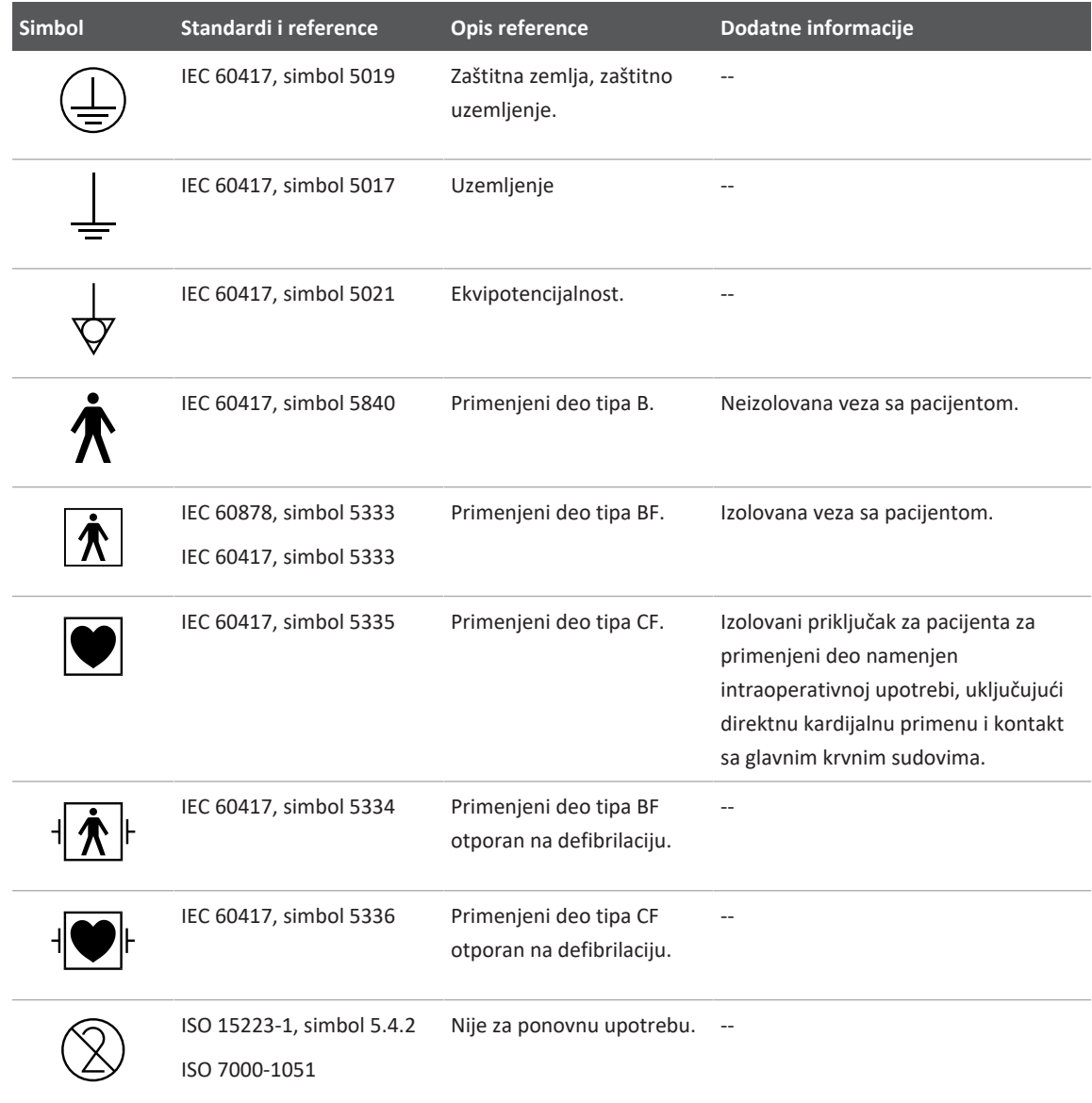

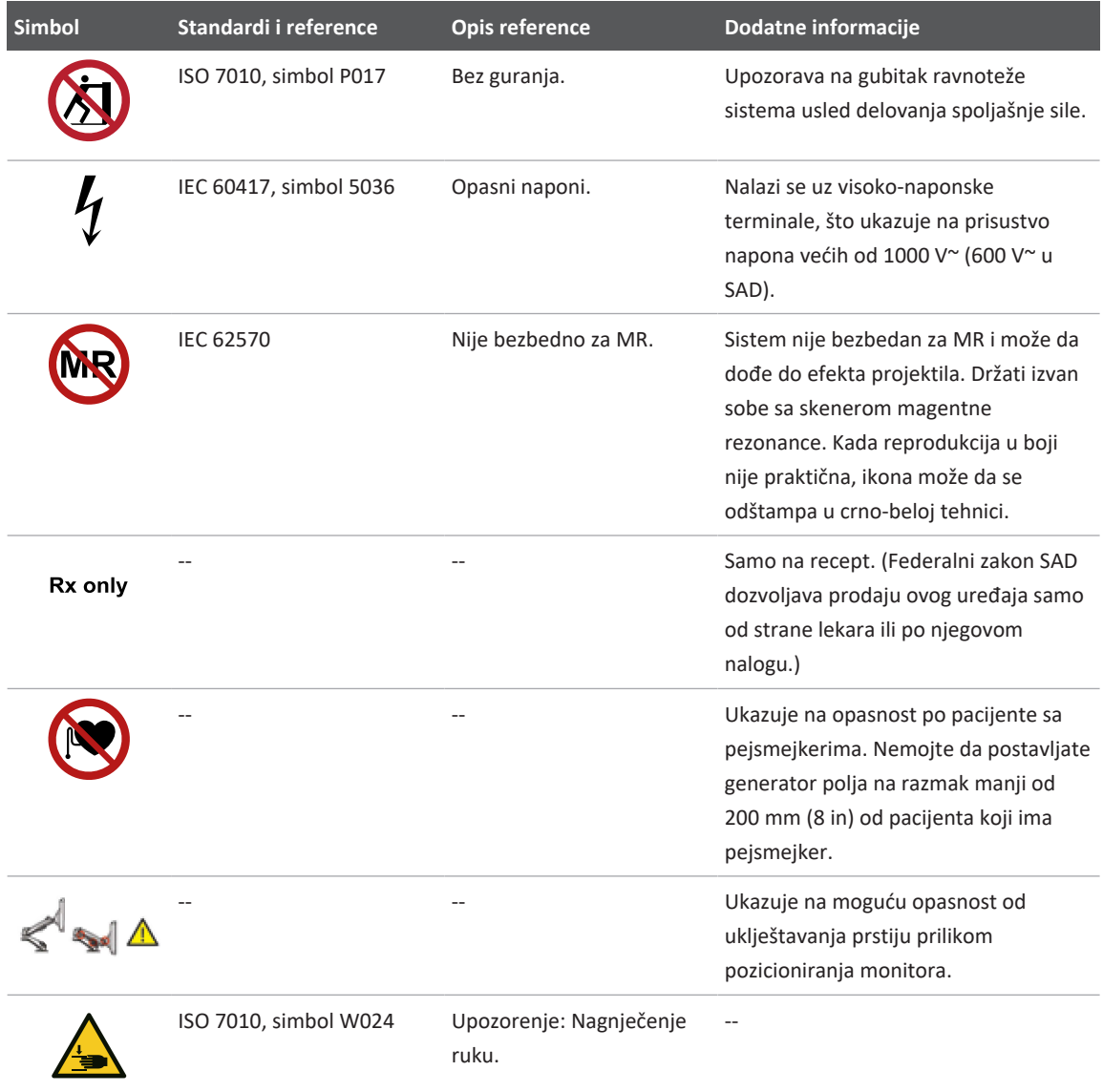

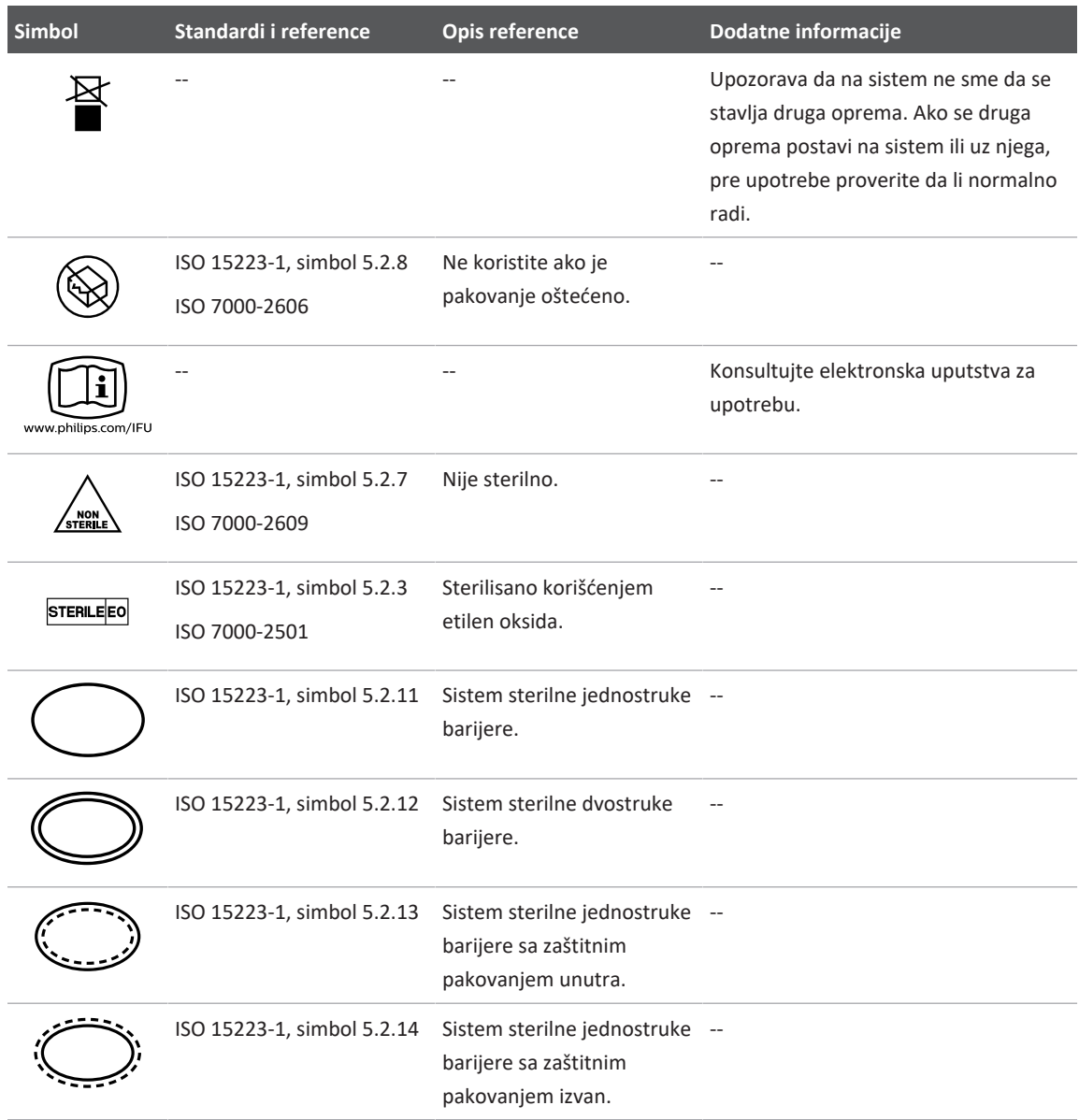

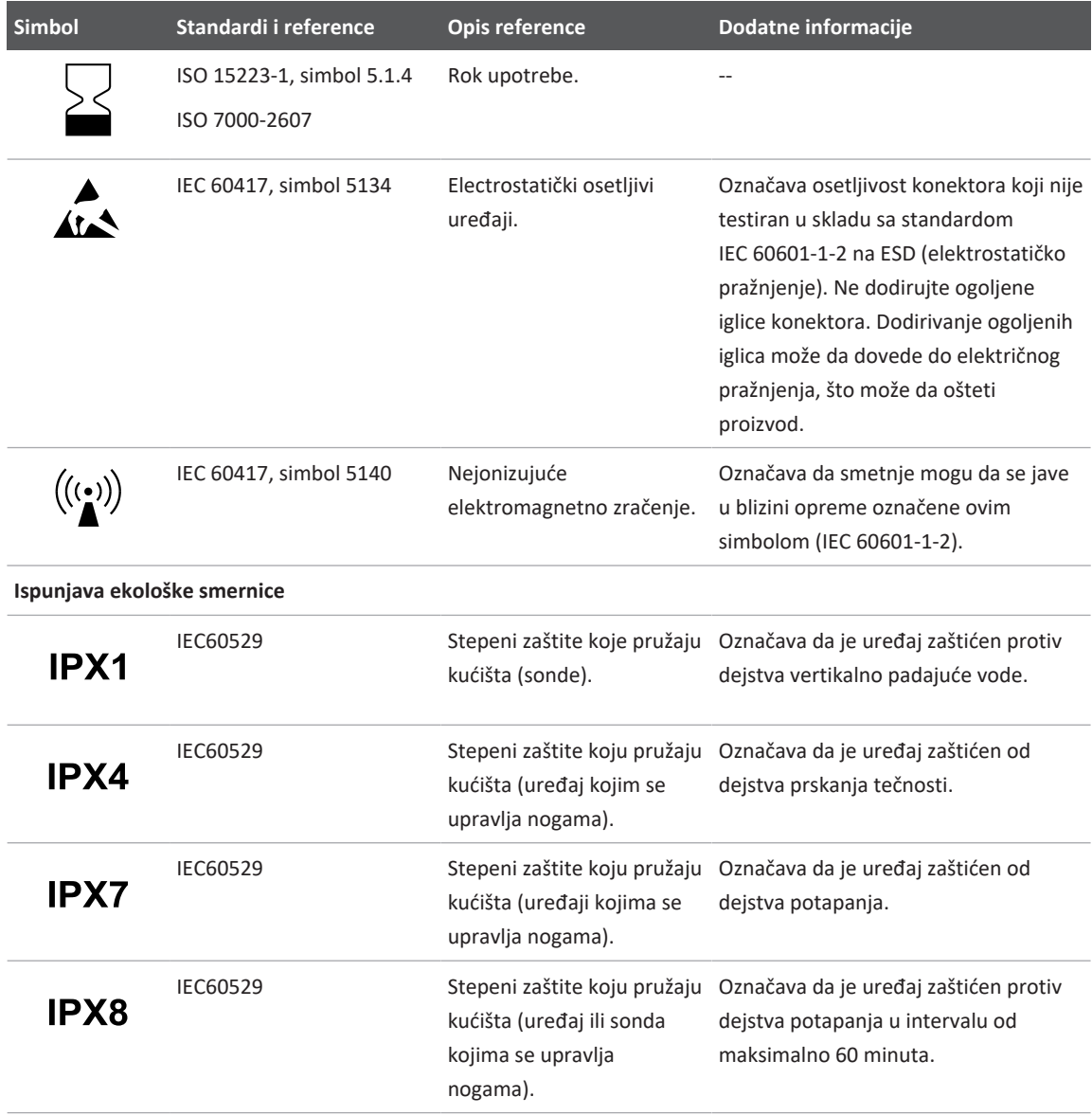

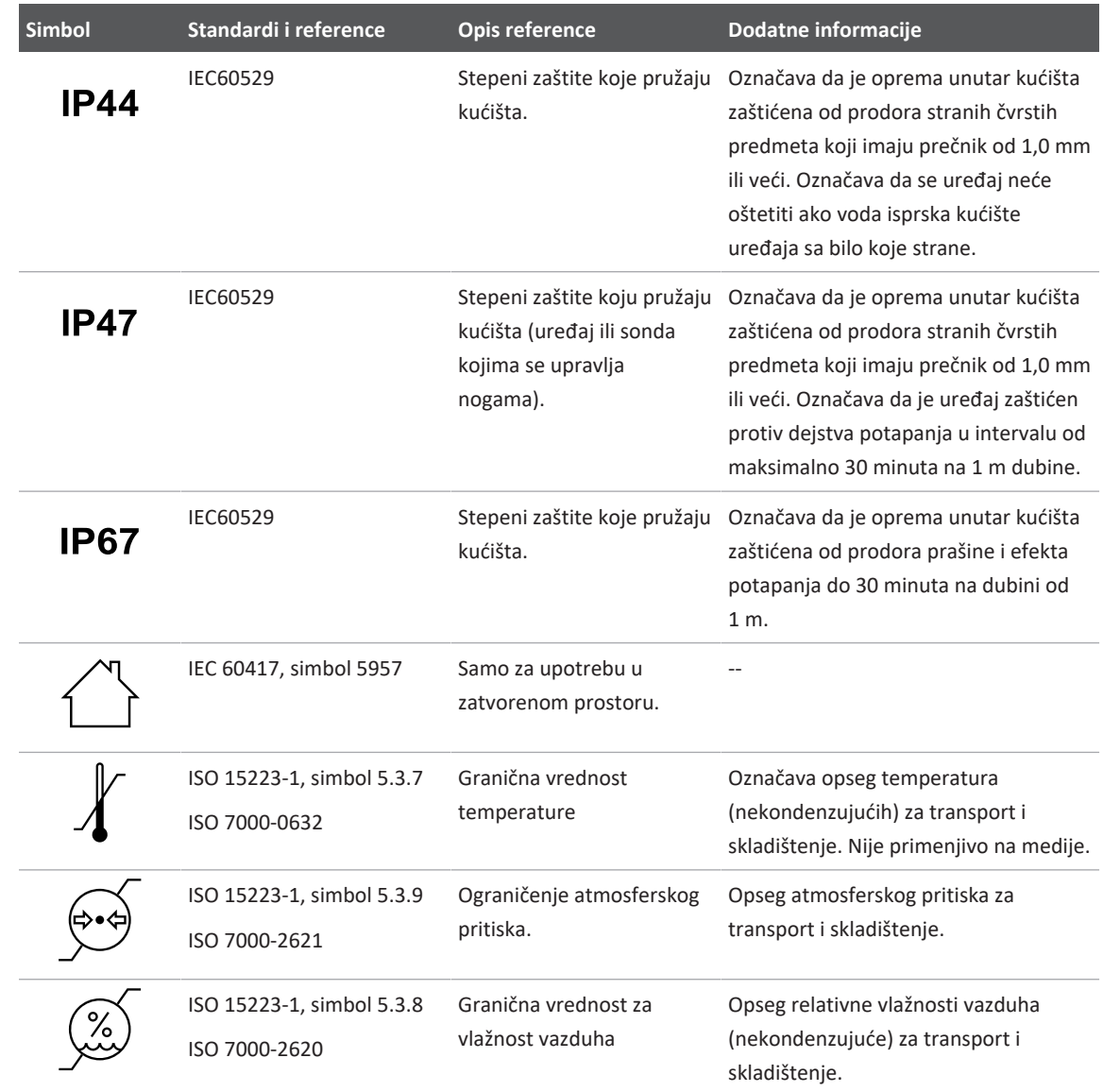

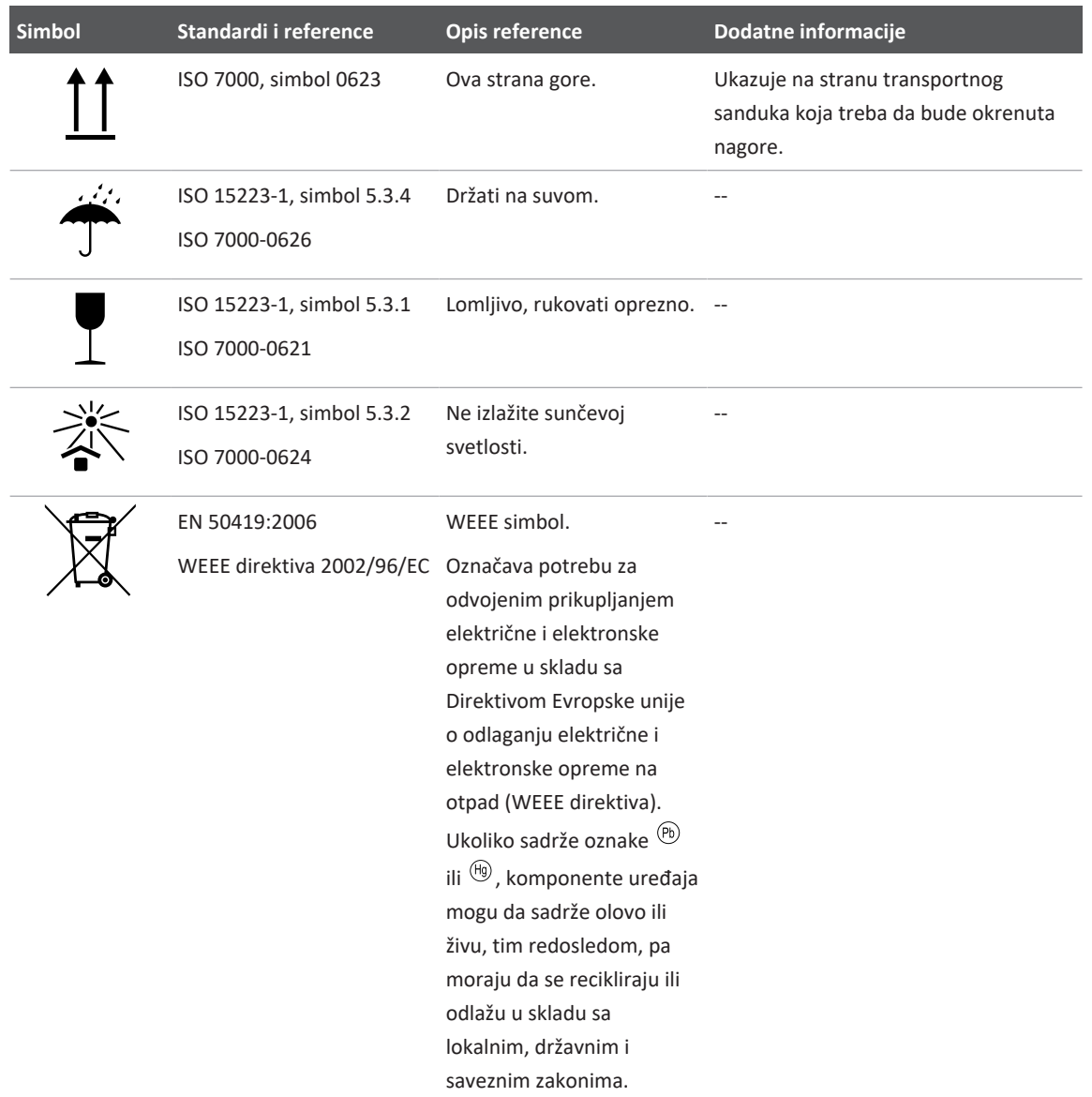

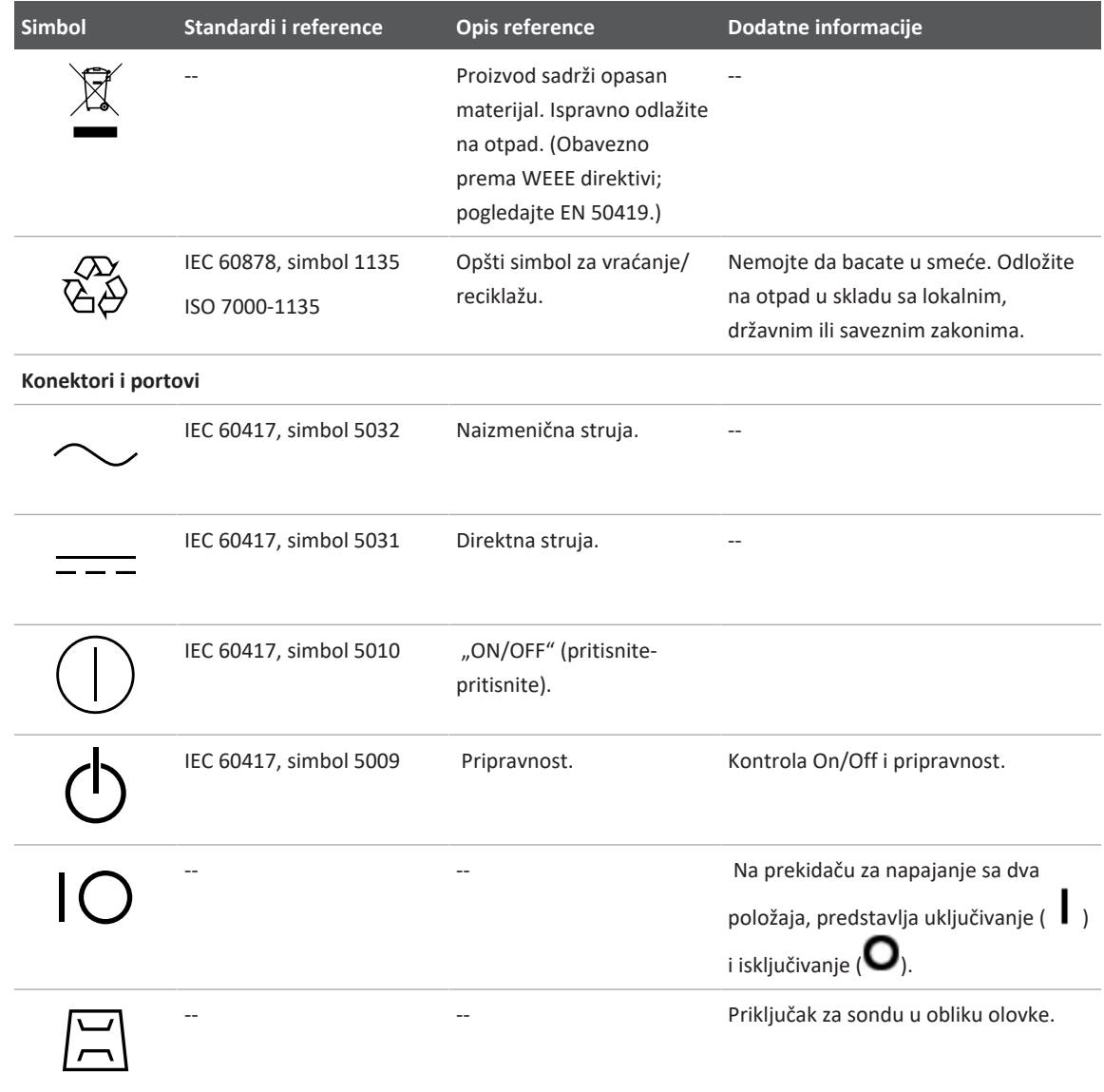

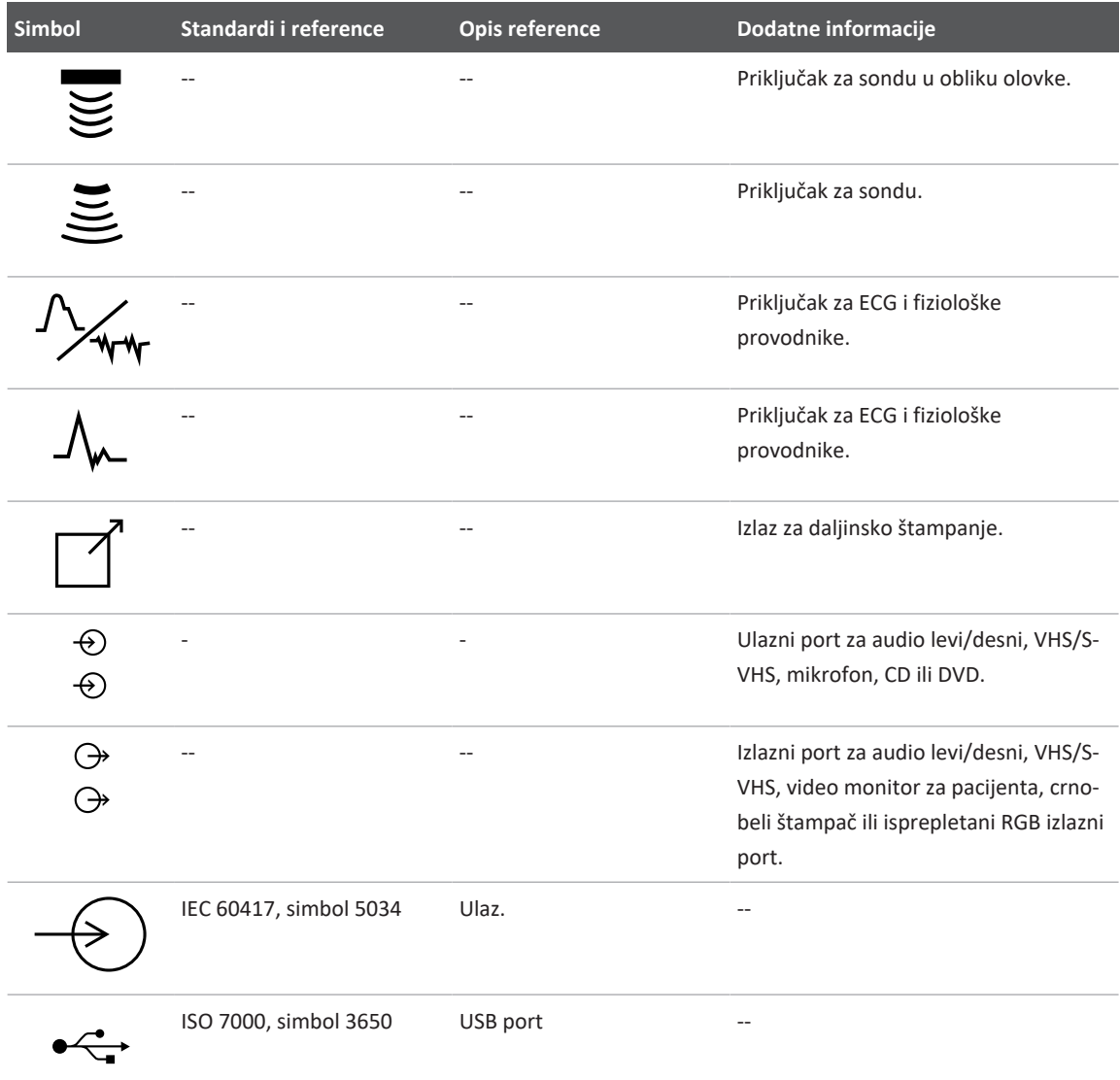

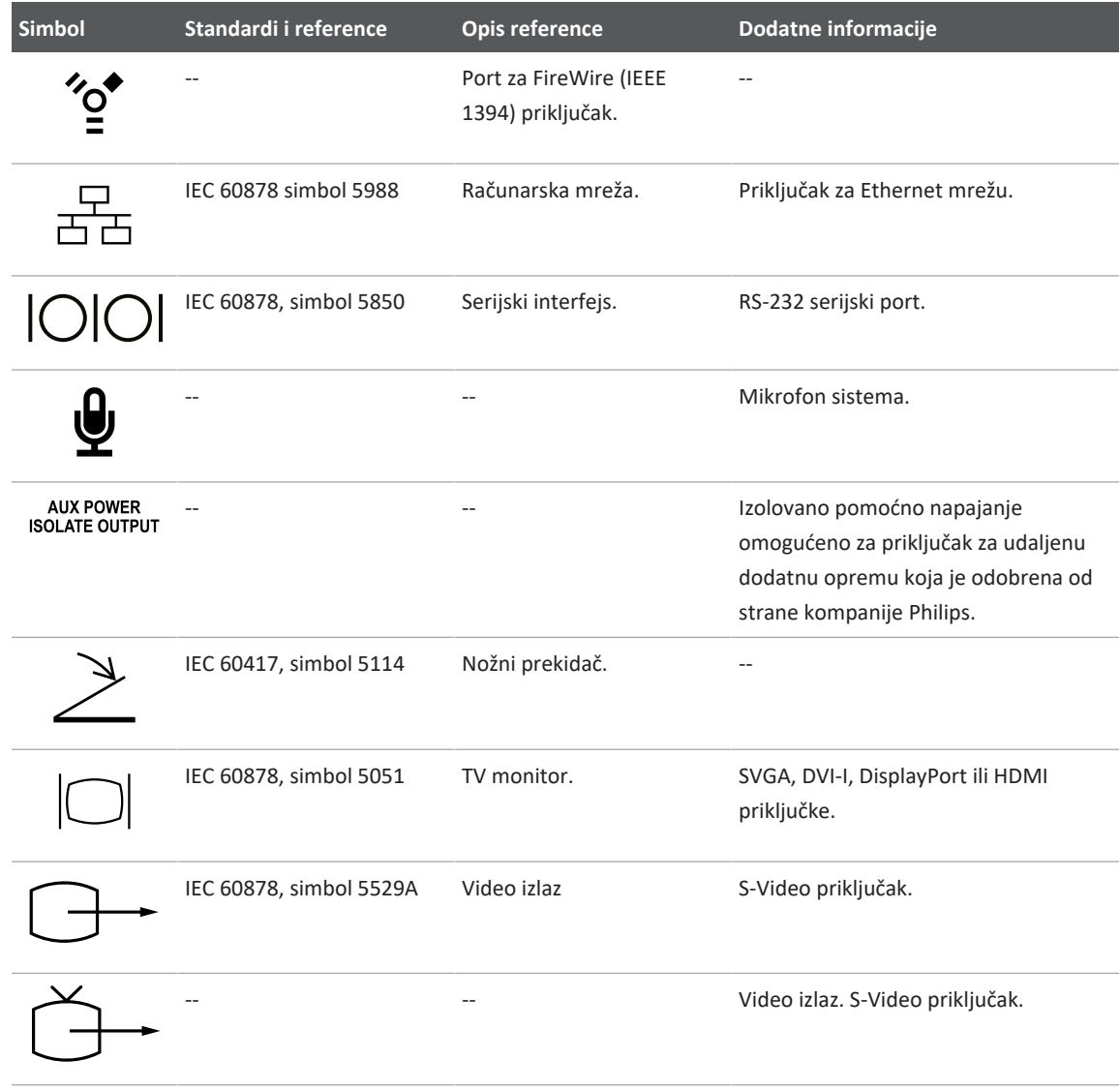

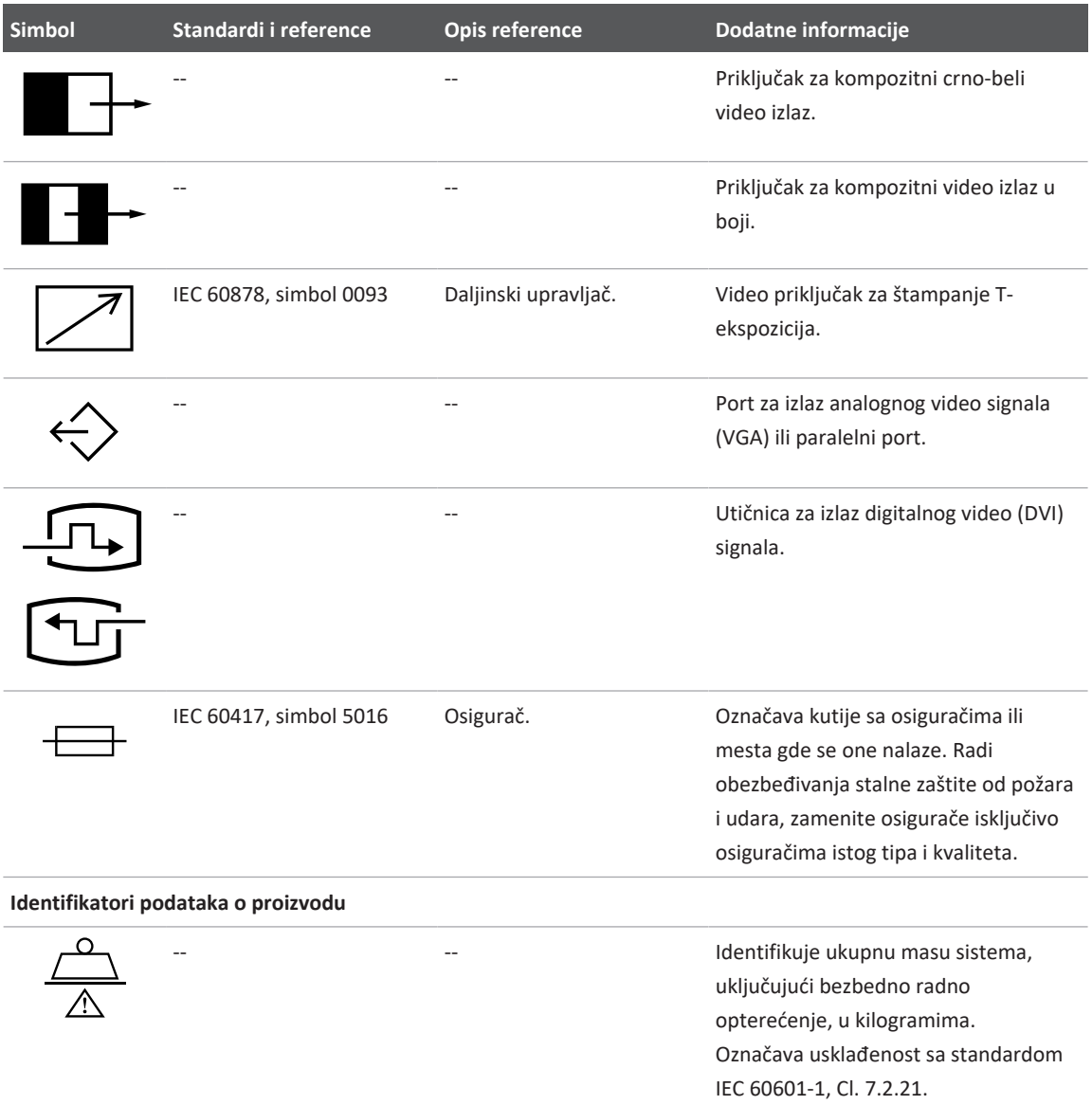

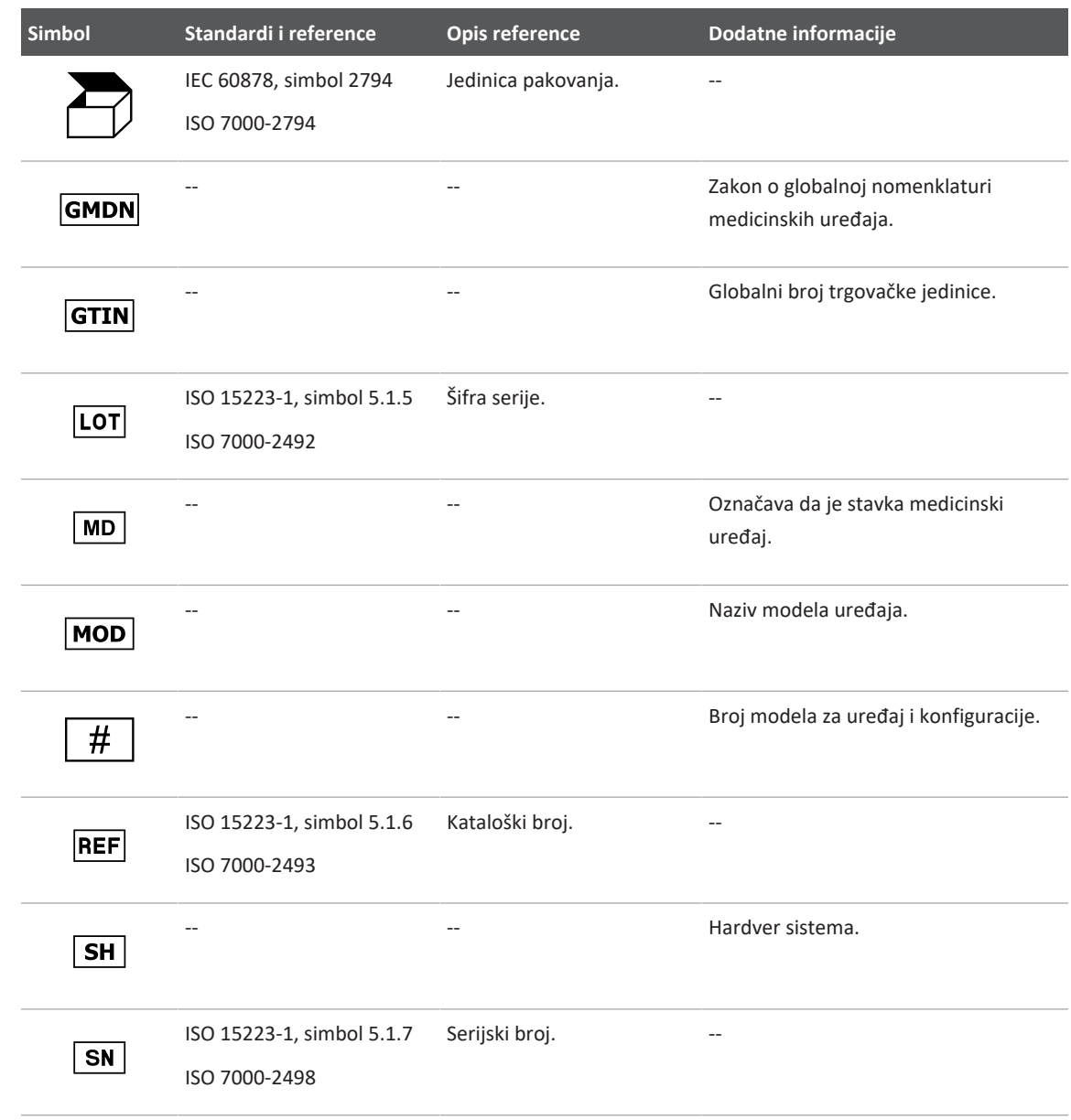

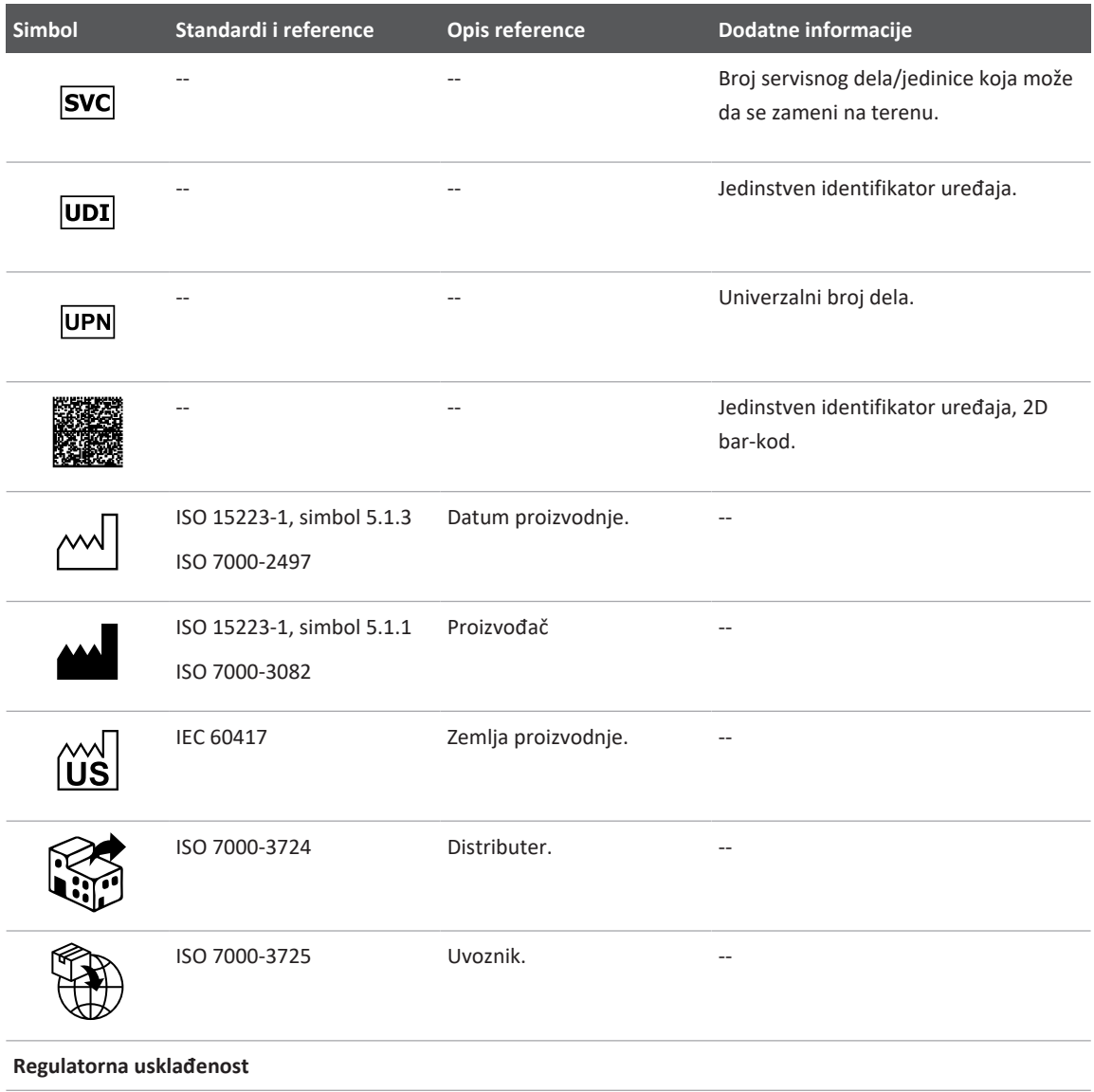

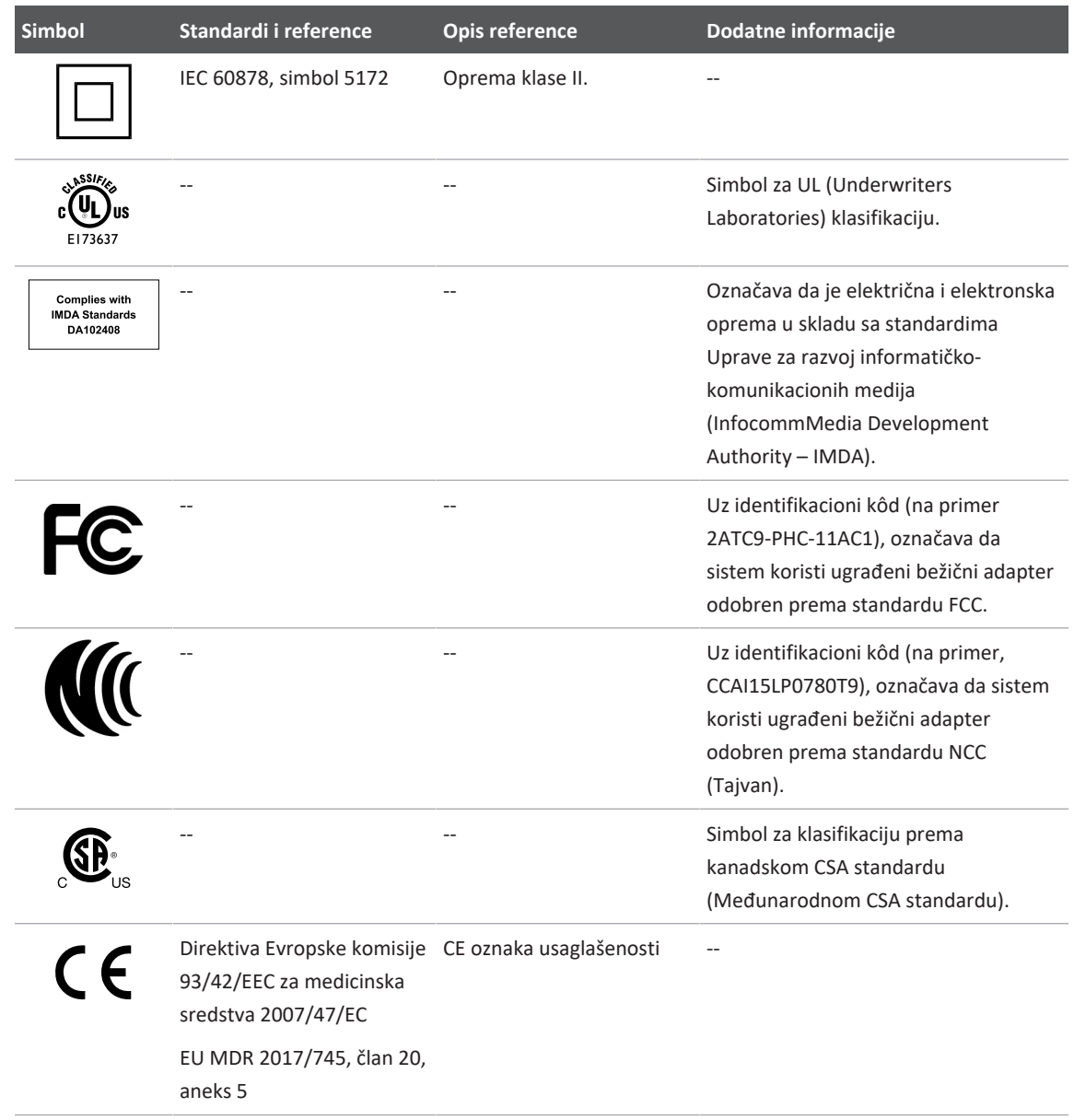

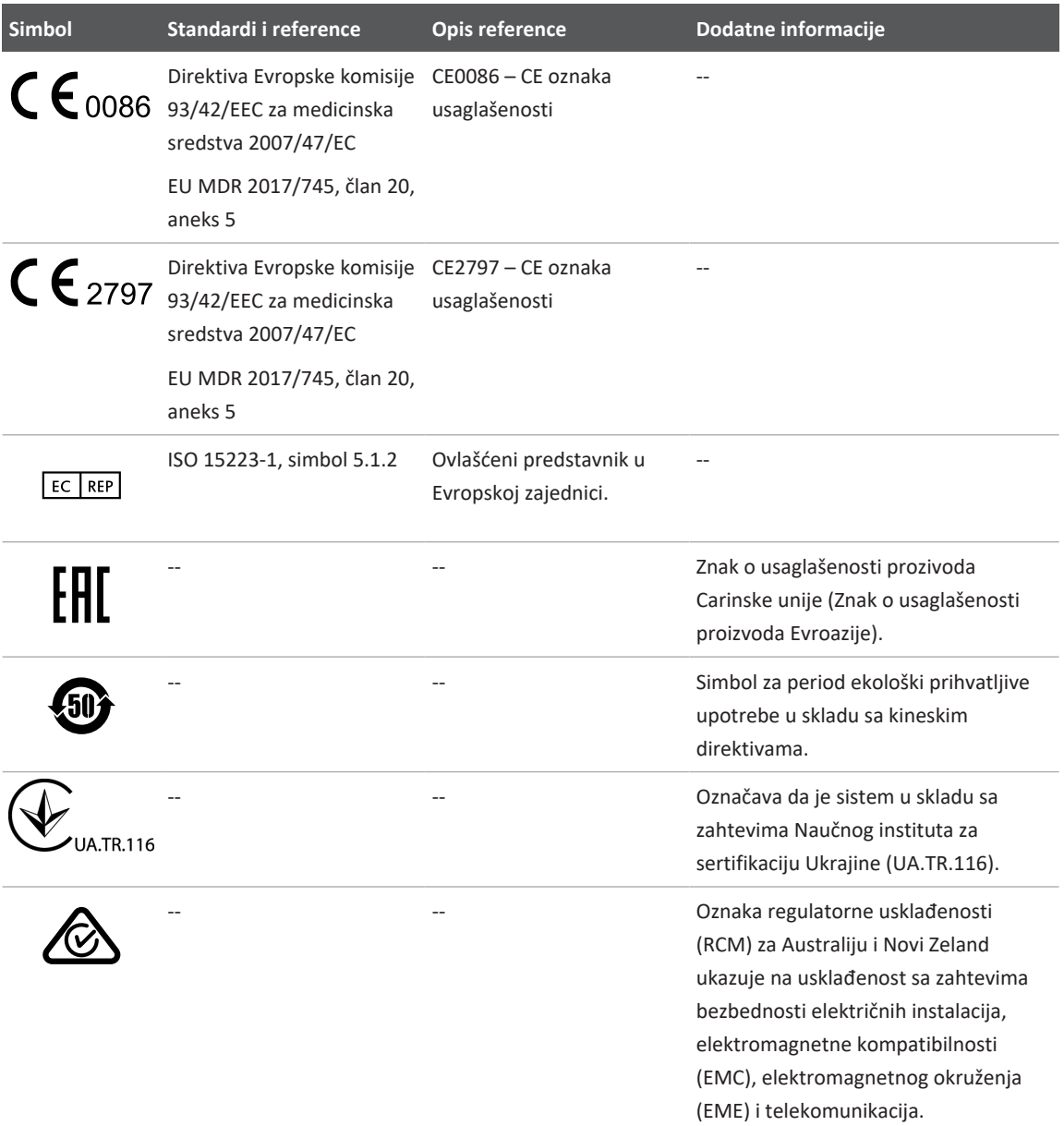

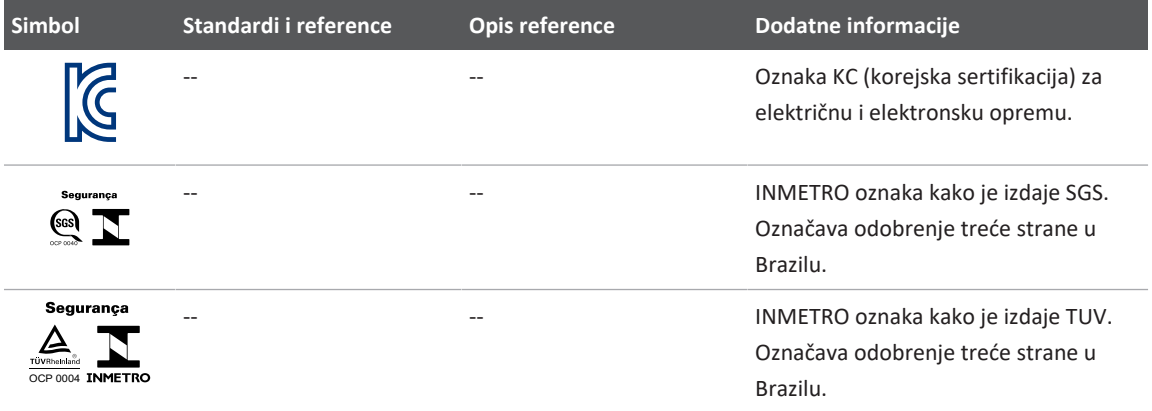

# **Biološka bezbednost**

Ovaj odeljak sadrži informacije o biološkoj bezbednosti i diskusije o opreznom korišćenju sistema.

U nastavku je data lista mera predostrožnosti u vezi sa biološkom bezbednošću. Poštujte te mere predostrožnosti prilikom korišćenja sistema. Više informacija potražite u odeljku *Bezbednost primene medicinskog ultrazvuka* koji se nalazi na USB medijumu *Informacije za korisnike*.

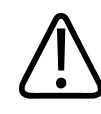

## **UPOZORENJE**

**Nemojte da koristite sistem ako poruka o grešci prikazana na ekranu ukazuje na postojanje kvara. Kada primetite šifru greške, isključite napajanje sistema i pozovite ovlašćenog predstavnika servisa.**

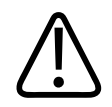

## **UPOZORENJE**

**Nemojte da koristite sistem kod kog je prisutno netačno ili nedosledno ažuriranje slika. Prekidi u sekvencama snimanja ukazuju na kvar čvrstog diska, koji mora da se otkloni pre upotrebe.**

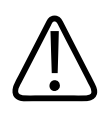

## **UPOZORENJE**

**Budite obazrivi dok obavljate ultrazvučne procedure. Koristite princip ALARA (eng. "as low as reasonably achievable", odn. najniža doza koja je razumno moguća).**

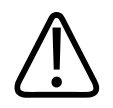

## **UPOZORENJE**

**Koristite isključivo gelaste jastučiće koje je odobrio Philips. Informacije o naručivanju odobrenih dodatnih delova možete pogledati u odeljku ["Pribor i dodatna oprema" na](#page-19-0) [stranici 20.](#page-19-0)**

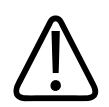

# **UPOZORENJE**

**Navlake za sonde mogu da sadrže prirodni lateks i talk. Te navlake mogu da izazovu alergijske reakcije kod nekih osoba. Pročitajte ["Zdravstvena upozorenja FDA u vezi sa](#page-54-0) [lateksom" na stranici 55.](#page-54-0)**

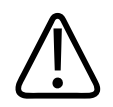

## **UPOZORENJE**

**Ako dođe do kontaminacije sterilne navlake za sondu tokom intraoperativne primene na pacijentu koji ima transmisibilnu spongiformnu encefalopatiju, poput Krojcfeld-Jakobove bolesti, postupite po smernicama Centra za kontrolu bolesti SAD i sledećeg dokumenta koji je izdala Svetska zdravstvena organizacija: WHO/CDS/APH/2000.3, WHO Infection Control Guidelines for Transmissible Spongiform Encephalopathies. Sonde sistema se ne mogu dekontaminisati na visokim temperaturama.**

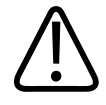

## **UPOZORENJE**

**Ako se unutrašnjost mobilnog uređaja koji je kompatibilan sa sistemom Lumify kontaminira telesnim tečnostima koje sadrže patogene, morate odmah da obavestite predstavnika servisa kompanije Philips. Nije moguće dezinfikovati komponente unutar uređaja. U tom slučaju, uređaj mora da se odloži kao biološki opasan materijal u skladu sa lokalnim ili saveznim zakonima.**

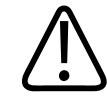

## **UPOZORENJE**

**Izaberite ispravnu aplikaciju kada počinjete pregled i ostanite u toj aplikaciji tokom pregleda. Neke aplikacije su namenjene delovima tela koji zahtevaju niže granice akustičkog izlaza.** 

# <span id="page-54-0"></span>**Zdravstvena upozorenja FDA u vezi sa lateksom**

#### **29. mart 1991., Allergic Reactions to Latex-Containing Medical Devices**

Zbog izveštaja o pojavljivanju ozbiljnih alergijskih reakcija na medicinska sredstva koja sadrže lateks (prirodnu gumu), FDA (Agencija za hranu i lekove) preporučuje zdravstvenim radnicima da utvrde koji su pacijenti osetljivi na lateks i da budu spremni da brzo reaguju na alergijsku reakciju. Reakcije pacijenata na lateks obuhvataju raspon od kontaktne urtikarije do sistemske anafilakse. Lateks je komponenta mnogih medicinskih sredstava, uključujući i hirurške rukavice i rukavice za pregled, katetere, intubacione cevčice, maske za anesteziju i koferdame.

U poslednje vreme sve je više izveštaja koji pristižu u FDA o alergijskim reakcijama na lateks u medicinskim sredstvima. Jedna robna marka vrhova za klizmu obloženih lateksom je nedavno povučena iz prodaje nakon što je nekoliko pacijenata umrlo usled anafilaktoidne reakcije tokom rendgenskog snimanja debelog creva sa barijumskim kontrastom. U medicinskoj literaturi su takođe prijavljeni dodatni slučajevi preosetljivosti na lateks. Ponavljano izlaganje lateksu u medicinskim uređajima i drugim potrošačkim proizvodima može delimično biti razlog povećane pojave preosetljivosti na lateks. Na primer, zabeleženo je da su 6% do 7% hirurškog osoblja i 18% do 40% pacijenta sa spina bifida preosetljivi na lateks.

Čini se da su proteini u lateksu primarni izvor alergijskih reakcija. Iako za sada nije poznato koliko je proteina potrebno da dođe do ozbiljnih reakcija, FDA sarađuje sa proizvođačima medicinskih sredstava koja sadrže lateks kako bi nivoi proteina u njihovim proizvodima bili što niži.

Preporuke FDA namenjene zdravstvenim radnicima u vezi sa ovim problemom su sledeće:

- Prilikom uzimanja opšte istorije bolesti pacijenata, postavite pitanje o preosetljivosti na lateks. Ova preporuka je naročito važna kod pacijenata koji treba da se podvrgnu hirurškom zahvatu i radiološkom pregledu, kao i kod pacijenata i zdravstvenih radnika koji boluju od spina bifida. Pitanja o svrabu, osipu ili vizingu nakon nošenja rukavica sa lateksom ili naduvavanja dečjeg balona mogu biti korisna. Kod pacijenata sa pozitivnom istorijom potrebno je to naznačiti na zdravstvenom kartonu.
- Ako sumnjate na preosetljivost na lateks, razmotrite upotrebu sredstava sa alternativnim materijalima, poput plastike. Na primer, zdravstveni radnik može da nosi rukavicu koja ne sadrži lateks preko one koja ga sadrži ako je pacijent preosetljiv. Ako preosetljivost postoji i kod zdravstvenog radnika i kod pacijenta, može da se koristi srednja rukavica sa lateksom. (Rukavice od lateksa označene kao "hipoalergijske" neće uvek sprečiti neželjene reakcije.)
- Kada god koristite medicinska sredstva koja sadrže lateks, a naročito kada lateks dolazi u kontakt sa mukoznim membranama, budite spremni na mogućnost nastanka alergijske reakcije.
- Ako dođe do alergijske reakcije i sumnjate na lateks, upozorite pacijenta na moguću preosetljivost na lateks i razmotrite imunološku procenu.
- Posavetujte pacijenta da obavesti zdravstvene radnike i osoblje hitne službe u slučaju da zna da je preosetljiv na lateks pre nego što se podvrgne medicinskom zahvatu. Razmotrite mogućnost da posavetujete pacijente sa ozbiljnom preosetljivošću na lateks da nose medicinsku identifikacionu narukvicu.

FDA traži od zdravstvenih radnika da prijave slučajeve neželjenih reakcija na lateks ili druge materijale koji se koriste u medicinskim sredstvima. (Pogledajte publikaciju FDA Drug Bulletin iz oktobra 1990.) Da biste prijavili slučaj, obratite se FDA programu za prijavu problema, MedWatch, na broj telefona 1-800-332-1088 ili putem interneta:

www.fda.gov/Safety/MedWatch/

4535 621 66991\_A/795 \* JUN 2023

Da biste dobili jedan primerak referentne liste o preosetljivosti na lateks, obratite se na sledeću adresu: LATEX, FDA, HFZ-220, Rockville, MD 20857.

#### **NAPOMENA**

Sonde opisane u ovom dokumentu ne sadrže prirodni lateks koji dolazi u kontakt sa čovekom. Prirodni lateks se ne koristi na ultrazvučnim sondama kompanije Philips.

# **ALARA obrazovni program**

Vodeći princip za upotrebu dijagnostičkog ultrazvuka definisan je principom "najniža doza koja je razumno moguća" (eng. "as low as reasonably achievable", odn. ALARA). Odluka o tome šta je razumno prepušta se mišljenju i uvidu kvalifikovanog osoblja. Nije moguće odrediti precizna pravila koja bi bila dovoljno sveobuhvatna da diktiraju ispravan odgovor na svaku okolnost. Smanjujući izloženost ultrazvuku na najmanju moguću meru, istovremeno dobivši dijagnostičke slike, korisnik može da smanji bioefekte ultrazvuka na minimum.

Kako prag za bioefekte dijagnostičkog ultrazvuka nije određen, na tehničaru ultrazvuka leži odgovornost da upravlja ukupnom energijom prenetom na pacijenta. Tehničar ultrazvuka treba da nađe sredinu između trajanja izloženosti i kvaliteta dijagnostičke slike. Da bi se obezbedio kvalitet dijagnostičke slike i ograničilo trajanje izloženosti, ultrazvučni sistem sadrži kontrole kojima se može manipulisati tokom pregleda, kako bi rezultati pregleda bili što optimalniji.

Veoma je važno da korisnik primenjuje princip ALARA. Napreci na polju dijagnostičkog ultrazvuka, ne samo po pitanju tehnologije, nego i primene te tehnologije, doveli su do potrebe za većom količinom i boljim kvalitetom informacija koje će usmeravati korisnika. Indeksi prikaza izlaza dizajnirani su tako da pruže te važne informacije.

Postoje brojne promenljive koje utiču na način na koji se indeksi prikaza izlaza mogu koristiti za primenu principa ALARA. Te promenljive obuhvataju vrednosti indeksa, dimenzije tela, lokaciju kosti u odnosu na fokusnu tačku, atenuaciju tela i trajanje izloženosti ultrazvuku. Trajanje izloženosti je posebno korisna promenljiva jer njome upravlja korisnik. Mogućnost da se ograniče vrednosti indeksa u odnosu na vreme podržava princip ALARA.

## **Primena principa ALARA**

Režim snimanja koji se koristi u sistemu zavisi od potrebnih informacija. Snimanje u režimima 2D i M pruža anatomske informacije, dok snimanje u boji i PW dopler snimanje daju informacije o protoku krvi. Razumevanje načina rada režima snimanja koji se koristi omogućava tehničaru ultrazvuka da primeni princip ALARA sa informisanom procenom. Osim toga, frekvencija sonde, vrednosti podešavanja sistema, tehnike skeniranja i iskustvo u radu omogućavaju tehničaru ultrazvuka da ispuni definicije principa ALARA.

Odluka o količini akustičnog izlaza predstavlja, u krajnjoj analizi, odluku rukovaoca sistema. Ta odluka mora da se zasniva na sledećim faktorima: tip pacijenta, tip pregleda, istorija pacijenta, lakoća ili poteškoća pribavljanja dijagnostički korisnih informacija i potencijalno lokalno zagrevanje pacijenta usled temperature površine sonde. Oprezno korišćenje sistema je ono u kom je izloženost pacijenta ograničena na najniže očitavanje indeksa u najkraćem vremenskom periodu koji je neophodan da se postignu prihvatljivi dijagnostički rezultati.

Iako visoko očitavanje indeksa ne znači da je zaista i došlo do bioefekta, ipak ga je potrebno ozbiljno shvatiti. Treba preduzeti sve mere da se moguće posledice visokog očitavanja indeksa smanje. Ograničavanje trajanja izloženosti je efikasan način da se taj cilj ispuni.

Postoji nekoliko kontrola sistema koje rukovalac može da upotrebi da bi prilagodio kvalitet slike i ograničio intenzitet zvuka. Te kontrole su povezane sa tehnikama koje rukovalac može da koristi da bi primenio princip ALARA. Te kontrole mogu da se podele u tri kategorije: direktne, indirektne i kontrole prijema.

## **Granične vrednosti akustičnog izlaza**

Ovaj ultrazvučni sistem održava akustični izlaz ispod odgovarajućih graničnih vrednosti za svaku od primena, kao što je navedeno u nastavku. Značajna razlika u veličini naglašava potrebu da se izabere odgovarajuća primena i da se u okviru te primene i ostane, kako bi odgovarajuće granične vrednosti primene bile u upotrebi za odgovarajuću primenu.

## **Granične vrednosti za neoftalmološke primene**

- $I<sub>sota.3</sub> \le 720$  mW/cm<sup>2</sup>
- MI  $\leq 1.9$
- T $1 \le 6.0$

#### **Direktne kontrole**

Izbor aplikacije i kontrola izlazne snage direktno utiču na intenzitet zvuka. Postoje različiti opsezi dozvoljenog intenziteta ili izlaza, u zavisnosti od vašeg izbora. Izbor ispravnog opsega intenziteta zvuka za primenu je jedna od prvih stvari koja se događa u okviru svakog pregleda. Na primer, nivoi intenziteta za periferni vaskularni sistem nisu preporučljivi za preglede fetusa. Neki sistemi automatski biraju odgovarajući opseg za određenu primenu, dok je kod drugih potrebno da se taj izbor napravi ručno. Konačno, na korisniku je odgovornost da izabere odgovarajuću kliničku upotrebu. Ultrazvučni sistem sadrži i automatske (podrazumevane) postavke i ručne postavke (koje korisnik sam bira).

Izlazna snaga ima direktnog uticaja na intenzitet zvuka. Nakon što se primena utvrdi, kontrola snage može da se koristi za povećavanje ili smanjivanje izlaznog intenziteta. Kontrola snage vam omogućava da izaberete nivoe intenziteta koji su niži od utvrđenog maksimuma. Oprezna upotreba zahteva da izaberete najniži intenzitet izlaza koji je usklađen sa dobrim kvalitetom slike.

### **Indirektne kontrole**

Indirektne kontrole su one koje imaju indirektnog uticaja na intenzitet zvuka. Ove kontrole utiču na režim snimanja, frekvenciju ponavljanja impulsa, dubinu fokusa, dužinu impulsa i izbor sonde.

Izbor režima snimanja određuje vrstu ultrazvučnog zraka. 2D je režim skeniranja; dopler je nepokretni režim ili režim bez skeniranja. Nepokretni ultrazvučni snop koncentriše energiju na jednu lokaciju. Pokretni ili skenirajući ultrazvučni snop raspršuje energiju preko površine, a snop se koncentriše na jednu oblast samo veoma kratko u poređenju sa režimom bez skeniranja.

Fokus ultrazvučnog snopa utiče na rezoluciju slike. Da biste održali ili povećali rezoluciju pri drugačijem fokusu, potrebno je da se promeni izlazna vrednost na fokusnoj zoni. Ovo variranje izlazne vrednosti predstavlja funkciju optimizacije sistema. Različiti pregledi zahtevaju različite fokusne dubine. Postavljanje fokusa na odgovarajuću dubinu poboljšava rezoluciju strukture koja se pregleda.

Dužina impulsa je vreme tokom kog je emitovanje ultrazvuka uključeno. Što je impuls duži, to je prosečna vrednost intenziteta u jedinici vremena veća. Što je prosečna vrednost intenziteta u jedinici vremena veća, veća je i verovatnoća da će doći do povećanja temperature i kavitacije.

Dužina impulsa, dužina emitovanja ili trajanje impulsa predstavlja trajanje izlaznog impulsa kod PW dopler snimanja. Povećanjem veličine volumnog uzorka kod doplera, povećava se i dužina impulsa.

Izbor sonde indirektno utiče na intenzitet. Atenuacija tkiva se menja sa frekvencijom. Što je viša radna frekvencija sonde, to je veća atenuacija ultrazvučne energije. Viša radna frekvencija sonde zahteva veći intenzitet izlaza da bi se skeniralo na većim dubinama. Da bi se skeniralo na većoj dubini pri istom intenzitetu izlaza, potrebna je niža frekvencija sonde. Korišćenje većeg prigušivanja i izlaza preko određene tačke, bez odgovarajućeg povećanja kvaliteta slike, može da znači da je potrebna sonda niže frekvencije.

### **Kontrole prijema**

Rukovalac koristi kontrole prijema da bi poboljšao kvalitet slike. Ove kontrole nemaju uticaja na izlaz. Kontrole prijema utiču samo na način prijema ultrazvučnog eha. Ove kontrole obuhvataju prigušivanje, kompenzaciju vremenskog prigušivanja (TGC), dinamički opseg i obradu slike. Ono što je važno imati na umu u vezi je sa izlazom je da bi kontrole prijema trebalo da se optimizuju pre povećanja izlaza. Na primer, pre nego što povećate izlaz, optimizujte prigušivanje da biste poboljšali kvalitet slike.

## **Primer primene principa ALARA**

Ultrazvučno skeniranje pacijentove jetre počinje izborom odgovarajuće frekvencije sonde. Nakon izbora sonde i primene, što zavisi od anatomije pacijenta, potrebno je prilagoditi snagu izlaza kako bi se primenila najniža moguća postavka da bi se pribavio snimak. Nakon pribavljanja snimka, sledi prilagođavanje fokusa sonde i pojačavanje prigušivanja prijemnika da bi se dobilo ujednačeno predstavljanje tkiva. Ukoliko se pojačavanjem prigušenja može dobiti odgovarajuća slika, izlaz treba da se smanji. Izlaz bi trebalo da povećate na sledeći nivo tek nakon što izvršite ova prilagođavanja.

Nakon pribavljanja 2D prikaza jetre, možete da lokalizujete protok krvi pomoću kolor doplera. Kao i kod prikaza 2D slike, potrebno je da se optimizuju kontrole prigušivanja i obrade slike pre nego što se izlaz poveća.

Nakon lokalizovanja protoka krvi, pomoću dopler kontrola postavite volumni uzorak iznad krvnog suda. Pre nego što pojačate izlaz, prilagodite opseg brzine ili razmeru i prigušivanje doplera, kako biste dobili optimalni trag doplera. Izlaz smete da povećate samo ukoliko maksimalno prigušenje doplera ne pruža odgovarajuću sliku.

Zaključak: Izaberite odgovarajuću frekvenciju sonde i primenu za pregled, počnite sa nižim nivoom izlaza i optimizujte sliku pomoću fokusa, prigušivanja prijemnika i drugih kontrola snimanja. Ukoliko nakon tih podešavanja slika nema dijagnostičku vrednost, pojačajte izlaz.

#### **Dodatna razmatranja**

Uverite se da je trajanje skeniranja najkraće moguće, kao i da se obavlja samo medicinski neophodno skeniranje. Nikada nemojte da ugrožavate kvalitet time što ćete prebrzo obaviti pregled. Ako se pregled loše obavi, možda će biti potrebno da se ponovi, što na kraju dovodi do dužeg trajanja izloženosti. Dijagnostički ultrazvuk je važan medicinski instrument i, kao i svaki drugi instrument, potrebno ga je koristiti efikasno i učinkovito.

## **Prikaz izlaza**

Prikaz izlaza sistema se sastoji od dva osnovna indeksa: mehaničkog indeksa i termalnog indeksa.

Mehanički indeks se neprekidno prikazuje u rasponu od 0,0 do 1,9 u koracima od 0,1.

Termalni indeks se dalje sastoji od sledećih indeksa: meko tkivo (TIS), kost (TIB) i kost lobanje (TIC). Samo jedan od njih se prikazuje u bilo kom datom trenutku. Svaka primena sonde ima podrazumevani izbor koji odgovara toj kombinaciji. TIB, TIS ili TIC se neprekidno prikazuju u rasponu od 0,0 do maksimalnog izlaza, na osnovu sonde i primene, u koracima od 0,1. Lokaciju prikaza izlaza potražite u odeljku ["Ekran za snimanje" na stranici 110.](#page-109-0)

Karakteristike podrazumevane postavke u odnosu na primenu su takođe važan faktor ponašanja indeksa. Podrazumevana postavka je stanje kontrole sistema koje je proizvođač ili rukovalac unapred podesio. Sistem sadrži podrazumevane postavke indeksa za primenu sonde. Ultrazvučni sistem automatski aktivira podrazumevane postavke kada se uključi napajanje, kada se u bazu podataka sistema unesu podaci o novom pacijentu ili kada dođe do promene primene.

Odluka o tome koji od tri termalna indeksa treba da se prikaže zavisi od sledećih kriterijuma:

- Indeks koji odgovara primeni: TIS se koristi za snimanje mekih tkiva, TIB za fokusiranje na kost ili njenu neposrednu okolinu, a TIC se koristi za snimanje kroz kost koja se nalazi blizu površine, kao pri pregledu glave.
- Olakšavajući faktori koji mogu da stvore veštački visoka ili niska očitavanja termalnog indeksa: položaj tečnosti ili kosti ili protok krvi. Na primer, da li postoji putanja tkiva visoke atenuacije, pa je stvarni potencijal lokalnog zagrevanja zone niži nego što termalni indeks pokazuje?
- Režimi rada sa skeniranjem u odnosu na one bez skeniranja utiču na termalni indeks. Kod režima sa skeniranjem zagrevanje se obično odvija bliže površini, dok je kod režima bez skeniranja zagrevanje obično dublje u fokusnoj zoni.
- Uvek ograničavajte trajanje izloženosti ultrazvuku. Nemojte pregled vršiti prebrzo. Potrudite se da indeksi budu što niži i da se trajanje izloženosti ograniči, ali da se dijagnostička osetljivost pri tome ne ugrozi.

## **Prikaz mehaničkog indeksa (MI)**

Mehanički bioefekti su fenomeni praga do kojih dolazi kada se premaši određeni nivo izlaza. Međutim, nivo praga se menja u zavisnosti od tipa tkiva. Mogućnost nastanka mehaničkih bioefekata se menja u odnosu na vršni rarefakcionalni pritisak i frekvenciju ultrazvuka. MI indeks uzima u obzir ova dva faktora. Što je vrednost MI viša, to je mogućnost nastanka mehaničkih bioefekata veća. Ne postoji određena MI vrednost koja ukazuje na to da zaista dolazi do mehaničkog efekta. MI bi trebalo da se koristi kao smernica prilikom primene principa ALARA.

## **Prikazi termalnog indeksa (TI)**

TI obaveštava korisnika o postojećim uslovima koji mogu da dovedu do povišenja temperature na površini tela, unutar tkiva ili na tački fokusa snopa ultrazvuka na kosti. Drugim rečima, TI obaveštava korisnika o potencijalnom porastu temperature u tkivu. On predstavlja procenu porasta temperature u tkivu tela sa specifičnim svojstvima. Na stvarnu količinu porasta temperature utiču faktori poput tipa tkiva, vaskularnosti, režima rada i slično. TI bi trebalo da se koristi kao smernica prilikom primene principa ALARA.

Termalni indeks kosti (TIB) obaveštava korisnika o potencijalnom zagrevanju na mestu fokusa ili u njegovoj blizini nakon što snop ultrazvuka prođe kroz meko tkivo ili tečnost; na primer, na kosti fetusa u drugom ili trećem tromesečju ili pored nje.

Termalni indeks kosti lobanje (TIC) obaveštava korisnika o potencijalnom zagrevanju kosti na površini ili blizu nje; na kosti lobanje, na primer.

Termalni indeks mekog tkiva (TIS) obaveštava korisnika o potencijalnom zagrevanju unutar mekog homogenog tkiva.

Možete da birate koji termalni indeks će se prikazivati: TIS, TIC ili TIB. Više detalja u promeni TI prikaza potražite u odeljku ["Podešavanje prikaza termalnog indeksa" na stranici 110.](#page-109-1)

#### **Preciznost i tačnost prikaza mehaničkih i termalnih indeksa**

Preciznost MI i TI indeksa u sistemu iznosi 0,1 jedinica.

Procene preciznosti prikaza MI i TI za ovaj sistem navedene su u *Tabelama akustičnog izlaza* na USB medijumu *Informacije za korisnike*. Te procene preciznosti zasnovane su na opsegu promenljivosti sondi i sistema, svojstvenih grešaka modelovanja akustičnog izlaza i promenljivosti merenja, kao što je opisano u ovom odeljku.

Prikazane vrednosti bi trebalo tumačiti kao relativne informacije, namenjene da pomognu rukovaocu sistema da primeni princip ALARA putem opreznog korišćenja sistema. Vrednosti ne bi trebalo tumačiti kao stvarne fizičke vrednosti tkiva ili organa koji se pregledaju. Početni podaci koji se koriste kao podrška prikazu izlaza izvedeni su iz laboratorijskih merenja zasnovanih na standardima merenja IEC 62359: "Test Methods for the Determination of Thermal and Mechanical Indices Related to Medical Diagnostic Ultrasonic Fields". Iz tih se merenja zatim algoritamski izračunavaju vrednosti prikazanog izlaza.

Mnoge pretpostavke koje se koriste u procesu merenja i izračunavanja su konzervativne prirode. Precenjivanje stvarnog intenziteta *in situ* izloženosti je, za veliku većinu putanja tkiva, ugrađeno u proces merenja i izračunavanja. Na primer:

- Izmerene vrednosti u posudi sa vodom se izračunavaju tako da budu umanjene, putem konzervativnog koeficijenta atenuacije od 0,3 dB/cm‑MHz, što je industrijski standard.
- Za TI modele su izabrane konzervativne vrednosti karakteristika tkiva. Izabrane su konzervativne vrednosti brzine apsorpcije tkiva ili kosti, brzine perfuzije krvi, toplotnog kapaciteta krvi i toplotne provodljivosti tkiva.

4535 621 66991\_A/795 \* JUN 2023

• U TI modelima industrijskog standarda podrazumeva se porast temperature u postojanom stanju, sa pretpostavkom da se sonda ultrazvuka drži nepomičnom dovoljno dugo da se dostigne postojano stanje.

Prilikom procene preciznosti prikazanih vrednosti, uzima se u obzir više faktora: varijacije hardvera, preciznost algoritma za procenu i varijabilnost merenja. Varijabilnost sondi i sistema je značajan faktor. Varijabilnost sonde proističe iz efikasnosti piezoelektričnih kristala, razlike u impedansi u odnosu na procese i varijacija parametara fokusiranja osetljivih sočiva. Razlike u kontroli i efikasnosti napona pobuđivača sistema takođe doprinose varijabilnosti. Postoje svojstvene nepoznanice u algoritmima koji se koriste za procenu vrednosti akustičnog izlaza u različitim mogućim uslovima rada sistema i napona pobuđivača. Nepreciznosti laboratorijskih merenja su povezane, između ostalog, sa razlikama u kalibraciji i performansama hidrofone kalibracije, položaju, poravnanju i tolerancijama digitalizacije, kao i sa razlikama među rukovaocima testa.

Konzervativne pretpostavke u algoritmima procene izlaza linearne propagacije, na svim dubinama, putem medijuma atenuacije od 0,3 dB/cm‑MHz nisu uzete u obzir prilikom procene preciznosti prikaza. Ni linearna propagacija ni ujednačena atenuacija brzine 0,3 dB/cm‑MHz se ne odvijaju u merenjima u posudi sa vodom niti u većini putanja tkiva unutar tela. Unutar tela, različita tkiva i organi imaju različite karakteristike atenuacije. U vodi gotovo da nema atenuacije. U telu, a naročito u merenjima u posudi sa vodom, dolazi do gubitaka nelinearne propagacije i zasićenja sa povećanjem napona pobuđivača.

Stoga su procene preciznosti prikaza zasnovane na opsegu promenljivosti sondi i sistema, svojstvenim greškama modelovanja akustičnog izlaza i promenljivosti merenja. Procene preciznosti prikaza nisu zasnovane na greškama niti su izazvane merenjima u skladu sa standardima merenja IEC 62359, kao ni na efektima nelinearnog gubitka kod izmerenih vrednosti.

# **Efekti kontrola**

### **Kontrole koje utiču na indekse**

Kako se prilagođavaju razne kontrole sistema, tako i TI i MI vrednosti mogu da se promene. To će se najbolje videti prilikom prilagođavanja kontrole snage izlaza, mada i druge kontrole sistema utiču na vrednosti izlaza navedene na ekranu.

#### **Snaga**

Kontrola snage izlaza utiče na akustični izlaz sistema. Prikazuju se dve vrednosti izlaza u stvarnom vremenu: TI i MI. One se menjaju u skladu sa tim kako sistem odgovara na prilagođavanja kontrole snage.

U kombinovanim režimima, kao što je istovremeni kolor, 2D i PW dopler, svaki zasebni režim ulazi u ukupnu vrednosti TI. Jedan režim je dominantan u ovom zbiru. Prikazana vrednost MI se izvodi iz režima sa najvećom MI vrednošću.

#### **2D kontrole**

- **Fokus:** Promena fokusne dubine menja MI vrednost. Opšte gledano, do viših vrednosti MI dolazi kada je fokusna dubina bliže prirodnom fokusu sonde.
- **Zumiranje:** Povećanje uveličavanja širenjem ekrana možda će povećati broj kadrova u sekundi. Time se povećava TI. I broj fokusnih zona možda će se automatski povećati kako bi se poboljšala rezolucija. Ovaj postupak će možda promeniti vrednost MI jer do najviše vrednosti MI može da dođe na različitoj dubini.

## **Kontrole boje**

• **Širina sektora boje:** Uža širina sektora boje uvećava brzinu kadra u boji, čime se uvećava i vrednost TI. Sistem će možda automatski smanjiti napajanje pobuđivača kako bi vrednost ostala ispod maksimalne za sistem. Smanjenje napona pobuđivača će smanjiti vrednost MI. Ako se uključi i PW dopler, on će ostati dominantan režim i promena TI vrednosti će biti mala.

- **Dubina sektora boje:** Veće dubljine sektora boje mogu automatski da smanje brzinu kadra u boji ili da izaberu novu fokusnu zonu u boji ili dužinu impulsa boje. Vrednost TI će se promeniti zbog kombinacije ovih faktora. Opšte gledano, vrednost TI će se smanjiti sa povećanjem dubine sektora boje. Vrednost MI će odgovarati vrednosti MI dominantnog tipa impulsa, a to je impuls boje. Međutim, ako se uključi i PW dopler, to će ostati dominantan režim i promena TI vrednosti biće mala.
- **Širina sektora:** Uža širina 2D sektora sa kolor snimanjem povećava brzinu kadra u boji. Vrednost Ti se povećava. Vrednost MI se menja neznatno, ako se uopšte i promeni. Ako se uključi i PW dopler, on će ostati dominantan režim i promena vrednosti TI će biti mala.

### **Ostali efekti kontrola**

- **2D dubina:** Povećanje 2D dubine može automatski da smanji brzinu 2D kadra. Time se smanjuje vrednost TI. Sistem će možda takođe automatski izabrati veću 2D fokusnu dubinu. Promena fokusne dubine može da promeni vrednost MI. Prikazana vrednost MI se odnosi na zonu sa najvećom vrednošću MI.
- **Primena:** Podrazumevane postavke akustičnog izlaza su podešene kada izaberete primenu. Podrazumevane fabričke postavke se menjaju u zavisnosti od sonde, primene i režima. Podrazumevane postavke su odabrane tako da budu niže od graničnih vrednosti FDA za namenjenu svrhu.
- **Kontrole režima snimanja:** Kada se izabere novi režim snimanja, i vrednost TI i vrednost MI će se možda vratiti na svoje podrazumevane postavke. Svaki režim ima odgovarajuću frekvenciju ponavljanja impulsa i tačku maksimalnog intenziteta. U kombinovanim ili simultanim režimima, vrednost TI predstavlja zbir doprinosa aktiviranih režima, a prikazana vrednost MI je najveća vrednost MI povezana sa svakim od aktiviranih režima i fokusnih zona. Sistem će se vratiti na prethodno izabrano stanje ukoliko se režim isključi i potom ponovo izabere.
- **Sonda:** Svaki tip sonde ima jedinstvene specifikacije kontaktne površine, oblika snopa i centralne frekvencije. Kada izaberete sondu, aktiviraju se podrazumevane vrednosti. Podrazumevane fabričke vrednosti se menjaju u zavisnosti od sonde, primene i izabranog režima. Podrazumevane postavke su odabrane tako da budu niže od graničnih vrednosti FDA za namenjenu svrhu.

## **Povezani dokumenti sa smernicama**

Više informacije o bioefektima ultrazvuka i temama sa tim u vezi potražite u sledećim publikacijama:

- "Bioeffects and Safety of Diagnostic Ultrasound." AIUM Report, 28. januar 1993.
- "American Institute of Ultrasound in Medicine Bioeffects Consensus Report." *Journal of Ultrasound in Medicine*, Vol. 27, izdanje 4, april 2008.
- Treće izdanje dokumenta AIUM "Bezbednost medicinskog ultrazvuka", 2014. (Primerak ovog dokumenta se prilaže uz svaki sistem.)
- "Odobrenje za marketing dijagnostičkih ultrazvučnih sistema i sondi", FDA, jun 2019.
- IEC 62359: "Ultrasonics Field Characterization Test Methods for the Determination of Thermal and Mechanical Indices Related to Medical Diagnostic Ultrasonic Fields".
- WFUMB. "Symposium on Safety of Ultrasound in Medicine: Conclusions and Recommendations on Thermal and Non‑Thermal Mechanisms for Biological Effects of Ultrasound." *Ultrasound in Medicine and Biology*, 1998: Vol. 24, dodatak 1.

# **Akustični izlaz i merenje**

Različite naučne i medicinske institucije istražuju moguće bioefekte izlaganja ljudi ultrazvuku još od prve upotrebe dijagnostičkog ultrazvuka. U oktobru 1987. godine Američki institut za ultrazvuk u medicini (AIUM) je ratifikovao izveštaj svoje Komisije o bioefektima ("Bioeffects Considerations for the Safety of Diagnostic Ultrasound". *Journal of Ultrasound in Medicine*, Vol. 7, dodatak br. 9, septembar 1988.), poznat i pod imenom Stowe izveštaj, u kom je dat pregled svih dostupnih podataka o mogućim efektima izloženosti ultrazvuku. Jedan drugi izveštaj, "Bioeffects and Safety of Diagnostic Ultrasound", objavljen 28. januara 1993. godine, pruža novije informacije.

Akustični izlaz ovog sistema je izmeren i izračunat u skladu sa standardom IEC 62359: "Ultrasonics - Field Characterization - Test Methods for the Determination of Thermal and Mechanical Indices Related to Medical Diagnostic Ultrasonic Fields, and the June 2019 FDA document "Information for Manufacturers Seeking Marketing Clearance of Diagnostic Ultrasound Systems and Transducers".

### **Intenziteti** *in situ* **vrednosti, umanjenih vrednosti i vrednosti u vodi**

Svi parametri intenziteta se mere u vodi. Pošto voda apsorbuje vrlo malu količinu akustične energije, ova merenja u vodi predstavljaju vrednosti u najgorem slučaju. Biološko tkivo apsorbuje akustičnu energiju. Prava vrednost intenziteta u bilo kojoj tački zavisi od količine i tipa tkiva i frekvencije ultrazvuka koji prolazi kroz tkivo. Vrednost intenziteta u tkivu, *in situ*, procenjena je koristeći sledeću formulu:

*In situ* = voda  $[e^{-0.23a/f}]$ 

Gde je:

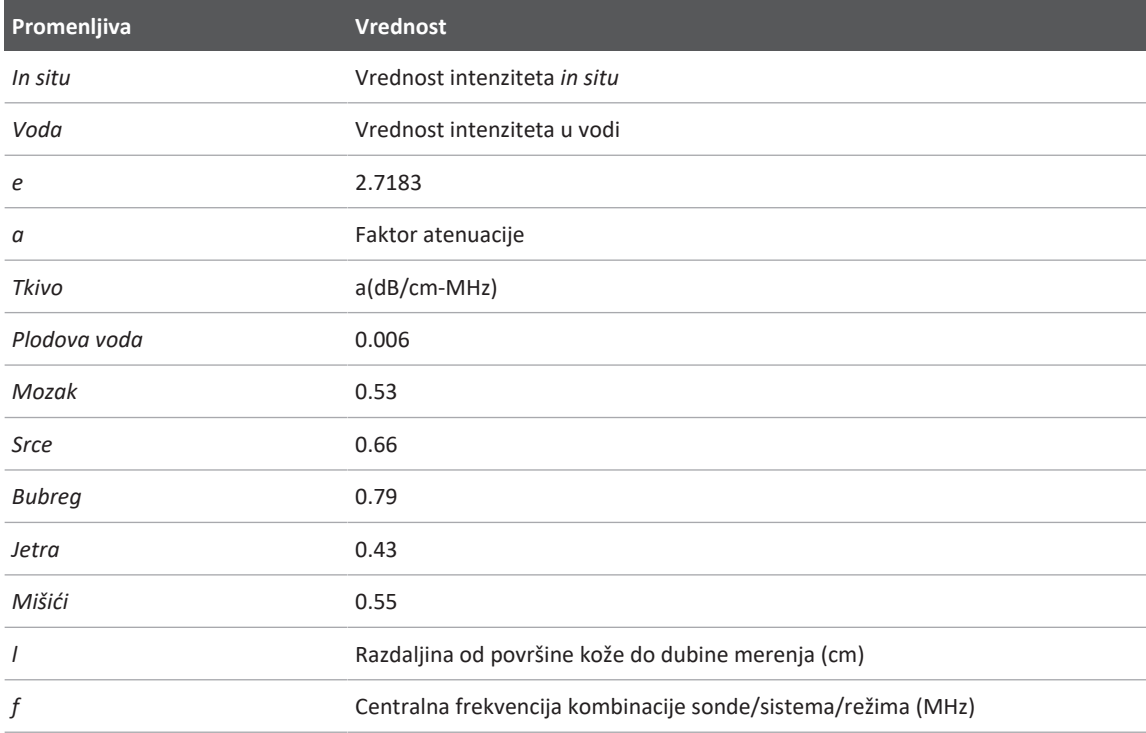

Pošto putanja ultrazvuka tokom pregleda najčešće prolazi kroz tkiva različite dužine i tipa, teško je odrediti precizan intenzitet *in situ*. Faktor atenuacije od 0,3 se koristi u opšte svrhe izveštavanja, pa stoga *in situ* vrednost koja se najčešće pominje u izveštajima koristi formulu:

## Umanjena vrednost *in situ* = voda [e<sup>-0,069lf</sup>]

Kako ova vrednost ne predstavlja pravi intenzitet *in situ*, koristi se termin "umanjeno".

Matematičko umanjenje merenja zasnovanog na vodi pomoću koeficijenta od 0,3 dB/cm-MHz može da pruži niže vrednosti izloženosti zvuku nego što bi se izmerilo u homogenom tkivu pri vrednosti od 0,3 dB/cm-MHz. Do ovoga dolazi usled toga što oblici talasa akustične energije sa nelinearnom propagacijom doživljavaju veću distorziju, zasićenje i apsorpciju u vodi nego u tkivu, gde će atenuacija, koja je prisutna celom dužinom putanje tkiva, prigušiti nagomilavanje nelinearnih efekata.

Maksimalne umanjene vrednosti i maksimalne vrednosti u vodi se ne odvijaju uvek u istim uslovima rada. Zbog toga se prijavljene maksimalne vrednosti u vodi i maksimalne umanjene vrednosti možda neće moći povezati putem *in situ* (umanjene) formule. Na primer: serijska sonda sa više zona koja ima maksimalne vrednosti intenziteta u vodi u najdubljoj zoni će možda imati najveći umanjeni intenzitet u nekoj od najplićih fokusnih zona.

#### **Zaključci u vezi sa modelima tkiva i analizom opreme**

Modeli tkiva su neophodni za procenu atenuacije i nivoa izloženosti zvuku *in situ* u odnosu na merenja akustičnog izlaza vršenih u vodi. Trenutno, dostupni modeli mogu imati ograničenu preciznost zbog promenljivih putanja tkiva tokom izlaganja dijagnostičkom ultrazvuku i nesigurnosti u vezi sa akustičnim karakteristikama mekih tkiva. Nijedan model tkiva nije adekvatan za predviđanje izloženosti u svim situacijama u odnosu na merenja vršena u vodi i neophodan je neprekidan napredak i verifikacija ovih modela kako bi se došlo do procena izloženosti za određene primene.

Prilikom procene nivoa izloženosti često se koristi model homogenog tkiva sa koeficijentom atenuacije od 0,3 dB/cm-MHz kroz celu putanju snopa. Model je konzervativan u smislu da precenjuje *in situ* akustičnu izloženost kada se putanja između sonde i mesta pregleda sastoji u celosti od mekog tkiva, jer je koeficijent atenuacije mekog tkiva obično veći od 0,3 dB/cm-MHz. Kada putanja sadrži značajne količine tečnosti, kao što je slučaj u mnogim transabdominalnim pregledima trudnoća tokom prvog i drugog tromesečja, ovaj model može da potceni *in situ* akustičnu izloženost. Koliko je ta vrednost potcenjena zavisi od određene situacije. Na primer, kada je putanja snopa duža od 3 cm, a medij propagacije pretežno tečnost (stanje koje može da postoji tokom transabdominalnih pregleda u akušerstvu), preciznija vrednost termina umanjenja bi iznosila 0,1 dB/cm-MHz.

Ponekad se za procenu *in situ* akustične izloženosti, kada je putanja snopa duža od 3 cm i sastoji se uglavnom od tečnosti, koriste modeli tkiva sa fiksnom putanjom, gde je debljina mekog tkiva konstantna. Kada se ovaj model koristi za procenu maksimalne izloženosti fetusa tokom transabdominalnog skeniranja, tokom sva tri tromesečja može da se koristi vrednost od 1 dB/ cm-MHz.

Maksimalni nivoi akustičnog izlaza uređaja za dijagnostički ultrazvuk imaju širok opseg vrednosti:

- Analiza modela opreme iz 1990. godine pokazala je vrednosti mehaničkog indeksa (MI) od 0,1 do 1 pri najvišim postavkama izlaza. Kod trenutno dostupne opreme su moguće maksimalne vrednosti MI od približno 2. Maksimalne vrednosti MI su slične za 2D snimanje u realnom vremenu, režimu M, PW dopleru i snimanju protoka u boji.
- Izračunate procene gornjih graničnih vrednosti porasta temperature tokom transabdominalnih skeniranja dobijene su u okviru analize PW dopler opreme iz 1988. i 1990. godine. Kod velike većine modela gornje granične vrednosti su bile niže od 1 °C za izloženost tkiva fetusa u prvom tromesečju i 4 °C za izloženost kosti fetusa u drugom tromesečju. Najviše dobijene vrednosti iznosile su približno 1,5 °C za tkivo fetusa u prvom tromesečju i 7 °C za kost fetusa u drugom tromesečju. Ovde navedeni procenjeni maksimalni porasti temperature odnose se na model sa "fiksnom putanjom" i namenjene su uređajima sa Ispta (umanjenim) vrednostima nižim od 500 mW/cm<sup>2</sup>. Ovi porasti temperature kosti i tkiva fetusa izračunati su na osnovu proračuna navedenog u odeljcima 4.3.2.1 do 4.3.2.6 dokumenta "Bioeffects and Safety of Diagnostic Ultrasound" (AIUM izveštaj, 28. januar 1993.).

# **Tabele akustičnog izlaza**

Tabele akustičnog izlaza navedene su u odeljku *Tabele akustičnog izlaza* na USB medijumu *Informacije za korisnike*.

# **Akustična merna preciznost i nesigurnost**

Svi podaci u tabeli su dobijeni u istim radnim uslovima koji dovode do maksimalnih vrednosti indeksa u prvoj koloni tabele. Merna preciznost i nesigurnost u vezi sa snagom, pritiskom, intenzitetom i centralnom frekvencijom dati su u dolenavedenim tabelama.

#### **NAPOMENA**

Prema vodiču za standard ISO/IEC 98-3 (Nesigurnost pri merenju – 3. deo: Vodič za izražavanje nesigurnosti pri merenju), preciznost merenja sledećih kvantiteta određena je ponovljenim merenjima i izražavanjem odstupanja od standarda u obliku procenta.

## **Preciznost akustičnog merenja**

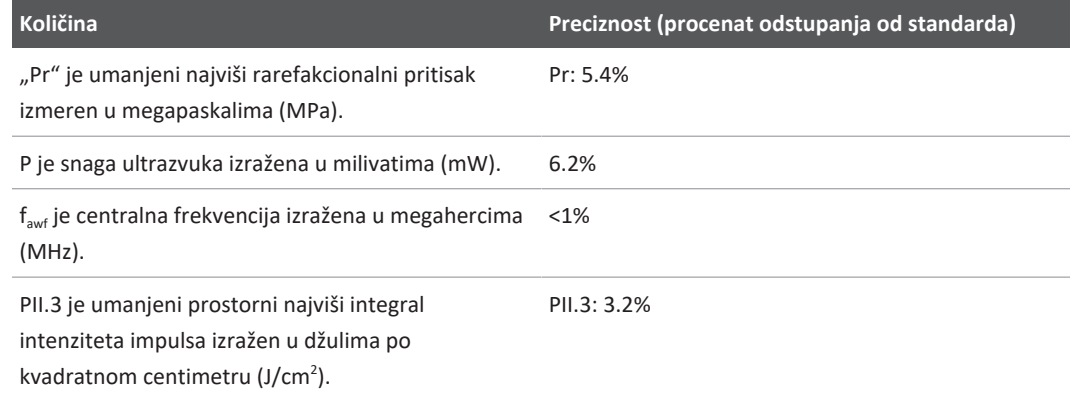

## **Akustična merna nesigurnost**

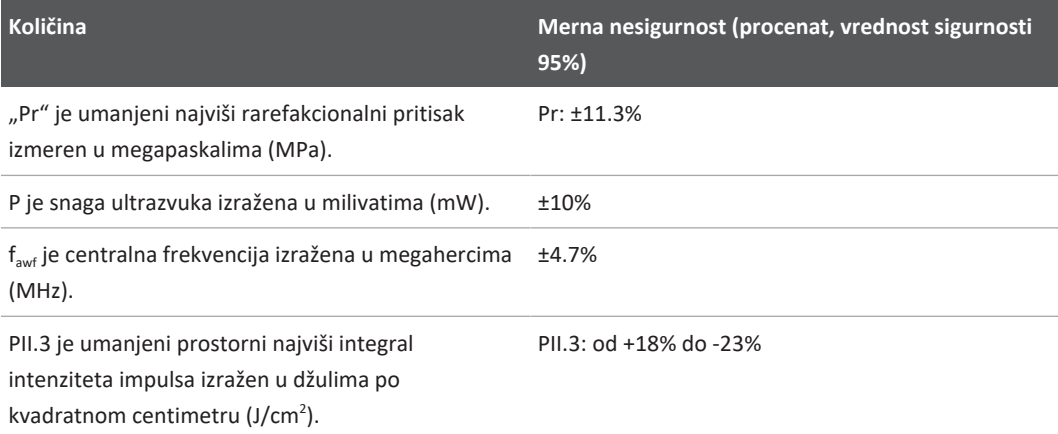

# **Bezbednost rukovaoca**

Sledeće stavke i situacije mogu da utiču na bezbednost rukovaoca prilikom korišćenja ultrazvučnog sistema.

# **Povreda izazvana stalnim ponavljanjem istog pokreta**

Ponavljano skeniranje ultrazvukom se povezuje sa sindromom karpalnog kanala (CTS) i sa njime povezanim mišićno-skeletnim problemima. Naučnici su posmatrali veliku populaciju tehničara ultrazvuka sa različitim tipovima opreme. Jedan članak, nakon prikupljanja povratnih informacija iz jednog geografski manjeg područja, preporučuje sledeće:

- Tokom skeniranja zglobovi treba da su u optimalnim položajima, sa uravnoteženim držanjem tela.
- Pravite česte pauze kako bi meko tkivo imalo priliku da se oporavi od neugodnih položaja i ponavljanih pokreta.
- Nemojte prekomerno čvrsto držati sondu.

## **Reference u vezi sa povredama izazvanim stalnim ponavljanjem istog pokreta**

Pike, I., et al. "Prevalence of Musculoskeletal Disorders and Related Work and Personal Factors Among Diagnostic Medical Sonographers." *Journal of Diagnostic Medical Sonographers*, Vol. 13, br. 5: 219-227, septembar 1997.

Necas, M. "Musculoskeletal Symptomatology and Repetitive Strain Injuries in Diagnostic Medical Sonographer." *Journal of Diagnostic Medical Sonographers*, 266-227, novembar/ decembar 1996.

# **Philips sonde**

Koristite samo sonde koje je kompanija Philips odobrila za upotrebu sa Philips ultrazvučnim sistemom. Listu sondi koje su kompatibilne sa vašim ultrazvučnim sistemom potražite u odeljku ["Zadata podešavanja i sonde" na stranici 196](#page-195-0).
# **Izloženost glutaraldehidu**

Američka administracija za bezbednost na radu i medicinu rada (OSHA) izdala je regulativu koja sadrži nivoe prihvatljive izloženosti glutaraldehidu u radnom okruženju. Philips uz svoje uređaje ne prodaje dezinfekciona sredstva na bazi glutaraldehida.

Da bi se smanjilo prisustvo isparenja glutaraldehida u vazduhu, obavezno koristite prekrivenu posudu za natapanje ili posudu za natapanje sa ventilacijom. Takvi sistemi se mogu kupiti na tržištu.

# **Kontrola infekcija**

Teme u vezi sa kontrolom infekcija utiču i na rukovaoca i na pacijenta. Poštujte procedure za kontrolu infekcija koje vaša institucija primenjuje, radi zaštite i osoblja i pacijenta.

### **Uklanjanje krvi i zaraznih materija sa sistema**

Važno je da se ultrazvučni sistem i periferna oprema čiste i održavaju. Ukoliko je oprema došla u dodir sa krvlju ili infektivnim materijalom, očistite i dezinfikujte sistem i periferne uređaje prema uputstvima u odeljku ["Održavanje sistema"](#page-204-0).

### **Prekrivač za jednokratnu upotrebu**

Ako mislite da tokom pregleda može da dođe do kontaminacije sistema, preduzmite univerzalne mere predostrožnosti i prekrijete sistem prekrivačem za jednokratnu upotrebu. Pročitajte pravila vaše institucije u vezi sa upotrebom opreme u prisustvu zaraznih bolesti.

# **Elektromagnetna kompatibilnost**

*Elektromagnetna kompatibilnost (EMC)* definiše se kao mogućnost proizvoda, uređaja ili sistema da funkcioniše na zadovoljavajući način u prisustvu elektromagnetnih pojava koje postoje na mestu gde se proizvod, uređaj ili sistem koriste, kao i da ne unose prekomerne elektromagnetne smetnje uređajima u tom istom okruženju.

*Elektromagnetna imunost* je sposobnost proizvoda, uređaja ili sistema da funkcionišu na zadovoljavajući način u prisustvu elektromagnetnih smetnji (EMI).

*Elektromagnetne emisije* predstavljaju sposobnost proizvoda, uređaja ili sistema izazovu prekomerne elektromagnetne smetnje u okruženju rada.

Vaš sistem je proizveden u skladu sa postojećim zahtevima elektromagnetne kompatibilnosti. Korišćenje sistema u prisustvu elektromagnetnog polja može da izazove trenutno smanjenje kvaliteta slike. Ako se te smetnje javljaju često, pregledajte okruženje u kojem se sistem koristi kako biste identifikovali moguće izvore emisija zračenja. Te emisije mogu da izazovu drugi električni uređaji koji se koriste u istoj ili susednoj prostoriji, prenosna ili mobilna oprema za RF komunikaciju kao što su mobilni telefoni i pejdžeri ili postojanje uređaja koji emituju radio, TV ili mikro talase u neposrednoj blizini. U slučajevima kada elektromagnetne smetnje (EMI) uzrokuju poremećaje u radu, možda će biti neophodno da se sistem premesti negde drugde.

Sonda, modul za napajanje Lumify (ako je isporučen) i reprezentativni Android ili iOS uređaj klasifikovani su kao oprema Grupe 1, klase B u skladu sa međunarodnim standardom CISPR 11 za zračene i sprovedene elektromagnetne smetnje. Usklađenost sa ovim standardom omogućava upotrebu sistema u svim ustanovama uključujući domaćinstva i ustanove direktno povezane na mrežu napajanja električnom strujom niskog napona kojom se napajaju domaćinstva.

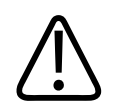

### **UPOZORENJE**

**Upotreba kablova, sondi ili dodatne opreme koji nisu navedeni kao pogodni za upotrebu sa sistemom može da dovede do povećanih emisija od strane sistema ili smanjene otpornosti sistema.**

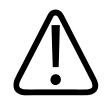

### **OPREZ**

**Medicinska oprema podrazumeva posebne mere opreza u pogledu elektromagnetne kompatibilnosti (EMC) i mora da se instalira i pusti u rad u skladu sa informacijama o EMC koje su dostupne u pratećoj dokumentaciji sistema.**

Ovaj odeljak sadrži informacije o elektromagnetnim emisijama i imunosti, na način na koji se oni odnose na sistem. Uverite se da radno okruženje sistema ispunjava uslove navedene u referentnim informacijama. Rukovanje sistemom u okruženju koje ne ispunjava ove uslove može da smanji performanse sistema.

Informacije i upozorenja navedeni u ovom i drugim odeljcima moraju da se prate prilikom instaliranja i korišćenja sistema, kako bi se postigla EMC sistema.

#### **NAPOMENA**

Pročitajte ostala upozorenja i mere opreza o bezbednosti u vezi sa električnom energijom navedene u ovom odeljku.

# **Mere predostrožnosti u vezi sa elektrostatičkim pražnjenjem**

Elektrostatičko pražnjenje (ESD), koje se često naziva udarom statičkog elektriciteta, predstavlja prirodni fenomen koji dovodi do protoka električnog pražnjenja od predmeta ili osobe sa većim naelektrisanjem do predmeta ili osobe sa manjim naelektrisanjem. Do ESD najčešće dolazi u uslovima niske vlažnosti, koje izaziva grejanje ili uređaji za klimatizaciju. U uslovima niske vlažnosti vazduha, naelektrisanje se obično nagomilava na ljudima i predmetima i može da izazove elektrostatičko pražnjenje.

Pratite mere opreza koje mogu da vam pomognu da smanjite efekat ESD:

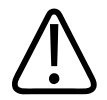

# **OPREZ**

**Sledeće mere predostrožnosti mogu da vam pomognu da smanjite efekat ESD: antistatički sprej na tepisima, antistatički sprej na linoleumu, antistatičke podne prostirke ili žica za uzemljenje koja povezuje sistem i sto ili krevet pacijenta.**

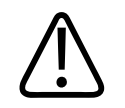

**OPREZ**

Na konektorima obeleženim simbolom za ESD osetljivost **(A)**, nemojte dodirivati iglice **konektora i uvek poštujte gorenavedene mere predostrožnosti za ESD prilikom rukovanja sondama ili njihovom priključivanju.**

# **Elektromagnetne emisije**

Sistem je namenjen za upotrebu u elektromagnetnom okruženju navedenom u tabeli. Kupac ili korisnik sistema bi trebalo da obezbede da se on i koristi u takvom okruženju.

**Elektromagnetne emisije: Smernice u vezi sa okruženjem**

| <b>Test emisije</b>                                  | <b>Uskladenost</b> | Smernice za elektromagnetno<br>okruženje                                                                                                    |
|------------------------------------------------------|--------------------|----------------------------------------------------------------------------------------------------|
| RF emisije, CISPR 11                                 | Grupa 1            | Sistem koristi RF energiju samo za<br>svoj interni rad. Stoga su njegove RF<br>emisije veoma male i verovatno neće<br>izazvati nikakve smetnje kod obližnje<br>elektronske opreme.                     |
| RF emisije, CISPR 11                                 | Klasa B            | Sistem može da se koristi u svim<br>ustanovama uključujući domaćinstva i<br>ustanove povezane na mrežu<br>napajanja električnom strujom niskog<br>napona koja se koristi za napajanje<br>domaćinstava. |
| Emisije harmonika struje,<br>IEC 61000-3-2           | Klasa A            |                                                                                                    |
| Fluktuacije napona/emisije flikera,<br>IEC 61000-3-3 | Usklađeno          |                                                                                                    |

# **Odobreni kablovi za elektromagnetnu usklađenost**

Kablovi priključeni na ovaj sistem mogu da utiču na njegove emisije. Koristite samo tipove i dužine kablova koji su ovde navedeni.

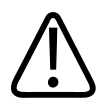

### **UPOZORENJE**

**Upotreba kablova, sondi ili dodatne opreme koji nisu navedeni kao pogodni za upotrebu sa sistemom može da dovede do povećanih emisija od strane sistema ili smanjene otpornosti sistema.**

#### **Odobreni kablovi**

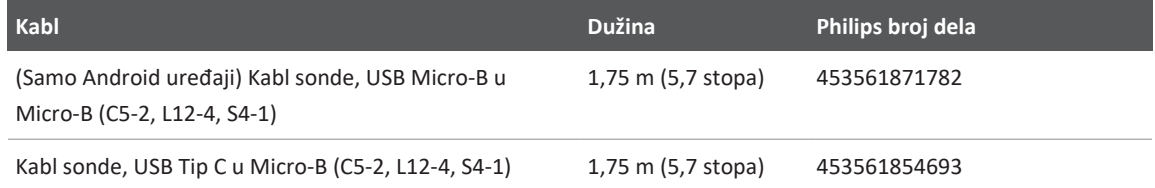

# **Odobrene sonde za elektromagnetnu usklađenost**

Sonde za snimanje koje se koriste sa ovim sistemom mogu da utiču na njegove emisije. Sonde navedene u odeljku ["Zadata podešavanja i sonde" na stranici 196](#page-195-0), kada se koriste sa sistemom, testirane su na usklađenost sa emisijama u grupi 1, klase B, prema međunarodnom standardu CISPR 11. Koristite isključivo te sonde.

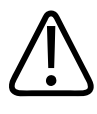

## **UPOZORENJE**

**Upotreba kablova, sondi ili dodatne opreme koji nisu navedeni kao pogodni za upotrebu sa sistemom može da dovede do povećanih emisija od strane sistema ili smanjene otpornosti sistema.**

# **Odobrena dodatna oprema za elektromagnetnu usklađenost**

Dodatna oprema koja se koristi sa ovim sistemom može da utiče na emisije sistema. Kada se koristi sa sistemom, ovde navedena dodatna oprema testirana je na usklađenost sa emisijama grupe 1, klase B, prema međunarodnom standardu CISPR 11. Koristite isključivo dodatnu opremu koja je ovde navedena.

Prilikom povezivanja druge dodatne opreme sa sistemom, kao što su štampač ili računar, korisnik je odgovoran za osiguranje elektromagnetne usklađenosti sistema. Koristite isključivo uređaje usklađene sa standardima CISPR 11 ili CISPR 22 i usklađene sa klasom B, osim ukoliko nije drugačije naznačeno.

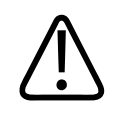

## **UPOZORENJE**

**Upotreba kablova, sondi ili dodatne opreme koji nisu navedeni kao pogodni za upotrebu sa sistemom može da dovede do povećanih emisija od strane sistema ili smanjene otpornosti sistema.**

### **Odobrena dodatna oprema**

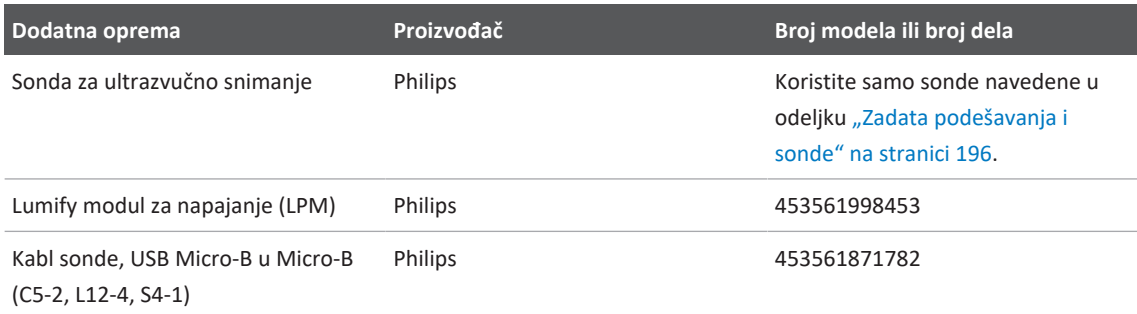

# **Elektromagnetna imunost**

Sistem je usklađen sa predviđenom profesionalnom upotrebom u zdravstvenom okruženju i odgovarajućim nivoima testa otpornosti koji su određeni 4. izdanjem standarda IEC 60601-1-2 i nije namenjen za prodaju široj javnosti.

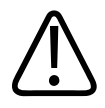

### **OPREZ**

**Kablovi, sonde i dodatna oprema povezana sa sistemom može da utiče na njegovu imunost na elektromagnetne fenomene navedene u nastavku. Koristite samo odobrenu dodatnu opremu, kablove i sonde da biste mogućnost smanjenih performansi sistema usled elektromagnetnih pojava tog tipa sveli na najmanju moguću meru.**

#### **NAPOMENA**

Ovde navedene smernice možda neće biti primenjive u svim situacijama. Na elektromagnetnu propagaciju utiču apsorpcija i refleksija od struktura, predmeta i ljudi.

#### **NAPOMENA**

Pri 80 MHz i 800 MHz primenjuje se razmak za više frekvencije.

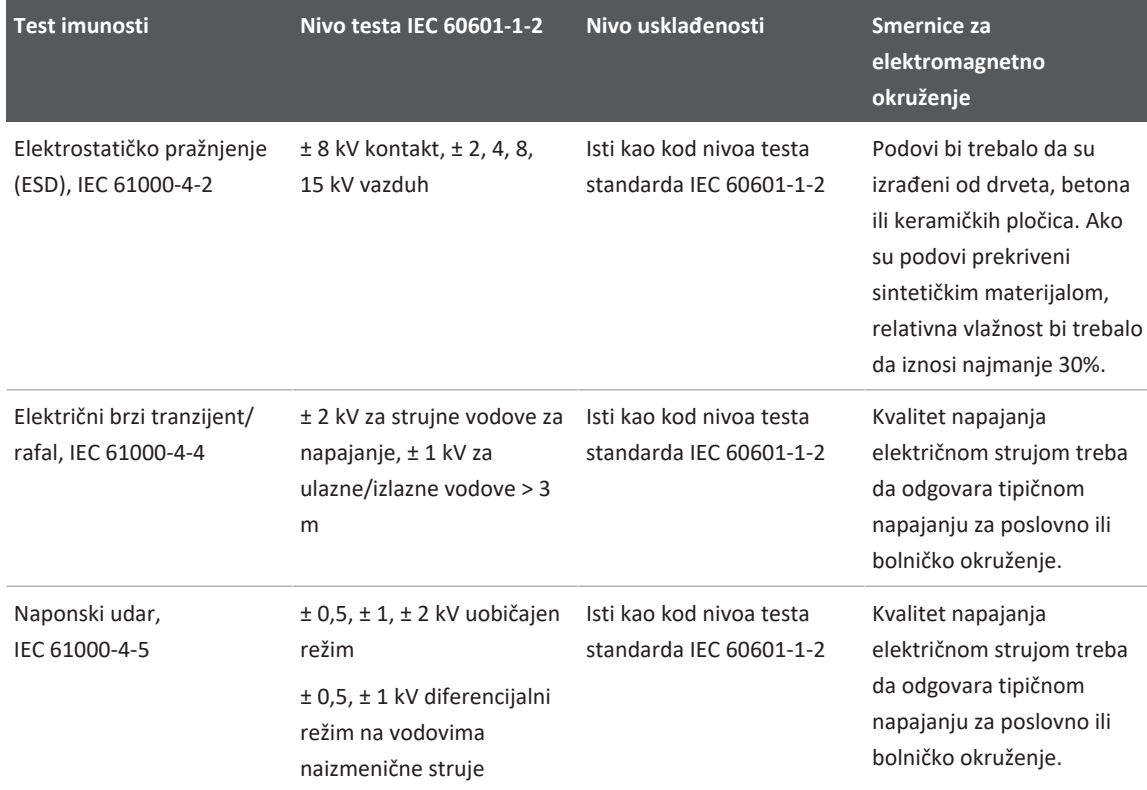

### **Elektromagnetna imunost: Smernice u vezi sa okruženjem**

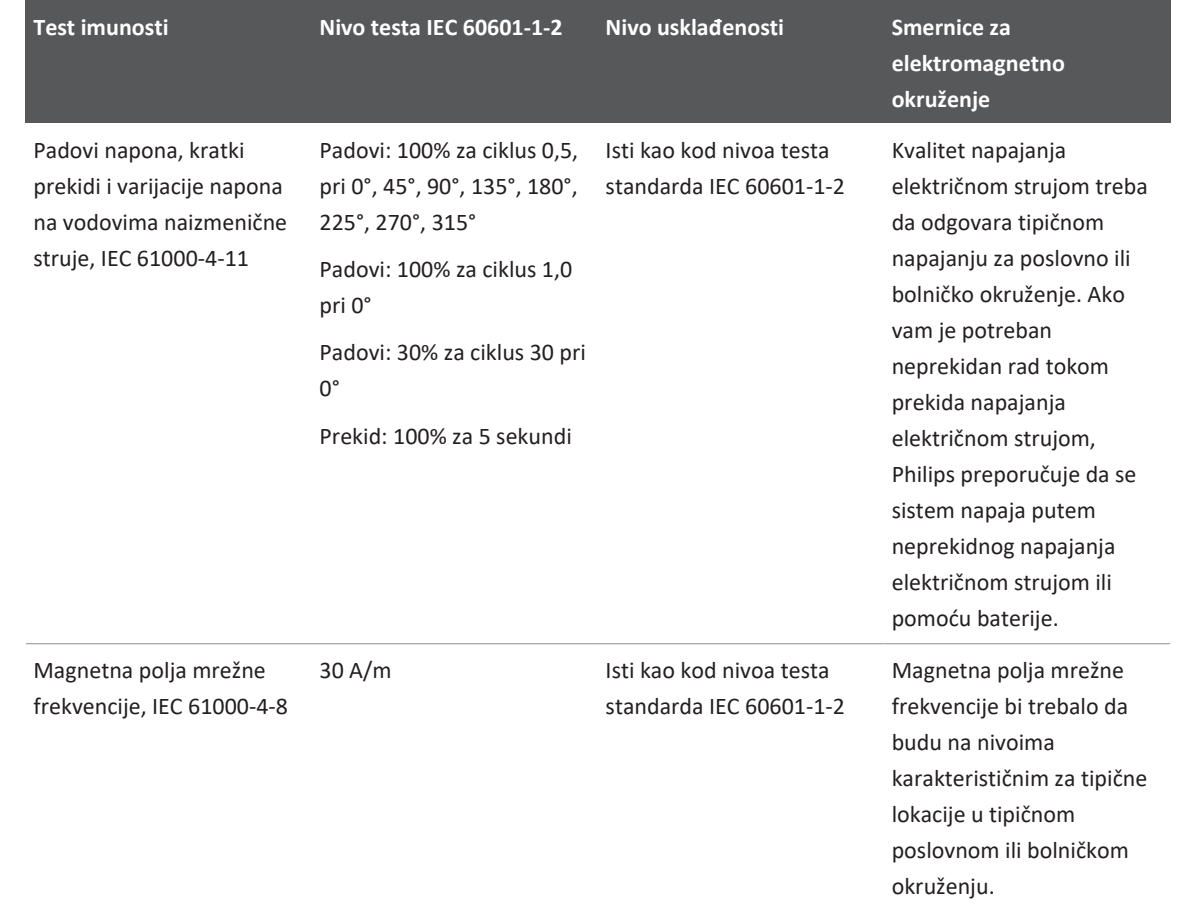

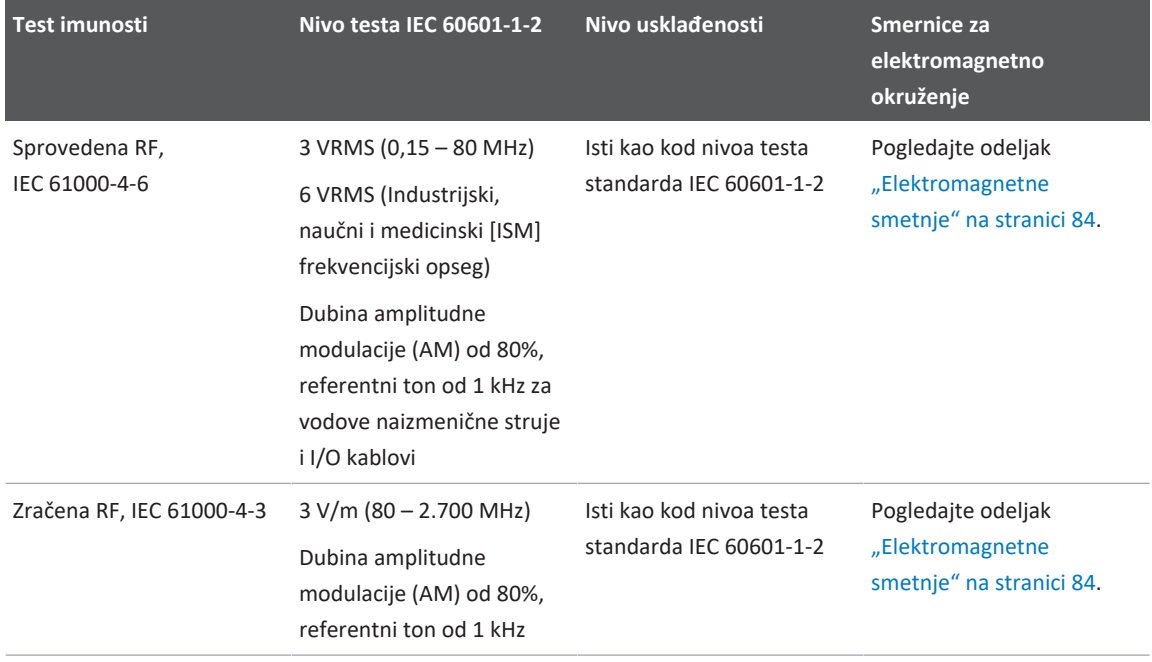

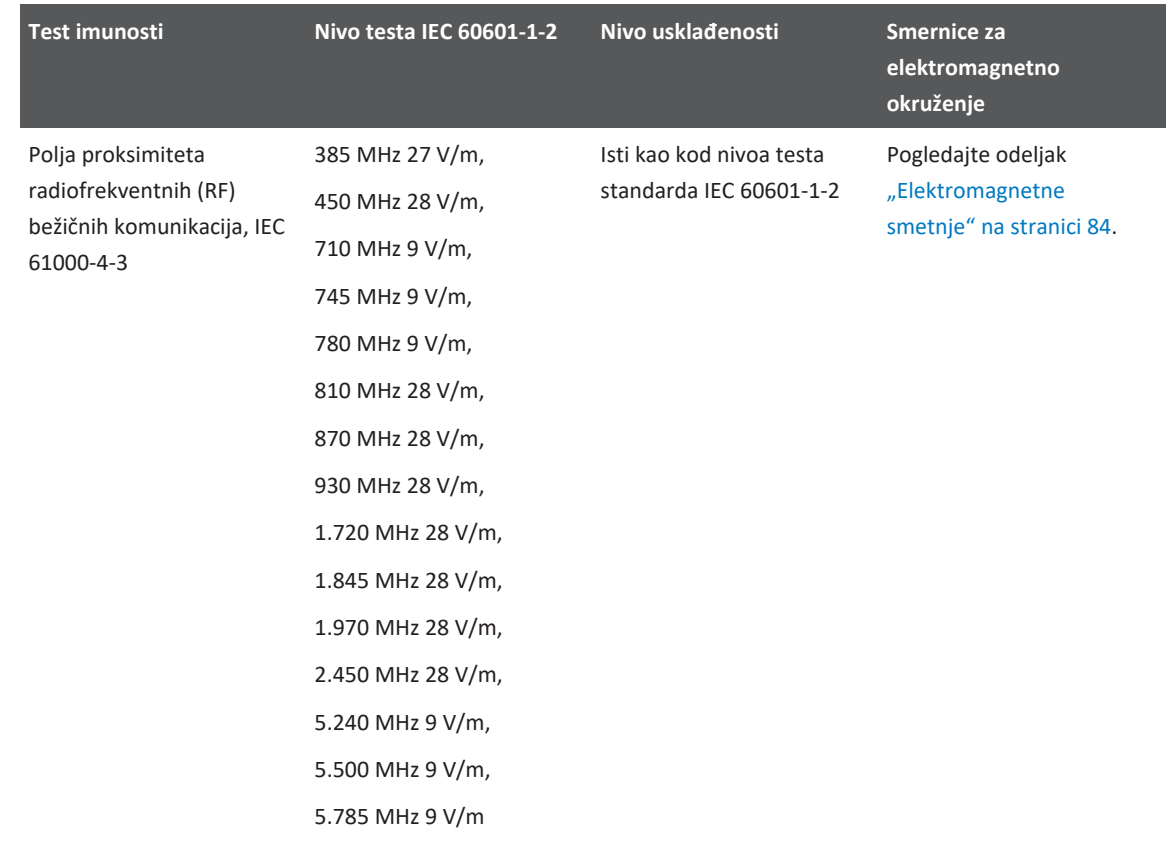

Iako je većina uređaja usklađena sa odgovarajućim primenjivim standardima imunosti, ti zahtevi za uređaje nisu nužno tako strogi kao oni za medicinsku opremu. Lica koja instaliraju ovu opremu koja se daljinski dostavlja i njeni korisnici su odgovorni za to da ona ispravno funkcioniše u elektromagnetnom okruženju u kom je sistem instaliran. Lice koje instalira takav sistem ili lice koje ga koristi treba da se konsultuje sa stručnjacima u oblasti elektromagnetne usklađenosti i bezbednosti, kako bi dobili smernice kako da obezbede sigurnu i efikasnu upotrebu kreiranog sistema.

# <span id="page-83-0"></span>**Elektromagnetne smetnje**

Elektromagnetne smetnje mogu da se jave na sistemu na mnogo načina i zavise od režima u kom oprema radi, postavki kontrole snimanja, tipa sonde koji se koristi, tipa elektromagnetne pojave i intenziteta te pojave.

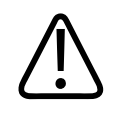

### **UPOZORENJE**

**Ako su elektromagnetne smetnje neprekidno ili povremeno prisutne, oprezno nastavite sa korišćenjem sistema.**

### **NAPOMENA**

Elektromagnetne pojave nisu uvek prisutne i mogu biti prolaznog karaktera. Možda će biti izuzetno teško da se utvrdi izvor smetnje.

U sledećoj tabeli su navedeni opisi nekoliko tipičnih smetnji koje se mogu videti na sistemima za snimanje. Nemoguće je opisati sve manifestacije ili smetnje jer one zavise od više parametara uređaja koji je predajnik, poput tipa modulacije koju koristi nosač signala, tipa izvora i prenetog nivoa. Takođe je moguće da se usled smetnji smanji učinak sistema za snimanje, a da se ta smetnja ne vidi na slici. Ako se posumnja u ispravnost dijagnostičkih rezultata, trebalo bi primeniti druga dijagnostička sredstva kako bi se potvrdila dijagnoza.

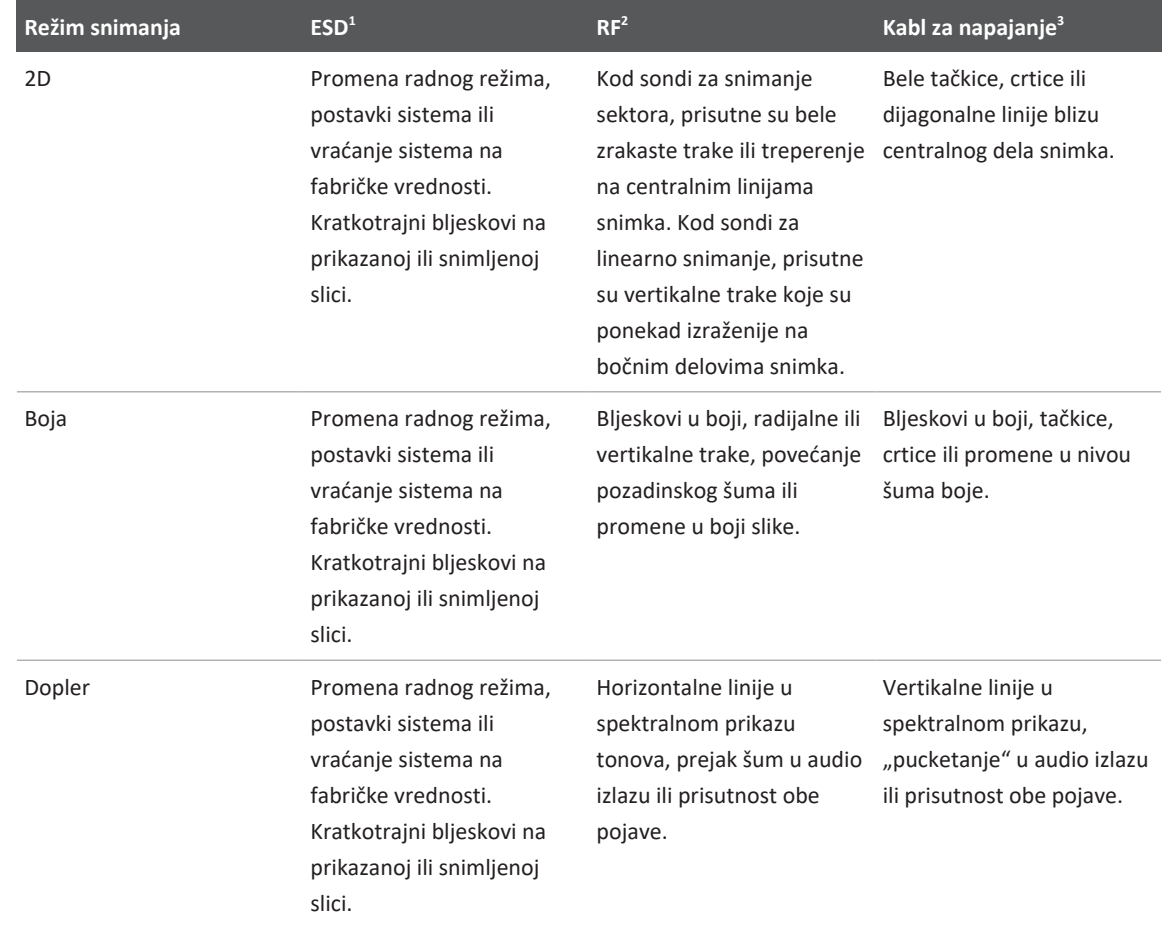

## **Tipične smetnje na sistemima za ultrazvučno snimanje**

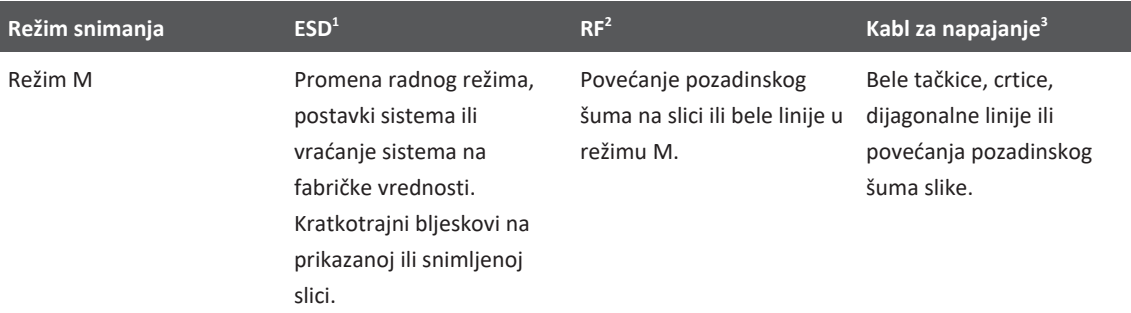

- 1. Elektrostatičko pražnjenje (ESD) izazvano pražnjenjem električnog naboja nakupljenog na izolovanim površinama ili pacijentima.
- 2. Energija radio-frekvencija (RF) iz opreme za prenos RF poput prenosnih telefona, ručnih radio aparata, bežičnih uređaja, komercijalnih radio i TV stanica itd.
- 3. Konduktovane smetnje na kablovima za napajanje ili priključenim kablovima koje stvara druga oprema, poput prekidačkih izvora napajanja, električnih kontrola i prirodnih pojava, kao što su munje.

# **Preporučene razdaljine**

U tabeli u nastavku date su preporučene razdaljine, koje predstavljaju smernice u vezi sa razdaljinama na kojim sva oprema za prenos RF treba da se nalazi u odnosu na ultrazvučni sistem, kako bi se smanjio rizik od smetnji sistema. Prenosna i mobilna oprema za RF komunikaciju ne sme da se koristi bliže bilo kom delu sistema, uključujući i kablove, od preporučene razdaljine izračunate putem jednačine primenjive na frekvenciju predajnika. Jačine polja fiksnih RF predajnika, određenih analizom elektromagnetne lokacije, treba da budu manje od nivoa usklađenosti za svaki opseg frekvencije, kao što je navedeno u tabeli. Može doći do smetnji u blizini opreme označene sledećim simbolom:  $\binom{((\cdot\cdot\cdot))}{\blacktriangle}$ 

Jačine polja fiksnih predajnika, kao što su bazne stanice za radio (mobilne/bežične) telefone i fiksne mobilne radio uređaje, amaterske radio stanice, AM i FM radio i TV predajnici, ne mogu tačno da se teorijski predvide. Za procenu elektromagnetnog okruženja zbog postojanja fiksnih RF predajnika, trebalo bi razmotriti vršenje analize elektromagnetne lokacije. Ako izmerene jačine polja na lokaciji na kojoj se sistem koristi premašuju primenjive nivoe RF usklađenosti

navedene u tabeli, trebalo bi posmatrati sistem i utvrditi da li on radi normalno. Ukoliko primetite abnormalan način rada, moguće je da će biti potrebne dodatne mere, kao što je okretanje ili promena mesta sistema.

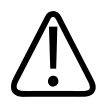

### **UPOZORENJE**

**Da biste izbegli pogoršanje performansi sistema, držite prenosnu RF opremu za komunikacije (uključujući periferne uređaje kao što su kablovske antene i spoljne antene) na udaljenosti od najmanje 30 cm (12 in.) od bilo kog dela ultrazvučnog sistema, uključujući i kablove.**

#### **NAPOMENA**

Pri 80 MHz i 800 MHz primenjuje se viši opseg frekvencije.

#### **NAPOMENA**

Smernice preporučene razdaljine navedene u sledećoj tabeli možda neće biti primenjive na sve situacije. Na elektromagnetnu propagaciju utiču apsorpcija i refleksija od struktura, predmeta i ljudi.

Ovde navedene informacije, zajedno sa odeljkom ["Elektromagnetne smetnje" na stranici 84,](#page-83-0) predstavljaju smernice za sprovedene i zračene smetnje prenosne i fiksne opreme RF predajnika.

### **Preporučene razdaljine u odnosu na frekvenciju predajnika**

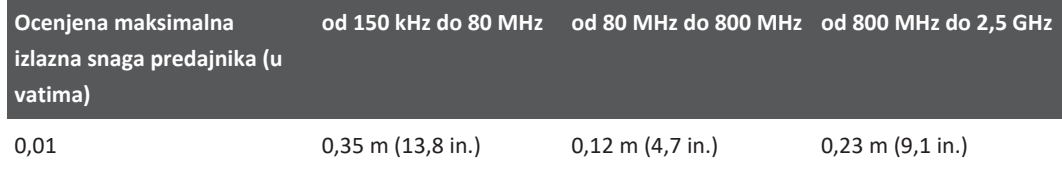

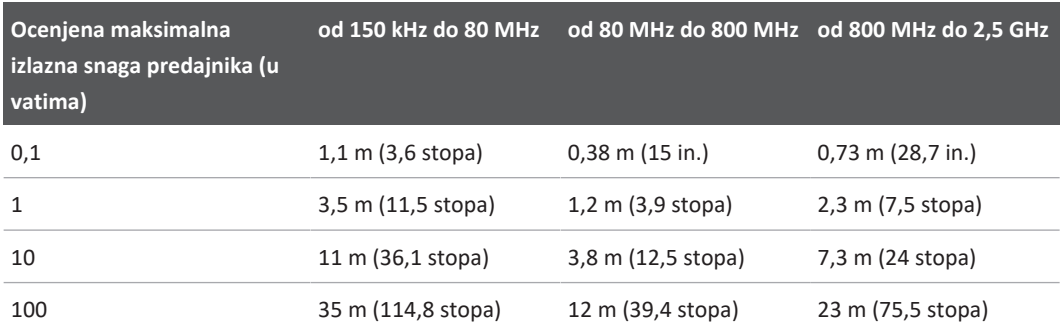

Ultrazvučni sistemi mogu da budu osetljivi na RF smetnje propusnog pojasa sonde. Na primer, kod sonde za snimanje od 5 MHz, opseg frekvencije smetnji polja od 3-V/m može da iznosi od 2 do 10 MHz i da se iskaže na način opisan u odeljku ["Elektromagnetne smetnje" na stranici 84](#page-83-0).

Na primer, ako prenosni predajnik ima maksimalnu zračenu snagu od 1 W i radnu frekvenciju od 156 MHz, on mora da bude udaljen od sistema najmanje 1,2 m (3,9 stopa). Isto tako, 0,01-W Bluetooth bežični LAN uređaj koji radi na frekvenciji od 2,4 GHz ne sme da bude bliži bilo kom delu sistema od 0,24 m (9,5 in).

# **Izbegavanje elektromagnetnih smetnji**

Medicinsko sredstvo može ili da stvara ili da prima elektromagnetne smetnje. EMC standardi opisuju testove i za emitovane i za primljene smetnje. Testovi emisija se bave smetnjama koje stvaraju uređaji koji se testiraju. Ultrazvučni sistemi ne stvaraju smetnje, na osnovu testova opisanih u navedenim standardima.

Ultrazvučni sistem je dizajniran tako da prima signale na radio frekvencijama i stoga je podložan smetnjama koje stvaraju izvori RF energije. Primeri drugih izvora smetnji su medicinska sredstva, proizvodi informacione tehnologije i radio i televizijski predajnici. Možda će biti izuzetno teško da se utvrdi izvor emitovane smetnje. Kupci bi trebalo da razmotre sledeća pitanja kada pokušavaju da pronađu izvor:

- Da li su smetnje isprekidane ili konstantne?
- Da li do smetnji dolazi pri upotrebi samo jedne sonde ili sa nekoliko njih?
- Da li dve različite sonde koje rade na istoj frekvenciji imaju isti problem?

- Da li su smetnje prisutne i kada se sistem premesti na drugu lokaciju u zgradi?
- Da li na putanji EMC kontakta može da dođe do atenuacije? Na primer, postavljanje sonde ili štampača u blizini ECG kabla može da poveća elektromagnetne smetnje. Udaljavanjem kabla ili druge medicinske opreme od lokacije sonde ili štampača mogu da se smanje elektromagnetne smetnje.

Odgovori na ta pitanja će vam pomoći da utvrdite da li problem leži u sistemu ili u okruženju skeniranja. Nakon što odgovorite na pitanja, obratite se predstavniku servisa kompanije Philips.

# **Ograničenja upotrebe zbog smetnji**

Lekar treba da utvrdi da li će artefakt do koga je došlo usled zračenih smetnji imati negativni uticaj na kvalitet slike i daljnju dijagnozu.

# **3 Pregled sistema**

Pročitajte ovaj odeljak da biste se upoznali sa ultrazvučnim sistemom i njegovim komponentama.

# <span id="page-90-0"></span>**Zahtevi za uređaj**

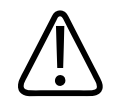

# **UPOZORENJE**

**Korišćenje aplikacije Lumify na uređaju koji ne zadovoljava minimalne specifikacije može dovesti do lošeg kvaliteta slike, neočekivanih rezultata i moguće pogrešne dijagnoze.**

Za listu uređaja koje je Philips testirao i za koje je odredio da su kompatibilni sa aplikacijom Lumify posetite Lumify veb-sajt:

www.philips.com/Lumify-Compatible-Devices

Philips daje listu minimalnih specifikacija za kompatibilne uređaje, ali ne može garantovati da će aplikacija Lumify raditi jednako na svim platformama koje ispunjavaju minimalne zahteve. Vaš uređaj mora da ispunjava sve sledeće specifikacije:

- Najmanje 8 GB ukupnog memorijskog prostora. Softver zahteva najmanje 200 MB raspoloživog prostora, plus dodatni prostor za čuvanje podataka o pacijentima.
- Ekran u boji, najmanje 12 cm (4,7 inča)
- Interfejs na dodir
- Ugrađeni zvučnici
- U skladu sa IEC 60950-1 ili IEC 60601-1
- Konfiguracija datuma/vremena
- Potpuna usklađenost sa USB On-The-Go standardom $1$
- Rezolucija 1280 x 800 (najmanje)
- Operativni sistem mobilnog uređaja ako ne koristite Reacts alatku za saradnju:
	- Android uređaji: Operativni sistem Android 5.0 ili noviji
	- iOS uređaji: Operativni sistem iOS 11 ili noviji
- (Samo Android uređaji) Operativni sistem mobilnog uređaja ako koristite Reacts alatku za saradnju: Operativni sistem Android 6.0 ili noviji
- Mogućnost bežičnog ili mobilnog umrežavanja
- Pristup portovima 80 i 443
- (samo Android uređaji) Mogućnost reprodukcije zvuka<sup>2</sup>
- Prednja i zadnja kamera $^2$

<sup>1</sup>Philips potvrđuje da li su uređaji navedeni u tabeli uređaja koji podržavaju Lumify na veb-sajtu sistema Lumify (www.philips.com/Lumify-Compatible-Devices) u skladu sa USB On-The-Go standardom.

2 Potrebno za korišćenje određenih sistemskih funkcija, poput skenera bar-koda i saradnje uživo preko videa i kamere na platformi Reacts.

# **Mogućnosti sistema**

Dijagnostički ultrazvučni sistem Lumify je namenjen za dijagnostičko ultrazvučno snimanje u režimima B (2D), kolor dopler, kombinovani (B + kolor), dopler pulsnih talasa i režim M. Indikovan je za dijagnostičko ultrazvučno snimanje i analizu protoka tečnosti u sledećim primenama: Fetalno/akušersko snimanje, snimanje abdomena (uključujući žučnu kesu), pedijatrijsko snimanje, snimanje glave, urološko, ginekološko, ehokardiografija fetusa, snimanje malih organa, mišićno-skeletno snimanje, snimanje perifernih krvnih sudova, karotidne arterije, srca i pluća. Sistem nudi 2D alate za merenje udaljenosti i površine elipse. Merenja se mogu vršiti dok se koriste režimi 2D i M.

#### **NAPOMENA**

Mogućnost pretvaranja glasa u tekst zavisi od toga da li uređaj podržava ovu funkciju i od vaše bežične ili mobilne veze.

# **Merenja**

Sistem pruža alate za merenje udaljenosti i za merenje površine i obima elipse.

Nakon što izvršite merenja, možete ih sačuvati tako što ćete pribaviti sliku koja sadrži ta merenja. Sistem u isto vreme prikazuje najviše četiri merenja udaljenosti ili jedno merenje elipse.

# **Tipovi sondi**

Dostupni tipovi sondi su zakrivljene, linearne i sektorske. Listu podržanih zadatih podešavanja za određene sonde pogledajte na ["Zadata podešavanja i sonde" na stranici 196.](#page-195-0)

# **Indikacije za upotrebu i podržane sonde**

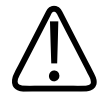

## **UPOZORENJE**

**Ako sonda koja se koristi nije indikovana za oftalmološku upotrebu, uređaj nije namenjen za oftamološku upotrebu, niti za bilo koju primenu koja dovodi do toga da akustični zrak prođe kroz oko.**

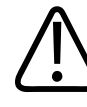

## **UPOZORENJE**

**Da biste izbegli rizik od električnog udara, nemojte puniti sistem Lumify dok skenirate pacijenta.**

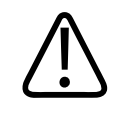

### **UPOZORENJE**

**Da biste izbegli kontakt pacijenta sa uređajem dok se puni, nemojte puniti sistem dok je u okruženju pacijenta.**

Ultrazvučne preglede treba izvoditi samo u medicinske svrhe po uputu licenciranog lekara.

Lumify je prenosivi ultrazvučni sistem predviđen za upotrebu u okruženjima u kojima zdravstvenu negu pružaju zdravstveni radnici.

Koristite samo sonde koje je kompanija Philips odobrila za upotrebu sa Philips ultrazvučnim sistemom.

U nastavku su navedene indikacije za upotrebu ovog sistema i sonde koje podržavaju svaku od tih upotreba.

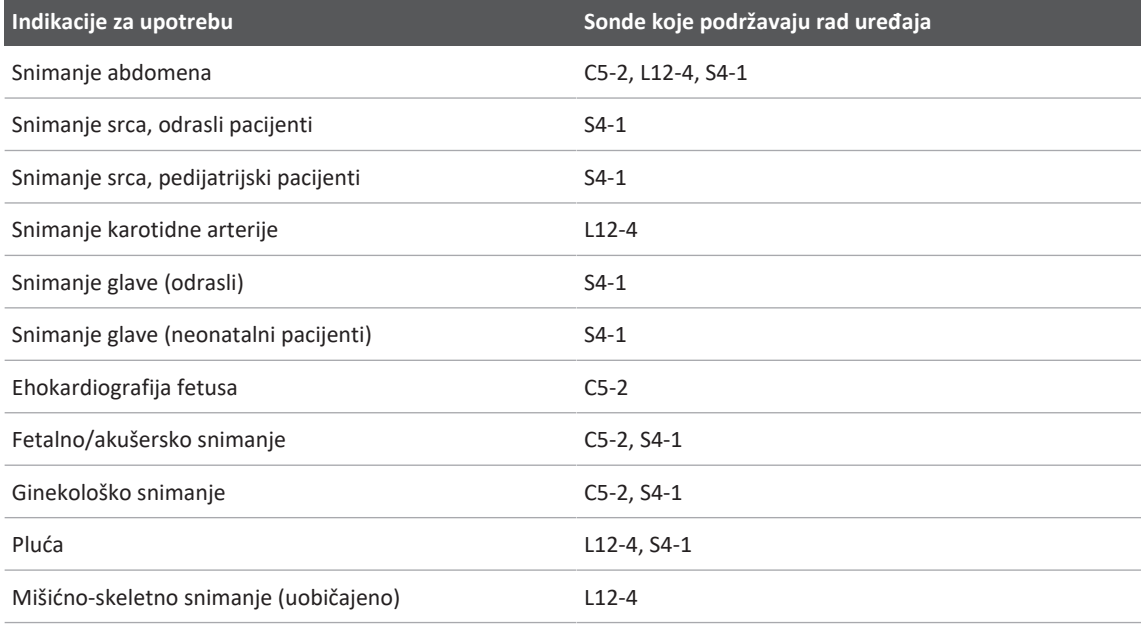

#### **Indikacije za upotrebu sistema i podržane sonde**

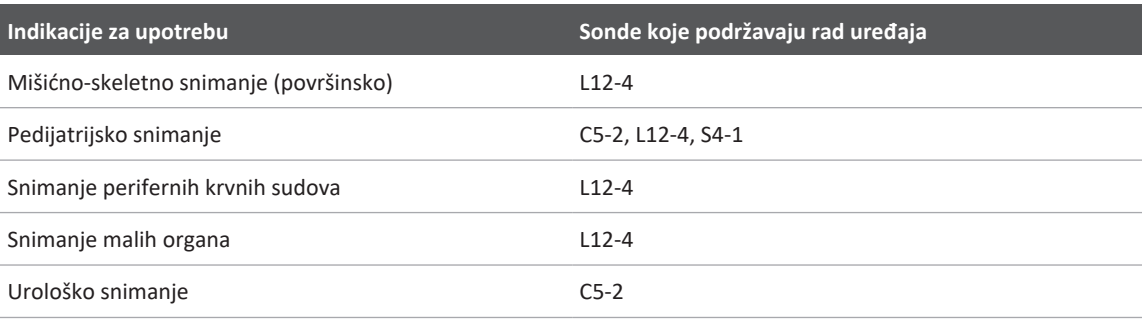

# **Kontraindikacije**

Nisu poznate.

# **Zaštita podataka o pacijentu**

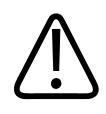

# **OPREZ**

**Ako izbrišete aplikaciju Lumify, podaci o pacijentima sačuvani na mobilnom uređaju će biti izgubljeni.**

Aplikacija Lumify ne šifruje podatke o pacijentima. Vaša je odgovornost da konfigurišete svoj uređaj tako da ispunjava lokalne bezbednosne politike i regulatorne zahteve. Obratite se IT odeljenju zdravstvene ustanove da biste osigurali da je vaš uređaj konfigurisan u skladu sa vašim specifičnim zahtevima za bezbednost informacija.

Philips preporučuje da zaštitite podatke o pacijentima šifrovanjem uređaja i postavljanjem lozinke za zaključavanje ekrana za uređaj, u skladu sa bezbednosnim politikama i zahtevima vaše ustanove. Uputstva potražite u dokumentaciji koja je poslata uz uređaj.

Kada završite sa korišćenjem sistema, možete kratko da pritisnete dugme za uključivanje/ isključivanje na uređaju da biste zaključali ekran i sprečili neovlašćen pristup podacima o pacijentima, ili možete jednostavno da isključite sistem, što vas automatski odjavljuje. Za više informacija o zaštiti podataka o pacijentima pogledajte *Zajedničke uloge u bezbednosti sistema i podataka* na vašem USB mediju sa *Informacijama za korisnike* ili u odeljku **Podrška** na veb-sajtu sistema Lumify:

www.philips.com/lumify

Dijagnostički ultrazvučni sistem Lumify nije namenjen za dugotrajno čuvanje podataka o pacijentima. Redovno izvozite preglede i brišite ih nakon izvoza. Možete da sakrijete podatke o pacijentima na izvezenim snimcima i sekvencama (pogledajte ["Izvoz pregleda" na stranici 181](#page-180-0) i ["Prikazivanje ili sakrivanje podataka o pacijentima na izvezenim snimcima i sekvencama" na](#page-182-0) [stranici 183](#page-182-0)). Takođe možete da izbrišete sve podatke o pacijentima iz sistema Lumify (pogledajte ["Brisanje podataka o pacijentima i podešavanja aplikacije Lumify" na stranici 121\)](#page-120-0).

# **Bežično umrežavanje**

Za informacije o konfigurisanju uređaja za bežično ili mobilno umrežavanje pogledajte dokumentaciju koja prati vaš uređaj. Za informacije o dodavanju i konfigurisanju profila povezivanja pogledajte ["Profili povezivanja" na stranici 121.](#page-120-1)

Vi ćete biti zaduženi da konfigurišete mehanizme zaštite bežične mreže koji su kompatibilni sa vašom mrežom. Obratite se IT odeljenju zdravstvene ustanove da biste osigurali da je vaš uređaj konfigurisan u skladu sa vašim specifičnim zahtevima za bezbednost informacija.

# **Komponente sistema**

Sistem se sastoji od sledećeg:

- Aplikacija Philips Lumify
	- Android uređaji: Aplikaciju Lumify možete da preuzmete iz Google Play prodavnice.
	- iOS uređaji: Aplikaciju Lumify možete da preuzmete iz Apple prodavnice aplikacija.
- Jedna ili više Philips Lumify sondi

Za opcije kupovine, obratite se lokalnom predstavniku kompanije Philips ili posetite veb-sajt za Lumify:

www.philips.com/lumify

• Kompatibilan Android ili iOS uređaj

Za listu kompatibilnih uređaja posetite veb-sajt sistema Lumify:

- www.philips.com/Lumify-Compatible-Devices
- Transportna torba
- Informacije za korisnike (pogledajte ["Komponente informacija za korisnike" na stranici 15](#page-14-0))

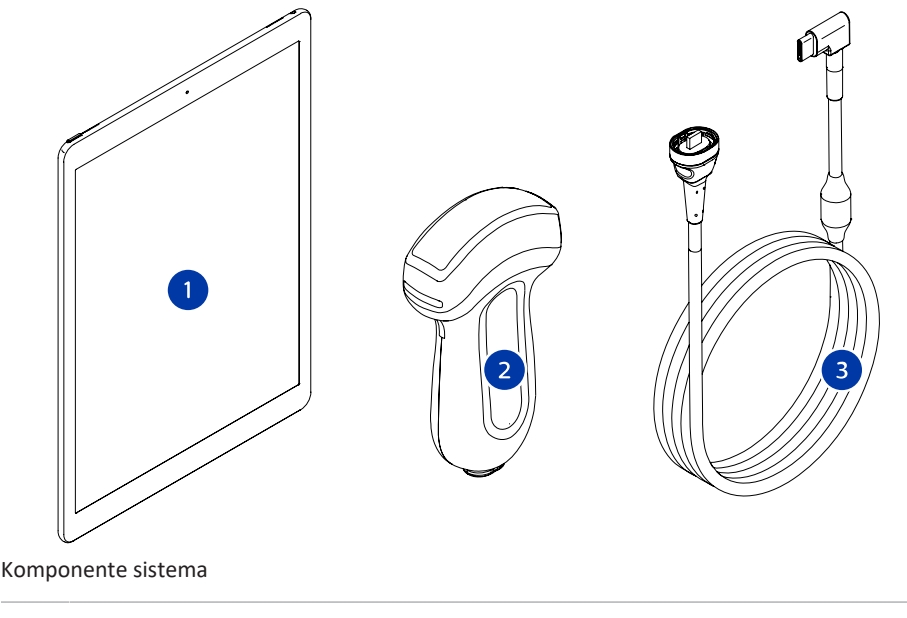

- 1 Android ili iOS uređaj
- 2 Sonda
- 3 USB kabl sonde

### **Komponente sistema (iOS uređaji)**

Osim standardnih komponenti sistema Lumify, za iOS uređaje dostupne su dodatne hardverske komponente.

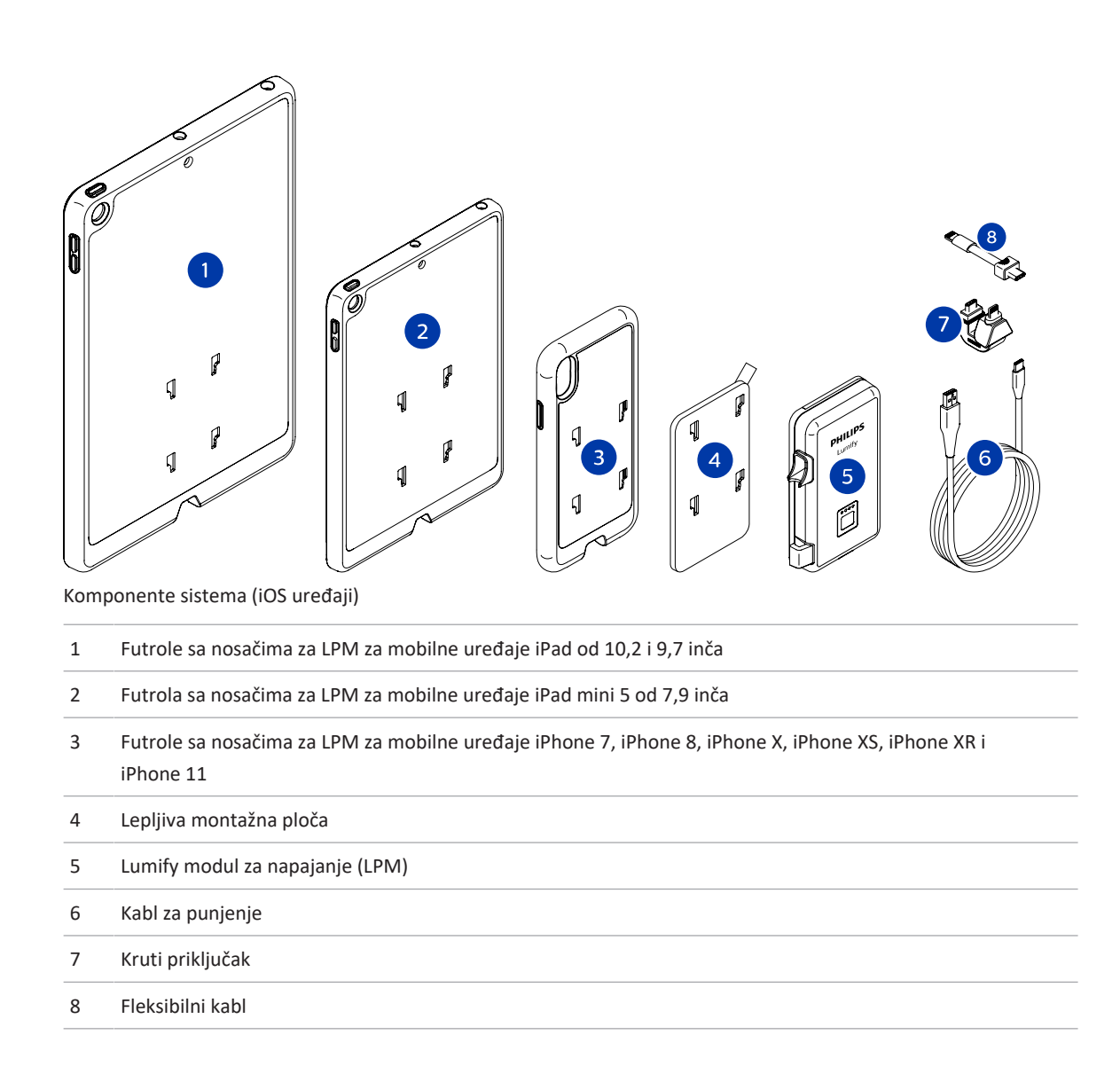

# **Skladištenje podataka**

Preglede i snimke sa ultrazvučnog sistema Lumify možete da izvezete na sledeća odredišta:

- DICOM PACS
- (samo Android uređaji) Deljeno mrežno odredište
- Lokalni direktorijum

Snimke možete slati i e-poštom. Više informacija potražite u odeljku ["Izvoz pregleda" na](#page-180-0) [stranici 181](#page-180-0) i ["Izvoz snimaka i sekvenci" na stranici 177](#page-176-0)

# **Podešavanja sistema**

Da biste konfigurisali podešavanja za svoj sistem, dodirnite **in**, zatim dodirnite **Settings** 

#### **Android uređaji**

### **Podešavanja aplikacije Lumify za Android uređaje**

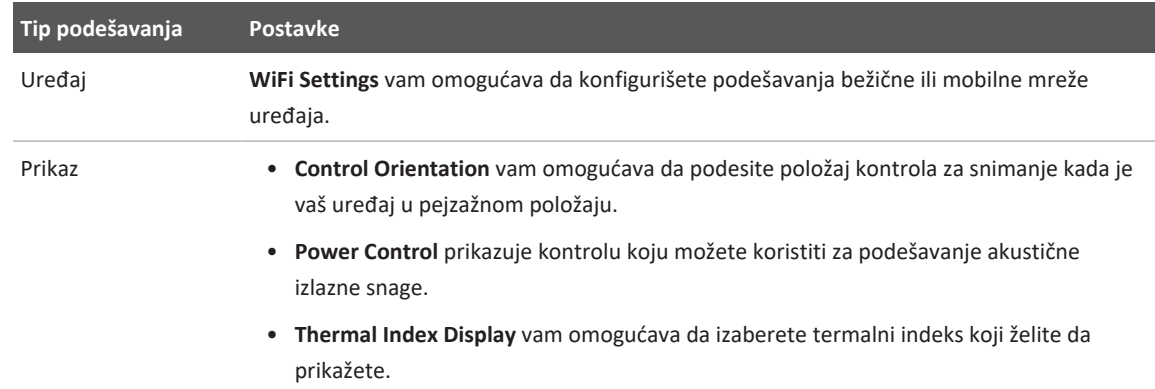

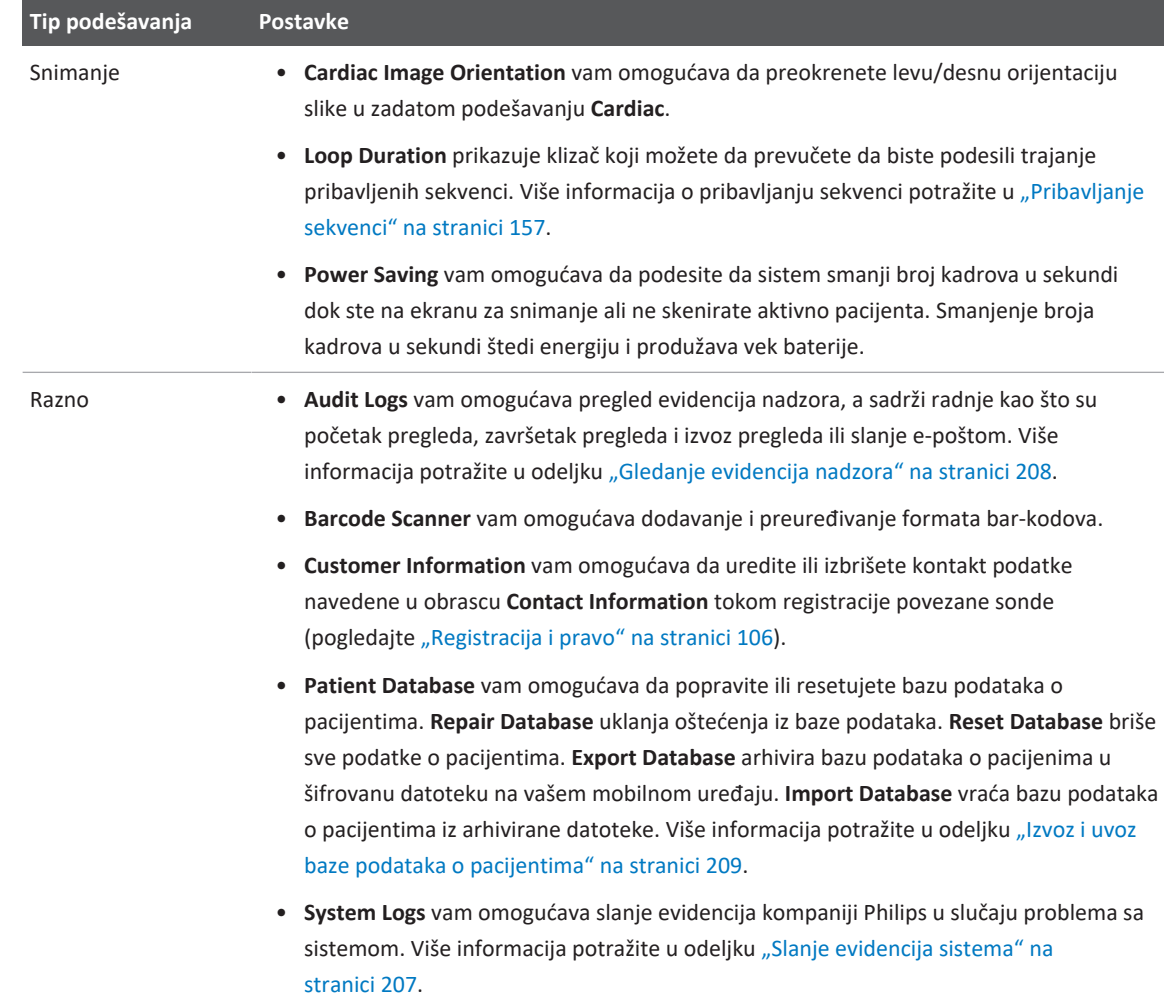

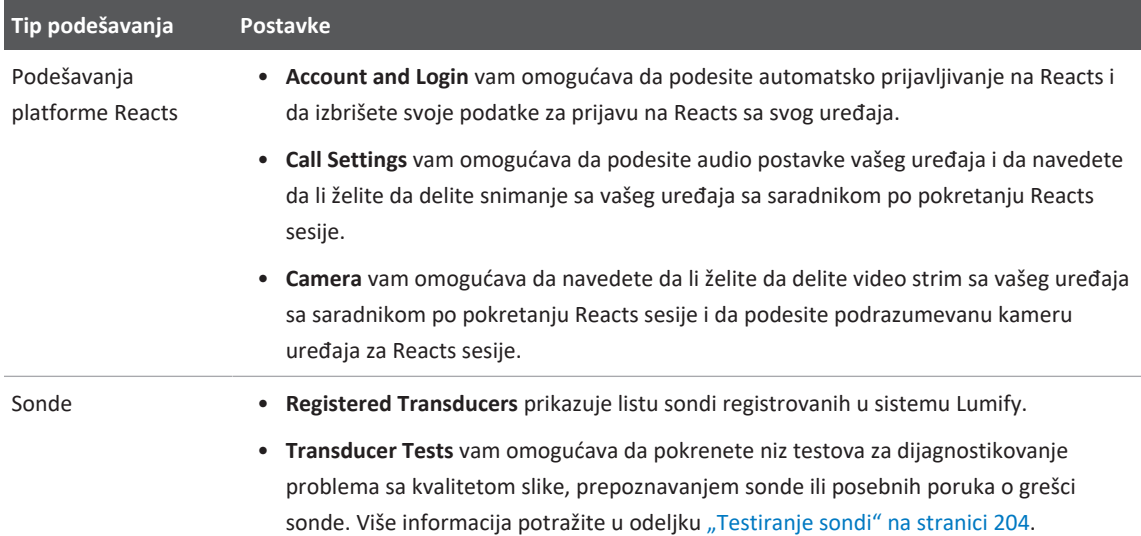

### **iOS uređaji**

### **Podešavanja aplikacije Lumify za iOS uređaje**

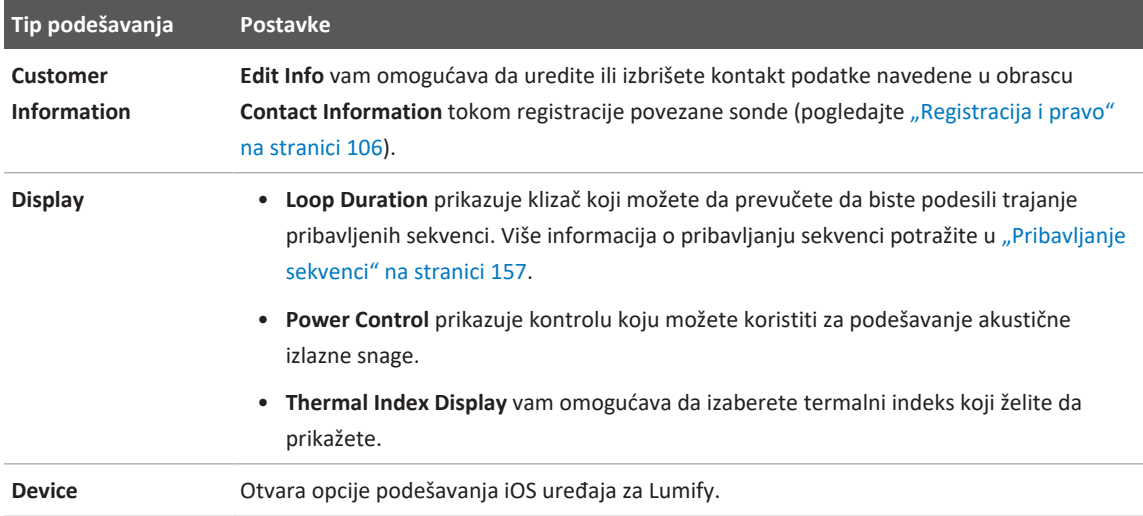

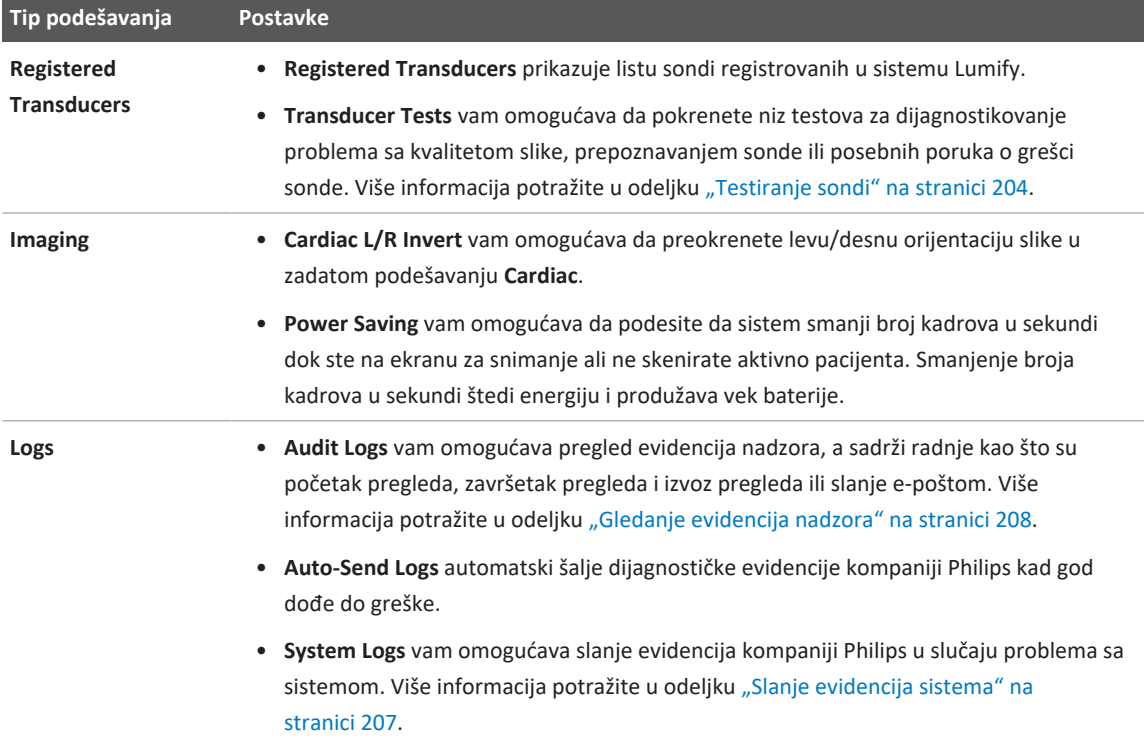

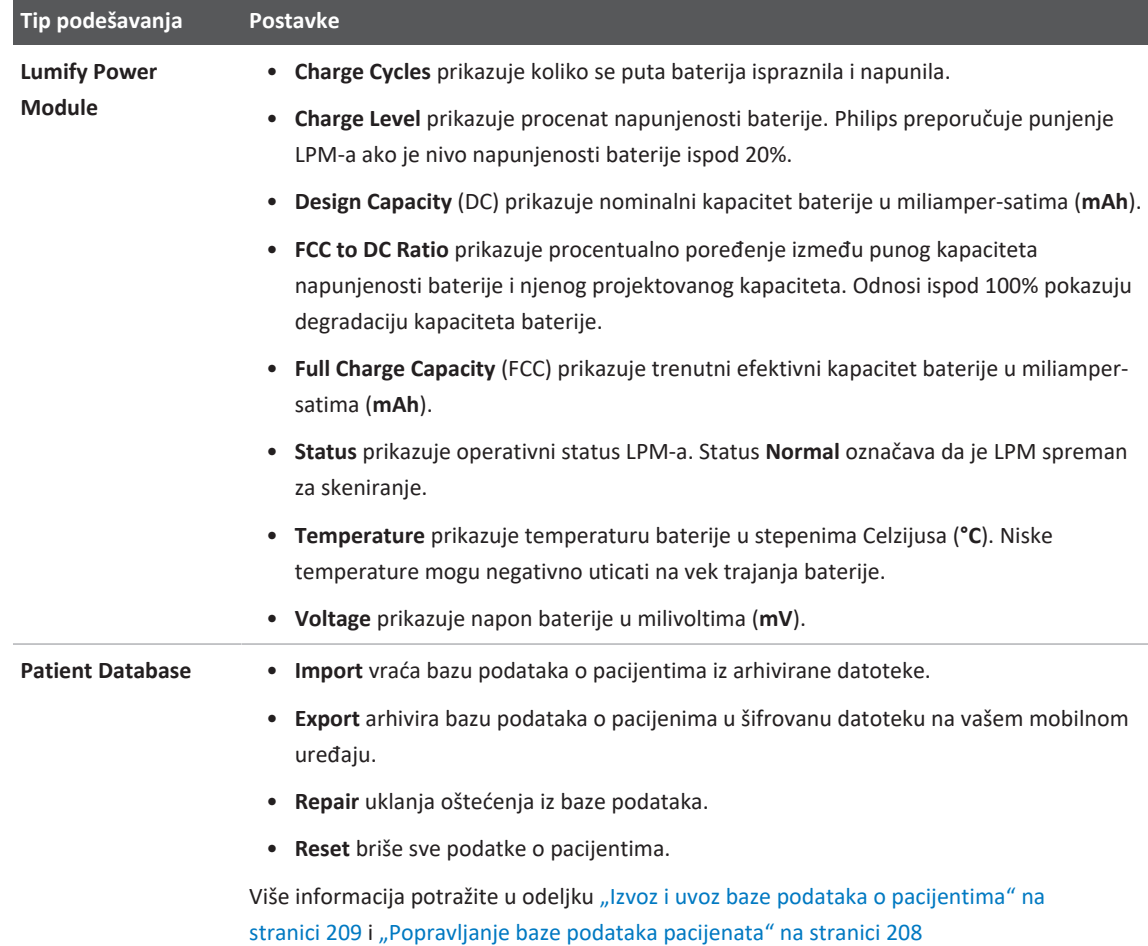

# **Sistemske informacije**

Sistemske informacije su dostupne u dijalogu **About** (dodirnite **E**, zatim dodirnite **About**).

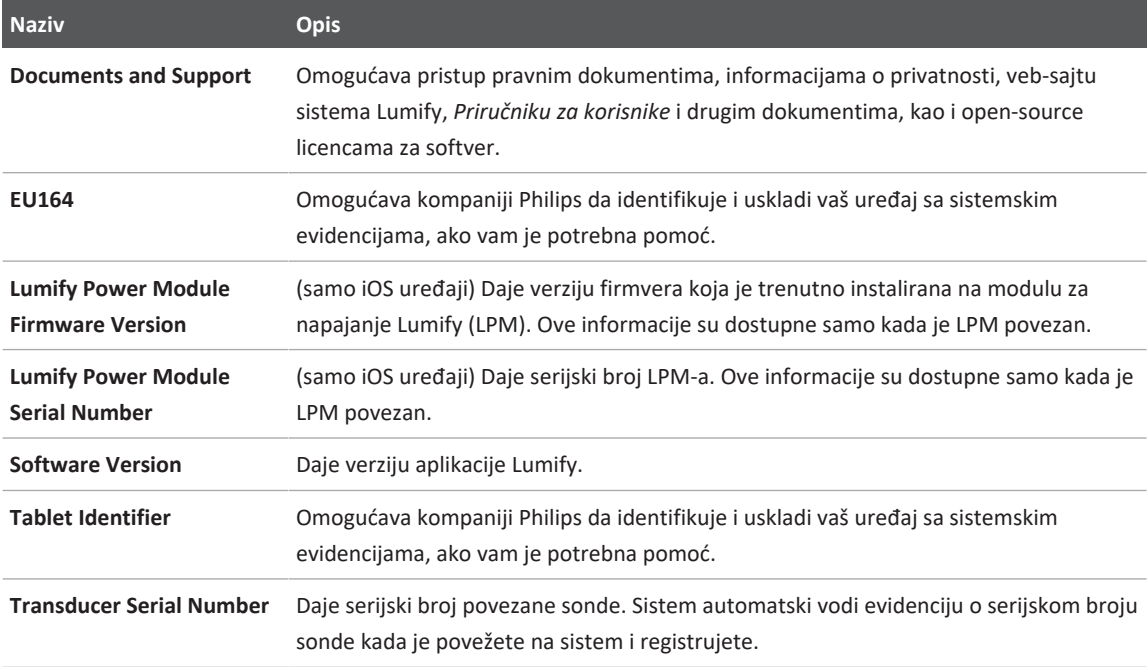

# **4 Korišćenje sistema**

Oblasti koje slede će vam pomoći da razumete i koristite funkcije sistema.

# **Preuzimanje i instaliranje aplikacije Lumify**

Pre nego što instalirate aplikaciju Lumify uverite se da vaš uređaj zadovoljava ili premašuje minimalne specifikacije (pogledajte ["Zahtevi za uređaj" na stranici 91](#page-90-0)) i posetite veb-sajt sistem Lumify za listu kompatibilnih uređaja:

www.philips.com/Lumify-Compatible-Devices

#### **Android uređaji**

Aplikacija Lumify je dostupna u Google Play prodavnici. Google Play prodavnica je prodavnica digitalnih medija, kojom upravlja Google, sa koje možete preuzeti aplikacije za operativni sistem Android.

- 1. Otvorite Google Play prodavnicu na Android uređaju koji podržava Lumify : https://play.google.com
- 2. Potražite aplikaciju Lumify. Ako ne možete da pronađete aplikaciju Lumify, vaš uređaj možda ne zadovoljava minimalne specifikacije. Za više informacija posetite veb-sajt sistema Lumify za listu kompatibilnih uređaja: www.philips.com/Lumify-Compatible-Devices
- 3. Pratite prikazana uputstva za preuzimanje i instaliranje aplikacije Lumify.

### **iOS uređaji**

Aplikacija Lumify je dostupna u Apple prodavnici aplikacija. Apple prodavnica aplikacija je prodavnica digitalnih medija, kojom upravlja Apple, sa koje možete preuzeti aplikacije za operativni sistem iOS.

1. Na iOS uređaju koji podržava Lumify otvorite Apple prodavnicu aplikacija  $\mathbf{A}$ .

- 2. Potražite aplikaciju Lumify. Ako ne možete da pronađete aplikaciju Lumify, vaš uređaj možda ne zadovoljava minimalne specifikacije. Za više informacija posetite veb-sajt sistema Lumify za listu kompatibilnih uređaja: www.philips.com/Lumify-Compatible-Devices
- 3. Pratite prikazana uputstva za preuzimanje i instaliranje aplikacije Lumify.

# <span id="page-105-0"></span>**Registracija i pravo**

Pre nego što budete mogli da koristite aplikaciju Lumify morate da registrujete jednu ili više sondi. Uređaj mora biti povezan na internet da biste registrovali sondu. Aplikacija Lumify od vas traži da povežete sondu i date kontakt informacije.

Morate da registrujete sondu i date najnovije kontakt informacije kada prvi put instalirate softver Lumify i pokrenete sondu. Philips koristi kontakt podatke koje navedete da bi vam preneo važne informacije o proizvodu i ažuriranja. Sistem ne registruje ponovo sonde automatski.

#### **NAPOMENA**

Ako nadogradite aplikaciju Lumify, nadogradite operativni sistem ili povežete sondu na novi uređaj, sistem će od vas zatražiti da se ponovo registrujete sledeći put kada povežete sondu.

### **NAPOMENA**

Sistem Lumify čuva korisnička podešavanja kada se aplikacija Lumify ažurira ili se ažurira operativni sistem.

# **Registrovanje sondi**

1. Uverite se da je vaš uređaj povezan na bežičnu ili mobilnu mrežu.

- 2. Pokrenite aplikaciju Lumify.
- 3. Priključite Philips sondu na uređaj.
- 4. (samo Android uređaji) Ako želite da se aplikacija Lumify automatski otvara pri pokretanju svaki put kada je ova sonda povezana, izaberite **Use By Default For This USB Device**. U suprotnom, pređite na sledeći korak.
- 5. Dodirnite **OK**. (samo Android uređaji) Aplikacija Lumify vrši proveru sistema pre početka procesa registracije.
- 6. Dodirnite **Continue** i na obrascu **Contact Information** uradite sledeće:
	- a. Unesite svoje podatke za naziv ustanove **Institution**, ime kontakta **Contact**, poštanski broj **Zip/Postal Code**, zemlju **Country** i adresu e-pošte **Email Address**. Sva polja sa podacima moraju biti popunjena.
	- b. Ako želite da primate vesti o novim proizvodima i promocijama od kompanije Philips, izaberite **Stay Informed of New Product Information**.
	- c. Dodirnite **Submit**.
	- d. Na prikazu **Registration Complete** dodirnite **Accept**.
- 7. (samo Android uređaji) Da biste iskoristili ili delili svoje Reacts pristupne kodove, ako su dostupni, dodirnite **Redeem or Share Codes**, a zatim pogledajte ["Iskorišćavanje ili deljenje](#page-130-0) [Reacts pristupnih kodova" na stranici 131](#page-130-0).

Ako registracija ne uspe, pogledajte ["Rešavanje problema" na stranici 212](#page-211-0) ili posetite veb-sajt sistema Lumify za česta pitanja i savete za rešavanje problema:

www.philips.com/lumify

# **Omogućavanje pristupa aplikacije Lumify deljenoj memoriji uređaja (samo Android uređaji)**

Neke verzije operativnog sistema Android zahtevaju da navedete da je aplikaciji dozvoljen pristup deljenoj memoriji uređaja. Ako uređaj zatraži da dozvolite aplikaciji Lumify pristup fotografijama, medijima ili datotekama na uređaju, dodirnite **Allow**. Ako dodirnete **Deny**, ne možete da koristite sistem Lumify dok ne date pristup deljenoj memoriji uređaja u Android podešavanjima **App Permissions**.

# **Ažuriranje aplikacije Lumify**

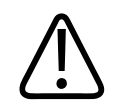

### **OPREZ**

**Da biste izbegli potencijalni gubitak podataka o pacijentima tokom ažuriranja, izvozite bazu podataka o pacijentima povremeno ili kad god ažurirate aplikaciju Lumify. Više informacija potražite u odeljku ["Izvoz baze podataka o pacijentima" na stranici 209.](#page-208-1)**

Možete da konfigurišete mobilni uređaj da pojedinačno ažurira aplikacije ili da dopustite njihovo automatsko ažuriranje.

Ako je vaš mobilni uređaj kompatibilan sa aplikacijom Lumify konfigurisan za automatsko ažuriranje aplikacija, aplikacija Lumify se automatski ažurira kada je ažuriranje dostupno, osim ako ažuriranje ne uključuje promene dozvola. U tom slučaju od vas će biti zatraženo da ažurirate aplikaciju Lumify.

Ako je vaš mobilni uređaj konfigurisan za pojedinačno ažuriranje aplikacija, najnovije ažuriranje možete dobiti na sledeći način:

- Android uređaji: Aplikaciju Lumify možete da preuzmete iz Google Play prodavnice.
- iOS uređaji: Aplikaciju Lumify možete da preuzmete iz Apple prodavnice aplikacija.
## **Pregledavanje vodiča kroz aplikaciju**

Prvi put kada pokrenete aplikaciju Lumify, ona prikazuje vodič putem koga će vas upoznati sa funkcijama sistema.

Na kraju vodiča uradite nešto od sledećeg:

- Da biste započeli pregled, dodirnite **Start Scanning**.
- (samo Android uređaji) Da biste pogledali vodič za Reacts, dodirnite **Learn More**.

U svakom trenutku možete pogledati vodič za aplikaciju.

Dodirnite **, zatim Walkthrough**  $\uparrow$ .

## **Uključivanje i isključivanje sistema**

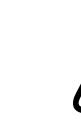

### **UPOZORENJE**

**Ako ne završite trenutni pregled pre nego što započnete novi pregled, to može dovesti do snimanja i čuvanja podataka pod pogrešnim imenom pacijenta. Ako zatvorite aplikaciju Lumify bez završetka pregleda, sistem pauzira pregled.**

### **NAPOMENA**

Ako napajanje za bateriju nije dostupno ili ako baterija skoro prazna, iskopčajte sondu i napunite uređaj.

#### **NAPOMENA**

Philips preporučuje da se uređaj potpuno napuni pre nego što počnete sa snimanjem. Da biste izbegli neočekivano pražnjenje baterije, punite uređaj u redovnim intervalima ili kada uređaj prikaže upozorenje da je baterija skoro prazna.

- Pre nego što uključite uređaj, iskopčajte sondu i sve periferne uređaje.
- Pre nego što isključite uređaj, završite trenutni pregled.
- Uputstva za uključivanje ili isključivanje sistema potražite u dokumentaciji koja je isporučena uz uređaj.

## **Podešavanje sistemskog datuma i vremena**

Aplikacija Lumify koristi funkciju sata i kalendara uređaja za prikaz vremena i datuma na ekranu za snimanje, kao i da bi obezbedila vremensku oznaku na pregledima pacijenata i pribavljenim snimcima. Ako promenite vreme ili datum na uređaju, aplikacija Lumify traži od vas da je ponovo pokrenete.

Uputstva za promenu vremena i datuma potražite u dokumentaciji koja je isporučena uz uređaj.

## **Podešavanje prikaza termalnog indeksa**

Možete podesiti koji će se termalni indeksi prikazivati u zavisnosti od vrste tkiva koje snimate.

Dodirnite  $\blacksquare$ , onda dodirnite **Settings** i zatim uradite jedno od navedenog:

- Android uređaji: U **Thermal Index Display** izaberite termalni indeks koji želite.
- iOS uređaji: Dodirnite **Display**, dodirnite **Thermal Index Display**, zatim izaberite termalni indeks koji želite.

## **Ekran za snimanje**

Ekran za snimanje sadrži ultrazvučni snimak, informacije o pregledu i snimku, indikatore i sistemske kontrole.

Informacije o pregledu obuhvataju podatke o pacijentu, trenutno vreme i datum i TI i MI vrednosti. Sistem ne prikazuje podatke o pacijentu dok ne započnete pregled.

Informacije o snimku se prikazuju pored snimka. Obuhvataju sondu i izabrana zadata podešavanja. Područje kontrola sadrži kontrole za dubinu, pojačanje, zamrzavanje, režim i napajanje. Lokacija područja kontrola se menja u zavisnosti od orijentacije uređaja.

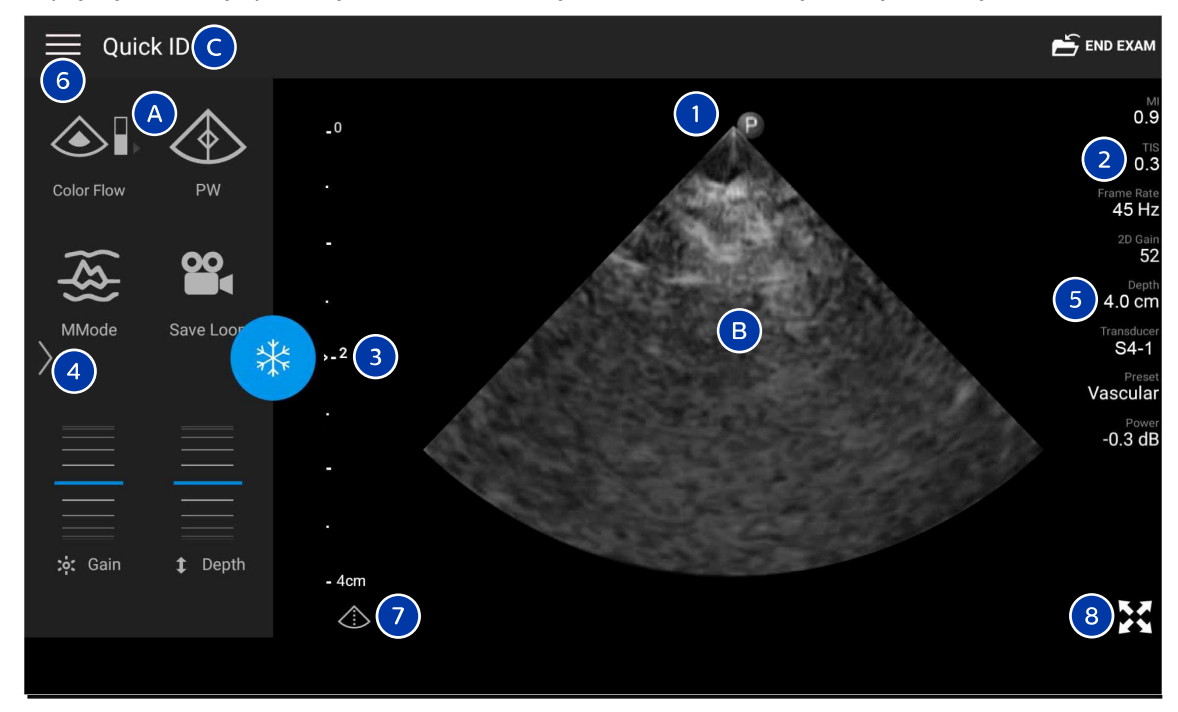

Ekran za snimanje (pejzažni položaj)

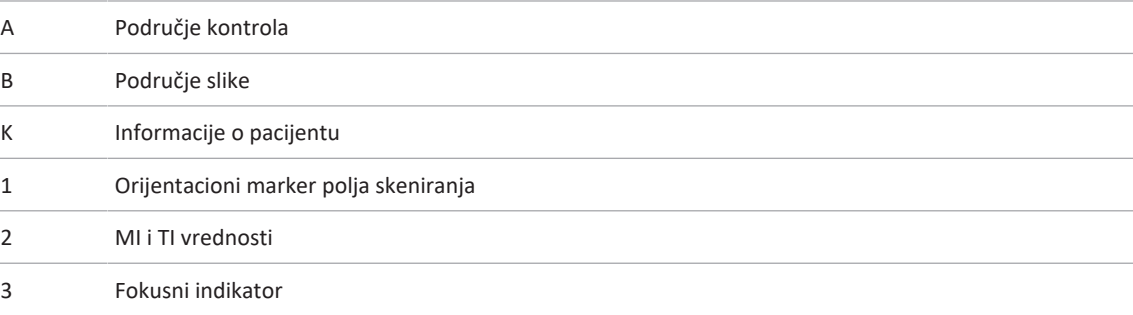

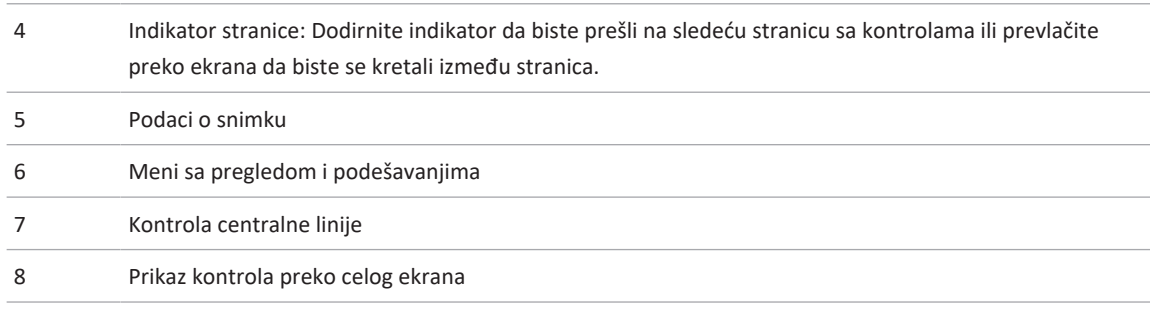

U portretnom položaju se menja lokacija područja kontrola.

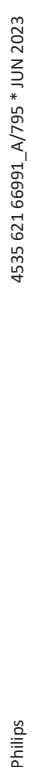

| Quick ID $\bigodot$                    |                |            | $\sum$ END EXAM                |
|----------------------------------------|----------------|------------|--------------------------------|
| $\odot$                                |                |            | MI<br>0.9                      |
|                                        | 1              |            | 0.3<br>$\mathsf{2}$            |
| $\overline{\phantom{0}}$               |                |            | Frame Rate<br>45 Hz            |
|                                        |                |            | 2D Gain<br>52                  |
|                                        | $\overline{B}$ |            | Depth<br>$\sqrt{5}$<br>4.0 cm  |
| $\left  \right $<br>, 2(               |                |            | Transducer<br>$S4-1$<br>Preset |
|                                        |                |            | Vascular<br>Power              |
|                                        |                |            | $-0.3$ dB                      |
| $-4cm$                                 |                |            |                                |
|                                        |                |            |                                |
| ♦<br>$\begin{bmatrix} 7 \end{bmatrix}$ | 茶              |            | $\bf 8$                        |
|                                        |                |            |                                |
|                                        |                | Color Flow | MMode                          |
| Depth<br>t                             | А<br>:o: Gain  |            | 4                              |
|                                        |                | PW         | Save Loop                      |

Ekran za snimanje (portretni položaj)

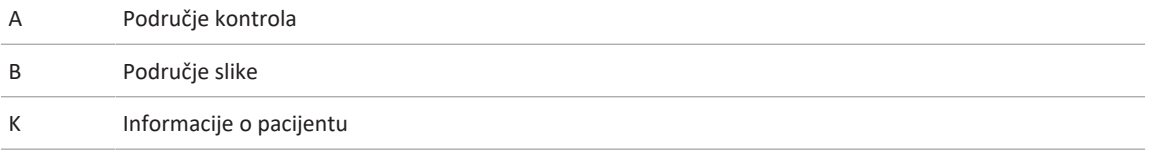

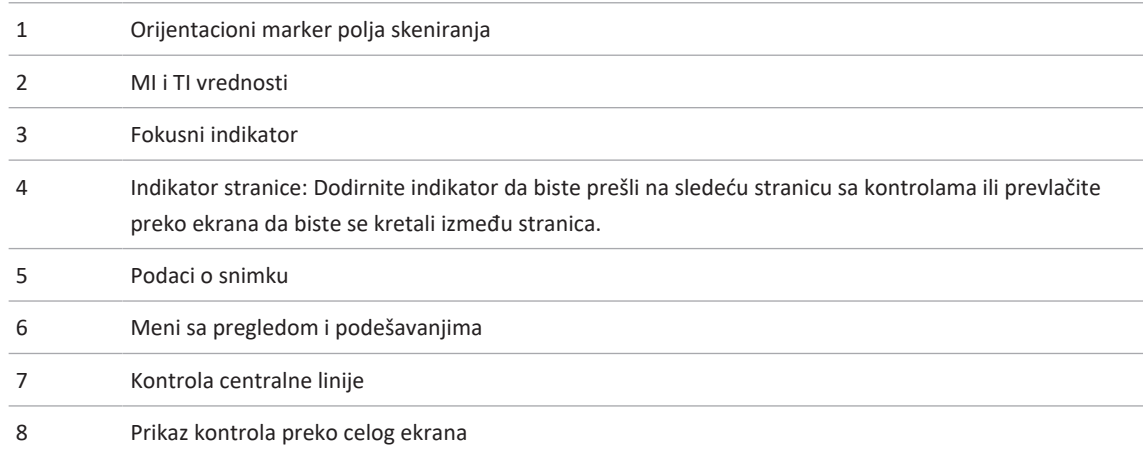

## **Brzi pregledi**

Ako je slučaj hitan, možete da pokrenete pregled bez unošenja podataka o pacijentu. Ovo se zove brzi pregled. Tokom brzog pregleda, sistem obezbeđuje broj zdravstvenog kartona (MRN), a reči **Quick ID** se pojavljuju kao prezime pacijenta.

Možete da uređujete podatke o pacijentu dok ne završite pregled.

## <span id="page-113-0"></span>**Započinjanje brzih pregleda**

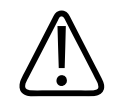

### **OPREZ**

**Ne možete da uređujete podatke o pacijentu kada završite pregled. Nakon što završite pregled, možete samo da pregledate podatke o pacijentu. Ne možete da uređujete podatke za prethodne preglede.**

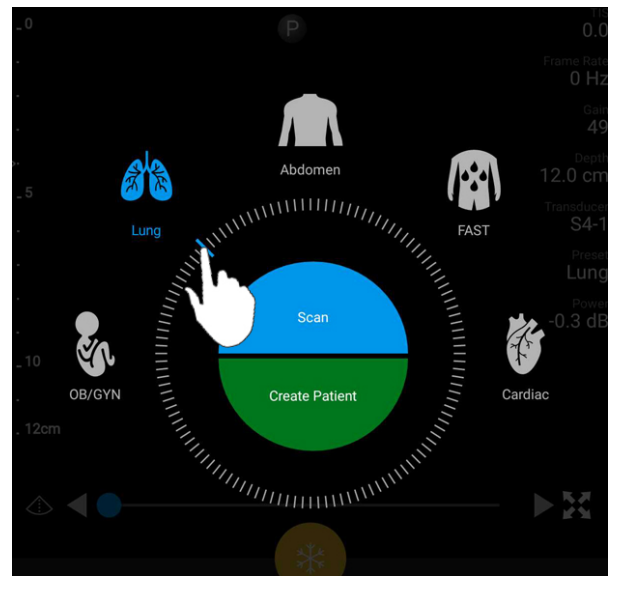

1. Na ekranu **Scan/Create Patient** dodirnite zadato podešavanje pregleda ili prevucite birač na točkiću za biranje zadatih podešavanja na zadato podešavanje pregleda koje želite.

Povucite birač točkića da izaberete zadato podešavanje

- 2. Dodirnite **Scan**. Sada možete započeti snimanje ako ne želite da dodate nikakve podatke o pacijentu.
- 3. Za dodavanje informacija o pacijentu:
	- a. Na ekranu za snimanje dodirnite **Quick ID**.
	- b. Na prikazu **Patient Info** unesite podatke o pacijentu, zatražite radnu listu modaliteta (MWL) ili skenirajte bar-kod (samo Android uređaji). Ako rotirate ekran dok unosite podatke o pacijentu, polje aktivnih podataka se menja u polje **Last Name**. Više informacija potražite u odeljku ["Započinjanje novih pregleda" na stranici 143.](#page-142-0)
	- c. Dodirnite **Save and Return**.
	- d. Nastavite snimanje.

## **Korišćenje kamere uređaja kao skenera bar-koda (samo Android uređaji)**

Možete da koristite kameru mobilnog uređaja za skeniranje bar-kodova i popunjavanje polja sa podacima o pacijentima.

Ako mobilni uređaj zatraži da dozvolite aplikaciji Lumify pristup fotografijama, medijima ili datotekama na mobilnom uređaju, dodirnite **Allow**.

Možete sačuvati više formata bar-kodova. Pogledajte odeljak ["Čuvanje formata bar-kodova](#page-116-0) [\(samo Android uređaji\)" na stranici 117](#page-116-0).

Kada prvi put skenirate format bar-koda, morate ga preslikati na barem jedno polje sa podacima o pacijentu. Lumify pamti ove informacije za naredna skeniranja bar-kodova istog formata.

Bar-kod koji skenirate mora da ispunjava sledeće uslove ili će Lumify prijaviti grešku:

- Između nizova postoji graničnik.
- Vrednosti moraju biti jedinstvene.
- Graničnik je jedan znak koji nije alfanumerički.

Ako primite poruku o grešci, kreirajte uzorak bar-koda u kojem svako polje ima jedinstvenu vrednost i sledite korake u sledećoj proceduri za skeniranje i preslikavanje formata.

Možete skenirati u portretnom ili pejzažnom položaju.

- 1. Na prikazu **Patient Info** dodirnite **Scan Barcode** .
- 2. Ako se to od vas zatraži, dodirnite **Allow** da dozvolite da Lumify koristi kameru uređaja.
- 3. Pomoću tražila postavite vodoravnu crvenu liniju preko bar-koda. Uverite se da je ceo barkod u tražilu, normalno u odnosu na crvenu liniju. Ako je omogućen zvuk na uređaju, oglašava se kada Lumify skenira kôd.
- 4. Ako je ovo prvi put da skenirate ovaj format bar-koda, učinite sledeće:
	- a. Unesite ime da opišete konfiguraciju bar-koda i dodirnite **Continue**. Lumify prikazuje polja sa podacima o pacijentu iz bar-koda.

- b. U **Barcode Configuration**, prevucite tekst bar-koda u odgovarajuće polje za unos podataka o pacijentu (da biste prilagodili izbor, prevucite i **i kupitali**). Takođe možete da unesete polja sa podacima o pacijentu tačno onako kako se pojavljuju u prikazanom rezultatu bar-koda. Vrednost svakog polja mora biti jedinstvena (na primer, ne možete uneti istu vrednost za **Last Name** i **First Name**).
- 5. Dodirnite **Save**.

## <span id="page-116-0"></span>**Čuvanje formata bar-kodova (samo Android uređaji)**

Možete sačuvati više formata bar-kodova. Kada Lumify skenira bar-kod, traži formate koji najbolje odgovaraju.

- 1. Uradite nešto od sledećeg:
	- U tražilu bar-koda dodirnite .
	- Dodirnite  $\blacksquare$ , dodirnite **Settings** , zatim dodirnite **Barcode Settings**.
- 2. U okviru opcije **Barcode settings** uradite jedno od sledećeg:
	- Da biste dodali novi format bar-koda, dodirnite **Add New** i skenirajte bar-kod. Unesite naziv bar-koda i dodirnite **Continue**.

Lumify prikazuje polja sa podacima o pacijentu iz rezultata bar-koda. U **Barcode Configuration**, prevucite tekst bar-koda u odgovarajuće polje za unos podataka o

pacijentu (da biste prilagodili izbor, prevucite  $\Box$ i $\Box$ ). Takođe možete da unesete polja sa podacima o pacijentu tačno onako kako se pojavljuju u prikazanom rezultatu barkoda. Vrednost svakog polja mora biti jedinstvena (na primer, ne možete uneti istu vrednost za **Last Name** i **First Name**) i morate popuniti najmanje jedno polje. Dodirnite **Save and Return**.

- Da biste preuredili format bar-koda, prevucite unose.
- Da biste uklonili format bar-koda, dodirnite  $\blacksquare$ .

## **Podržani formati bar-kodova (samo Android uređaji)**

Lumify podržava sledeće formate bar-kodova:

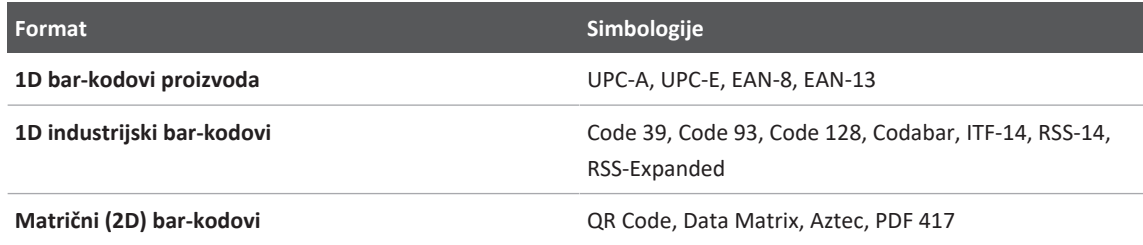

## **Povezivanje sondi**

Ako je potrebno, priključite kabl sonde u sondu:

- 1. Priključite pravi priključak kabla USB sonde u utičnicu na sondi. USB kabl nije reverzibilan.
- 2. Gurajte kućište konektora prema sondi sve dok ne legne na mesto.

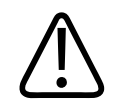

### **UPOZORENJE**

**Uvek povežite kabl sonde direktno na mobilni uređaj ili Modul za napajanje Lumify. Philips ne preporučuje korišćenje adaptera. Za odobrene opcije kablova obratite se predstavniku kompanije Philips.**

### **NAPOMENA**

Kada menjate sonde, izvucite kabl sonde iz mobilnog uređaja ili Modula za napajanje Lumify. Nemojte da menjate sonde tako što ćete ostaviti ubačen kabl i promeniti sondu spojenu na mikro-B kraj kabla. Micro-B konektor nije toliko izdržljiv. Često odvajanje sonde i kabla može dovesti do kvara priključka.

#### **Android uređaji**

Priključite pravougaoni priključak kabla USB sonde u USB port na uređaju. USB kabl nije reverzibilan.

Kada prvi put povežete sondu, operativni sistem će od vas zatražiti da izaberete da li da se aplikacija Lumify otvara kada se sonda (USB uređaj) poveže. Ako izaberete **Use By Default For This USB Device** i dodirnete **OK**, aplikacija Lumify se otvara svaki put kada se sonda poveže, bez obzira na to koja je aplikacija trenutno otvorena na uređaju.

### **iOS uređaji**

1. Priključite pravougaoni priključak kabla USB sonde u USB port na bočnoj strani modula za napajanje Lumify (LPM). USB kabl nije reverzibilan.

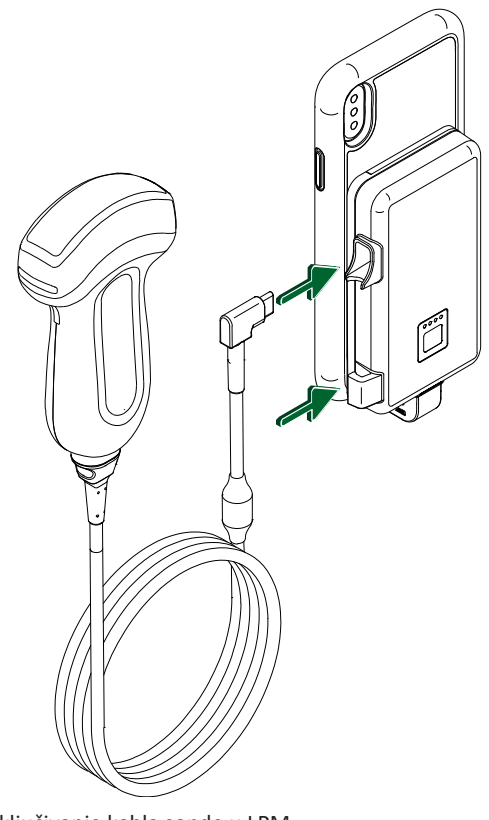

Priključivanje kabla sonde u LPM

2. Pritisnite kabl sonde u žabicu za kabl na LPM.

### 3. Ako se to od vas zatraži, izaberite **Use By Default for This USB Device** i dodirnite **OK**.

Kada je inicijalizacija završena, naziv sonde se pojavljuje na ekranu za snimanje.

## **Brisanje podataka o pacijentima i podešavanja aplikacije Lumify**

Možete da izbrišete sve podatke o pacijentima i podešavanja aplikacije Lumify iz sistema, uključujući podatke sa trenutnog pregleda.

Za brisanje podataka o pacijentima iz izvezenih snimaka i sekvenci, pogledajte ["Prikazivanje ili](#page-182-0) [sakrivanje podataka o pacijentima na izvezenim snimcima i sekvencama" na stranici 183](#page-182-0).

#### **Brisanje samo podataka o pacijentima**

Da biste izbrisali samo podatke o pacijentima:

- Android uređaji: Dodirnite , zatim dodirnite Settings<sup>1</sup>. Dodirnite Reset Database. Dodirnite **Yes** za potvrdu.
- iOS uređaji: Dodirnite  $\blacksquare$ , zatim dodirnite **Settings**  $\blacksquare$ . Dodirnite Patient Database, zatim, u području **Reset Database** dodirnite **Reset**. Dodirnite **Reset** za potvrdu.

#### **Brisanje podataka o pacijentima i svih podešavanja**

Da biste izbrisali sva podešavanja aplikacije Lumify, uključujući informacije o registraciji, DICOM evidencije i evidencije nadzora:

- Android uređaji: U operativnom sistemu idite na **Settings Dodirnite Apps**, dodirnite **Lumify**, zatim dodirnite **Clear Data**.
- iOS uređaji: Deinstalirajte aplikaciju Lumify.

## <span id="page-120-0"></span>**Profili povezivanja**

Profili povezivanja vam omogućavaju da definišete skup odredišta za čuvanje, strategije izvoza, podešavanja pregleda i podešavanja veze. Možete da kreirate i konfigurišete više profila povezivanja i brzo se prebacujete između njih. Morate da završite pregled pre nego što promenite profil povezivanja.

### **Dodavanje profila povezivanja**

#### **NAPOMENA**

Portovi s brojevima jednakim ili manjim od 1024 ne mogu da se koriste za ulazne veze.

#### **Android uređaji**

- 1. Dodirnite **in Austin** dodirnite **Connectivity Profiles**
- 2. Dodirnite **Add New Profile**.
- 3. U dijalog **Add New Profile** unesite naziv novog profila povezivanja, zatim dodirnite **Continue**.
- 4. U okviru **Profile Management**, da biste primenili profil povezivanja, izaberite **Set**

**[connectivity profile] As The Current Profile.** označava da je primenjen profil povezivanja. Aktivni profil povezivanja je prikazan pod **Connectivity Profile** u meniju sa pregledom i podešavanjima.

- 5. U okviru **Servers & Roles** uradite jedno od sledećeg:
	- Izaberite primarno odredište za čuvanje. Da biste dodali novo odredište za izvoz, dodirnite **Manage Options** i dodirnite **Add New** (pogledajte ["Konfigurisanje odredišta za](#page-185-0) [izvoz" na stranici 186](#page-185-0)).
	- Izaberite DICOM server za skladištenje (dostupan ako je DICOM odredište za čuvanje primarno odredište za čuvanje profila). Da biste dodali novi server za skladištenje, izaberite Manage Options i dodirnite Add New (pogledajte ["Podešavanja odredišta za](#page-187-0) [izvoz" na stranici 188](#page-187-0)).
	- Izaberite server radne liste modaliteta (MWL). Da biste dodali MWL server, izaberite **+** Add New i dodirnite Add New (pogledajte ["Dodavanje servera radne liste modaliteta"](#page-124-0) [na stranici 125\)](#page-124-0).
- Izaberite server proceduralnog koraka za izvršeni modalitet (MPPS). Da biste dodali novi MPPS server, izaberite **Add New**, zatim u dijalogu **Setup MPPS Servers** dodirnite **Add** New (pogledajte ["Podešavanja odredišta za izvoz" na stranici 188\)](#page-187-0).
- 6. U okviru **Export Strategy**, izaberite način na koji želite da izvozite slike.
- 7. U okviru **Exam Settings**, možete da uradite sledeće:
	- Da biste podesili kada se pregledi automatski završavaju, izaberite vreme u meniju **Automatically End Exams Older Than**.
	- Ako je vaše primarno odredište za čuvanje DICOM odredište, možete da podesite sistem da automatski briše preglede nakon što se sve slike pošalju na odredište za skladištenje.
- 8. U okviru **Inbound Connection Settings**, možete da uradite sledeće:
	- Da biste skenirali određeni dolazni port, dodirnite polje **Listen For Inbound Connections On Port**, unesite važeći port veći od 1024, zatim dodirnite **Save**.
	- Pregledajte interfejs i IP adresu trenutnih ulaznih veza vašeg uređaja.
- 9. Dodirnite **Save**.

### **iOS uređaji**

- 1. Dodirnite , zatim dodirnite **Connectivity Profiles**
- 2. Dodirnite **Add**.
- 3. U dijalog **New Profile** unesite naziv novog profila povezivanja.
- 4. Da biste svoj novi profil postavili kao aktuelni, izaberite select **Set as Current**. Aktivni profil povezivanja je prikazan pod **Connectivity Profile** u meniju sa pregledom i podešavanjima.
- 5. U okviru **Servers & Roles** uradite jedno od sledećeg:
	- Izaberite primarno odredište za čuvanje: Dodirnite **Primary Storage Destination** i u dijalogu **Primary Storage Destination** izaberite odredište sa liste. Da biste dodali novo odredište za izvoz, dodirnite **Manage**, zatim dodirnite **+** (pogledajte ["Konfigurisanje](#page-185-0) [odredišta za izvoz" na stranici 186\)](#page-185-0).
- Izaberite DICOM server za skladištenje (dostupan ako je DICOM odredište za čuvanje primarno odredište za čuvanje profila): Dodirnite **Storage Commitment Server** i u dijalogu **Storage Commitment Server** izaberite server sa liste. Da biste dodali novi server za skladištenje, dodirnite **Add** (pogledajte ["Podešavanja odredišta za izvoz" na](#page-187-0) [stranici 188](#page-187-0)).
- Izaberite server radne liste modaliteta (MWL): Dodirnite **MWL Server** i u dijalogu **MWL Server** izaberite server sa liste. Da biste dodali MWL server, dodirnite **Add** (pogledajte ["Dodavanje servera radne liste modaliteta" na stranici 125\)](#page-124-0).
- Izaberite server proceduralnog koraka za izvršeni modalitet (MPPS): Dodirnite **MPPS Server** i u dijalogu **MPPS Server** izaberite server sa liste. Da biste dodali MPPS server, dodirnite **Add** (pogledajte ["Podešavanja odredišta za izvoz" na stranici 188](#page-187-0)).
- 6. U okviru **Export**, dodirnite **Export Strategy** i izaberite način na koji želite da izvozite snimke.
- 7. U okviru **Exam Settings**, možete da uradite sledeće:
	- Da biste podesili kada se pregledi automatski završavaju, izaberite vreme u meniju **Auto-End Exams Older Than**.
	- Ako je vaše primarno odredište za čuvanje DICOM odredište, možete da podesite sistem da automatski briše preglede nakon što se sve slike pošalju na odredište za skladištenje.
- 8. U okviru **Inbound Connection Settings**, možete da uradite sledeće:
	- Da biste skenirali određeni dolazni port, dodirnite polje **Listening Port**, unesite važeći port veći od 1024, zatim dodirnite **Done**.
	- Da biste pregledali interfejs i IP adresu trenutnih ulaznih veza vašeg uređaja dodirnite **Current IP Address**.
- 9. Dodirnite **Save**.

## **Uređivanje profila povezivanja**

- 1. Dodirnite , zatim dodirnite **Connectivity Profiles**
- 2. Pri vrhu ekrana dodirnite naziv profila da biste ga otvorili.
- 3. Unesite željene izmene profila.

- 4. Uradite jednu od sledećih radnji:
	- Da biste sačuvali promene profila, dodirnite **Save**.
	- Da biste obrisali promene profila, dodirnite **Discard** (Android uređaji) ili **Cancel** (iOS uređaji).

### **Promena profila povezivanja**

Aktivni profil povezivanja je prikazan pod **Connectivity Profile** u meniju sa pregledom i podešavanjima.

- 1. Dodirnite , zatim dodirnite **Connectivity Profiles**
- 2. Pri vrhu ekrana dodirnite naziv profila da biste ga otvorili.
- 3. Uradite jednu od sledećih radnji:
	- Android uređaji: U okviru **Profile Management**, da biste primenili profil povezivanja,

izaberite **Set [connectivity profile] As The Current Profile**. **V** označava da je primenjen profil povezivanja. Dodirnite **Save**.

• iOS uređaji: Na stranici **Profile Information** izaberite **Set as Current**.

## **Radna lista modaliteta**

Možete da učitate podatke o pacijentu i izaberete zakazanu proceduru sa DICOM MWL servera umesto da ručno unosite podatke o pacijentu.

Da biste mogli da koristite funkciju radne liste modaliteta, morate da dodate DICOM MWL server.

## <span id="page-124-0"></span>**Dodavanje servera radne liste modaliteta**

Možete da dodate novi server radne liste modaliteta (MWL) iz **Connectivity Profiles** u meniju sa pregledom i podešavanjima. Za informacije o **Connectivity Profiles**, pogledajte ["Profili](#page-120-0) [povezivanja" na stranici 121.](#page-120-0)

### **Android uređaji**

- 1. Dodirnite  $\blacksquare$ , zatim dodirnite **Connectivity Profiles**.
- 2. Kada je vaš željeni profil povezivanja aktivan, izaberite **Add New** iz menija **Select a MWL Server for this Profile**.
- 3. Na obrascu **Setup Worklists** unesite ili izaberite vrednosti iz menija za sledeće:
	- **Server Nickname**
	- **Lumify AE Title**: AE naslov za vaš uređaj
	- **Remote AE Title**: AE naslov za MWL server
	- **Hostname or IP**: Koristite DNS ili statičku IP adresu
	- **Port**: Broj porta za MWL server
- 4. Izaberite **Query Options**.
- 5. Da biste odredili napredna podešavanja veze, izaberite **Show Advanced Options**:
	- **DNS Suffix**: DNS naziv bez naziva hosta
	- **Read Timeout (sec)**: Vremensko ograničenje mrežnog odgovora
	- **Connection Timeout (sec)**: Vremensko ograničenje za DICOM ARTIM
	- **Max Packet Size (bytes)**: Maksimalna veličina paketa poslatog DICOM serveru.
- 6. Da biste testirali vezu sa serverom, dodirnite **Test**.
- 7. Dodirnite **Save**.

#### **iOS uređaji**

- 1. Dodirnite , zatim dodirnite **Connectivity Profiles**.
- 2. Izaberite profil povezivanja kojem želite da dodate MWL server.
- 3. U okviru **Servers and Roles** dodirnite **MWL Server**.
- 4. Na stranici **MWL Server** dodirnite **Manage**.
- 5. Na stranici **Manage Servers** dodirnite **Add**.
- 6. Na obrascu **Setup Worklists** unesite ili izaberite vrednosti iz menija za sledeće:

philips

- **Server Nickname**
- **Lumify AE Title**: AE naslov za vaš uređaj
- **Remote AE Title**: AE naslov za MWL server
- **Hostname or IP**: Koristite DNS ili statičku IP adresu
- **Port**: Broj porta za MWL server
- 7. U okviru **Query Options** izaberite za koje preglede da se prikazuju željene postavke.
- 8. Da biste odredili napredna podešavanja veze, izaberite **Show Advanced Options**:
	- **DNS Suffix**: DNS naziv bez naziva hosta
	- **Read Timeout (sec)**: Vremensko ograničenje mrežnog odgovora
	- **Connection Timeout (sec)**: Vremensko ograničenje za DICOM ARTIM
	- **Max Packet Size (bytes)**: Maksimalna veličina paketa poslatog DICOM serveru.
	- **Retry Interval (sec)**
	- **Max Retries**
- 9. Da biste testirali vezu sa serverom, dodirnite **Test**.
- 10. Dodirnite **Save**.

### **Izmena ili brisanje servera radne liste modaliteta**

Možete da izmenite ili obrišete server radne liste modaliteta (MWL) iz **Connectivity Profiles** u meniju sa pregledom i podešavanjima. Za informacije o **Connectivity Profiles**, pogledajte ["Profili povezivanja" na stranici 121.](#page-120-0)

#### **Android uređaji**

Na obrascu **Setup Worklists** unesite ili izaberite vrednosti iz menija za sledeće:

- Da biste izmenili MWL server, unesite postavke ili izaberite opcije, zatim dodirnite **Save**.
- Da biste izbrisali MWL server, dodirnite  $\Box$ .

#### **iOS uređaji**

- 1. Na stranici **MWL Server** dodirnite **Manage**.
- 2. Na stranici **Manage Servers**, pored servera koji želite da izmenite, dodirnite .
- 3. Uradite jednu od sledećih radnji:
	- Da biste izmenili MWL server, dodirnite **Edit** /, unesite potrebne izmene u podešavanja servera, zatim dodirnite **Save**.
	- Da biste izbrisali MWL server, dodirnite **Delete** , zatim dodirnite **Yes** za potvrdu.

# **5 Korišćenje tehnologije Reacts (samo Android uređaji)**

Integrisani teleultrazvuk Lumify omogućen platformom za saradnju Reacts (Lumify sa tehnologijom Reacts) dostupan je kao opcija zasnovana na pretplati.

Reacts je interaktivni audio-video softver kojeg je razvila kompanija Innovative Imaging Technologies, Inc. (IIT), zavisno preduzeće kompanije Philips Ultrasound. Softver Reacts je integrisan u aplikaciju Lumify i omogućava uživo saradnju kod ultrazvučnog snimanja.

Kada je vaš uređaj povezan na internet, možete da koristite Reacts za deljenje Lumify ultrazvučnog snimka uživo sa udaljenim Reacts korisnikom, radi obuke ili saradnje. Tokom Reacts sesije možete da komunicirate sa udaljenim Reacts korisnikom preko video ćaskanja.

Kada delite Lumify ultrazvučni snimak sa udaljenim Reacts korisnikom, udaljeni korisnik je ograničen na gledanje samo uživo prenosa sa kamere, a u nekim slučajevima i samo ultrazvučnog snimka uživo. Udaljeni Reacts korisnik ne može da vidi podatke o pacijentu ili prethodno obavljene preglede.

Uputstva za Reacts u ovom *Priručniku za korisnike* su namenjena za Lumify sa Reacts korisnikom. Za uputstva o korišćenju Reacts-a izvan aplikacije Lumify, Reacts obezbeđuje obuku i uputstva na mreži na ovom veb-sajtu:

https://reacts.zendesk.com/hc

Pre nego što budete mogli da koristite Lumify sa platformom Reacts po prvi put, morate biti povezani na internet i uraditi sledeće:

- 1. Iskoristite ili podelite svoje Reacts pristupne kodove (pogledajte ["Iskorišćavanje ili deljenje](#page-130-0) [Reacts pristupnih kodova" na stranici 131](#page-130-0)) da biste aktivirali svoje besplatne licence za Reacts.
- 2. Napravite Reacts nalog (pogledajte ["Kreiranje Reacts naloga" na stranici 132\)](#page-131-0). Ako već imate Reacts nalog, možete da iskoristite svoje podatke za prijavu da biste se prijavili na Reacts (pogledajte ["Prijavljivanje na platformu Reacts i odjavljivanje sa nje" na](#page-132-0) [stranici 133\)](#page-132-0).

Philips

3. Dodajte Reacts kontakte (pogledajte ["Dodavanje, uklanjanje i pretraživanje Reacts](#page-133-0) [kontakata" na stranici 134\)](#page-133-0).

#### **NAPOMENA**

Udaljeni Reacts korisnici ne mogu da menjaju ili kontrolišu aplikaciju Lumify.

#### **NAPOMENA**

Ako želite da koristite Reacts na radnoj stanici, pogledajte https://www.reacts.com za informacije o podešavanju pretplate i zahtevima za sistem.

## **Pregledavanje vodiča za Reacts**

Prvi put kada pokrenete aplikaciju Lumify, ona prikazuje vodič za aplikaciju kroz koji će vas upoznati sa funkcijama sistema.

Nakon što se prijavite na aplikaciju Lumify, možete da pogledate vodič za Reacts na bilo koji od sledećih načina:

- Nakon što se vodič kroz aplikaciju Lumify završi, dodirnite **Learn More**.
- Nakon što ste se prijavili na Reacts, dodirnite , zatim, u delu menija za Reacts dodirnite **User Guide** .

## **Pristupni kodovi za Reacts**

Pristupni kodovi za Reacts se mogu iskoristiti ili deliti da bi se obezbedio ograničen, probni pristup Standardnom planu Reacts-a. Za više informacija o pristupnim kodovima za Reacts, pregledajte Uslove i odredbe prodaje. Ako izaberete **Remember Me** kada se prijavite na Reacts, Lumify čuva iskorišćene pristupne kodove za Reacts zajedno sa drugim korisničkim podešavanjima za Lumify tokom nadogradnje aplikacije Lumify ili nadogradnje operativnog sistema Android.

## <span id="page-130-0"></span>**Iskorišćavanje ili deljenje Reacts pristupnih kodova**

Pristupni kodovi za Reacts su jedinstveni i, kada se iskoriste, kreiraju pojedinačne licence za Reacts. Primalac pristupnog kôda postaje vlasnik pristupnog kôda i rezultirajuće licence.

Nakon što ste registrovali svoju sondu (pogledajte ["Registrovanje sondi" na stranici 106](#page-105-0)), dodirnite , dodirnite **Launch Reacts** , zatim uradite jedno od sledećeg iz menija za prijavljivanje na Reacts:

- Da biste iskoristili ili podelili svoje Reacts pristupne kodove, dodirnite **Redeem or Share Codes** i učinite jedno od sledećeg:
	- Da biste iskoristili pristupni kod za Reacts, dodirnite **Redeem**, unesite svoje podatke za prijavu na Reacts, zatim dodirnite **Okay**.
	- Da biste podelili svoj Reacts pristupni kôd, dodirnite **Share**, unesite imena pošiljaoca i primaoca i adrese e-pošte, zatim dodirnite **Share**.
- Za informacije o platformi Reacts dodirnite **What is Reacts**.
- Ako ne želite da se meni za Reacts pristupni kôd pojavi prilikom sledeće registracije sonde, izaberite **Don't Ask Me Again**.
- Da biste započeli korišćenje sistema i odložili iskorišćavanje ili deljenje pristupnog kôda za Reacts, dodirnite **Skip**. Za uputstva o pregledanju vaših Reacts pristupnih kodova pogledajte ["Pregled vaših pristupnih kodova za Reacts" na stranici 131.](#page-130-1)
- Da biste se vratili u aplikaciju Lumify, dodirnite  $\leftarrow$ .

## <span id="page-130-1"></span>**Pregled vaših pristupnih kodova za Reacts**

Možete pogledati sve dostupne Reacts pristupne kodove za trenutno povezanu sondu.

- Dodirnite **.** Broj dostupnih pristupnih kodova se prikazuje zelenom bojom pored Launch Reacts<sup></sup>
- Dodirnite , zatim dodirnite Launch Reacts . Dostupni pristupni kodovi se pojavljuju u okviru opcije **Sign In**.

Za uputstva o iskorišćavanju ili deljenju vaših Reacts pristupnih kodova pogledajte ["Iskorišćavanje ili deljenje Reacts pristupnih kodova" na stranici 131.](#page-130-0)

## <span id="page-131-0"></span>**Kreiranje Reacts naloga**

### **NAPOMENA**

Sistemi korisničke e-pošte mogu usmeravati e-poštu koju šalje Reacts u direktorijume Neželjena pošta ili Otpad, u zavisnosti od postavki naloga e-pošte.

Upravljanje nalogom, uključujući otkup licence, kreiranje naloga, aktivaciju i brisanje, zajednički je napor IIT Reacts-a, Philipsa i korisnika aplikacije Lumify. Pored Reacts kontakata u okviru aplikacije Lumify, IIT Reacts obezbeđuje Portal za upravljanje nalogom koji vam omogućava da upravljate korisničkim nalozima i listom odobrenih kontakata. Više informacija potražite u odeljku ["Dodavanje, uklanjanje i pretraživanje Reacts kontakata" na stranici 134.](#page-133-0)

Da biste mogli da koristite Reacts na svom uređaju, uređaj mora biti povezan na internet i morate da kreirate Reacts nalog.

Da biste podesili Reacts nalog na računarskoj radnoj stanici, mobilnom uređaju ili veb pregledaču, pogledajte veb-sajt platforme Reacts:

https://reacts.com

- 1. Da biste kreirali Reacts nalog u aplikaciji Lumify, uradite sledeće:
	- a. Dodirnite **.** zatim dodirnite **Launch Reacts**

- b. Dodirnite **Create An Account** i unesite svoje ime i adresu e-pošte.
- c. Kreirajte lozinku. (Lozinka mora da ima najmanje osam znakova i da uključuje jedno veliko slovo, jedno malo slovo i jedan broj.)
- d. Dodirnite **Create Account**. Verifikaciona e-pošta se šalje na adresu koju ste naveli u koraku b.
- e. Pratite uputstva u verifikacionoj e-pošti da biste verifikovali e-adresu vašeg Reacts naloga.
- f. Kada se pojavi dijalog **You're Almost There**, dodirnite **Okay**.
- 2. Kada primite obaveštenje da je vaš nalog aktivan, možete početi da koristite Reacts. Ako ne dobijete obaveštenje, uradite sledeće da biste verifikovali svoj novi nalog:
	- a. U primljenim porukama u e-pošti otvorite poruku sa naslovom "Verifikujte svoju epoštu" ("Please Verify Your Email").
	- b. Kliknite na **You're Almost There**.
	- c. Sledite uputstva u čarobnjaku za potvrdu.

## <span id="page-132-0"></span>**Prijavljivanje na platformu Reacts i odjavljivanje sa nje**

### **NAPOMENA**

Ako je **Automatically Log In To Reacts** omogućeno a vi se odjavite sa platforme Reacts, **Automatically Log In To Reacts** postaje onemogućeno.

- 1. Da se prijavite na Reacts, uradite sledeće:
	- a. Dodirnite **.** zatim dodirnite **Launch Reacts**
	- b. Ako želite da iskoristite ili podelite pristupne kodove za Reacts, dodirnite **Redeem or Share Codes** (pogledajte ["Iskorišćavanje ili deljenje Reacts pristupnih kodova" na](#page-130-0) [stranici 131](#page-130-0)).
- c. Unesite e-poštu i lozinku povezane sa vašim Reacts nalogom.
- d. Ako želite da Reacts zapamti vaše podatke za prijavu i sledeći put vas automatski prijavi, izaberite **Remember Me** i **Automatically Log In To Reacts**.
- e. Dodirnite **Log In**.
- 2. Za odjavljivanje sa platforme Reacts, dodirnite **.** zatim dodirnite Log Out **D**.

## **Upravljanje Reacts kontaktima**

Reacts kontakti se sinhronizuju sa licencom za Reacts, tako da ako imate Reacts instaliran na više Lumify uređaja, možete da upravljate svojim Reacts kontaktima bilo gde, koristeći iste akreditive za prijavu na Reacts. Više informacija potražite na veb-sajtu za Reacts (www.reacts.com).

## <span id="page-133-0"></span>**Dodavanje, uklanjanje i pretraživanje Reacts kontakata**

- 1. Dodirnite , dodirnite **Launch Reacts** , zatim dodirnite **Contacts**
- 2. U listi **Reacts Contacts**, uradite nešto od sledećeg:
	- Da biste dodali kontakt, proverite da li vaš mobilni uređaj sa aplikacijom Lumify ima pristup internetu, a zatim uradite nešto od sledećeg:
		- Ako kontakt nema Reacts nalog, dodirnite **+2**, zatim dodirnite **com**, u dijalogu **Invite New User To Reacts** unesite adresu e-pošte kontakta povezanu sa njihovim Reacts nalogom i dodirnite **Send**. Zahtev za pridruživanje platformi Reacts se šalje na dostavljenu e-poštu.
		- Ako kontakt ima Reacts nalog, dodirnite  $\frac{1}{2}$ , unesite ime kontakta koji želite da dodate u polje **Search**, zatim dodirnite željeno ime iz rezultata pretrage koji se pojavljuju dok kucate. Kontakt se pojavljuje na listi **Reacts Contacts** sa statusom **Pending** . Za informacije o statusu kontakta pogledajte ["Status Reacts kontakta"](#page-134-0) [na stranici 135.](#page-134-0)

- Da biste uklonili kontakt, dodirnite i zadržite kontakt koji želite da uklonite i zatim dodirnite **Yes**.
- Da biste tražili kontakt na listi, dodirnite  $\alpha$  i unesite nešto od sledećeg:
	- Samo ime
	- Samo prezime
	- Samo adresa e-pošte

Ne unosite razmake u tekst pretrage. Rezultati pretrage se pojavljuju dok kucate. Korisnici kojima je istekla Reacts licenca se možda neće pojaviti u rezultatima pretrage.

## <span id="page-134-0"></span>**Status Reacts kontakta**

Lista **Reacts Contacts** sadrži opis statusa i indikator pored imena kontakta. **Reacts ikone statusa**

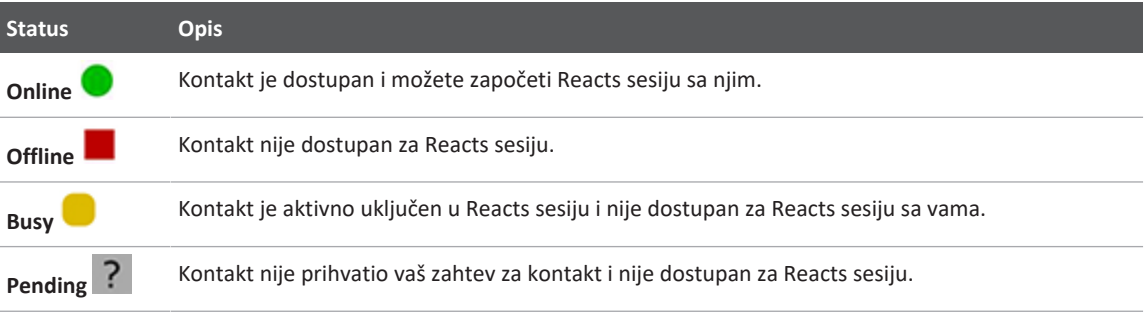

## **Odgovaranje na Reacts zahteve za kontakt**

Zahtevi drugih korisnika platforme Reacts da vas dodaju na svoju listu kontakata pojavljuju se u vašoj listi **Reacts Contacts**. Da biste odgovorili dodirnite **Accept** ili **Decline**.

Ako dodirnete **Accept**, kontakt će biti dodat na vašu listu **Reacts Contacts**, a vi ćete biti dodati na listu tog kontakta.

## **Započinjanje Reacts sesije**

- 1. Prijavite se na Reacts (pogledajte ["Prijavljivanje na platformu Reacts i odjavljivanje sa nje"](#page-132-0) [na stranici 133\)](#page-132-0).
- 2. Dodirnite i dodirnite **Contacts** ...
- 3. Dodirnite pored aktivnog kontakta kojeg želite da pozovete. Kada kontakt odgovori na vaš poziv, Reacts sesija je aktivna.
- 4. Ako želite da prekinete poziv pre nego što kontakt odgovori, dodirnite **Cancel** X.

## **Prekidanje Reacts sesije**

### **NAPOMENA**

Neke kontrole nisu dostupne u prikazu preko celog ekrana. Da biste izašli iz prikaza preko celog ekrana, dodirnite **und die no**diem desnom uglu ekrana.

Da završite Reacts sesiju, dodirnite **.** 

## **Korišćenje Reacts pokazivača**

Tokom Reacts sesije možete da koristite pokazivač da biste skrenuli pažnju na neku oblast na snimku.

#### **NAPOMENA**

Tokom Reacts sesije između dva uređaja sa aplikacijom Lumify, alatka pokazivača nije dostupna.

- 1. Da biste dodali pokazivač, dodirnite strimovani snimak, zatim dodirnite **Add a Pointer O**.
- 2. Prevucite pokazivač  $\bigcirc$  na željenu lokaciju na strimovanom snimku.
- 3. Da biste uklonili pokazivač, dodirnite strimovani snimak, zatim dodirnite **Remove Pointer**  $\odot$

## **Prikazi Reacts sesije**

Reacts sesija može da sadrži sledeće prikaze koje možete da preuredite ili sakrijete:

- Prikaz kamere vašeg uređaja
- Video prenos uživo udaljenog Reacts korisnika
- Lumify ultrazvučno snimanje uživo

### **Preuređivanje prikaza Reacts sesije**

Tokom Reacts sesije možete da preuredite prikaze u tri oblasti na ekranu: glavni centralni prikaz i manji sekundarni prikazi.

Da biste premestili prikaz sesije, prevucite prikaz u željenu oblast. prikaz koji se prethodno nalazio u toj oblasti pomera se u sledeći položaj u smeru kazaljke na satu.

## **Prikazivanje i skrivanje sekundarnih prikaza Reacts sesije**

### **NAPOMENA**

Neke kontrole nisu dostupne u prikazu preko celog ekrana. Da biste izašli iz prikaza preko celog ekrana, dodirnite u donjem desnom uglu ekrana.

- Da biste sakrili sekundarne prikaze u portretnom položaju, dodirnite  $\geq$ . U pejzažnom položaju dodirnite .
- Da biste prikazali sekundarne prikaze u portretnom položaju, dodirnite  $\leq$ . U pejzažnom položaju dodirnite  $\sim$

## **Isključivanje mikrofona tokom Reacts sesije**

### **NAPOMENA**

Neke kontrole nisu dostupne u prikazu preko celog ekrana. Da biste izašli iz prikaza preko celog ekrana, dodirnite  $\mathbf{I}$ u donjem desnom uglu ekrana.

- Da biste isključili mikrofon uređaja i isključili zvuk sesije dodirnite
- Da biste uključili mikrofon uređaja i uključili zvuk sesije dodirnite  $\mathbf{X}$ .

## **Deljenje kamere vašeg uređaja**

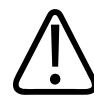

### **UPOZORENJE**

**Snimci i sekvence koji se daljinski gledaju preko Reacts striminga služe samo kao referenca i ne smeju da se koriste za dijagnostiku.**

- Za deljenje snimka kamere svog uređaja sa udaljenim Reacts korisnikom, dodirnite strimovani snimak i zatim dodirnite **Share Camera** .
- Za prestanak deljenja snimka kamere vašeg uređaja, dodirnite strimovani snimak i zatim dodirnite **Stop Camera Sharing** .

#### **NAPOMENA**

Tokom Reacts sesije između dva uređaja sa aplikacijom Lumify, deljenje kamere vašeg uređaja i istovremeno deljenje Lumify ultrazvučnog snimka nije dostupno.

#### **NAPOMENA**

Ako se na dnu ekrana za snimanje pojavi poruka o slaboj vezi, dodirnite **Stop Camera Sharing** da biste poboljšali kvalitet i odziv sesije.

## **Deljenje Lumify ultrazvučnog snimka**

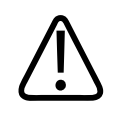

### **UPOZORENJE**

**Snimci i sekvence koji se daljinski gledaju preko Reacts striminga služe samo kao referenca i ne smeju da se koriste za dijagnostiku.**

- Za deljenje Lumify ultrazvučnog snimka sa udaljenim Reacts korisnikom, dodirnite ultrazvučni snimak i zatim dodirnite **Share Ultrasound** . Status deljenja se prikazuje u gornjem levom uglu ekrana za snimanje.
- Za prestanak deljenja Lumify ultrazvučnog snimka, dodirnite ultrazvučni snimak i zatim dodirnite **Stop Ultrasound Sharing** .

### **NAPOMENA**

Tokom Reacts sesije između dva uređaja sa aplikacijom Lumify, deljenje kamere vašeg uređaja i istovremeno deljenje Lumify ultrazvučnog snimka nije dostupno.

#### **NAPOMENA**

Ako se na dnu ekrana za snimanje pojavi poruka o slaboj vezi, dodirnite **Stop Camera Sharing** da biste poboljšali kvalitet i odziv sesije.

#### **NAPOMENA**

Rotiranje Android uređaja kompatibilnog sa Lumify tokom Reacts sesije može prouzrokovati nestanak zamrznute 2D slike sa ekrana. Da biste vratili sliku, podesite vremensku liniju sekvence ili traku za listanje uređaja.

#### **NAPOMENA**

Za prikaz Reacts kontrola za deljenje ultrazvuka tokom snimanja u režimu M tokom Reacts sesije, dodirnite sliku režima M uživo. Dodirom zamrznute slike režima M ne prikazuju se kontrole za Reacts deljenje ultrazvuka.

#### **NAPOMENA**

Ako udaljeni Reacts korisnik zatraži snimanje strimovanih slika na daljinu, morate prihvatiti zahtev da biste omogućili snimanje.

# **6 Izvođenje pregleda**

Ovaj odeljak vas vodi kroz procedure koje se uobičajeno koriste prilikom izvođenja pregleda pacijenta pomoću sistema. Ove procedure uključuju unos podataka o pacijentu; pribavljanje i pregled slika; i izvođenje merenja i izračunavanja.

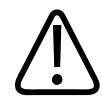

### **UPOZORENJE**

**Odgovorni ste za konfigurisanje uređaja u skladu sa bezbednosnim smernicama vaše institucije. Obaveštenja i upozorenja iz aplikacija trećih strana mogu ometati pregled.**

#### **NAPOMENA**

Tokom važnih pregleda potrebno je da imate sistem za pravljenje rezervne kopije kako biste mogli da završite pregled u slučaju kvara primarnog sistema. Ako je sistem za pravljenje rezervne kopije nedostupan, sve posebne kliničke simptome pacijenata treba da se obrađuju u skladu sa standardnim protokolima za upravljanje pacijentima.

## <span id="page-142-0"></span>**Započinjanje novih pregleda**

1. Na ekranu **Scan/Create Patient** dodirnite zadato podešavanje pregleda ili prevucite birač na točkiću za biranje zadatih podešavanja na zadato podešavanje pregleda koje želite.

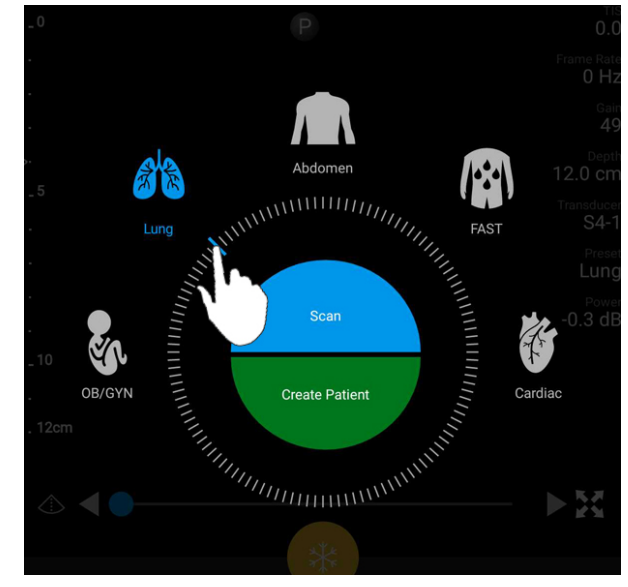

Povucite birač točkića da izaberete zadato podešavanje

- 2. Uradite jednu od sledećih radnji:
	- Da biste kreirali privremeni brzi ID i odmah započeli skeniranje, dodirnite **Scan**. Pojavicé se ekran za snimanje i možete započeti skeniranje. Više informacija potražite u odeljku ["Započinjanje brzih pregleda" na stranici 114.](#page-113-0)
	- Da biste ručno uneli podatke o pacijentu pre početka skeniranja, dodirnite **Create Patient**. Da biste prikazali dodatna polja za **Patient Info**, izaberite **Show Detailed Form**. Da biste započeli skeniranje, dodirnite **Start Exam**.

### **NAPOMENA**

Prezime je neophodno. Ako ne unesete broj zdravstvenog kartona (MRN), sistem stvara MRN za taj pregled. Ako sistem pronađe odgovarajući MRN u bazi podataka o pacijentima, sistem popunjava preostala polja za **Patient Info**.
- 3. Da biste tražili radnu listu modaliteta za određeni pregled, dodirnite **Create Patient**, zatim dodirnite **Query MWL** <sup>1</sup> (pogledajte ["Pretraživanje u radnoj listi" na stranici 145\)](#page-144-0).
- 4. (samo Android uređaji) Da biste uneli podatke u sistem skeniranjem pacijentovog bar-koda, dodirnite **Create Patient**, zatim dodirnite **Scan Barcode<sup>IIII</sup> (pogledajte ["Korišćenje kamere](#page-115-0)** [uređaja kao skenera bar-koda \(samo Android uređaji\)" na stranici 116](#page-115-0)).

# <span id="page-144-0"></span>**Pretraživanje u radnoj listi**

Možete tražiti određeni pregled sa radne liste modaliteta (MWL) pomoću **Query MWL** na obrascu **Patient Info**. Pre nego što ćete moći da tražite MWL pregled, morate da konfigurišete vezu sa MWL serverom (pogledajte ["Dodavanje servera radne liste modaliteta" na stranici 125](#page-124-0)).

#### **Android uređaji**

- 1. Dodirnite **Query MWL** na obrascu **Patient Info**.
- 2. Izaberite MWL server na koji želite da prosledite upit.
- 3. U dijalogu **Enter Advanced Query Information**, uradite nešto od sledećeg:
	- Za traženje pacijenta prema **Patient Name**, **MRN**, **Accession #** ili **Requested Procedure ID**, upišite kriterijume za pretragu.
	- Za pretragu svih pacijenata, ostavite sva polja prazna.
	- Da biste umetnuli zamenski simbol (\*) u polje **Patient Name** ili **MRN** koji omogućava sistemu da zameni jedan ili više znakova ili ih predstavlja, dodirnite **Insert Wildcard**. Na primer, unesite 45678 u polje **MRN**, zatim dodirnite **Insert Wildcard** da biste dozvolili sistemu da prikaže sve MRN-ove koji počinju sa 45678 (456781, 456782, 456783 i tako dalje).
- 4. Dodirnite **Search**.
- 5. Uradite bilo koju od sledećih radnji:
	- Da biste videli dodatne unose, prevucite nadole.
- Da biste filtrirali **Query Results** dodirnite **Search All Fields** i unesite kriterijume. Sistem prikazuje rezultate koji ispunjavaju kriterijume.
- 6. Izaberite pacijenta iz **Query Results**.

#### **iOS uređaji**

- 1. Dodirnite **Query MWL** na obrascu **Patient Info**.
- 2. Izaberite MWL server na koji želite da prosledite upit.
- 3. U dijalogu **Query Results** uradite nešto od sledećeg:
	- Da biste listali listu pacijenata, prevucite nagore.
	- Da biste pretražili listu pacijenata, u polje **Search** unesite kriterijume za pretragu kao što su ime pacijenta, MRN, pristupni broj ili ID tražene procedure.
	- Da biste osvežili listu pacijenata, dodirnite  $\bigodot$
- 4. Izaberite pacijenta iz **Query Results**.

# **Promena zadatih podešavanja tokom pregleda**

Možete da menjate zadata podešavanja tokom aktivnog pregleda.

- 1. Dodirnite  $\blacksquare$
- 2. U okviru **Current Exam**, dodirnite zadato podešavanje.

# **Uređivanje podataka o pacijentima**

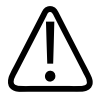

#### **OPREZ**

**Ne možete da uređujete podatke o pacijentu kada završite pregled. Nakon što završite pregled, možete samo da pregledate podatke o pacijentu. Ne možete da uređujete podatke za prethodne preglede.**

- 1. Dodirnite , zatim dodirnite **Edit Patient Info**.
- 2. Dodirnite polje koje želite da uredite i pomoću tastature zamenite, umetnite ili izbrišite tekst. Da biste prikazali dodatna polja za **Patient Info**, izaberite **Show Detailed Form**.
- 3. Dodirnite **Save and Return**.

# **Preispitivanje sačuvanih pregleda**

Možete da preispitate sačuvane preglede.

- 1. Dodirnite  $\blacksquare$ .
- 2. Dodirnite **Saved Exams** ...
- 3. Izaberite pregled sa liste. Pregled se otvara u prikazu **Review**.
- 4. Na prikazu **Review** uradite nešto od sledećeg:
	- Da biste izbrisali snimke iz sačuvanog pregleda, pogledajte ["Brisanje snimaka i sekvenci"](#page-180-0) [na stranici 181.](#page-180-0)
	- Da biste izvezli snimke i sekvence iz sačuvanog pregleda, pogledajte ["Izvoz snimaka i](#page-176-0) [sekvenci" na stranici 177.](#page-176-0)
	- Da biste izvezli pregled, pogledajte ["Izvoz pregleda" na stranici 181.](#page-180-1)

5. Da biste izašli iz prikaza **Review** i vratili se na trenutni pregled, dodirnite , zatim dodirnite **Current Exam** .

# **Nastavak pauziranog pregleda**

Ako napustite pregled ili zatvorite sistem, možete da se vratite na otvoreni pregled u roku od 24 sata, na jedan od sledećih načina:

- Dodirnite **E**, zatim dodirnite **Current Exam**
- Kada se pojavi na prikazu **Scan/Create Patient**, prevucite ekran sleva nadesno.

# **Režimi snimanja**

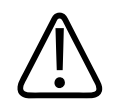

#### **OPREZ**

**Pokretanje više aplikacija na uređaju dok koristite aplikaciju Lumify povećava potrošnju resursa uređaja, uzrokujući smanjeni broj kadrova u sekundi. Da biste smanjili upotrebu resursa uređaja i povećali broj kadrova u sekundi, zatvorite sve aplikacije osim aplikacije Lumify na uređaju.**

#### **NAPOMENA**

Kada podesite dubinu na manje od 3 cm dok koristite sondu L12-4, sistem zumira sliku, a neki delovi slike možda neće biti vidljivi. Da biste videli celu sliku, skupite palac i prst preko ekrana.

Dostupni režimi snimanja su 2D, u boji, režim M i PW dopler.

#### **2D režim**

Režim 2D je najčešće korišćeni režim snimanja. U režimu 2D, snimak je prikazan u sivim tonovima.

#### **Korišćenje režima 2D**

- 1. Započnite pregled. Sistem ulazi u režim 2D.
- 2. Optimizujte snimak pomoću kontrola u kontrolnom području. Ako je potrebno, dodirnite indikator stranice ( $\sum$ ili  $\le$ ) ili prevlačite preko ekrana da biste se kretali između stranica sa kontrolama.
	- Za kontrolisanje pojačanja snimka, podesite brojčanik **Gain** .
	- Za povećanje ili smanjenje udaljenosti od površine sonde do najdublje tačke na prikazanom snimku, koristite brojčanik **Depth** .
	- Da biste povećali ili smanjili akustičnu izlaznu snagu, koristite brojčanik **Power** .
	- Da biste detaljnije pogledali deo snimka, raširite snimak pomoću palca i prsta da biste uvećali to područje snimka. Više informacija potražite u odeljku ["Uveličavanje" na](#page-152-0) [stranici 153](#page-152-0).
	- Da biste videli snimak u prikazu preko celog ekrana, dodirnite **kala u donjem desnom** uglu snimka. Više informacija potražite u odeljku ["Prikaz preko celog ekrana" na](#page-152-1) [stranici 153](#page-152-1).
	- Za prikaz centralne linije na snimku, dodirnite  $\Phi$ . Više informacija potražite u odeliku ["Prikaz centralne linije" na stranici 154.](#page-153-0)

#### **Režim u boji**

U režimu u boji, okvir sa bojom prekriva 2D snimak; njegova veličina i položaj se mogu podesiti unutar 2D snimka. Brzina i smer protoka u okviru sa bojom su predstavljeni različitim bojama za smer i različitim nijansama za brzinu. Boje koje se koriste se nalaze na traci sa bojama u gornjem desnom uglu ekrana za snimanje.

Dostupna su dva režima u boji: **Fast Flow** (visoka skala boja za arterijski tok) i **Slow Flow** (niska skala boja za venski tok).

#### **Korišćenje režima u boji**

- 1. U režimu 2D, optimizujte snimak.
- 2. Ako je potrebno, dodirnite indikator stranice ( **i**li **ili ili )** ili prevucite da biste prikazali **Color**  $F$ low  $\bigotimes$ <sup>1</sup>
- 3. Dodirnite **Color Flow** <sup>21</sup>, zatim dodirnite **Fast Flow** <sup>21</sup> ili **Slow Flow**
- 4. Prevucite okvir sa bojom da biste ga postavili na anatomiju koja vas zanima. (Ako prevučete izvan okvira sa bojom, pomerićete snimak).
- 5. Da biste promenili veličinu okvira sa bojom, skupite ili raširite ekran prstima unutar okvira sa bojom. (Ako skupite ili raširite prstima izvan okvira sa bojom, zumiraćete snimak).
- 6. Za kontrolisanje pojačanja boje, podesite brojčanik **Gain** .
- 7. Da biste videli snimak u prikazu preko celog ekrana, dodirnite **kala** u donjem desnom uglu snimka. Više informacija potražite u odeljku ["Prikaz preko celog ekrana" na stranici 153](#page-152-1).
- 8. Za prikaz centralne linije na snimku, dodirnite  $\Phi$ . Više informacija potražite u odeljku ["Prikaz centralne linije" na stranici 154](#page-153-0).
- 9. Za izlaz iz snimanja u boji dodirnite **Fast Flow** ili **Slow Flow** .

#### **Režim M**

U režimu M možete da pogledate kretanje područja anatomije. U režimu M, položaj površine tkiva ili dubina prikazani su duž vertikalne ose, a vreme se prikazuje duž horizontalne ose. Prvo, postavite liniju M na 2D slici na anatomiju koja vas zanima. Zatim možete prikazati informacije o kretanju duž te linije u tragu režima M. Vremenom, kretanje anatomije duž linije M, koje je prikazano na 2D snimku, stvara prikaz kroz koji se može pomerati.

#### **Korišćenje režima M**

- 1. U režimu 2D, optimizujte snimak.
- 2. Dodirnite **MMode** da biste prikazali liniju M na 2D snimku.
- 3. Prevucite liniju M do anatomije koja vas zanima. Kada otpustite liniju M, počinje trag režima M.
- 4. Optimizujte sliku pomoću bilo koje od sledećih metoda:
	- Za kontrolisanje pojačanja snimka, podesite brojčanik **Gain** .
	- Za povećanje ili smanjenje udaljenosti od površine sonde do najdublje tačke na prikazanom snimku, koristite brojčanik **Depth** .
	- Da biste povećali ili smanjili akustičnu izlaznu snagu, koristite brojčanik **Power** .
	- Da biste detaljnije pogledali deo snimka, raširite snimak pomoću palca i prsta da biste uvećali to područje snimka. Više informacija potražite u odeljku ["Uveličavanje" na](#page-152-0) [stranici 153](#page-152-0).
	- Da biste videli snimak u prikazu preko celog ekrana, dodirnite **kala u donjem desnom** uglu snimka. Više informacija potražite u odeljku ["Prikaz preko celog ekrana" na](#page-152-1) [stranici 153](#page-152-1).
- 5. Da biste preispitali trag režima M, dodirnite i prevucite vremensku liniju sekvence da biste se pomerali napred ili nazad.
- 6. Da izađete iz režima M, dodirnite **MMode** .

#### **PW dopler**

Pulsni (PW) dopler je režim doplera koji meri brzinu u PW volumnom uzorku i prikazuje te informacije u spektralnom tragu sa audio izlazom.

Philips

#### **Korišćenje PW doplera**

- 1. U režimu 2D, optimizujte snimak.
- 2. Dodirnite PW  $\bigcirc$
- 3. Prstom postavite otvor uzorka volumena.
- 4. Da biste prilagodili otvor uzorka volumena, uradite nešto od sledećeg:
	- Za podešavanje veličine otvora uzorka volumena, dodirnite **+** ili **-** u **SV Size**.
	- Za podešavanje ugla otvora uzorka volumena, dodirnite **Steer** (samo linearne sonde).
	- Za podešavanje ugla protoka, dodirnite **SV Angle** da biste se kretali između **60**, **0** i **60**.
- 5. Dodirnite ili **PW** a prikaz spektralnog traga.
- 6. Da biste jasno čuli signal doplera, podesite jačinu zvuka mobilnog uređaja.
- 7. Optimizujte sliku pomoću bilo koje od sledećih metoda:
	- Da biste automatski optimizovali prilagođavanja kao što su pojačanje, skala i osnovna linija, dodirnite **iSCAN** <sup>2</sup>. Više informacija potražite u odeljku "ISCAN inteligentna [optimizacija" na stranici 157.](#page-156-0)
	- Da biste ručno podesili pojačanje koristite **Gain**.
	- Da biste ručno podesili skalu koristite **Scale**.
	- Da biste pomerili osnovnu liniju, prevucite osnovnu liniju na željeni položaj.
	- Da biste promenili brzinu snimanja, dodirnite **Sweep Speed**.
	- Da biste obrnuli spektralni trag, doditrnite  $\mathbb{R}$
- 8. Da biste pregledali trag doplera, zamrznite snimak, zatim povucite prstom levo ili desno duž vremenske linije sekvence.
- 9. Za izlaz iz PW doplera dodirnite **PW**.

# **Funkcije snimanja**

Sistem nudi funkcije snimanja koje pružaju poboljšano snimanje i veću fleksibilnost kada snimate pacijenta.

#### **AutoSCAN**

AutoSCAN automatski i neprekidno optimizuje osvetljenje 2D snimka na podrazumevano pojačanje. AutoSCAN je uvek uključen.

#### <span id="page-152-0"></span>**Uveličavanje**

Koristeći uveličavanje možete da uveličate područje snimka koje vas interesuje radi detaljnijeg pregleda.

Raširite palac i prst preko ekrana za proširenje ili ih skupite za smanjenje određenog područja snimka. Dodirnite snimak i pomerite prst da biste pomerili uveličani snimak.

#### **NAPOMENA**

Ako raširite ili skupite unutar okvira sa bojom, promenićete veličinu okvira sa bojom umesto da uvećate ili umanjite snimak.

#### <span id="page-152-1"></span>**Prikaz preko celog ekrana**

Možete podesiti da Lumify prikazuje snimke uživo ili zamrznute snimke u prikazu preko celog ekrana, uključujući i u prikazu **Review**.

- 1. Da biste videli snimak u prikazu preko celog ekrana, dodirnite **kala** u donjem desnom uglu snimka.
- 2. Za vraćanje normalnog prikaza dodirnite

#### <span id="page-153-0"></span>**Prikaz centralne linije**

Možete da prikažete centralnu liniju u oblasti snimanja tokom skeniranja ili kada je snimak zamrznut. Centralna linija se nalazi na pribavljenim snimcima ili sekvencama.

Za prikaz centralne linije dodirnite  $\bigoplus$  u donjem levom uglu ekrana za snimanje. Da biste sakrili centralnu liniju, ponovo dodirnite  $\bigcirc$ 

# **Funkcije B-lines i Lumify B-Lines (Samo Android uređaji)**

U ovom odeljku opisane su B-lines i Lumify funkcija B-Lines.

# **Pregled funkcije B-Lines (samo Android uređaji)**

B‑lines se javljaju kada zvučni talasi naiđu na mešavinu vazduha i vode. To su hiperehogeni artefakti snimanja koji se pojavljuju prilikom pregleda pluća kao dugačke trake različite širine koje počinju od pleuralne linije i protežu se vertikalno dužinom ultrazvučnog snimka. Prisustvo B‑lines pri pregledu pluća može da ukazuje na veliki broj pulmonalnih oboljenja, kao što su upala pluća, plućni edem, kontuzija pluća i akutni respiratorni distres sindrom (ARDS).

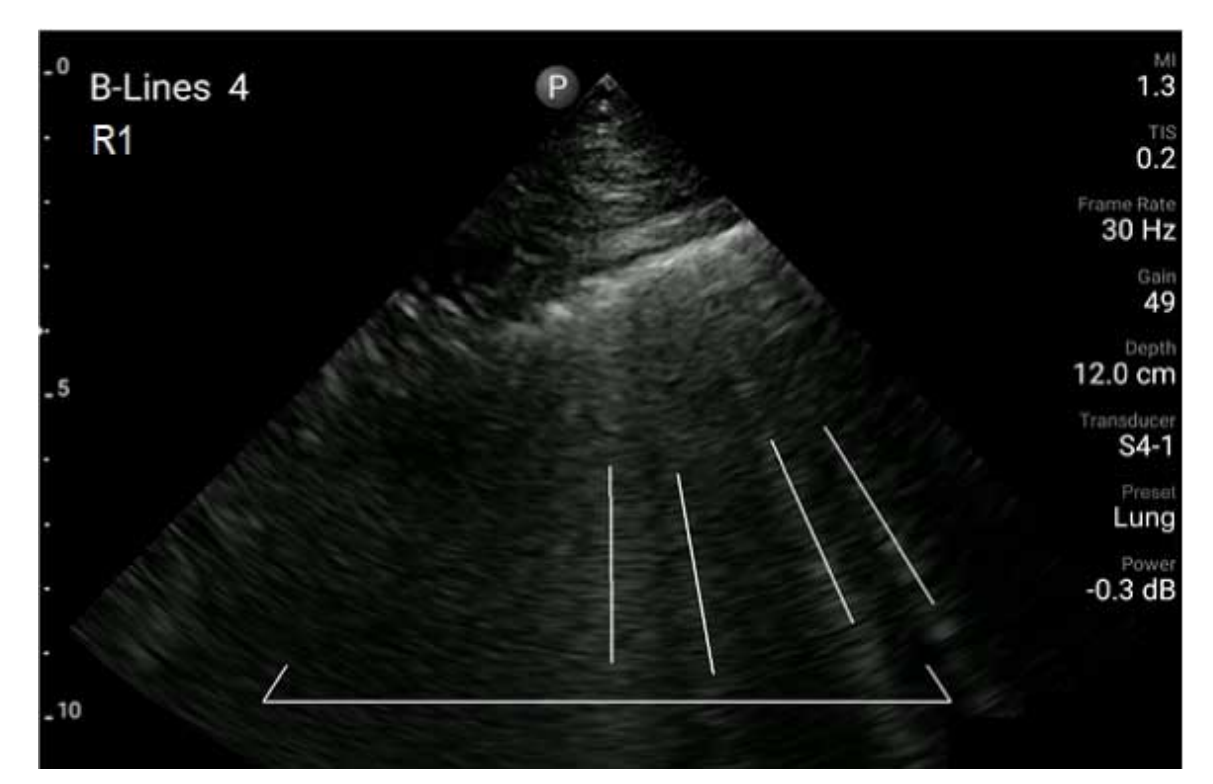

Primer za B‑Lines

#### **Lumify funkcija B-Lines**

Lumify funkcija B-Lines broji B‑lines u svakom od najviše 12 unapred definisanih segmenata grudnog koša i gornjeg dela leđa (označeno kao **Front** i **Back** na ekranu **Summary** funkcije Blines). Kada izaberete i skenirate jedan segment ili više njih, možete da vidite vizuelnu reprezentaciju prednjeg i zadnjeg dela sa preklapanjem opsega B‑lines izbrojanih u svakom segmentu kako biste lakše identifikovali zahvaćene oblasti. Dodatne informacije o ekranu Summary funkcije B-lines potražite u odeljku ["Pregled rezultata \(samo Android uređaji\)" na](#page-169-0) [stranici 170](#page-169-0).

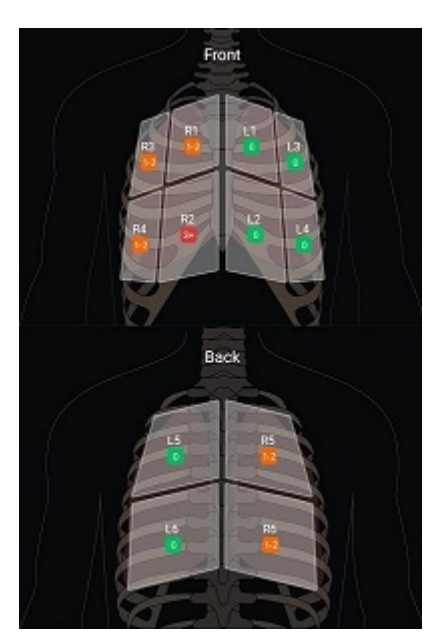

Rezime unapred definisanih segmenata pluća uz rezultate B-Line

#### **Prikaz vodiča kroz Lumify funkciju B-Lines**

Vodič kroz Lumify funkciju B-Lines pruža osnovno uputstvo o tome kako da podesite i obavljate preglede pluća B-line, uključujući:

- Izbor segmenata pluća za skeniranje
- Pribavljanje sekvenci i snimaka
- Prikazivanje rezultata pregleda

Vodič se automatski otvara kada prvi put pokrenete funkciju B-Lines. Da biste u bilo kom trenutku ponovo pogledali vodič, dodirnite

Da biste zatvorili vodič i vratili se na pregled, dodirnite **Skip**.

Philips

#### <span id="page-156-0"></span>**iSCAN inteligentna optimizacija**

iSCAN inteligentna optimizacija se koristi za automatsku optimizaciju ključnih parametara snimanja tokom pribavljanja doplera. iSCAN optimizacija doplera prilagođava osnovnu liniju i skalu doplera. U odabranim zadatim podešavanjima, iSCAN doplera podešava pojačanje.

# <span id="page-156-1"></span>**Pribavljanje snimaka**

#### **NAPOMENA**

Svi sačuvani snimci i sekvence prikazuju datum i vreme vremenske zone u kojoj su snimljene.

Možete da pribavite i sačuvate statični snimak iz trenutnog pregleda. Pribavljeni snimak se čuva u pregledu pacijenta, a njegova sličica je dostupna u prikazu **Review** .

Dodirnite **Save Image<sup>no</sup>.** Sistem se oglašava kada je pribavljanje snimka završeno.

# **Pribavljanje sekvenci**

Možete da pribavite i sačuvate sekvencu iz trenutnog pregleda. Pribavljena sekvenca se čuva u pregledu pacijenta, a njena sličica je dostupna u prikazu **Review** .

- Android uređaji: Sekvence u prikazu Review imaju ikonu $\bigcirc$ u donjem desnom uglu sličice.
- iOS uređaji: Sekvence u prikazu Review imaju ikonu $\bigcirc$ u centru sličice

#### **NAPOMENA**

Svi sačuvani snimci i sekvence prikazuju datum i vreme vremenske zone u kojoj su snimljene.

Sistem prospektivno snima sekvence. Možete da odredite trajanje dužine sekvence u **Settings**. Više informacija potražite u odeljku ["Podešavanja sistema" na stranici 99.](#page-98-0)

Za pribavljanje sekvence tokom snimanja uživo dodirnite **Save Loop** . Za zaustavljanje pribavljanja dodirnite **Save Loop** 

Sistem se oglašava zvučnim signalom i na ekranu za snimanje se pojavjuje potvrda kada je sekvenca sačuvana.

# **Beleženje**

Funkcija beleženja je dostupna u 2D režimu i zamrznutom režimu u boji.

### **Dodavanje oznaka**

Na snimak možete da postavite tekstualne oznake koje služe za identifikaciju anatomskih struktura i lokacija.

- 1. Pronađite snimak koji želite da obeležite i dodirnite
- 2. Ako je potrebno, dodirnite indikator stranice  $\binom{1}{k}$ ili  $\leq$ ) ili prevucite da biste prikazali **Annotate** .
- 3. Dodirnite **Annotate** .
- 4. Koristite tastaturu da biste uneli oznaku. Automatski ponuđene reči se pojavljuju levo i desno od slova koje unosite. Možete da dodirnete automatski ponuđenu reč da biste je dodali oznaci.
- 5. Prevucite oznaku na mesto u području snimanja.
- 6. Za menjanje oznake, uradite sledeće:
	- a. Dodirnite oznaku. Ispod nje se pojavljuje linija i tastatura.
- b. Dodirnite početnu tačku u oznaci i počnite da kucate ili koristite taster Backspace za brisanje slova.
- c. Dodirnite bilo gde u području snimanja da biste izašli iz beleženja.
- 7. Da biste izbrisali oznaku, uradite nešto od sledećeg:
	- Dodirnite i zadržite oznaku. Dodirnite **kada se pojavi.**
	- Dodirnite oznaku i pomoću tastature uređaja izbrišite tekst.
- 8. Da biste izbrisali sve beleške, dodirnite **Clear All**.

# **Merenje i analiza**

Ultrazvučni sistem podržava merenja. Alatke za merenje se nalaze na ekranu. Alat pokrećete dodirom na oznaku alata koji se nalazi na ekranu.

Tačnost merenja delom zavisi i od umeća rukovaoca.

#### **Obavljanje 2D merenja rastojanja**

2D merenje rastojanja koristi dva kalipera za merenje dužine prave linije između dve tačke. Možete da kreirate najviše četiri merenja udaljenosti odjednom. Svako merenje udaljenosti koristi skup jedinstveno oblikovanih kalipera koji pomažu da se identifikuje merenje pomoću odgovarajućeg kalipera.

Dok koristite 2D alat za merenje udaljenosti, dvaput dodirnite da biste uvećali snimak. Sistem uklanja merenja sa snimka kada se on odmrzne ili kada se pregled završi. Da biste zadržali merenje na snimku morate ga pribaviti (pogledajte ["Pribavljanje snimaka" na stranici 157](#page-156-1)).

1. Pronađite 2D snimak koji želite da izmerite i dodirnite

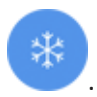

- 2. Dodirnite **Measure** .
- 3. Dodirnite **Distance** iz menija. Reč **Distance** i početna vrednost se pojavljuju na vrhu snimka.
- 4. Dodirnite prvi kaliper i prevucite ga u položaj.
- 5. Dodirnite drugi kaliper i prevucite ga u položaj. Rezultati se ažuriraju kako se rastojanje između kalipera menja.

#### **NAPOMENA**

Ako povučete kaliper van područja snimka, može da nestane. Da biste vratili kaliper u položaj, dodirnite **Measure**, dodirnite **Clear All**, zatim dodirnite **Measure** i ponovo dodajte merenje **Ellipse** ili **Distance**.

- 6. Da biste dodali dodatna merenja udaljenosti, ponovite korake od 2 do 5. Na snimak se mogu dodati najviše četiri merenja udaljenosti.
- 7. Da biste sačuvali snimak sa prikazanim merenjima, dodirnite **Save Image** .
- 8. Da biste uklonili merenja dodirnite **Clear All**

#### **Izvođenje 2D merenja elipse**

2D merenje elipse koristi kaliper elipse za definisanje površine i obima elipse.

Dok koristite 2D alat za merenje elipse, dvaput dodirnite da biste uvećali snimak. Sistem uklanja merenja sa snimka kada se on odmrzne ili kada se pregled završi. Da biste zadržali merenje na snimku morate ga pribaviti (pogledajte ["Pribavljanje snimaka" na stranici 157](#page-156-1)).

- 1. Pronađite 2D snimak koji želite da izmerite i dodirnite
- 2. Dodirnite **Measure** .
- 3. Dodirnite **Ellipse** u meniju. Reči **Area** i **Circumference** i njihove početne vrednosti se pojavljuju na vrhu snimka.
- 4. Pomoću kontrolnih tačaka prevucite elipsu na mesto u području snimanja. Rezultati se ažuriraju dok pomerate elipsu u položaj.

Philips

#### **NAPOMENA**

Ako povučete kaliper van područja snimka, može da nestane. Da biste vratili kaliper u položaj, dodirnite **Measure**, dodirnite **Clear All**, zatim dodirnite **Measure** i ponovo dodajte merenje **Ellipse** ili **Distance**.

- 5. Da biste sačuvali snimak sa prikazanim merenjima, dodirnite **Save Image** .
- 6. Da biste uklonili merenje, dodirnite **Clear All**

#### **Merenja PW doplera**

Dostupne su tri brzine snimanja PW doplerom u svim zadatim podešavanjima. Brzine snimanja su veće u kardiološkim zadatim podešavanjima.

#### **Brzine snimanja**

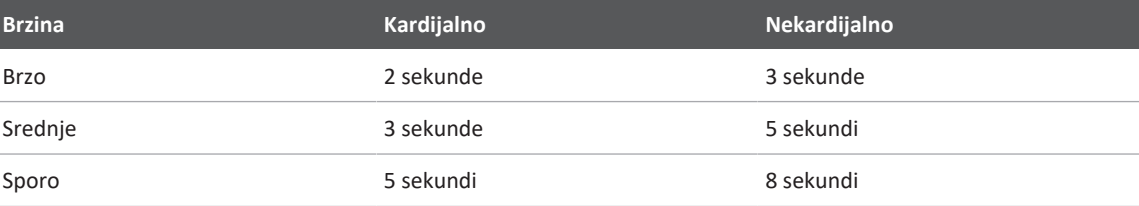

Merenja PW doplerom na sistemu Lumify spadaju u sledeće kategorije:

- Merenja brzine
- Merenja rastojanja
- Merenja traga

#### **Skraćenice i akronimi za merenje**

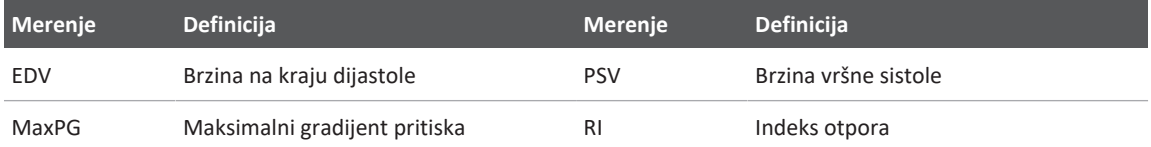

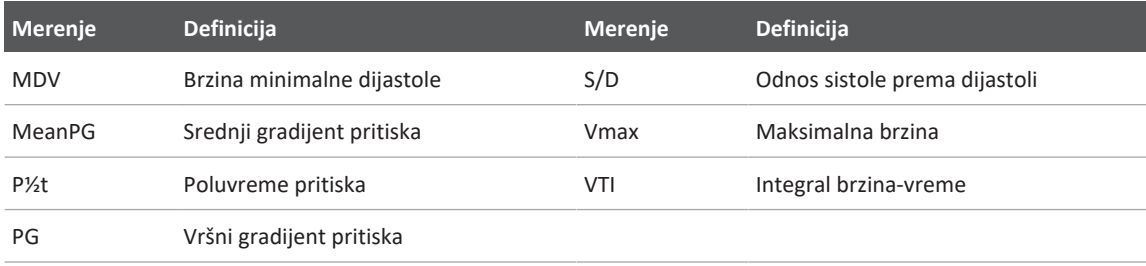

Podaci merenja koji se pojavljuju nakon završetka svakog merenja variraju u zavisnosti od zadatog podešavanja pregleda, kao što je prikazano u sledećoj tabeli:

**Merenja PW doplerom dostupna za svako zadato podešavanje pregleda**

| Zadato<br>podešavanje<br>pregleda     | Merenja brzine | Merenja rastojanja  | Merenja traga            |
|---------------------------------------|----------------|---------------------|--------------------------|
| Kardijalno                            | Brzina, PG     | Vreme, nagib, P1/2t | Vmax, MaxPG, MeanPG, VTI |
| Akušersko/<br>ginekološko<br>snimanje | <b>Brzina</b>  | PSV, EDV, S/D, RI   | PSV, EDV, MDV, S/D, RI   |
| Snimanje krvnih Brzina<br>sudova      |                | PSV, EDV, RI        | PSV, EDV, MDV, RI, VTI   |
| <b>FAST</b>                           | <b>Brzina</b>  | PSV, EDV, RI        | PSV, EDV, MDV, RI        |
| Snimanje<br>abdomena                  | <b>Brzina</b>  | PSV, EDV, RI        | PSV, EDV, MDV, RI        |
| Pluća                                 | <b>Brzina</b>  | PSV, EDV, RI        | PSV, EDV, MDV, RI        |
| <b>MSK</b>                            | <b>Brzina</b>  | PSV, EDV, RI        | PSV, EDV, MDV, RI        |
| Meko tkivo                            | <b>Brzina</b>  | PSV, EDV, RI        | PSV, EDV, MDV, RI        |
| Površinsko                            | <b>Brzina</b>  | PSV, EDV, RI        | PSV, EDV, MDV, RI        |

#### **Obavljanje merenja brzine**

- 1. Pribavite snimak traga doplera koji želite da izmerite.
- 2. Dodirnite opciju **Measure**.
- 3. Dodirnite **Velocity**, a zatim prevucite kaliper do vrha brzine koju želite da izmerite.
- 4. Ponovite korak3 za maksimalno četiri odvojena merenja brzine.
- 5. Da biste sačuvali snimak sa prikazanim merenjima, dodirnite **Save Image**.

#### **Obavljanje merenja rastojanja**

- 1. Pribavite snimak traga doplera koji želite da izmerite.
- 2. Dodirnite opciju **Measure**.
- 3. Dodirnite **Distance**, a zatim prevucite prvi kaliper do maksimalne sistoličke brzine (PSV).
- 4. Prevucite drugi kaliper do krajnje dijastoličke brzine (EDV).
- 5. Da biste sačuvali snimak sa prikazanim merenjima, dodirnite **Save Image**.

#### **Obavljanje merenja traga**

- 1. Pribavite snimak traga doplera koji želite da izmerite.
- 2. Dodirnite opciju **Measure**.
- 3. Dodirnite **Trace**, a zatim prevucite prvi kaliper na početak talasnog oblika koji želite da izmerite.
- 4. Ponovo dodirnite početak talasnog oblika da biste napravili drugi kaliper, a zatim prevucite novi kaliper preko oblika jednog ciklusa.
- 5. Da biste sačuvali snimak sa prikazanim merenjima, dodirnite **Save Image**.

#### **Tačnost merenja**

Ultrazvučni sistem možete da koristite za merenja na ultrazvučnim snimcima. Merenja se potom koriste, zajedno sa drugim kliničkim podacima, za postavljanje dijagnoze.

Postavljanje dijagnoze isključivo na osnovu merenja se ne preporučuje. Postoji više faktora koje treba uzeti u obzir pri korišćenju kvantifikovanih podataka sa bilo kog sistema za ultrazvučno snimanje. Pažljiva analiza tih faktora pokazuje da tačnost svakog merenja u velikoj meri zavisi od kvaliteta snimka. Sa druge strane, kvalitet snimka u velikoj meri zavisi od dizajna sistema, tehnike snimanja rukovaoca, poznavanja kontrola sistema i, što je najvažnije, od ehogenosti pacijenta.

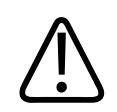

#### **UPOZORENJE**

**Korisnici sistema su odgovorni za kvalitet slika i dijagnostiku. Proverite podatke koji se koriste za analizu i dijagnozu i uverite se da prostorno i vremenski odgovaraju pristupu merenja koji se koristi.**

#### **Tabele tačnosti merenja**

#### **Opseg i tačnost 2D merenja**

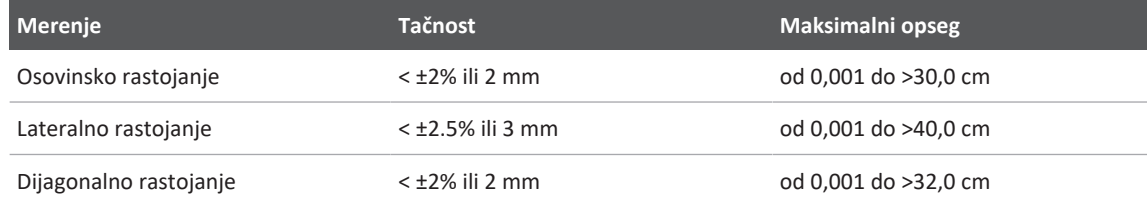

#### **Opseg i tačnost merenja režima M**

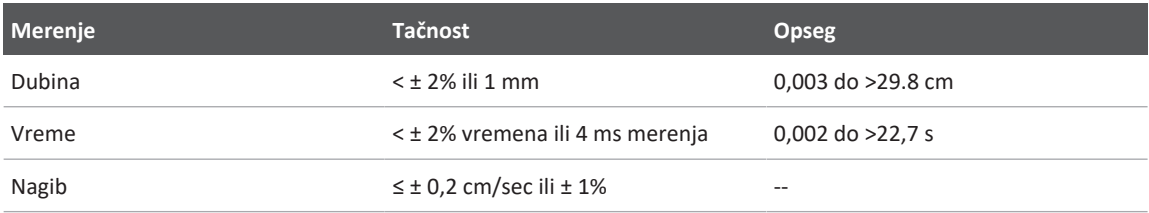

#### **Opseg i tačnost merenja PW doplera**

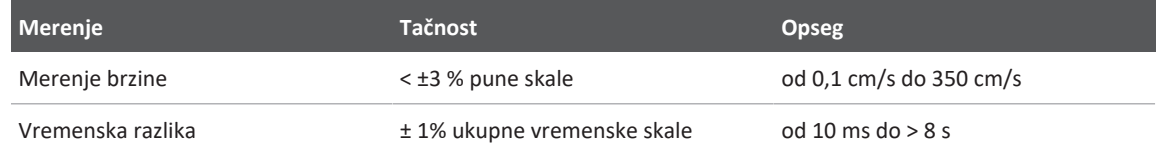

#### **Obavljanje analize fetusa (samo Android uređaji)**

Možete izvršiti analizu fetusa iz aktuelnog pregleda. **Fetal Age Summary** se čuva u pregledu pacijenta i dostupan je na prikazu **Review** (pogledajte ["Pregled sažetka starosti fetusa \(samo](#page-175-0) [Android uređaji\)" na stranici 176\)](#page-175-0).

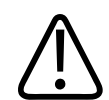

#### **UPOZORENJE**

**Prilagođena merenja i izračunavanja, kao i preciznost elemenata koji se unose u jednačine, isključivo su vaša odgovornost.**

- 1. Ako je potrebno, dodirnite indikator stranice (  $\geq$  ili  $\leq$  ) ili prevucite da biste prikazali **Fetal Age** .
- 2. Dodirnite **Fetal Age**
- 3. Pronađite 2D snimak koji želite da izmerite i dodirnite
- 4. Dodirnite sistemski definisano merenje starosti ili rasta fetusa.
- 5. Za HC i AC expeditive o pomoću kontrolnih tačaka prevucite elipsu u položaj na prikazanom snimku i zatim dodirnite **Confirm Measurement** .
- 6. Za **FL** , **BPD** i **CRL** , prevucite kalipere u položaj na prikazanom snimku i zatim dodirnite **Confirm Measurement** .
- 7. Za **Sac Diam .**

- a. Dodirnite **Sac Diam1**, prevucite kalipere u položaj na prikazanom snimku i zatim dodirnite **Confirm Measurement**.
- b. Dodirnite **Sac Diam2**, prevucite kalipere u položaj na prikazanom snimku i zatim dodirnite **Confirm Measurement**.
- c. Dodirnite  $\mathbb{C}$ , pribavite 2D snimak koji želite za treće merenje, zatim dodirnite  $\mathbb{C}$ .
- d. Dodirnite **Sac Diam3**, prevucite kalipere u položaj na prikazanom snimku i zatim dodirnite **Confirm Measurement**.

#### **NAPOMENA**

Ako povučete kaliper van područja snimka, može da nestane. Da biste vratili kaliper u položaj, dodirnite **Measure**, dodirnite **Clear All**, zatim dodirnite **Measure** i ponovo dodajte merenje **Ellipse** ili **Distance**.

- 8. Za **LMP/EDD** , izaberite datum **EDD** iz kalendara. Datum **LMP(c)** se automatski izračunava na osnovu vašeg izbora.
	- Da biste prešli na sledeće ili prethodne nedelje ili mesece, prevucite nagore ili nadole u kalendaru.
	- Da zapamtite merenje **LMP/EDD**, dodirnite **OK**.
	- Za povratak na meni **Fetal Age** bez čuvanja merenja **LMP/EDD** dodirnite **Skip**.
- 9. Da proširite ili umanjite **Fetal Age Summary**, u portretnom položaju dodirnite  $\leq$ ili  $\leq$ .

# **Završetak pregleda**

#### **UPOZORENJE**

**Ako se trenutni pregled ne završi pre nego što započnete novi pregled, može da se desi da se podaci pribave i sačuvaju pod imenom pogrešnog pacijenta. Ako isključite sistem pre nego što završite pregled, sistem pauzira pregled pre isključivanja.**

Morate završiti pregled da biste mogli da ga izvezete ili pošaljete snimke e-poštom iz pregleda. Ne možete da završite pregled dok ste u prikazu Review.

Nećete moći da zatvorite pregled dok sistem ne sačuva podatke o pregledu za tekući pregled. (Sistem čuva podatke o pregledu prilikom pribavljanja slike.) Prilikom završetka pregleda svi podaci o pregledu se čuvaju, brišu se podaci iz obrasca **Patient Info** i sistem se priprema za sledeći pregled.

Sistem automatski završava pregled ako je bio otvoren duže od 24 sata. Ne možete da dodate snimke završenom pregledu.

Kada završite pregled, dodirnite **End Exam** na vrhu ekrana za snimanje.

# **Korišćenje funkcije Lumify B-Lines (Samo Android uređaji)**

Ovaj odeljak vas vodi kroz postupak korišćenja Lumify funkcije B-Lines kako biste identifikovali i procenili oblasti pluća pacijenta u kojima možda ima patoloških stanja.

### **Izvođenje pregleda sa funkcijom B-Lines (samo Android uređaji)**

#### **NAPOMENA**

Lumify funkcija B-Lines može se koristiti samo sa Lumify linearnim (L12-4) i sektorskim (S4-1) sondama.

Podrazumevana dužina sekvence u funkciji B-Lines je 3 sekunde (90 kadrova). Minimalna dužina sekvence je 1sekunda (30kadrova).

- 1. Na ekranu **Scan/Create Patient** dodirnite zadato podešavanje pregleda **Lung** ili prevucite birač sa točkića birača zadatih podešavanja na **Lung** .
- 2. Dodirnite **Scan**.
- 3. Na ekranu za snimanje dodirnite **B-Lines**
- 4. Na ekranu **Summary** funkcije B-Lines, koristeći dijagrame **Front** i **Back**, dodirnite segment pluća koji želite da skenirate prvi (na primer, **R1**).

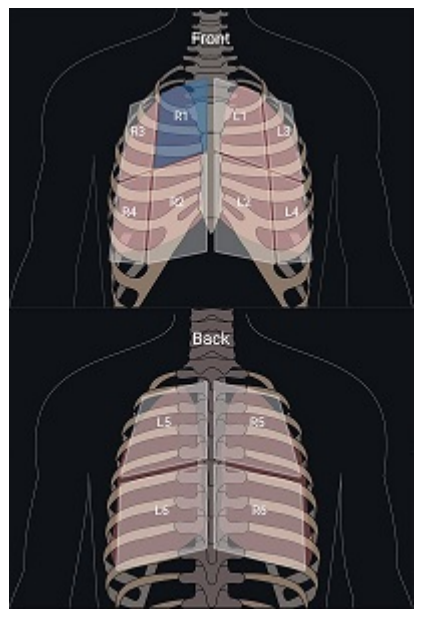

Izbor segmenta pluća

- 5. Obavite skeniranje pluća u oblasti koja odgovara izabranom segmentu, a zatim sačuvajte sekvencu ili snimak skeniranja. Sekvenca ili snimak se dodeljuju tom segmentu. Tokom skeniranja, indikatori funkcije B-Lines se ponekad mogu proširiti ispod referentne linije na dnu snimka. Rotiranje mobilnog uređaja tokom skeniranja može da dovede do pojave prikaza **Summary**.
- 6. Da biste izabrali drugi segment za skeniranje, uradite jednu od sledećih radnji:
	- **•** Ako želite da sačuvate samo sekvencu, dodirnite **Auto Advance >>**. Kada sačuvate sekvencu, automatski ćete preći na sledeći segment.
	- Dodirnite **Summary** *IF***<sub>5</sub>M**, a zatim izaberite novi segment sa dijagrama.
	- Dodirnite  $\lambda$  da biste prešli na sledeći segment ili dodirnite  $\leq$  da biste se vratili na prethodni.
- 7. Da biste ponovo snimili sačuvani snimak ili sekvencu:
- a. Na prikazu **Summary** funkcije B-Lines izaberite segment koji sadrži snimak ili sekvencu koje želite da izmenite.
- b. Dodirnite snimak ili sekvencu koje želite da izmenite.
- c. Dodirnite **Re-Take** da biste se vratili na pregled, skenirajte izabrano područje i sačuvajte novi snimak ili sekvencu. Novi snimak ili sekvenca zamenjuju one koje ste izabrali.
- 8. Da biste završili pregled, dodirnite **End Exam ...** Na ekranu za snimanje sistem od vas traži da odete na ekran **Summary** funkcije B-Lines da biste pregledali rezultate.

#### <span id="page-169-0"></span>**Pregled rezultata (samo Android uređaji)**

Da biste otvorili ekran **Summary** funkcije B-Lines u bilo kom trenutku tokom pregleda ili dok ste

na ekranu "Review", dodirnite **Summary** Fil

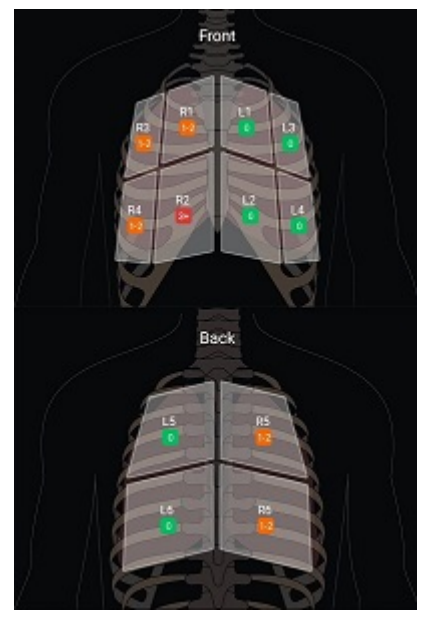

Ekran "Summary" funkcije B-Lines

Philips

Ekran **Summary** funkcije B-Lines prikazuje najveći brojčani opseg B-lines izbrojanih u svakom segmentu pluća. Ako u bilo kom pojedinačnom segmentu postoji više od tri B-lines, to ukazuje na povećan rizik od patološkog stanja pluća. Sistem Lumify svakom segmentu dodeljuje oznaku u boji na osnovu izbrojanih B-lines.

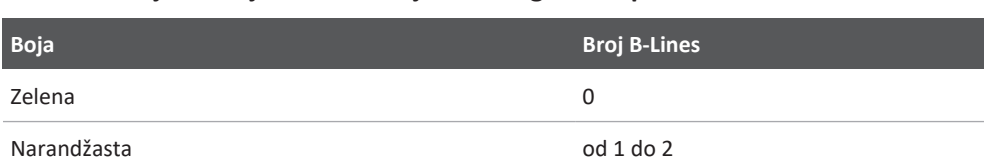

**Oznake u boji za broj B-lines izbrojanih u segmentu pluća**

Crvena 3 ili više

Na osnovu sopstvene analize, možete ručno da promenite broj B-lines zabeleženih za svaki segment. Da biste promenili maksimalan broj B-lines za segment, pogledajte odeljak ["Revizija](#page-171-0) [pregleda sa funkcijom B-Lines \(samo Android uređaji\)" na stranici 172](#page-171-0).

Radi lakše identifikacije, B-line indikatori na ekranu ističu B-lines u svakoj sačuvanoj sekvenci i na svakom sačuvanom snimku. B-line indikatori mogu da budu sakriveni u sekvencama i na snimcima na ekranu "Review". Da biste sakrili B-line indikatore u sačuvanim sekvencama i na sačuvanim snimcima, pogledajte odeljak ["Revizija pregleda sa funkcijom B-Lines \(samo Android](#page-171-0) [uređaji\)" na stranici 172.](#page-171-0)

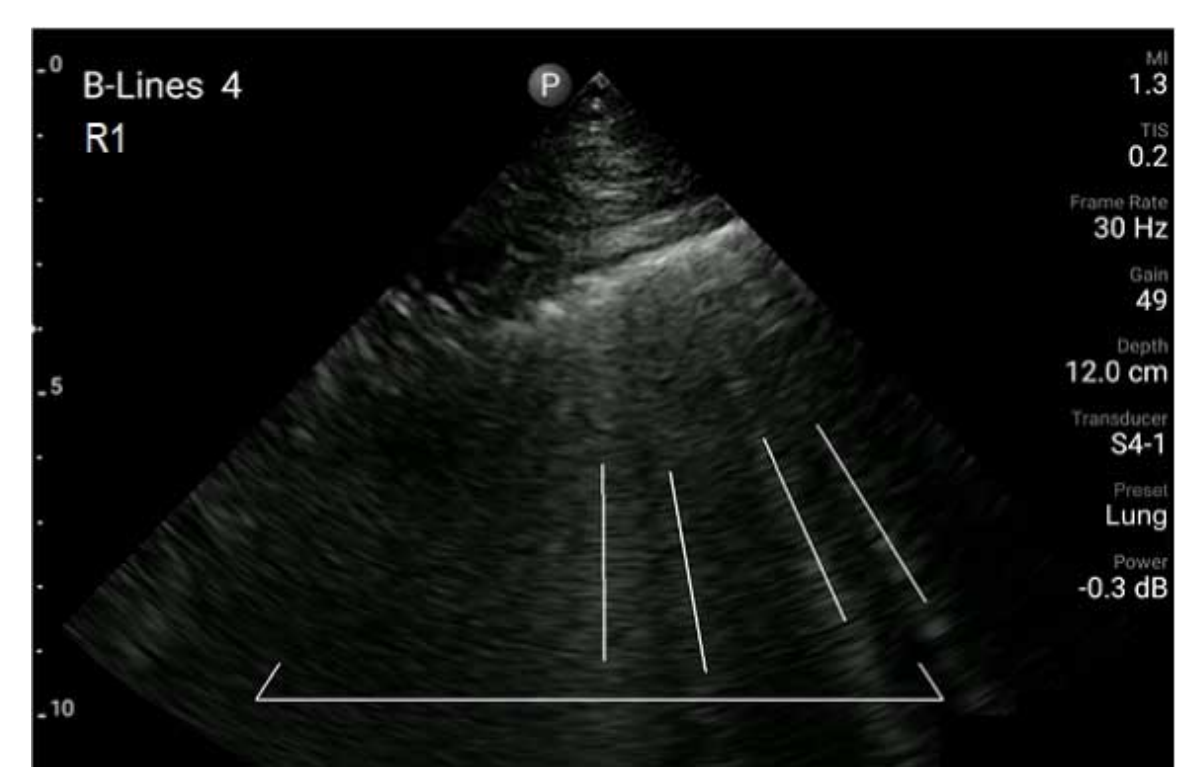

Primer za B‑Lines

#### <span id="page-171-0"></span>**Revizija pregleda sa funkcijom B-Lines (samo Android uređaji)**

Lumify funkcija B‑Lines automatski naznačava i broji B‑lines u svakoj sačuvanoj sekvenci ili na svakom sačuvanom snimku. Na ekranu "Review" možete ručno da utvrdite i evidentirate da li su B-lines prisutne.

#### **Sakrivanje ili prikazivanje B-Line indikatora**

Dok ste na ekranu "Review", možete da sakrijete ili prikažete B-line indikatore za sve sekvence i snimke u pregledu.

1. Dodirnite  $\equiv$  zatim **Saved Exams**  $\equiv$ .

Philips

- 2. Izaberite pregled B‑line koji želite da prikažete.
- 3. Izaberite opciju **Show B‑Lines** ili opozovite njen izbor.
- 4. Da biste zatvorili prikaz, dodirnite  $\blacksquare$ .

#### **Promena broja B-Line**

Možete ručno da promenite maksimalan broj za B‑lines koje se prikazuju na ekranu **Summary** za bilo koji segment pluća. Promene se primenjuju na snimak **Summary**, kao i na sačuvane sekvence i snimke.

- 1. Dodirnite  $\blacksquare$  zatim **Saved Exams**  $\coloneqq$ .
- 2. Izaberite pregled B‑line koji želite da prikažete.
- 3. Izaberite sekvencu ili snimak koji su povezani sa segmentom koji želite da promenite.
- 4. Koristite kontrolu **Edit Max** da biste povećali ili smanjili broj B‑lines izbrojanih u tom segmentu.
- 5. Ponovite ovaj postupak za svaki segment koji želite da promenite.
- 6. Da biste zatvorili prikaz, dodirnite  $\blacksquare$

#### **Izvoz pregleda sa funkcijom B-Lines (samo Android uređaji)**

Kada izvezete pregled B-line, pregledu se prilaže snimak ekrana **Summary**. Na svakom snimku i u svakoj sekvenci pregleda prikazuje se plućno krilo koje se skenira.

# **7** Opcija "Review" (Pregled)

U prikazu **Review** možete da pregledate i brišete snimke i sekvence iz trenutnog pregleda ili iz sačuvanih pregleda. Takođe, iz prikaza Review možete da izvozite snimke ili da ih šaljete epoštom. Morate završiti pregled da biste mogli da ga izvezete ili pošaljete snimke e-poštom iz pregleda. Ne možete da završite pregled dok ste u prikazu Review.

# **Pokretanje prikaza Review tokom pregleda**

Da biste pokrenuli prikaz Review tokom pregleda:

- 1. Dodirnite **,** zatim dodirnite **Review Exam ...**
- 2. Da biste izašli iz prikaza **Review** i vratili se na trenutni pregled, dodirnite **in alla zatim** dodirnite **Current Exam**

# **Pokretanje prikaza Review nakon pregleda**

Za pokretanje prikaza Review iz prikaza **Scan/Create Patient**:

- 1. Dodirnite  $\blacksquare$  zatim **Saved Exams**  $\blacksquare$
- 2. Da biste pogledali pregled, izaberite ga sa liste.
- 3. Da biste izašli iz prikaza **Review** i vratili se na prikaz **Scan/Create Patient**, dodirnite , zatim dodirnite **Current Exam** .

# **Kretanje kroz sličice i snimke**

U prikazu **Review**, male slike, koje se nazivaju *sličice* se pojavljuju sa strane ili na dnu prikaza **Review**, u zavisnosti od položaja ekrana. Koristeći ove sličice možete da prikažete jedan ili više snimaka i sekvenci u njihovom originalnom formatu.

- Da biste videli snimak ili sekvencu u punoj veličini, dodirnite sličicu.
- Da biste se kretali kroz dostupne sličice, prevlačite sličice levo ili desno, ili gore ili dole, u zavisnosti od položaja ekrana.

# <span id="page-175-0"></span>**Pregled sažetka starosti fetusa (samo Android uređaji)**

U prikazu **Review**, ako ste analizu fetusa uradili tokom pregleda, **Summary** se nalazi u gornjem desnom uglu prikaza **Review**.

- 1. Dodirnite **Summary** da biste videli **Fetal Age Summary**.
- 2. Dodirnite **Done** da zatvorite **Fetal Age Summary** i vratite se na prikaz **Review**.

# **Puštanje sekvenci**

- 1. Dodirnite sličicu sekvence.
	- Android uređaji: Sekvence su označene ikonom  $\bigcirc$  koja se nalazi u donjem desnom uglu sličice.
	- iOS uređaji: Sekvence su označene ikonom $\bigcirc$ koja se nalazi u centru sličice.
- 2. Koristite kontrole sekvence koje se nalaze ispod nje.

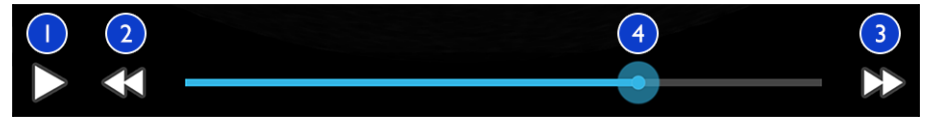

#### Kontrole sekvence

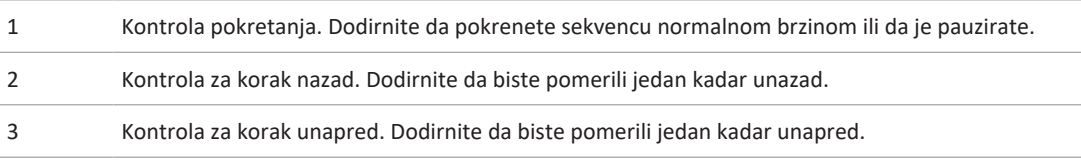

Philips

4 Vremenska linija sekvence. Prevucite da biste se kretali kroz sekvencu određenom brzinom. Kada je sekvenca pauzirana, možete da povučete liniju do određenog kadra.

# <span id="page-176-0"></span>**Izvoz snimaka i sekvenci**

Morate završiti pregled da biste mogli da ga izvezete ili pošaljete snimke e-poštom iz pregleda.

Možete da izvezete bilo šta od sledećeg ili na konfigurisano mrežno odredište ili pomoću jednog od podržanih klijenata e-pošte na uređaju:

- Slike
- Sekvence
- (samo Android uređaji) **Fetal Age Summary**

**Slanje snimaka i sekvenci e-poštom**

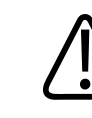

#### **UPOZORENJE**

**Vaša je odgovornost da osigurate da bezbednost vašeg uređaja i zaštita podataka o pacijentu ispunjavaju vaše lokalne bezbednosne smernice i regulatorne zahteve. Pre slanja slika i sekvenci e-poštom, obratite se odeljenju za IT zdravstvene institucije kako biste se uverili da ste usklađeni sa posebnim smernicama i propisima vašeg odeljenja u vezi sa rukovanjem informacijama o pacijentu. Za više informacija pogledajte** *Zajedničke uloge u bezbednosti sistema i podataka* **na vašem USB medijumu sa** *Informacijama za korisnike* **ili u odeljku Podrška na veb-sajtu za Lumify (www.philips.com/lumify).**

Možda ćete morati da podesite klijenta e-pošte na uređaju da biste mogli da šaljete snimke epoštom. Uputstva za podešavanje pogledajte na sledećem veb-sajtu i potražite "konfiguriši klijenta e-pošte":

• Android uređaji: https://support.google.com

- Opcija "Review" (Pregled) Izvoz snimaka i sekvenci
	- iOS uređaji: https://support.apple.com

Ako je na uređaju dostupno nekoliko naloga e-pošte, sistem će od vas zatražiti da izaberete sa liste dostupnih naloga. Možete da izaberete bilo koji nalog e-pošte koji je dostupan, bez obzira na to koji je nalog e-pošte povezan sa vašim Reacts nalogom. Tokom izvoza preko e-pošte, datoteka može biti izostavljena iz poruke bez ikakvog obaveštenja ako veličina datoteke premašuje ograničenje aplikacije za e-poštu.

Sistem šalje statične snimke e-poštom u PNG formatu, a sekvence u MP4 formatu.

#### **Android uređaji**

- 1. Dodirnite  $\blacksquare$  zatim dodirnite **Saved Exams**
- 2. Dodirnite sačuvani pregled da biste ga otvorili u prikazu **Review**.
- 3. Na prikazu **Review** uradite jedno od sledećeg:
	- Da biste e-poštom poslali sve snimke pregleda, dodirnite Export Exam<sup>co</sup>
	- Da biste e-poštom poslali odabrane snimke i sekvence, dodirnite i zadržite sličicu. Okvir odabrane sličice postaje žut. Dodirnite dodatne snimke i sekvence da biste ih dodali u epoštu. Dodirnite **Export Selected** .
- 4. Dodirnite **Email**.
- 5. Pročitajte izjavu o privatnosti i dodirnite **Continue**.
- 6. Ako se pojavi okvir za dijalog **Pick an Email Application to Use** dodirnite da biste izabrali aplikaciju za e-poštu sa liste i zatim uradite nešto od sledećeg:
	- Dodirnite **Just Once** da koristite izabranu aplikaciju za e-poštu samo za trenutni izvoz. Dijalog **Pick an Email Application to Use** se pojavljuje sve dok ne izaberete **Always**.
	- Dodirnite **Always** da biste izabranu aplikaciju za e-poštu postavili kao podrazumevanu.
- 7. Dodirnite **Continue** da biste prihvatili sadržaj obaveštenja o privatnosti. Otvara se podrazumevani nalog e-pošte uređaja u kome se prikazuje nova poruka sa priloženim snimcima.
- 8. Dodajte primaoce i tekst u e-poruku i pošaljite e-poruku. Snimci, sekvence i **Fetal Age Summary** se automatski prilažu e-pošti.

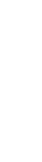

4535 621 66991\_A/795 \* JUN 2023

#### **iOS uređaji**

- 1. Dodirnite  $\blacksquare$ , zatim dodirnite **Saved Exams**  $\equiv$
- 2. Dodirnite sačuvani pregled da biste ga otvorili u prikazu **Review**.
- 3. Na prikazu **Review** dodirnite **Select**, zatim uradite nešto od sledećeg:
	- Da biste e-poštom poslali sve snimke pregleda, dodirnite **Select All**.
	- Da biste e-poštom poslali odabrane snimke i sekvence, dodirnite sličicu. Okvir odabrane sličice postaje plav. Dodirnite dodatne snimke i sekvence da biste ih dodali u e-poštu.
- 4. Dodirnite **Export**.
- 5. U okviru **Export To** dodirnite **App Share**.
- 6. Pročitajte izjavu o privatnosti i dodirnite **Okay**.
- 7. Izaberite aplikaciju za e-poštu sa liste. Pojaviće se nova poruka e-pošte sa priloženim izabranim snimcima.
- 8. Dodajte primaoce i tekst u e-poruku i pošaljite e-poruku. Snimci i sekvence koje ste izabrali se automatski prilažu e-pošti.

#### **Izvoz snimaka i sekvenci na mrežno odredište**

Možete da dodate, uredite, kopirate, preimenujete ili izbrišete odredište za izvoz (pogledajte ["Konfigurisanje odredišta za izvoz" na stranici 186](#page-185-0) i ["Uređivanje odredišta za izvoz" na](#page-190-0) [stranici 191](#page-190-0)).

#### **Android uređaji**

Snimke, sekvence i **Fetal Age Summary** možete da izvezete u DICOM PACS, na mrežni deljeni prostor ili u lokalni direktorijum. Sistem izvozi statične snimke i **Fetal Age Summary** u formatu **RLE (Lossless)** ili **JPEG (Lossy)**.

- 1. Dodirnite **in All Duman** , zatim dodirnite **Saved Exams**  $\mathbf{E}$
- 2. Dodirnite sačuvani pregled da biste ga otvorili u prikazu **Review**.
- 3. Na prikazu **Review** uradite jedno od sledećeg:
- Da biste izvezli sve snimke pregleda, dodirnite **Export Exam**
- Da biste izvezli odabrane snimke i sekvence, dodirnite i zadržite sličicu. Okvir odabrane sličice postaje žut. Dodirnite dodatne snimke i sekvence da biste ih dodali u izvoz. Dodirnite **Export Selected**
- 4. Ako je već napravljen profil odredišta za izvoz, dodirnite ga da biste ga izabrali iz menija **Export Selected** i snimci, sekvence i **Fetal Age Summary** se automatski izvoze.

#### **NAPOMENA**

Za informacije o kreiranju novog odredišta za izvoz pogledajte ["Konfigurisanje odredišta za](#page-185-0) [izvoz" na stranici 186.](#page-185-0) Nakon što kreirate novo odredište za izvoz, ono će biti sačuvano u sistemu i nalaziće se u meniju **Export Selected** .

#### **iOS uređaji**

Snimke i sekvence možete da izvezete u DICOM PACS ili u lokalni direktorijum. Sistem izvozi statične snimke u formatu **RLE (Lossless)** ili **JPEG (Lossy)**.

- 1. Dodirnite  $\equiv$  zatim dodirnite **Saved Exams**  $\equiv$ .
- 2. Dodirnite sačuvani pregled da biste ga otvorili u prikazu **Review**.
- 3. Na prikazu **Review** dodirnite **Select**, zatim uradite nešto od sledećeg:
	- Da biste e-poštom poslali sve snimke pregleda, dodirnite **Select All**.
	- Da biste e-poštom poslali odabrane snimke i sekvence, dodirnite sličicu. Okvir odabrane sličice postaje plav. Dodirnite dodatne snimke i sekvence da biste ih dodali u izvoz.
- 4. Dodirnite **Export**.
- 5. Ako je već napravljen profil odredišta za izvoz, dodirnite ga da biste ga izabrali iz menija **Export To** i snimci i sekvence se automatski izvoze.
#### **NAPOMENA**

Za informacije o kreiranju novog odredišta za izvoz pogledajte ["Konfigurisanje odredišta za](#page-185-0) [izvoz" na stranici 186.](#page-185-0) Nakon što kreirate novo odredište za izvoz, ono će biti sačuvano u sistemu i nalaziće se u meniju **Export To**.

### **Brisanje snimaka i sekvenci**

#### **Android uređaji**

- 1. Na prikazu **Review** dodirnite i zadržite sličicu. Okvir odabrane sličice postaje žut. Dodirnite dodatne snimke i sekvence da biste izbrisali više snimaka.
- 2. Dodirnite **Delete**
- 3. Dodirnite **Yes** za potvrdu brisanja.

#### **iOS uređaji**

- 1. Na prikazu **Review** dodirnite i zadržite sličicu. Okvir odabrane sličice postaje žut. Dodirnite dodatne snimke i sekvence da biste izbrisali više snimaka.
- 2. Dodirnite  $\blacksquare$ .
- 3. Dodirnite **Delete** za potvrdu brisanja.

## **Izvoz pregleda**

Možete da izvezete pregleda u DICOM PACS, u mrežni deljeni prostor (samo Android uređaji) ili u lokalni direktorijum. Pogledajte odeljak ["Konfigurisanje odredišta za izvoz" na stranici 186.](#page-185-0)

Morate završiti pregled da biste mogli da ga izvezete ili pošaljete snimke e-poštom iz pregleda.

#### **Android uređaji**

Za preglede izvezene u DICOM PACS sistem koristi sledeće formate:

- Za statične snimke i **Fetal Age Summary**, format JPG ili RLE
- Za sekvence, formate JPG ili RLE format za ultrazvučne snimke s više kadrova

Za preglede izvezene u mrežni deljeni prostor ili u lokalni direktorijum, sistem koristi sledeće formate:

- Za statične snimke i **Fetal Age Summary**, format PNG
- Za sekvence, format MP4
- 1. Dodirnite  $\blacksquare$  zatim dodirnite **Saved Exams**
- 2. Dodirnite i zadržite pregled dok se ne pojavi **Selected Exams**.
- 3. Uradite jednu od sledećih radnji:
	- Da biste izvezli jedan pregled, dodirnite ga da ga otvorite u prikazu **Review**, zatim dodirnite **Export Exam** .
	- Da biste izvezli jedan ili više pregleda, dodirnite i zadržite dodatne preglede, zatim dodirnite **Export** .
	- Za izvoz svih pregleda dodirnite **Select All H**, zatim dodirnite **Export**
- 4. Izaberite odredište iz menija **Export** . (Da biste dodali novo odredište, izaberite **Add** New. Dodatne informacije potražite u ["Konfigurisanje odredišta za izvoz" na stranici 186](#page-185-0)).

Kada se izvoz završi pojavljuje se poruka potvrde.

#### **iOS uređaji**

Za preglede izvezene u DICOM PACS sistem koristi sledeće formate:

- Za statične snimke, format JPG ili RLE
- Za sekvence, formate JPG ili RLE format za ultrazvučne snimke s više kadrova
- Za preglede izvezene u lokalni direktorijum sistem koristi sledeće formate:
	- Za statične snimke, format PNG
- Za sekvence, format MP4
- 1. Dodirnite  $\blacksquare$  zatim dodirnite **Saved Exams**  $\boldsymbol{\Xi}$ .

- 2. Dodirnite **Select**.
- 3. Uradite jednu od sledećih radnji:
	- Da biste izvezli jedan pregled, dodirnite ga. Pored odabranog pregleda pojavljuje se kvačica . Dodirnite **Export**.
	- Za izvoz više pregleda, dodirnite svaki dodatni pregled. Pored svakog pregleda kojeg odaberete pojavljuje se kvačica . Dodirnite **Export**.
	- Za izvoz svih pregleda dodirnite **Select All**, zatim dodirnite **Export**.
- 4. Izaberite odredište iz menija **Export To**.

## **Prikazivanje ili sakrivanje podataka o pacijentima na izvezenim snimcima i sekvencama**

Možete izabrati da prikažete ili sakrijete podatke o pacijentu na snimcima i sekvencama koje izvozite na DICOM server, u lokalni direktorijum ili na mrežni deljeni prostor (samo Android uređaji). Prema podrazumevanim postavkama, sistem uključuje podatke o pacijentima kada izvozite na deljeni mrežni resurs ili u lokalni direktorijum i skriva podatke o pacijentima na vrhu snimka kada izvozite na DICOM server.

- 1. Dodirnite , zatim dodirnite **Export Destinations**
- 2. Izaberite odredište za izvoz za koje želite da podesite da li će podaci o pacijentima biti prikazani ili sakriveni (ako treba da dodate odredište za izvoz, pogledajte ["Konfigurisanje](#page-185-0) [odredišta za izvoz" na stranici 186\)](#page-185-0).
- 3. Izaberite **Show Advanced Options**.
- 4. Uradite jednu od sledećih radnji:
	- Da biste prikazali podatke o pacijentima na izvezenim snimcima i sekvencama, izaberite **Include Patient Data on Each Image**.

Philips

• Da biste sakrili podatke o pacijentima na izvezenim snimcima i sekvencama, uklonite izbor **Include Patient Data on Each Image**.

#### **iOS uređaji**

- 1. Dodirnite , zatim dodirnite **Export Destinations**
- 2. Na stranici **Export Destinations**, pored odredišta koje želite da izmenite, dodirnite .
- 3. Dodirnite **Edit**.
- 4. Izaberite **Show Advanced Options**.
- 5. Uradite jednu od sledećih radnji:
	- Da biste prikazali podatke o pacijentima na izvezenim snimcima i sekvencama, izaberite **Include Patient Data on Each Image**.
	- Da biste sakrili podatke o pacijentima na izvezenim snimcima i sekvencama, uklonite izbor **Include Patient Data on Each Image**.

## **Prikazivanje ili sakrivanje naziva ustanove na izvezenim snimcima i sekvencama**

Možete da izaberete da se na izvezenim snimcima i sekvencama prikazuje naziv vaše ustanove.

- 1. Dodirnite , zatim dodirnite **Export Destinations**
- 2. Izaberite odredište za izvoz za koje želite da podesite da li će naziv ustanove biti prikazan ili sakriven (ako treba da dodate odredište za izvoz, pogledajte ["Konfigurisanje odredišta za](#page-185-0) [izvoz" na stranici 186\)](#page-185-0).
- 3. Izaberite **Show Advanced Options**.
- 4. Uradite jednu od sledećih radnji:
- Da biste prikazali naziv ustanove na izvezenim snimcima i sekvencama, izaberite **Include the institution name on Each Image**.
- Da biste sakrili naziv ustanove na izvezenim snimcima i sekvencama, poništite izbor **Include the institution name on Each Image**.

#### **iOS uređaji**

- 1. Dodirnite , zatim dodirnite **Export Destinations 2.**
- 2. Na stranici **Export Destinations**, pored odredišta koje želite da izmenite, dodirnite .
- 3. Dodirnite **Edit**.
- 4. Izaberite **Show Advanced Options**.
- 5. Uradite jednu od sledećih radnji:
	- Da biste prikazali naziv ustanove na izvezenim snimcima i sekvencama, izaberite **Include the Institution Name on Each Image**.
	- Da biste sakrili naziv ustanove na izvezenim snimcima i sekvencama, poništite izbor **Include the Institution Name on Each Image**.

## **Brisanje pregleda**

Nakon što ste izvezli preglede, možete da ih izbrišete da biste uštedili prostor u sistemu.

- 1. Dodirnite  $\blacksquare$  zatim dodirnite **Saved Exams**  $\equiv$
- 2. Dodirnite i zadržite pregled dok se ne pojavi **Selected Exams**.
- 3. Uradite jednu od sledećih radnji:
	- Da biste izbrisali odabrani pregled, dodirnite **Delete** .
	- Da biste izbrisali više pregleda, dodirnite i zadržite dodatne preglede, zatim dodirnite **Delete** .
- Za brisanje svih pregleda dodirnite **Select All H**, zatim dodirnite **Delete ...**
- 4. U dijalogu **Delete Confirmation** dodirnite **Yes**.

#### **iOS uređaji**

- 1. Dodirnite , zatim dodirnite **Saved Exams** ...
- 2. Dodirnite **Select**.
- 3. Uradite jednu od sledećih radnji:
	- Da biste izbrisali jedan pregled, dodirnite ga. Pored odabranog pregleda pojavljuje se kvačica . Dodirnite **Delete**.
	- Za brisanje više pregleda dodirnite svaki pregled kojeg želite da izbrišete. Pored svakog pregleda kojeg odaberete pojavljuje se kvačica . Dodirnite **Delete**.
	- Za brisanje svih pregleda dodirnite **Select All**, zatim dodirnite **Delete**.
- 4. U dijalogu **Delete Confirmation** dodirnite **Delete**.

## <span id="page-185-0"></span>**Konfigurisanje odredišta za izvoz**

#### **Android uređaji**

Možete da izvezete pregleda u DICOM PACS, u mrežni deljeni prostor ili u lokalni direktorijum.

- 1. Dodirnite **,** zatim dodirnite **Export Destinations**
- 2. Dodirnite **Add New**.
- 3. U dijalogu **Add New Destination** upišite **Destination Nickname** i odaberite **Destination Type**. Dodirnite **Continue**.

#### **NAPOMENA**

Ako zarotirate uređaj dok su podešavanja u dijalogu **Add New Destination** odabrana ili kada uređujete odredište za izvoz, sistem neće sačuvati vaše odabire. Da biste izbegli tu situaciju, nemojte rotirati uređaj dok dodajete ili uređujete odredišta za izvoz.

- 4. Konfigurisanje podešavanja odredišta (pogledajte ["Podešavanja odredišta za izvoz" na](#page-187-0) [stranici 188\)](#page-187-0).
- 5. Da biste testirali vezu sa odredištem za izvoz, dodirnite **Test**.
- 6. Da biste sačuvali odredište za izvoz, dodirnite **Save**.
- 7. Da biste odredili podrazumevano odredište za izvoz na stranici **Connectivity Profiles**, odaberite opciju iz menija **Upon Exam Completion, Automatically Export Loops and** Images To. Više informacija potražite u odeljku ["Uređivanje profila povezivanja" na](#page-123-0) [stranici 124.](#page-123-0)

#### **iOS uređaji**

Preglede možete da izvezete u DICOM PACS ili u lokalni direktorijum.

- 1. Dodirnite **in Alleman** zatim dodirnite **Export Destinations 2.**
- 2. Dodirnite **+**.
- 3. Izaberite vrstu odredišta za izvoz koje želite da napravite.
- 4. Unesite **Destination Nickname**.

#### **NAPOMENA**

Ime uneseno za **Destination Nickname** se pojavljuje na listi **Export Destinations**.

5. Konfigurisanje podešavanja odredišta (pogledajte ["Podešavanja odredišta za izvoz" na](#page-187-0) [stranici 188\)](#page-187-0).

- 6. Da biste testirali vezu sa odredištem za izvoz, dodirnite **Test**.
- 7. Da biste sačuvali odredište za izvoz, dodirnite **Save**.
- 8. Da biste odredili podrazumevano odredište za izvoz na stranici **Connectivity Profiles**, odaberite opciju iz menija **Upon Exam Completion, Automatically Export Loops and** Images To. Više informacija potražite u odeljku ["Uređivanje profila povezivanja" na](#page-123-0) [stranici 124](#page-123-0).

## <span id="page-187-0"></span>**Podešavanja odredišta za izvoz**

#### **Podešavanja DICOM odredišta**

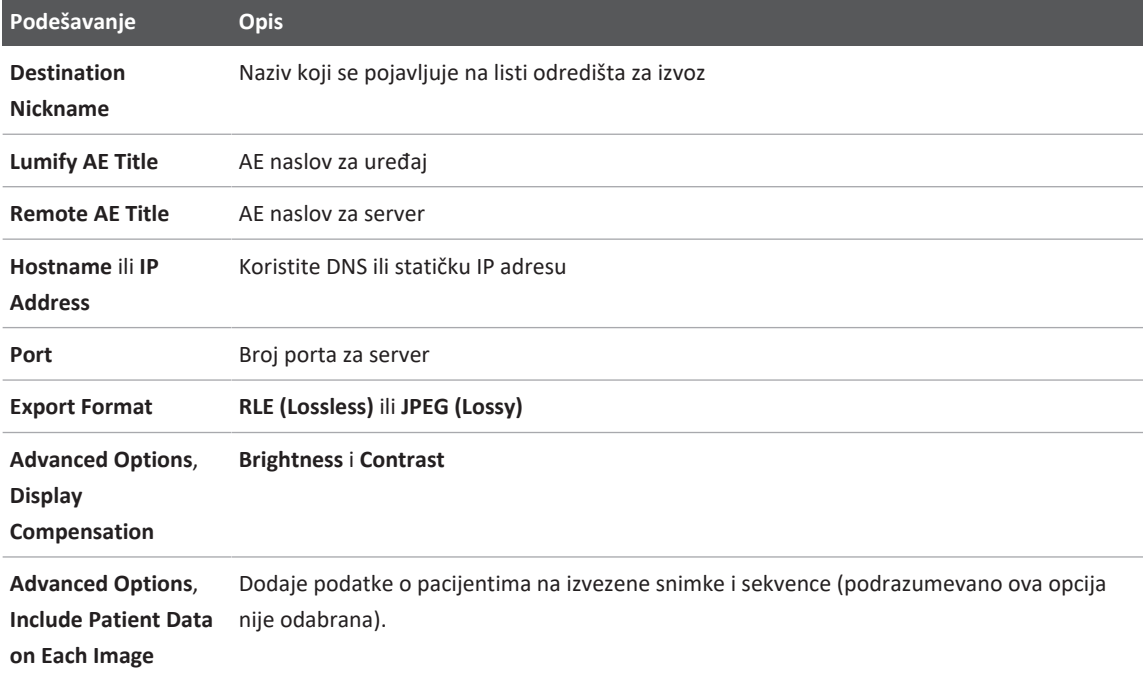

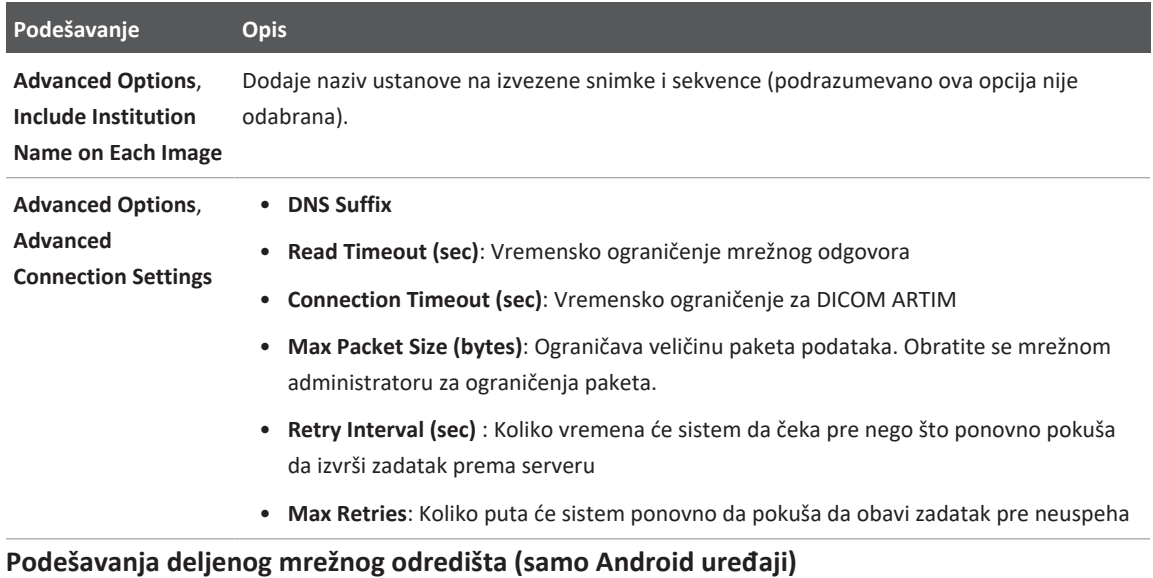

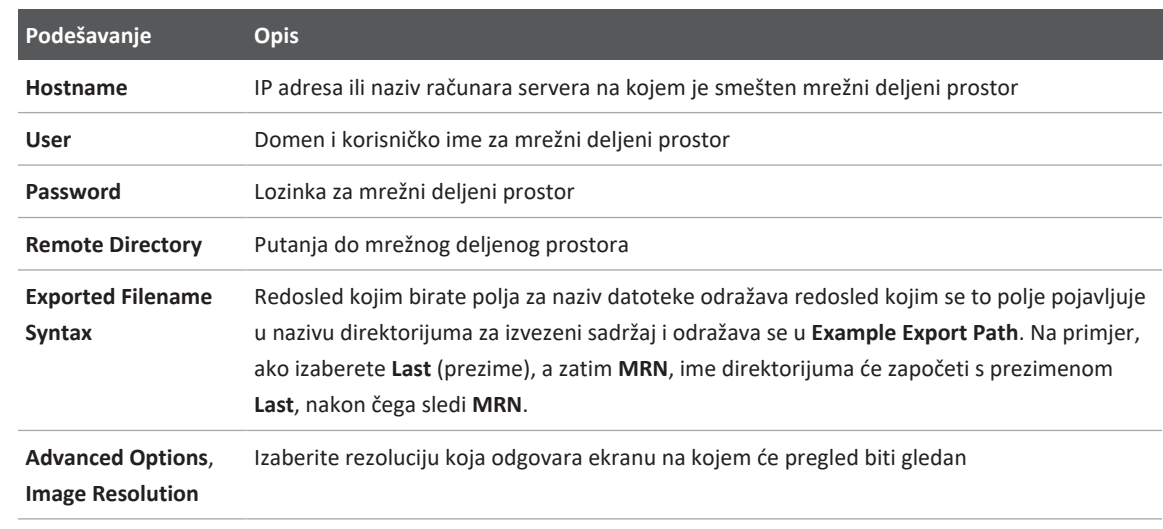

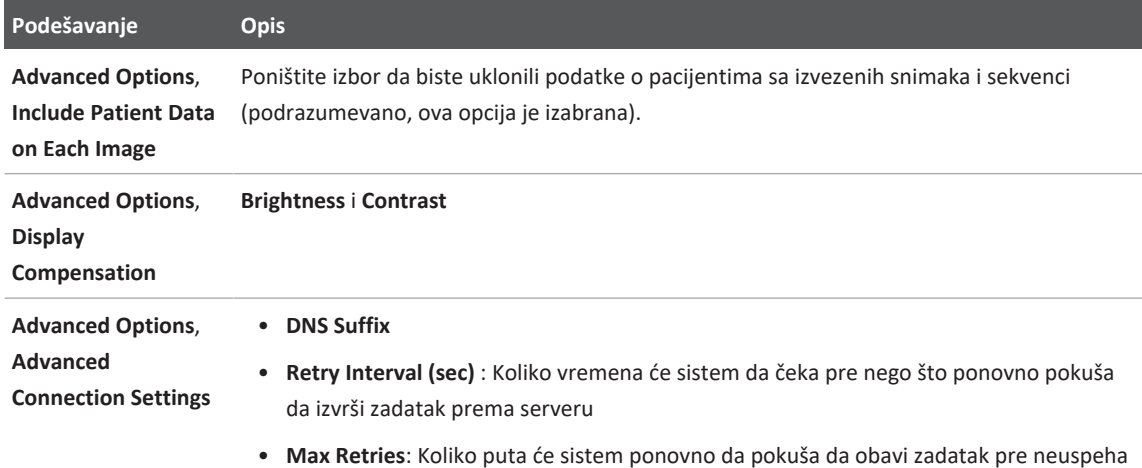

#### **Podešavanje odredišta koje je lokalni direktorijum**

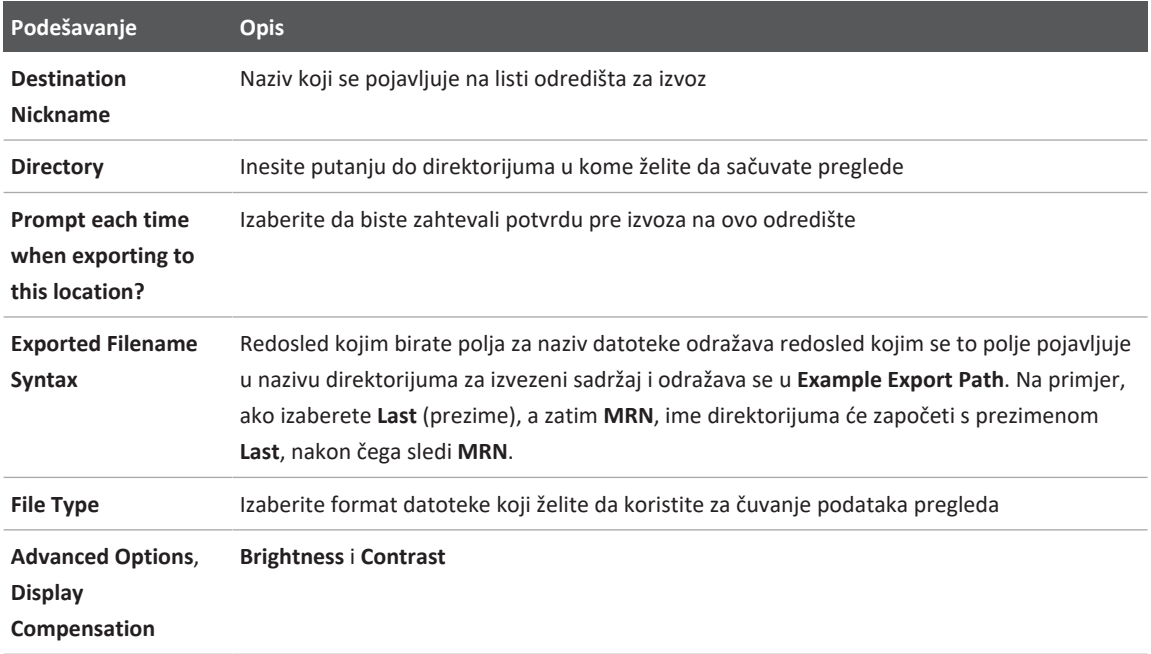

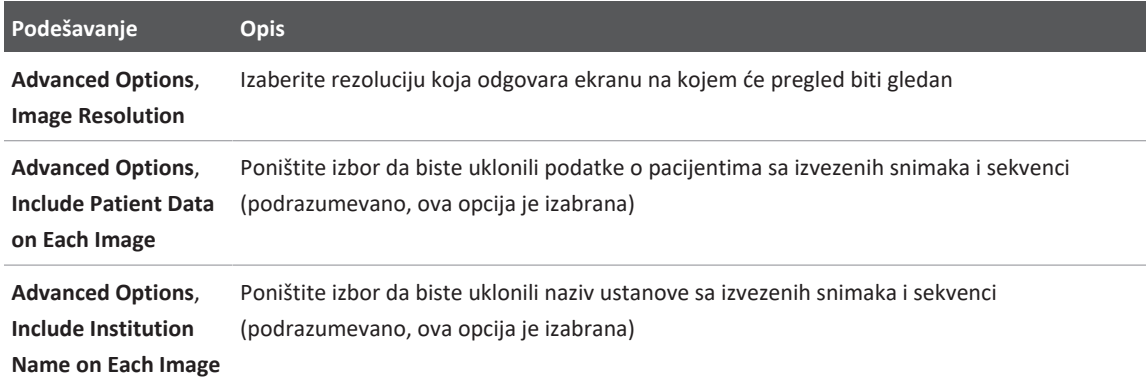

## **Uređivanje odredišta za izvoz**

Možete da uređujete, kopirate, preimenujete ili brišete odredišta za izvoz kada sistem ne izvozi snimke ili preglede.

- 1. Dodirnite , zatim dodirnite **Export Destinations**
- 2. Uradite bilo koju od sledećih radnji:
	- Da biste uredili odredište za izvoz, dodirnite odredište za izvoz i pomoću tastature izmenite polja i opcije. Dodirnite **Save**.
	- Za brisanje odredišta za izvoz dodirnite i držite odredište za izvoz dok izbor ne postane istaknut. Dodirnite **Delete** . Dodirnite **Yes** za potvrdu brisanja.
	- Za preimenovanje odredišta za izvoz dodirnite i držite odredište za izvoz dok izbor ne postane istaknut. Dodirnite **Rename** 2. U dijalog **Rename Destination** unesite nadimak novog odredišta i dodirnite **Rename** .

Philips

• Za kopiranje odredišta za izvoz dodirnite i držite odredište za izvoz dok izbor ne postane istaknut. Dodirnite **Copy** . U dijalog **Copy Destination** unesite naziv novog odredišta i dodirnite **Copy** .

#### **iOS uređaji**

- 1. Dodirnite , zatim dodirnite **Export Destinations**
- 2. Dodirnite \*\*\* pored odredišta za izvoz koje želite da izmenite, zatim uradite nešto od sledećeg:
	- Za uređivanje odredišta za izvoz dodirnite **Edit** i koristite tastaturu da izmenite polja i opcije. Dodirnite **Save**.
	- Za brisanje odredišta za izvoz dodirnite **Delete** . U dijalogu **Delete Confirmation** ponovno dodirnite **Delete** da biste potvrdili brisanje.
	- Za kopiranie odredišta za izvoz dodirnite **Copy**  $\Box$ . U dijalog **Copy Destination** unesite naziv novog odredišta i dodirnite **Copy**.

## **Gledanje reda čekanja za izvoz**

Red čekanja za izvoz prikazuje napredak izvoza pregleda i snimaka. Možete da konfigurišete broj ponovnih pokušaja izvoza i interval za ponovni pokušaj kad konfiguršete odredište za izvoz (pogledajte ["Podešavanja odredišta za izvoz" na stranici 188\)](#page-187-0).

- 1. Dodirnite , zatim dodirnite **Export Queue**  $\frac{124}{12}$ . Ako je zadatak u toku, sistem ga prikazuje zajedno sa statusom, odredištem i informacijom o napretku.
- 2. Ako zadatak nije uspeo ili ako želite da vidite detalje o zadatku dok je u toku, dodirnite ga. U dijalogu **Job Details** uradite nešto od sledećeg:
	- Da biste videli ili uredili odredište za izvoz, dodirnite **View Destination Details**.
	- Da pokušate da ponovo izvršite zadatak, dodirnite **Retry Job**.

## **Omogućavanje DICOM evidentiranja**

Možete da omogućite DICOM evidentiranje da biste rešavali probleme s povezivanjem DICOMa. DICOM evidentiranje je napredna funkcija za IT profesionalce

- 1. Uradite jednu od sledećih radnji:
	- Dodirnite , dodirnite **Export Queue**  $\frac{124}{12}$ , zatim na vrhu stranice dodirnite (Android uređaji) ili **[111]** (iOS uređaji).
	- Dodirnite  $\blacksquare$ , dodirnite **Export Destinations .** zatim na vrhu stranice dodirnite **.** (Android uređaji) ili **katal** (iOS uređaji).
- 2. Da biste započeli evidentiranje, dodirnite **Start DICOM Logging**. Da biste zaustavili evidentiranje, dodirnite **Stop DICOM Logging**.
- 3. Da biste pogledali evidencije, dodirnite **View Logs From [Date and Time]**.
- 4. Da biste brisali evidencije, dodirnite **Delete DICOM Logs**.

# **8 Sonde**

Sonda je najvažniji faktor kada je u pitanju kvalitet slike. Optimalno snimanje nije moguće bez prave sonde. Sistem je optimizovan za korišćenje na osnovu izbora sonde.

Informacije o povezivanju sondi potražite u odeljku ["Povezivanje sondi" na stranici 118.](#page-117-0) Više informacija o održavanju sondi potražite u odeljcima *Održavanje i čišćenje ultrazvučnih sistema i sondi* i *Dezinficijensi i rastvori za čišćenje ultrazvučnih sistema i sondi*.

Dezinfikujte nove sonde pre obavljanja prvog ispitivanja. Očistite i dezinfikujte sondu odmah nakon svake upotrebe da biste zaštitili pacijente i osoblje od patogena. Uspostavite i jasno odredite proceduru čišcenja koja uključuje korake opisane u odeljku ́ *Održavanje i čišćenje ultrazvučnih sistema i sondi*.

## **Bezbednost sonde**

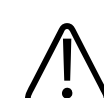

### **UPOZORENJE**

**Koristite isključivo Philips sonde i vodiče za biopsiju, navlake, nosače, prateću opremu, komponente i dodatni pribor koje je odobrila kompanija Philips. Drugi proizvodi možda neće moći da se adekvatno montiraju na sonde kompanije Philips. Neispravno montiranje može da dovede do povrede pacijenta.**

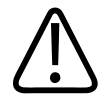

### **UPOZORENJE**

**Uvek sklonite sondu sa pacijenta pre defibrilacije.**

4535 621 66991\_A/795 \* JUN 2023

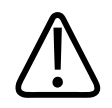

### **UPOZORENJE**

**Da biste ograničili potencijalnu opasnost prilikom snimanja novorođenčadi, dece i pacijenata pod terapijom, smanjite vreme snimanja na minimum pri temperaturama višim od 41 °C (106 °F).**

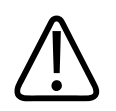

### **OPREZ**

**Kada rukujete sondom pazite da ne udarate njom o čvrste površine.**

Sistem ograničava kontaktnu temperaturu pacijenta na 43 °C (109 °F) i akustične izlazne vrednosti na važeća ograničenja američke Agencije za hranu i lekove. Kolo sa zaštitom od napajanja štiti od prevelike struje. Ukoliko zaštitno kolo za nadzor struje primeti preveliku struju, napon sonde se odmah isključuje i tako sprečava pregrevanje površine sonde i ograničava akustički izlaz. Provera kola sa zaštitom od napajanja se obavlja u okviru normalnog rada sistema.

## **Zadata podešavanja i sonde**

Ovo su zadata podešavanja za sonde koje su kompatibilne sa vašim ultrazvučnim sistemom. **Sistemske sonde i podržana zadata podešavanja**

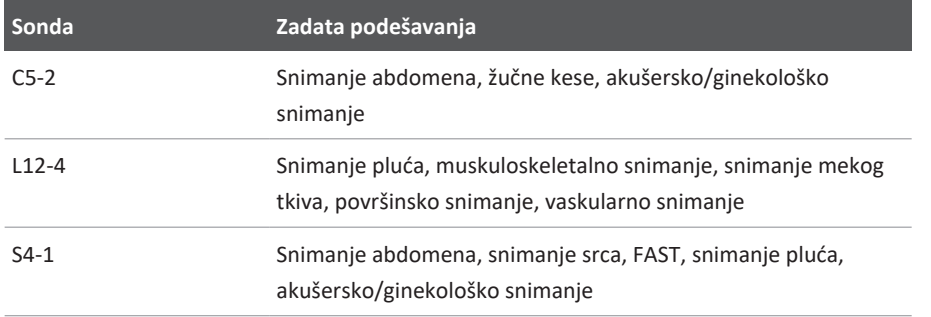

## **Održavanje sonde**

Proverite sondu, kabl i sočivo pre svake upotrebe. Proverite da li ima napuknuća ili drugih oštećenja koja mogu kompromitovati celovitost sonde. Sva oštećenja sonde prijavite ovlašćenom predstavniku servisa i prestanite da koristite tu sondu.

Informacije o čišćenju i dezinfekciji sondi, uključujući informacije o kompatibilnim dezinficijensima pogledajte u dokumentima *Održavanje i čišćenje ultrazvučnih sistema i sondi*, *Dezinficijensi i rastvori za čišćenje ultrazvučnih sistema i sondi*, kao i veb-sajt za brigu o sondama kompanije Philips:

www.philips.com/transducercare

Ukoliko naiđete na snimak lošeg kvaliteta ili probleme sa sondom, pogledajte ["Rešavanje](#page-211-0) [problema" na stranici 212.](#page-211-0)

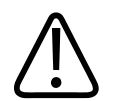

### **OPREZ**

**Određeni kontaktni gelovi za ultrazvuk, kao i pojedini rastvori za čišćenje pre upotrebe, dezinfekciju i sterilizaciju mogu da oštete sondu. Pre korišćenja gela ili rastvora na sondi, pogledajte ["Kontaktni gelovi za ultrazvuk" na stranici 201](#page-200-0) i** *Dezinficijensi i rastvori za čišćenje ultrazvučnih sistema i sondi* **ili na veb-sajtu o održavanju sondi kompanije Philips: www.philips.com/transducercare. Takođe, možete da se obratite ovlašćenom servisnom predstavniku. Informacije o kontaktu potražite u odeljku ["Korisnička služba" na stranici 21](#page-20-0).**

## **Akustični artefakti**

Sonda dodaje sopstveni potpis informacijama eha u vidu efekata širine zraka, ograničenja aksijalne rezolucije i karakteristika frekvencije. Kontrolni izbori tehničara ultrazvuka koji utiču na pojačavanje, obradu signala i prikaz signala eha mogu da dovedu do značajnih razlika u prikazu podataka eha. Sledi kratko izlaganje o akustičkim artefaktima. Razumevanje fizičke osnove za proizvodnju signala koji se prikazuju na ultrazvučnim snimcima može biti od koristi kada je potrebno umanjiti mogućnost pojave artefakta na snimcima, kao i prilikom tumačenja rezultata ispitivanja.

Artefakt je eho prikazan na položaju koji ne odgovara mestu reflektora u telu. Artefakte mogu da izazovu svojstva tkiva koja se nalaze na putu. Do pojave artefakta može doći usled spoljašnjih smetnji, reverberacija, odbijanja sa višestrukim putanjama ili nepravilno podešene opreme. Do njihove pojave može doći i zbog geometrije ultrazvučnih zraka i neobičnih promena u gustini zraka. U nastavku su navedeni artefakti i njihove manifestacije, zajedno sa nekim definicijama niza artefakata.

- Dodati objekti prikazani u vidu mrlje, gustine dela, reverberacije, odraza, "repa komete" (svetlosni trag) ili "ring down" artefakta (tragovi svetlosti)
- Nedostatak objekata usled loše rezolucije
- Nepravilna svetlina objekta usled pojave senki ili povećanja
- Netačan položaj objekta usled prelamanja, odbijanja sa višestrukim putanjama, bočna ispupčenja, unutrašnja ispupčenja, greška u brzini ili dvoznačnost opsega.
- Netačna veličina objekta usled loše rezolucije, prelamanja ili greške u brzini
- Netačan oblik objekta usled loše rezolucije, prelamanja ili greške u brzini

**Akustička zasićenost** do ove pojave dolazi kada primljeni signali dostignu sistemsko ograničenje za visinu amplitude. U tom trenutku sistem ne može više da razlikuje niti da prikaže intenzitete signala. U trenutku dostizanja zasićenosti, pojačavanje ulaznog signala neće pojačati izlazni signal.

**Nazubljenje ivica** do ove pojave dolazi kada primećena frekvencija doplera premašuje Nyquist ograničenje. Na spektralnom prikazu se manifestuje tako što najviše/najniže tačke doplera izlaze van ivica prikaza, pri vrhu ili pri dnu, a zatim se nastavljaju na drugoj strani osnovne linije. Na prikazu boje odmah se primećuje promena boje od jednog Nyquist ograničenja do drugog.

**Rep komete** predstavlja oblik artefakta reverberacije do kojeg dolazi kada se dva ili više jakih reflektora nađu blizu, a imaju veliku brzinu propagacije. U tom slučaju, zvuk ne putuje direktno do reflektora i nazad do sonde, a jači linijski eho se pojavljuje pri reflektoru i produžava se iza reflektora.

**Pojačanje signala** predstavlja povećanu relativnu amplitudu eha koja nastaje usled strukture na putu koja ima nisku atenuaciju.

**Fokalno pojačanje**, poznato i kao **fokalno grupisanje**, predstavlja pojačan intenzitet u fokalnoj oblasti koja kao da posvetljuje eho na prikazu.

**Artefakt odraza slike** najčešće se viđa u oblasti oko dijafragme; ovaj artefakt nastaje usled toga što se zvuk odbija od drugog reflektora i vraća se nazad.

**Odraz** predstavlja pojavu artefakata na spektralnom prikazu do koga dolazi usled nepravilnog razdvajanja kanala za obradu upućenog i povratnog signala. Usled toga, jaki signali iz jednog kanala prave odraz u drugom.

**Određivanje položaja na osnovu višestrukih putanja** i **prelamanje** su artefakti koji nastaju kada se putanje do reflektora i od njega razlikuju. Što zvuk duže putuje do i od reflektora, to je veća aksijalna greška u određivanju položaja reflektora (povećan opseg). Prelamanje i greške u određivanju položaja na osnovu višestrukih putanja su obično malih razmera i više doprinose opštem pogoršanju snimka nego što dovode do većih grešaka u određivanju položaja objekta.

**Greške u brzini propagacije** dešavaju se kada je brzina propagacije koju pretpostavlja ultrazvučni sistem pogrešna. Ako je stvarna brzina veća od pretpostavljene, izračunato rastojanje do reflektora je premalo i reflektor će biti prikazan kao objekat koji je predaleko od sonde. Greška u brzini može da dovede do toga da veličina i oblik strukture ne budu tačno prikazani.

**Dvoznačnost opsega** može da se dogodi kada se odbijanja prime nakon emitovanja sledećeg impulsa. U ultrazvučnom snimanju se pretpostavlja da će za svaki proizvedeni impuls sva odbijanja biti primljena pre nego što se pošalje sledeći impuls. Ultrazvučni sistem izračunava rastojanje do reflektora od vremena dolaska eha, pri čemu se pretpostavlja da je svaki eho generisao poslednji emitovani impuls. Maksimalna dubina koja je jednoznačno snimljena od strane sistema određuje maksimalnu frekvenciju ponavljanja impulsa.

**Reverberacija** predstavlja prijem određenog signala koji se ponavlja usled reverberacije, a ne usled odbijanja od određenog akustičkog interfejsa. Ovaj fenomen je analogan efektu koji prave ogledala koja se nalaze na suprotnim zidovima kada se objekat, na primer glava, nalazi između njih. Slika glave se beskonačno odbija između dva ogledala i tako kreira optičku iluziju postojanja više glava. Reverberacije se lako uočavaju jer na prikazu između njih postoji jednak razmak.

**Rasipanje** predstavlja rasipanje svetlosti, zvučni talasi niske amplitude koji nastaju kada se akustična energija odbija od površine tkiva koje su manje od dužine talasa. U dijagnostičkom ultrazvučnom snimanju, signali doplera dolaze najpre od akustične energije koja se rasipa prilikom odbijanja od crvenih krvnih zrnaca.

**Senke** predstavljaju smanjenje amplitude eha od reflektora koji se nalaze iza strukture koja mnogo snažno odbija ili visoku atenuaciju. Do ovog fenomena dolazi kada se skeniranjem lezija ili struktura koje imaju vrednost atenuacije višu od okolnih tkiva. Lezija uzrokuje smanjenje intenziteta zraka, a to dovodi do smanjenja eho signala koji dopiru od struktura koje se nalaze iza lezije. Usled toga, na ekranu se formira taman oblak iza slike lezije. Taj oblak ili senka može biti koristan kao podatak za utvrđivanje dijagnoze.

**Bočna ispupčenja** (od sondi sa jednim elementom) i **unutrašnja ispupčenja** (od sondi sa pojasom) dovode do toga da objekti koji se ne nalaze direktno ispred sonde budu netačno prikazani u lateralnom položaju.

**Mrlja** se pojavljuje u vidu teksture tkiva koje se nalazi u blizini sonde, ali ne odgovara rasipanjima na tkivu. To nastaje usled smetnji među ultrazvučnim talasima i dovodi do smanjenja kvaliteta slike.

**Spektralno širenje** je fenomen na prikazu do kog dolazi kada se broj komponenata Furijerove frekvencije za prenos energije uveća u bilo kom trenutku. Kao posledica toga, širi se spektralni prikaz. Spektralno širenje može da označava poremećeni tok koji može da izazove lezija i zbog toga je važan element u dijagnostici. Međutim, širenje može da bude i rezultat interakcije između obima toka i uzorka i u tom slučaju širenje predstavlja artefakt.

**Artefakti brzine zvuka** nastaju ako putanja propagacije zvuka do reflektora delimično prolazi kroz kost, a brzina zvuka je veća od brzine za prosečno meko tkivo. Nastaće artefakti registrovanja položaja eha. Čini se da su reflektori bliži sondi nego što stvarno jesu zbog te veće brzine zvuka, a to dovodi do kraćeg putovanja eha za putanje u okviru koji se ne nalazi kost.

## **Navlake za sonde**

Procedure prilikom kojih je potrebno korišćenje navlaka za sonde možete pronaći u uputstvima koja se isporučuju uz navlake.

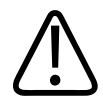

### **UPOZORENJE**

**Sonde koje su podvrgnute dezinfekciji i sterilizaciji visokog nivoa i koje se koriste u sterilnom polju bi trebalo da se koriste sa sterilnim ultrazvučnim kontaktnim gelom i sterilnom navlakom koja je odobrena za tržište.**

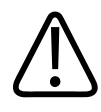

### **UPOZORENJE**

**Proverite navlaku sonde pre i posle upotrebe.**

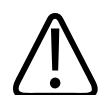

### **UPOZORENJE**

**Nemojte stavljati navlaku za sondu dok ne budete spremni za obavljanje procedure.**

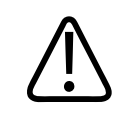

### **UPOZORENJE**

**Sterilne navlake za sonde predviđene su za jednokratnu upotrebu i ne smeju se koristiti više puta.**

## <span id="page-200-0"></span>**Kontaktni gelovi za ultrazvuk**

Za odgovarajući prenos zvučnog zraka koristite kontaktni gel za ultrazvuk koji dobavlja ili preporučuje kompanija Philips ili neki drugi medijum za prenos zvučnih talasa na bazi glikola, glicerola ili na vodenoj bazi.

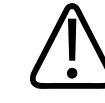

### **OPREZ**

**Nemojte da koristite proizvode na bazi losiona, mineralna ulja ili gelove na bavi vode koji sadrže mineralna ulja. Takvi proizvodi mogu da oštete sondu i da ponište važenje garancije.**

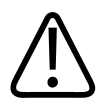

### **OPREZ**

**Nemojte da koristite gelove za dezinfekciju ruku.**

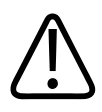

### **OPREZ**

**Nemojte stavljati gel za sondu dok ne budete spremni za obavljanje procedure. Sonde ne smete ostaviti da se natapaju u gelu.**

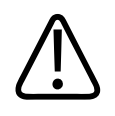

### **OPREZ**

**Navedeni gelovi se preporučuju zbog toga što su im hemijska svojstva kompatibilna sa materijalima od kojih je proizvod napravljen.**

Pojedini preporučeni gelovi su:

- Aquasonic 100
- Aquasonic Clear
- Carbogel-ULT
- EcoVue
- Scan
- Ultra Phonic

## **Transport sondi**

Upotrebljene sonde transportujte u nepropusnoj, zatvorenoj posudi sa odgovarajućim oznakama o kontaminaciji. Uverite se da sonda u posudi stoji čvrsto u mestu da bi se izbeglo oštećenje sočiva. Sprečite da tokom transporta delovi koji dolaze u dodir sa pacijentom dođu u kontakt sa delovima koji ne dolaze u dodir sa pacijentom.

Prilikom transporta očišćenih i dezinfikovanih sondi, proverite da li su posude koje se koriste za transport takođe očišćene i dezinfikovane pre nego što u njih stavite čiste sonde.

Više informacija potražite u odeljku ["Skladištenje za transport" na stranici 203.](#page-202-0)

## **Skladištenje sonde**

Koristite odgovarajuće smernice za skladištenje sondi prilikom transporta, kao i za svakodnevno i dugoročno skladištenje.

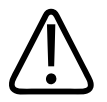

### **OPREZ**

**Pre skladištenja sondi, uverite se da su u potpunosti suve. Ako je potrebno da se sočivo (akustični prozor) sonde osuši nakon čišćenja, upotrebite meku, suvu krpu bez dlačica i lagano ga tapkajte. Agresivno brisanje ili trljanje mogu da oštete sočivo.**

### <span id="page-202-0"></span>**Skladištenje za transport**

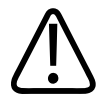

### **OPREZ**

**Pre skladištenja sondi, uverite se da su u potpunosti suve. Ako je potrebno da se sočivo (akustični prozor) sonde osuši nakon čišćenja, upotrebite meku, suvu krpu bez dlačica i lagano ga tapkajte. Agresivno brisanje ili trljanje mogu da oštete sočivo.**

Uvek koristite transportnu torbu koja je isporučena sa sondom za transport sonde sa jednog mesta na drugo. Ispoštujte sledeće smernice da biste propisno uskladištili sonde za transport:

- Uverite se da je sonda čista i dezinfikovana pre nego što je stavite u transportnu torbu kako biste izbegli mogućnost kontaminacije torbe
- Pažljivo stavite sondu u torbu da se kabl ne bi uvrnuo.

### **Svakodnevno i dugoročno skladištenje**

Da biste zaštitili sondu, pratite ove mere predostrožnosti:

- Izbegavajte da skladištite sonde u oblastima sa izraženom visokom temperaturom ili na mestu na kom ima direktne sunčeve svetlosti.
- Sonde skladištite razdvojene od ostalih instrumenata kako biste sprečili nenamerno oštećenje.
- Pre skladištenja sondi, uverite se da su u potpunosti suve.

## <span id="page-203-0"></span>**Testiranje sondi**

Možete pokrenuti testiranje sondi da biste dijagnostikovali probleme sa kvalitetom slike i sondama.

- 1. Uverite se da je vaš uređaj povezan na bežičnu ili mobilnu mrežu.
- 2. Priključite sondu na uređaj.
- 3. Pobrinite se da je sočivo sonde čisto, suvo i da ne dodiruje ništa.
- 4. Ako je potrebno, pokrenite aplikaciju Lumify.
- 5. Dodirnite **3.** zatim dodirnite **Settings**
- 6. Uradite jednu od sledećih radnji:
	- Android uređaji: U **Transducer Tests** dodirnite **Run Tests**.
	- iOS uređaji: Dodirnite **Registered Transducers**, zatim u okviru **Transducer Tests**, dodirnite **Run Tests**.

Sistem pokreće niz testova i zatim šalje evidencije u Daljinska servisiranja kompanije Philips. Ako vaš uređaj nije spojen na bežičnu ili mobilnu mrežu, evidencije će biti u redu čekanja dok se ne spojite na mrežu. Za više informacija kontaktirajte sa vašim predstavnikom kompanije Philips ili posetite veb-sajt sistema Lumify:

www.philips.com/lumify

# **9 Održavanje sistema**

Održavanje sistema treba da sprovodite redovno i prema potrebi.

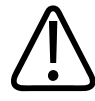

### **UPOZORENJE**

**Prilikom čišćenja, dezinfikovanja ili sterilizovanja bilo kojeg dela opreme uvek nosite zaštitne naočare i rukavice.**

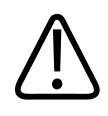

### **OPREZ**

**Pratite sva priložena uputstva da biste izbegli oštećenja tokom čišćenja, dezinfikovanja i sterilizacije. Ako to ne uradite, garancija bi mogla da bude poništena.**

## **Održavanje transduktora**

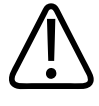

### **OPREZ**

**Nemojte stavljati samolepljive filmove, kao što je Tegaderm, na sočivo sonde. Primena takvih filmova može da ošteti sočivo.** 

Sve sonde kompanije Philips zahtevaju odgovarajuće održavanje, čišćenje i rukovanje. Razumni stepen održavanja uključuje provere, čišćenje i dezinfekciju ili sterilizaciju. Dezinfikujte nove sonde pre obavljanja prvog ispitivanja. Sonde moraju da se čiste i dezinfikuju ili sterilišu nakon svake upotrebe. Morate i pažljivo da pregledajte sve delove sonde pre svake upotrebe. Proverite da li ima napuknuća ili drugih oštećenja koja mogu kompromitovati celovitost sonde. Sva oštećenja sonde prijavite predstavniku kompanije Philips i prestanite da koristite tu sondu.

Održavanje sistema Održavanje uređaja

Detaljna uputstva za čišćenje, dezinfekciju i održavanje svakog tipa sonde koji se koristi sa sistemom, uključujući kompatibilnost dezinficijensa, možete pronaći u dokumentima *Održavanje i čišćenje ultrazvučnih sistema i sondi* i *Dezinficijensi i rastvori za čišćenje ultrazvučnih sistema i sondi*. Informacije o kompatibilnim dezinficijensima dostupne su i na:

www.philips.com/transducercare

## **Održavanje uređaja**

### **UPOZORENJE**

**Ako se unutrašnjost sistema kontaminira telesnim tečnostima koje sadrže patogene, morate odmah da obavestite predstavnika servisa kompanije Philips. Nije moguće dezinfikovati komponente unutar sistema. U tom slučaju, sistem mora da se odloži kao biološki opasan materijal u skladu sa lokalnim ili saveznim zakonima.**

Važno je da se ultrazvučni sistem i periferna oprema čiste i održavaju. Važno je da se delovi periferne opreme detaljno čiste jer sadrže elektromehaničke uređaje. Stalna i prekomerna izloženost ovih uređaja prašini i vlazi iz okolne sredine može da dovede do smanjenja njihovih performansi i pouzdanosti.

Vaša je odgovornost da očistite i dezinfikujete uređaj na odgovarajući način u skladu sa uputstvima proizvođača uređaja i politikom svoje institucije za čišćenje i dezinfekciju medicinskih uređaja.

## **Održavanje sonde**

Proverite sondu, kabl i sočivo pre svake upotrebe. Proverite da li ima napuknuća ili drugih oštećenja koja mogu kompromitovati celovitost sonde. Sva oštećenja sonde prijavite ovlašćenom predstavniku servisa i prestanite da koristite tu sondu.

Informacije o čišćenju i dezinfekciji sondi, uključujući informacije o kompatibilnim dezinficijensima pogledajte u dokumentima *Održavanje i čišćenje ultrazvučnih sistema i sondi*, *Dezinficijensi i rastvori za čišćenje ultrazvučnih sistema i sondi*, kao i veb-sajt za brigu o sondama kompanije Philips:

www.philips.com/transducercare

Ukoliko naiđete na snimak lošeg kvaliteta ili probleme sa sondom, pogledajte ["Rešavanje](#page-211-0) [problema" na stranici 212.](#page-211-0)

## **OPREZ**

**Određeni kontaktni gelovi za ultrazvuk, kao i pojedini rastvori za čišćenje pre upotrebe, dezinfekciju i sterilizaciju mogu da oštete sondu. Pre korišćenja gela ili rastvora na sondi, pogledajte ["Kontaktni gelovi za ultrazvuk" na stranici 201](#page-200-0) i** *Dezinficijensi i rastvori za čišćenje ultrazvučnih sistema i sondi* **ili na veb-sajtu o održavanju sondi kompanije Philips: www.philips.com/transducercare. Takođe, možete da se obratite ovlašćenom servisnom predstavniku. Informacije o kontaktu potražite u odeljku ["Korisnička služba" na stranici 21](#page-20-0).** 

## **Slanje evidencija sistema**

Aplikacija Lumify kompaniji Philips periodično šalje evidencije sistema. Evidencije sistema uključuju greške platforme Reacts. Kompaniji Philips možete direktno slati evidencije sistema u slučaju problema sa sistemom. Informacije o privatnosti pogledajte u Izjavu o privatnosti sistema Lumify (dodirnite  $\blacksquare$ , dodirnite **About**, zatim dodirnite **Privacy Notice**).

- 1. Dodirnite , zatim dodirnite **Settings**
- 2. Uradite jednu od sledećih radnji:
	- Android uređaji: U **System Logs** dodirnite **Send Logs**.
	- iOS uređaji: Dodirnite **Logs**. Na stranici **Logs** u okviru **System Logs** dodirnite **Send**.

Sistem otprema evidencije i obaveštava vas kad je otpremanje završeno.

### **Gledanje evidencija nadzora**

Evidencije nadzora beleže sledeće informacije o pristupu podacima o pacijentima:

- Kada su pregledi započeti i završeni
- Kada su pregledi i snimci gledani
- Kada su pregledi i snimci bili izvezeni ili izbrisani
- Kada su snimci poslati e-poštom
- 1. Dodirnite **in the built of the Settings**
- 2. Uradite jednu od sledećih radnji:
	- Android uređaji: U **Audit Logs** dodirnite **View Audit Logs**.
	- iOS uređaji: Dodirnite **Logs**. Na stranici **Logs** dodirnite **Audit Logs**.
- 3. Izaberite evidenciju nadzora sa liste.
- 4. Ako je zatraženo, odaberite aplikaciju koja može da prikazuje datoteke s jednostavnim tekstom u kojoj ćete pogledati evidenciju.

## **Popravljanje baze podataka pacijenata**

Popravite bazu podataka o pacijentima ako mislite da je oštećena ili ako nedostaju podaci. Ako **Repair Database** ne reši problem, pokušajte da uvezete bazu podataka iz arhivirane datoteke izvoza. Za više informacija o uvozu arhivirane baze podataka o pacijentima pogledajte ["Uvoz](#page-210-0) [baze podataka o pacijentima" na stranici 211](#page-210-0).

- 1. Dodirnite **in Algebury**, zatim dodirnite **Settings**
- 2. U okviru **Patient Database** dodirnite **Repair Database**.
- 3. Da biste potvrdili da želite da popravite bazu podataka o pacijentima, dodirnite **Yes**.

#### **iOS uređaji**

- 1. Dodirnite **in** zatim dodirnite **Settings**
- 2. Dodirnite **Patient Database**.
- 3. U okviru **Repair Database** dodirnite **Repair**.
- 4. Da biste potvrdili da želite da popravite bazu podataka o pacijentima, dodirnite **Repair**.
- 5. Nakon što dovršite radnju dodirnite **Okay**.

## **Izvoz i uvoz baze podataka o pacijentima**

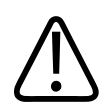

### **OPREZ**

**Ako izbrišete aplikaciju Lumify, podaci o pacijentima sačuvani na mobilnom uređaju će biti izgubljeni.**

#### **NAPOMENA**

U zavisnosti od podešavanja rezervnih kopija Android uređaja, lokalna lokacija za izvoz medija može se duplirati nakon uklanjanja i ponovne instalacije aplikacije Lumify.

### **Izvoz baze podataka o pacijentima**

Izvoz je moguće koristiti za arhiviranje baze podataka o pacijentima ili slanje na drugi uređaj. Morate da arhivirate bazu podataka o pacijentima kad god ažurirate aplikaciju Lumify ili operativni sistem mobilnog uređaja kako biste izbegli gubitak podataka.

Svakako zabeležite naziv, lokaciju i lozinku izvezene baze podataka. Sistem Lumify nema funkciju oporavka ili resetovanja lozinke za izgubljene ili zaboravljene lozinke.

### **Android uređaji**

- 1. Dodirnite **in All Department** 2. zatim dodirnite **Settings**
- 2. U okviru **Patient Database** dodirnite **Export Database**.
- 3. Unesite i potvrdite lozinku koju želite da dodelite datoteci izvoza, zatim dodirnite **Export**.
- 4. Izaberite lokaciju na kojoj želite da sačuvate datoteku izvoza.
- 5. Unesite naziv koji želite da dodelite datoteci izvoza, zatim dodirnite **Save**.
- 6. Kada završite s izvozom baze podataka o pacijentima, dodirnite **Done**.

#### **iOS uređaji**

- 1. Dodirnite **in all assets** zatim dodirnite **Settings**
- 2. Dodirnite **Patient Database**.
- 3. U okviru **Export Database** dodirnite **Export**.
- 4. Uradite jednu od sledećih radnji:
	- Da biste snimili preko postojeće datoteke, unesite naziv datoteke i lozinku za postojeću datoteku izvoza baze podataka o pacijentima.
	- Da biste napravili novu datoteku izvoza baze podataka o pacijentima, upišite novi naziv datoteke i lozinku.
- 5. Ponovno unesite lozinku za potvrdu.
- 6. Dodirnite **Export**.
- 7. Izaberite gde želite da pošaljete datoteku izvoza baze podataka o pacijentima.

U zavisnosti od pristupa mreži, podešavanja uređaja i bezbednosnih politika, možete da sačuvate ili pošaljete datoteku na lokacije koje odaberete.

### **Primanje baze podataka o pacijentima s drugog uređaja**

Možete da primate izvezene datoteke baze podataka o pacijenatima iz drugog sistema Lumify i da ih uvezete u vaš sistem. Nakon primanja ili preuzimanja datoteke izvoza baze podataka o pacijentima, sačuvajte je na prikladnu lokaciju na vašem mobilnom uređaju. Za uvoz primljene baze podataka o pacijentima u vaš sistem Lumify pogledajte ["Uvoz baze podataka o](#page-210-0) [pacijentima" na stranici 211](#page-210-0).

### <span id="page-210-0"></span>**Uvoz baze podataka o pacijentima**

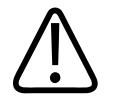

### **OPREZ**

**Sistem Lumify nema funkciju oporavka ili resetovanja lozinke za izgubljene ili zaboravljene lozinke.**

Za pristup datoteci izvoza baze podataka o pacijentima morate znati naziv datoteke, lokaciju na mobilnom uređaju gde je sačuvana i lozinku koja joj je dodeljena pri izvozu.

#### **Android uređaji**

- 1. Dodirnite , zatim dodirnite **Settings**
- 2. U okviru **Patient Database** dodirnite **Import Database**.
- 3. Dodirnite **Select**, zatim pronađite i odaberite datoteku baze podataka o pacijentima koju želite da uvezete.
- 4. Unesite lozinku za datoteku izvoza koju želite da uvezete.
- 5. Dodirnite **Import**, zatim dodirnite **Confirm**.
- 6. Nakon što dovršite postupak uvoza, dodirnite **Okay**.

#### **iOS uređaji**

1. Dodirnite **in Algebury**, zatim dodirnite **Settings** 

- 2. Dodirnite **Patient Database**.
- 3. U okviru **Import Database** dodirnite **Import**.
- 4. U okviru **Database File** dodirnite **Select a File**. Idite do lokacije datoteke izvoza koju želite da uvezete, zatim dodirnite datoteku da biste je izabrali.
- 5. Unesite lozinku za datoteku izvoza koju želite da uvezete.
- 6. Dodirnite **Import**, zatim dodirnite **Confirm**.
- 7. Nakon što dovršite postupak uvoza, dodirnite **Okay**.

## <span id="page-211-0"></span>**Rešavanje problema**

Ako u radu sa sistemom naiđete na poteškoće, koristite informacije koje se nalaze u ovom poglavlju i na veb-sajtu sistema Lumify:

www.philips.com/lumify

Ako još uvek imate pitanja, kontaktirajte sa predstavnikom kompanije Philips.

Tabela za rešavanje problema sadrži spisak simptoma i mera koje treba preduzeti kako bi se problemi otklonili.

#### **Rešavanje problema**

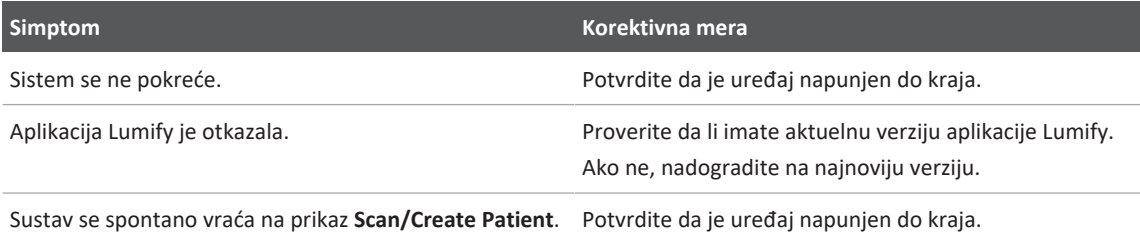

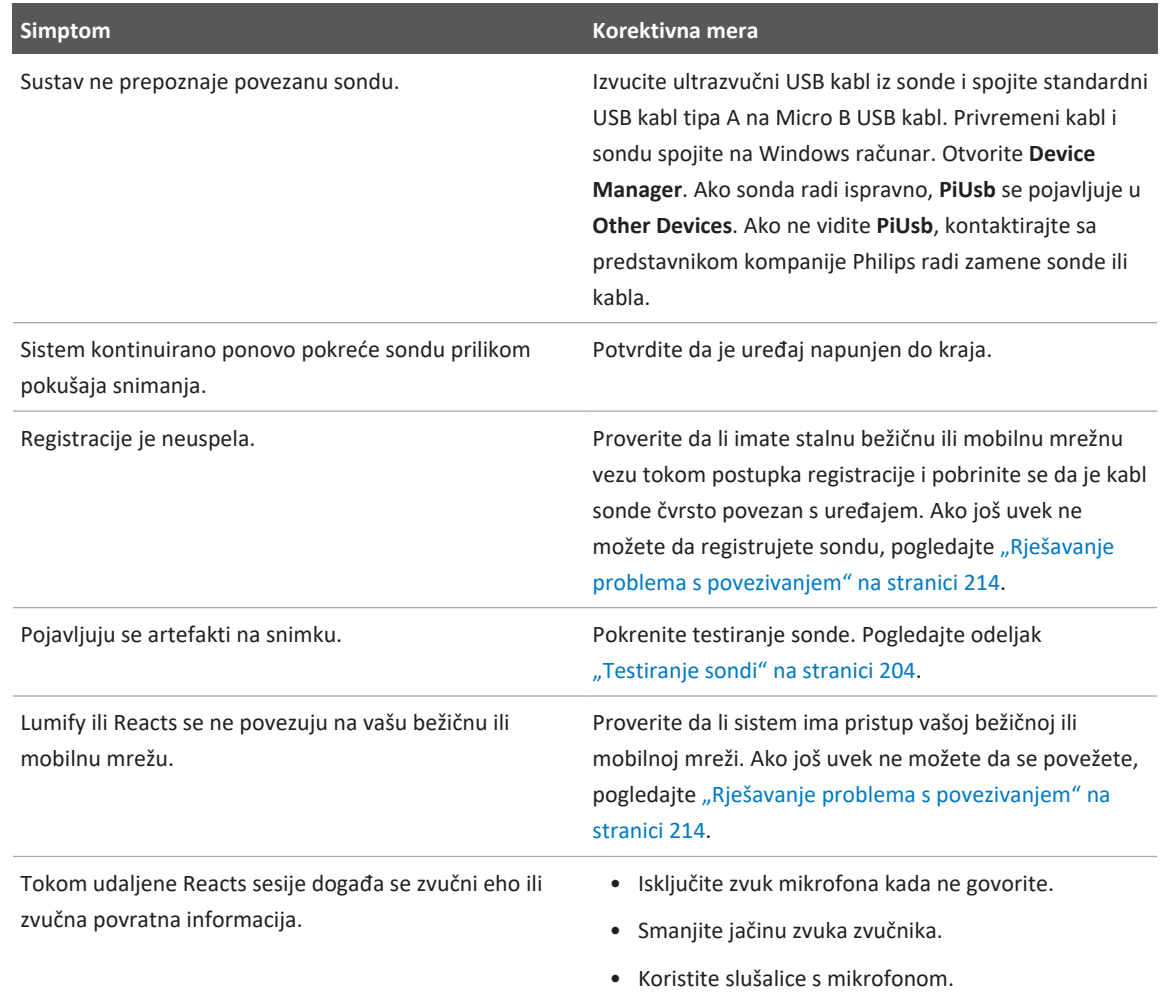

## <span id="page-213-0"></span>**Rješavanje problema s povezivanjem**

Nakon što ste proverili da li sistem ima pristup bežičnoj ili mobilnoj mreži, kontaktirajte sa svojim administratorom mreže ili predstavnikom IT odeljenja da biste osigurali da su sledeći domeni, IP adrese i portovi stavljeni na popis dopuštenih na vašoj mreži.

### **Registracija i normalna upotreba**

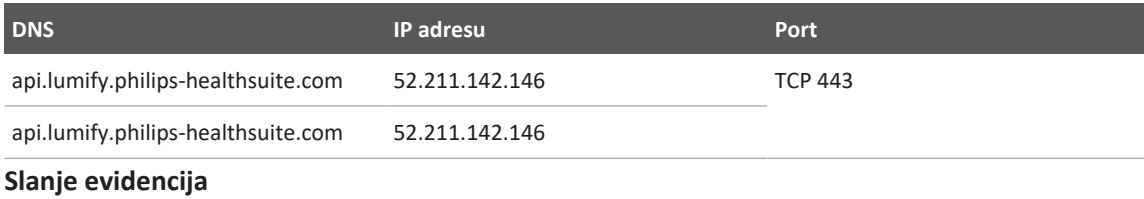

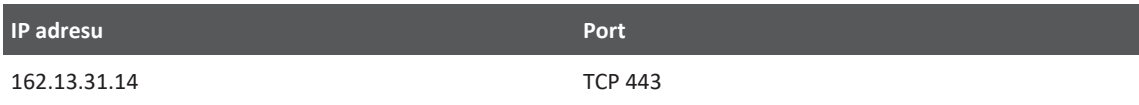

### **Verifikovanje mrežnog pristupa platformi Reacts**

Da biste proverili da li vaša mreža dozvoljava mrežni pristup platformi Reacts, idite na sledeći veb-sajt:

https://svc.iitreacts.com/api/echo

Ako vidite poruku **{"Version":"","Body":"Echo OK!","Type":"System.String","Time":"[28 digit time]","Id":"[36 character ID]"}**, obratite se lokalnom predstavniku kompanije Philips za pomoć. Iako primanje ove poruke potvrđuje da ste povezani na mrežu i da vaša ustanova dozvoljava pristup platformi Reacts, problem postoji i dalje.

Ako ne vidite poruku, kontaktirajte sa svojim administratorom mreže ili predstavnikom IT odeljenja da biste osigurali da su sledeći domeni, IP adrese i portovi stavljeni na popis dopuštenih na vašoj mreži:

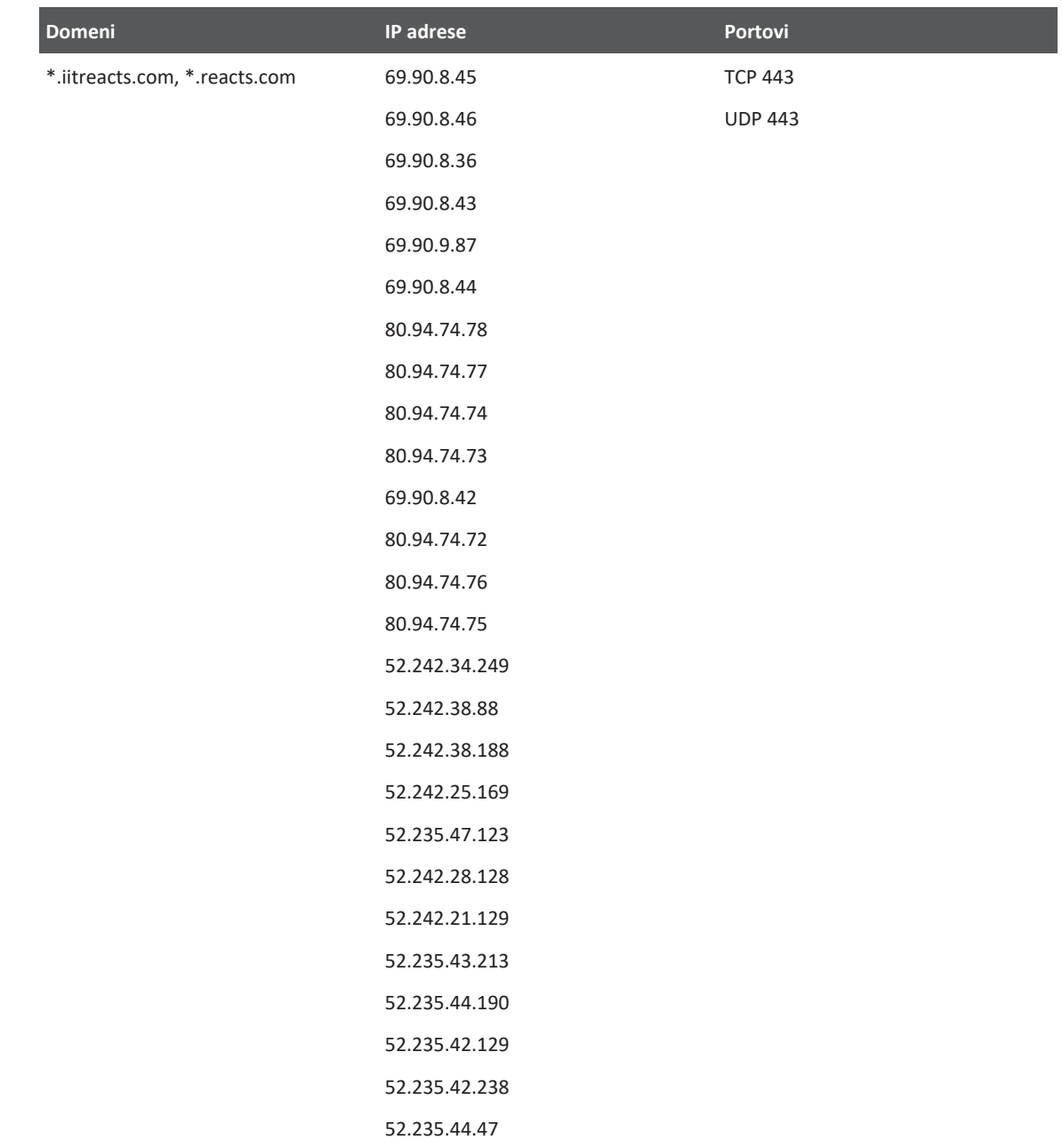

## **Poruke o greškama**

Sistem prikazuje poruke o greškama kada se pojave određena radna stanja i stanja greške koja sistem detektuje.

Poruke o greškama morate da zabeležite i obavestite predstavnika kompanije Philips o njima.

## **Za pomoć**

Ako ne uspete da ispravite problem, pogledajte veb-sajt sistema Lumify:

https://www.usa.philips.com/healthcare/resource-catalog/feature-detail/ultrasound-lumifyglobal-resources

Veb-sajt Lumify uključuje listu često postavljanih pitanja (FAQs) koja mogu pomoći u rešavanju problema.

Ako još uvek imate pitanja, zovite predstavnika kompanije Philips.
# **10 Reference**

# <span id="page-216-0"></span>**Reference za ehokardiografiju odraslih**

Baumgartner, Helmut, et al., Echocardiographic Assessment of Valve Stenosis: EAE/ASE Recommendations for Clinical Practice". European Journal of Echocardiography, 10: 1-25, 2009.

Calafiore, P., Stewart, W.J. "Doppler Echocardiographic Quantitation of Volumetric Flow Rate", Cardiology Clinics, tom 8, br. 2: 191-202, maj 1990.

Rudski, Lawrence, et al. "Guidelines for the Echocardiographic Assessment of the Right Heart in Adult: A Report from the American Society of Echocardiography". Journal of the American Society of Echocardiography, tom 23, br. 7: 685-713, 2010.

Zoghbi, William, et al., Recommendations for Evaluation of Prosthetic Valves with Echocardiography and Doppler Ultrasound". Journal of the American Society of Echocardiography, tom 22. br. 9: 975-1014, 2009.

#### **Maksimalni gradijent pritiska (Pojednostavljeni Bernulijev princip)**

Silverman, N. H., Schmidt, K. G. "The Current Role of Doppler Echocardiography in the Diagnosis of Heart Disease in Children". Cardiology Clinics, tom 7, br. 2: 265-96, maj 1989.

Reynolds, T. The Echocardiographer's Pocket Reference, Drugo izdanje. Arizona Heart Institute Foundation, Phoenix, AZ, 2000, str. 382.

#### **Maksimalni gradijent pritiska (Potpun Bernulijev princip)**

Silverman, N. H., Schmidt, K. G. "The Current Role of Doppler Echocardiography in the Diagnosis of Heart Disease in Children". Cardiology Clinics, tom 7, br. 2: 265-96, maj 1989.

#### **Srednji gradijent pritiska**

Reynolds, T. The Echocardiographer's Pocket Reference, Drugo izdanje. Arizona Heart Institute Foundation, Phoenix, AZ, 2000, str. 382.

#### **Poluvreme pritiska**

Hatle, L., Angelsen, B., Tromsal, A. "Noninvasive Assessment of Atrioventricular pressure halftime by Doppler Ultrasound" Circulation, tom 60, br. 5: 1096–104, novembar 1979.

# **Integral brzina-vreme (VTI)**

Silverman, N. H., Schmidt, K. G. "The Current Role of Doppler Echocardiography in the Diagnosis of Heart Disease in Children". Cardiology Clinics, tom 7, br. 2: 265-96, maj 1989.

# **Akušerske reference**

# <span id="page-217-1"></span>**Područje i obim iz elipse**

Formula za područje i obim iz elipse putem Bejera, gde su  $d_1$  i  $d_2$  dve ose elipse, je

$$
\pi * \frac{d_1}{2} * \frac{d_2}{2}
$$

Područje iz elipse

$$
2\pi \sqrt{\frac{d_1^2 + d_2^2}{2}}
$$

Obim iz elipse

Beyer, W. H. *Standard Mathematical Tables*. 28. izdanje. CRC Press, Boca Raton, Florida, 1987., str. 126.

# <span id="page-217-0"></span>**Gestacijska starost (starost fetusa)**

Formula za gestacijsku starost (nedelja+dan) preko Hadloka, koristeći obim abdomena (AC raspon: 4,93 do 38,0 cm) je

*8,14 + 0,753(AC) + 0,0036(AC<sup>2</sup> )*

Znajući da je obim glave (HC raspon: 5,41 do 35,8 cm), formula za gestacijsku starost preko Hadloka, GA(HC)Hadl (u nedeljama) je

*8,96 + 0,540(HC) + 0,0003(HC<sup>3</sup> )*

Formula za gestacijsku starost (u nedeljama) preko Hadloka, koristeći biparijetalni prečnik (cm) (BPD raspon: 1,4 do 10,17 cm) je

*9,54 + 1,482(BPD) + 0,1676(BPD<sup>2</sup> )*

Formula za gestacijsku starost (u nedeljama) preko Hadloka, koristeći dužinu butne kosti (FL u cm, raspon: 0,616 do 8,2 cm) je

*10,35 + 2,460(FL) + 0,170(FL<sup>2</sup> )*

Hadlock, F. P., Deter, R. L., Harrist, R. B., Park, S. K., Estimating fetal age: computer-assisted analysis of multiple fetal growth parameters". *Radiology*, Vol. 152, br. 2: 497-501, avgust 1984.

<span id="page-218-0"></span>Hadlock, F. P., Shah, Y. P., Kanon, D. J., Lindsey, J. V. "Fetal crown-rump length: reevaluation of relation to menstrual age (5-18 weeks) with high-resolution real-time US." *Radiology*, Vol. 182, br. 2: 501–505, februar 1992.

<span id="page-218-1"></span>Nyberg, D. A., Hill, L. M., Bohm-Velez. M., et al. *Transvaginal Ultrasound.* Mosby Year Book, 1992, str.76.

#### <span id="page-218-2"></span>**Procijenjeni datum porođaja (EDD)**

Procenjeni datum porođaja uzevši u obzir poslednju menstruaciju (LMP) izračunava se koristeći sledeću formulu:

*LMP + 40 nedelja*

Hagen-Ansert, Sandra L. *Textbook of Diagnostic Ultrasonography, Third Edition*. The C. V. Mosby Co., 1989., str. 408.

#### **Posljednja menstruacija (LMP)**

Poslednja menstruacija uzevši u obzir procenjeni datum porođaja (EDD) izračunava se koristeći sledeću formulu:

*EDD - 40 nedelja*

Hagen-Ansert, Sandra L. *Textbook of Diagnostic Ultrasonography, Third Edition*. The C. V. Mosby Co., 1989., str. 408.

## <span id="page-219-0"></span>**Procenjena težina fetusa (EFW(BPD, HC, AC, FL))**

Formula za procenjenu težinu fetusa (EFW) u gramima, na osnovu biparijetalnog prečnika (BPD), obima glave (HC), obima abdomena (AC) i dužine butne kosti (FL), sve u centimetrima preko Hadloka je

```
10^{(1,3596-(0,00386AC x FL)+(0,0064HC)+(0,00061BPD x AC)+(0,0424 x AC)+(0,174 x FL))}
```
Normalni rasponi su grupisani po EFW kao procenat od EFW i kompenzacija u gramima.

Hadlock, F. P., Harrist, R. B., Sharman R. S., Deter R. L., Park S. K., Estimation of Fetal Weight with the Use of Head, Body, and Femur Measurements–A prospective study". *AM J OBSTET GYNECOL* Vol. 151, br. 3: 333–337, februar 1985.

# **Vaskularne reference**

#### **Brzina doplera (VEL)**

<span id="page-219-1"></span>Krebs, C. A., Giyanani, V. L., Eisenberg, R. L. Ultrasound Atlas of Vascular Diseases, Appleton & Lange, Stamford, CT, 1999.

#### **Krajnja dijastolička brzina (EDV)**

Strandness, D. E., Jr. Duplex Scanning in Vascular Disorders. Lippincott, Williams & Wilkins, Philadelphia, PA, 2002.

#### **Minimalna dijastolička brzina (MDV)**

Evans, D. H., McDicken, W. N. Doppler Ultrasound Physics, Instrumentation, and Signal Processing, Second Edition. John Wiley & Sons, Ltd., 2000.

#### **Vršni gradijent pritiska (PG)**

Powls, R., Schwartz, R. Practical Doppler Ultrasound for the Clinician. Williams & Wilkins, Baltimore, Maryland, 1991.

#### **Maksimalna sistolička brzina (PSV)**

Krebs, C. A., Giyanani, V. L., Eisenberg, R. L. Ultrasound Atlas of Vascular Diseases, Appleton & Lange, Stamford, CT, 1999.

#### **Indeks otpornosti (RI)**

Zwiebel, W. J., ed. Introduction to Vascular Ultrasonography, Third Edition. W. B. Saunders Company, Philadelphia, PA 1992.

#### **Sistolno/dijastolni odnos (S/D)**

Zwiebel, W. J., ed. Introduction to Vascular Ultrasonography, Third Edition. W. B. Saunders Company, Philadelphia, PA 1992.

#### **Integral brzina-vreme (VTI)**

Reynolds, T. The Echocardiographer's Pocket Reference, Drugo izdanje. Arizona Heart Institute Foundation, Phoenix, AZ, 2000, str. 383.

# **11 Specifikacije**

Sistem Lumify odgovara sledećim specifikacijama.

# **Sistemske specifikacije**

#### **Nijanse sive**

256 u režimima 2D i M

#### **Skenerske linije**

Do 1.024 linija skeniranja

#### **Radni vek**

Radni vek se prema standardu IEC 60601-1 definiše kao vremenski period tokom koga se očekuje da medicinski uređaj bude bezbedan za upotrebu. Radni vek komponenata medicinskih uređaja može da se definiše kao broj sati korišćenja ili broj upotreba.

#### **NAPOMENA**

Redovno održavanje je neophodno da bi medicinski uređaj ili njegove komponente ispunili očekivanja u pogledu radnog veka.

Lumify sistem je dizajniran tako da njegov radni vek bude najmanje 3godine. Radni vek sistema Lumify će varirati u zavisnosti od upotrebe i uslova okoline.

# **Pritisak, vlažnost i temperaturna ograničenja (sonde)**

Ova ograničenja se odnose samo na sonde Philips Lumify, ne i na mobilni uređaj na kojem pokrećete aplikaciju Lumify. Vaša je odgovornost da izaberete uređaj kompatibilan sa Lumify koji zadovoljava potrebe vašeg kliničkog okruženja. Informacije o specifikacijama uticaja uređaja na okruženje potražite u pratećoj dokumentaciji uređaja.

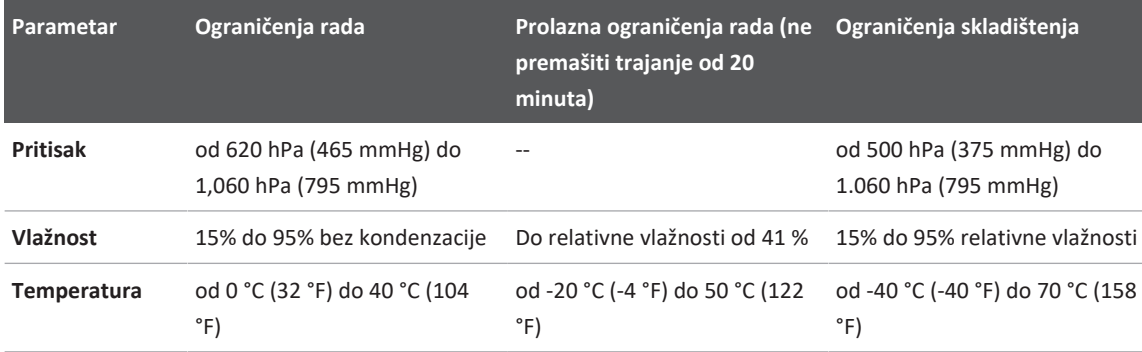

# <span id="page-223-1"></span>**Ograničenja rada, prolazna i ograničenja skladištenja (sonde)**

# **Bezbednosni i regulatorni zahtevi**

## <span id="page-223-0"></span>**Klasifikacija**

- Uređaj sa sondama: Interno napajana ME oprema. Sonde: Primenjeni delovi tipa BF, IP47
- Obična oprema/neprekidan rad
- Nije pogodno za upotrebu u prisustvu zapaljivih anestetika ili kiseonika

#### **Ispunjenost zahteva za elektromehaničku bezbednost**

Sonde i softver su usklađen sa zahtevima standarda IEC 60601-1 za medicinsku električnu opremu, opštim zahtevima za bezbednost, uključujući sve važeće pomoćne i posebne standarde, kao i sva važeća nacionalnih odstupanja. Korisnici sistema snose odgovornost da osiguraju da je odabrani uređaj u saglasnosti sa zakonom u jurisdikciji u kojoj se proizvod koristi.

#### **Ispunjeni su standardi za upotrebu u vozilima**

Sistem Lumify je testiran u skladu sa standardima potrebnim za korišćenje u drumskim bolničkim vozilima, avionima i helikopterima.

#### **Usklađenost**

Proizvodi kompanije Philips su usklađeni sa relevantnim međunarodnim i nacionalnim standardima i zakonima. Podatke o usklađenosti dostaviće vam lokalni predstavnik kompanije Philips ili, na zahtev, proizvođač.

Specifikacije

# **Indeks**

#### **Brojevi**

#### 2D

merenja rastojanja [159](#page-158-0) režim  [149](#page-148-0) 2D merenja elipse [160](#page-159-0) 2D režim korišćenje [149](#page-148-1)

#### **A**

Akustični artefakti  [197](#page-196-0) Akustični izlaz merenje [67](#page-66-0),70 ograničenja [57](#page-56-0) Alatke za merenje  [93](#page-92-0) Alatke, merenje [93](#page-92-0) Alergijske reakcije na lateks  [55](#page-54-0) Artefakti [197](#page-196-0) Automatsko otkrivanje [99](#page-98-0)[, 116](#page-115-0) AutoSCAN  [153](#page-152-0) Ažuriranja aplikacija [108](#page-107-0) Ažuriranja softvera  [20](#page-19-0) Ažuriranja, aplikacija  [108](#page-107-0) Ažuriranje slike, nedosledno [53](#page-52-0)

#### **B**

Bar-kodovi čuvanje formata [117](#page-116-0) formati datoteka  [118](#page-117-0) skeniranje  [116](#page-115-0) Baterije [25](#page-24-0)

Baza podataka o pacijentima  [99](#page-98-0) izvoz i uvoz [209](#page-208-0) popravljanje [208](#page-207-0) Beleženje [158](#page-157-0) Bezbednost  [27](#page-26-0) akustični izlaz i merenje  [67](#page-66-0) biološka [53](#page-52-0) defibrilatori  [34](#page-33-0) dokumenti sa smernicama  [67](#page-66-1) električna energija  [30](#page-29-0) elektrohirurške jedinice [32](#page-31-0) elektromagnetne emisije i imunost  [73](#page-72-0) medicinski ultrazvuk [16](#page-15-0) mehanički indeks  [61](#page-60-0) opšta upozorenja [14](#page-13-0) osnovno [28](#page-27-0) pejsmejkeri  [31](#page-30-0) podaci  [95](#page-94-0) požar [35](#page-34-0) prikaz izlaza [61](#page-60-0) Princip ALARA  [57](#page-56-0) rukovalac  [72](#page-71-0) simboli  [38](#page-37-0) termalni indeks [61](#page-60-0) zahtevi [224](#page-223-0) zaštita opreme [36](#page-35-0) Bezbednost od požara [35](#page-34-0) Bezbednost po pitanju električne energije [30](#page-29-0) Bezbednost primene medicinskog ultrazvuka  [16](#page-15-0) Bezbednost rukovaoca [72](#page-71-0)

4535 621 66991\_A/795 \* JUN 2023

Bežična mreža [96](#page-95-0) Podešavanja Wi-Fi mreže [99](#page-98-0) Bioefekti ultrazvuka, povezana dokumentacija  [67](#page-66-1) Biološka bezbednost  [53](#page-52-0) bolešću COVID-19 korišćenje ultrazvuka za upravljanje  [16](#page-15-1) Brisanje podataka o pacijentima [121](#page-120-0) Brisanje podešavanja [121](#page-120-0) Brisanje pregleda  [185](#page-184-0) Brisanje sekvenci  [181](#page-180-0) Brisanje snimaka [181](#page-180-0) Brzi ID [114](#page-113-0) Brzi pregledi  [114](#page-113-1)

# **C**

Centralna linija prikazivanje  [154](#page-153-0)

# **Č**

Česta pitanja  [216](#page-215-0) Čišćenje sonde  [197](#page-196-1)[, 206](#page-205-0) uređaj  [206](#page-205-1) Čitaoci, kome je priručnik namenjen [12](#page-11-0)

#### **D**

Datum i vreme, podešavanje  [110](#page-109-0) Defibrilacija, bezbednost po pitanju električne energije [31](#page-30-1)[, 34](#page-33-0) Dezinfikovanje sonde  [197](#page-196-1)[, 206](#page-205-0) uređaj  [206](#page-205-1)

DICOM evidentiranje  [193](#page-192-0) Dodatna oprema elektromagnetna usklađenost [78](#page-77-0) Dodavanje oznaka  [158](#page-157-1) Dopler, pulsirajući talasni [151](#page-150-0) Dozvole aplikacija Lumify [108](#page-107-1)

#### **E**

Elektrohirurške jedinice (ESU)  [32](#page-31-0) Elektromagnetna imunost definicija  [73](#page-72-0) okruženje sistema [79](#page-78-0) Elektromagnetna kompatibilnost  [73](#page-72-0) Elektromagnetna usklađenost odobrena dodatna oprema  [78](#page-77-0) odobrene sonde [77](#page-76-0) odobreni kablovi [76](#page-75-0) Elektromagnetne emisije definicija  [73](#page-72-0) okruženje  [76](#page-75-1) Elektromagnetne smetnje izbegavanje  [88](#page-87-0) razdaljina do predajnika [86](#page-85-0) tipovi  [84](#page-83-0) Elektrostatičko pražnjenje (ESD) [75](#page-74-0) ESD mere predostrožnosti [75](#page-74-0) Evidencije nadzor  [99](#page-98-0)[, 208](#page-207-1) sistem [99](#page-98-0)[, 207](#page-206-0) Evidencije nadzora  [99](#page-98-0)[, 208](#page-207-1) Evidencije sistema [99](#page-98-0)[, 207](#page-206-0)

Evidentiranje, DICOM [193](#page-192-0)

#### **F**

funkcija B-Lines  [154](#page-153-1) korišćenje [167](#page-166-0)

#### **G**

Gelovi kompatibilnost [201](#page-200-0) preporuke [201](#page-200-0) Gestacijska starost  [218](#page-217-0)

#### **H**

Hadlock CRL  [219](#page-218-0)

#### **I**

Identifikator tableta [103](#page-102-0) IEC simboli [38](#page-37-0) Ikone ekran za snimanje [110](#page-109-1) Indeksi  [61](#page-60-0) Indikacije za upotrebu  [93](#page-92-1) Informacije o perhloratima [26](#page-25-0) Informacije za korisnike komponente [15](#page-14-0) konvencije  [16](#page-15-2) osnovne informacije  [11](#page-10-0) Instaliranje aplikacije [105](#page-104-0) iSCAN inteligentna optimizacija [157](#page-156-0) iSCAN optimizacija doplera  [157](#page-156-0) Izlazna snaga [99](#page-98-0) Izloženost glutaraldehidu [73](#page-72-1)

Izvođenje pregleda  [143](#page-142-0) Izvoz baze podataka o pacijentima [210](#page-209-0) Izvoz podataka o pacijentima na snimcima [183](#page-182-0) Izvoz pregleda [181](#page-180-1) Izvoz sažetka starosti fetusa [177](#page-176-0) Izvoz sekvenci [177](#page-176-0) Izvoz snimaka [177](#page-176-0)

# **K**

Kablovi odobreno za elektromagnetnu usklađenost  [76](#page-75-0) zaštita od oštećenja [36](#page-35-0) Klasa uređaja  [30](#page-29-0) Kliničke pogodnosti [13](#page-12-0) Kolor režim korišćenje  [150](#page-149-0) osnovne informacije [149](#page-148-2) Kome je priručnik namenjen  [12](#page-11-0) Kompatibilnost gelovi [201](#page-200-0) proizvod  [37](#page-36-0) Kompatibilnost proizvoda [37](#page-36-0) Komponente, sistem [96](#page-95-1) Kondenzacija  [36](#page-35-0) Kontakt informacije kompanije Philips [21](#page-20-0) Kontaktna temperatura pacijenta  [195](#page-194-0) Kontaktni gel za ultrazvuk kompatibilnost  [201](#page-200-0) preporučeno [201](#page-200-0) Kontraindikacije  [95](#page-94-1) Kontrola infekcija [73](#page-72-2)

4535 621 66991\_A/795 \* JUN 2023

Kontrola za napajanje (uključivanje/ isključivanje) [109](#page-108-0) Kontrola za uključivanje/isključivanje, napajanje sistema [45](#page-44-0)[, 109](#page-108-0) Kontrole koje utiču na MI i TI direktne kontrole [57](#page-56-0) indirektne kontrole  [57](#page-56-0) kontrole prijema [57](#page-56-0) Konvencije informacije za korisnike [16](#page-15-2) Kretanje kroz sličice i snimke [175](#page-174-0) Kupac služba  [21](#page-20-1)

## **L**

Lateks alergijske reakcije  [55](#page-54-0)

#### **M**

Medijum za prenos zvučnih talasa [201](#page-200-0) Mehanički indeks (MI) [61](#page-60-0) na ekranu  [61](#page-60-0) preciznost i tačnost prikaza  [61](#page-60-0) prikaz  [61](#page-60-0) uticaj kontrola [65](#page-64-0) Mere opreza, opisano  [27](#page-26-0) Merenja akustični [67](#page-66-0) alatke [93](#page-92-0) elipsa  [160](#page-159-0) rastojanje  [159](#page-158-0) tačnost [164](#page-163-0) tipovi [93](#page-92-0)

Merenja elipse  [160](#page-159-0) Merenja rastojanja  [159](#page-158-0) MI  [61](#page-60-0) Mobilno umrežavanje [96](#page-95-0) Mogućnosti, sistem  [92](#page-91-0)

# **N**

Nadogradnja sistema [20](#page-19-0) Nadogradnja, sistem [20](#page-19-0) Namena  [13](#page-12-1) Napomene u vezi sa radom [15](#page-14-1) Nastavak pauziranog pregleda [148](#page-147-0) Navlake sonda [200](#page-199-0) Nyberg GS  [219](#page-218-1)

## **O**

Obavljanje analize fetusa procenjena težina fetusa [165](#page-164-0) rast fetusa  [165](#page-164-0) starost fetusa [165](#page-164-0) Odlaganje uređaja na otpad  [23](#page-22-0) Odredišta za izvoz konfigurisanje [186](#page-185-0) postavke [188](#page-187-0) uređivanje [191](#page-190-0) Održavanje sistem [205](#page-204-0)[, 206](#page-205-1) sonde [197](#page-196-1)[, 206](#page-205-0) Održavanje sistema [205](#page-204-0) Održavanje sonde  [197](#page-196-1)[, 206](#page-205-0) Ograničenja upotrebe [89](#page-88-0)

Opasnost od eksplozije [15](#page-14-2)[, 30](#page-29-1) Opasnosti eksplozija  [15](#page-14-3)[, 30](#page-29-2) električni udar  [30](#page-29-3) IEC simboli [38](#page-37-0) Opcija "Review" (Pregled) pokretanje [175](#page-174-1) pregled  [175](#page-174-2) prikazivanje snimaka [175](#page-174-0) Orijentacija ekrana  [99](#page-98-0) Orijentacija, ekran [99](#page-98-0) Oznake  [158](#page-157-1) dodavanje [158](#page-157-1)

#### **P**

Pejsmejkeri  [31](#page-30-2) Podaci o kupcima [99](#page-98-0) Podaci o pacijentu bezbednost [95](#page-94-0) brisanje [121](#page-120-0) izvoz na snimcima [183](#page-182-0) uređivanje [147](#page-146-0) zaštita [95](#page-94-0) Podešavanja  [99](#page-98-0) Podešavanja izvoza u deljeno mrežno odredište  [188](#page-187-0) Podešavanja naloga i prijave za Reacts  [99](#page-98-0) Podešavanja sistema [99](#page-98-0) Podešavanja Wi-Fi mreže  [99](#page-98-0) Podešavanje izvoza u DICOM odredište [188](#page-187-0) Podešavanje izvoza u lokalni direktorijum [188](#page-187-0) Pokretanje prikaza Review  [175](#page-174-1)

Pokreti referenca  [17](#page-16-0) Pokreti prstiju  [17](#page-16-0) Pomoć [21](#page-20-1)[, 216](#page-215-0) Ponovna upotreba uređaja [23](#page-22-0) Ponovni pokušaj zadataka izvoza [192](#page-191-0) Popravljanje baze podataka pacijenata  [208](#page-207-0) Portal za korisničku službu [22](#page-21-0) Poručivanje pribora  [20](#page-19-1) Poruke o greškama  [53](#page-52-0)[, 216](#page-215-1) Poruke o greškama sistema [216](#page-215-1) Poruke, greška [53](#page-52-0)[, 216](#page-215-1) Postavke brisanje  [121](#page-120-0) odredišta za izvoz [188](#page-187-0) sistem [99](#page-98-0) Povezivanje sondi  [118](#page-117-1) Povreda izazvana stalnim ponavljanjem istog pokreta [72](#page-71-1) Pravo [106](#page-105-0) Pregled snimka [175](#page-174-2) Pregledi brisanje  [185](#page-184-0) brzo [114](#page-113-1) izvoz [181](#page-180-1) pregledanje  [147](#page-146-1) restartovanje pauziranog [148](#page-147-0) započinjanje novih [143](#page-142-1) završetak  [167](#page-166-1) Preporučena razdaljina  [86](#page-85-0) Preuzimanje aplikacije  [105](#page-104-0)

Pribavljanje sekvence  [157](#page-156-1) snimci [157](#page-156-2) Pribor [20](#page-19-1) Prikaz izbegavanje oštećenja  [36](#page-35-0) Prikaz izlaza  [61](#page-60-0) Prikaz preko celog ekrana  [153](#page-152-1) Princip ALARA obrazovni program  [57](#page-56-0) povezani dokumenti sa smernicama  [67](#page-66-1) primena [57](#page-56-0) primer  [57](#page-56-0) Problemi, otklanjanje  [212](#page-211-0) procene tačnosti MI i TI  [61](#page-60-0) Procenjena težina fetusa [220](#page-219-0) Procijenjeni datum porođaja (EDD) [219](#page-218-2) Profili povezivanja [121](#page-120-1) Puštanje sekvenci [176](#page-175-0) PW dopler korišćenje  [152](#page-151-0) osnovne informacije [151](#page-150-0)

#### **R**

Radna lista [125](#page-124-0) pretraživanje pregleda  [145](#page-144-0) Radna lista modaliteta [125](#page-124-0) pretraživanje pregleda  [145](#page-144-0) Radna temperatura  [36](#page-35-0) Rastvarači  [36](#page-35-0)

Reacts alatka pokazivača [136](#page-135-0) deljenje kamere vašeg uređaja  [139](#page-138-0) deljenje Lumify ultrazvučnog snimka [140](#page-139-0) dodavanje kontakata [134](#page-133-0) isključivanje i uključivanje zvuka [138](#page-137-0) kreiranje korisničkih naloga  [132](#page-131-0) opis [129](#page-128-0) podešavanja naloga i prijave  [99](#page-98-0) prekidanje sesije  [136](#page-135-1) prijavljivanje i odjavljivanje [133](#page-132-0) prikazi sesije [137](#page-136-0) pristupni kodovi [131](#page-130-0) sesija [136](#page-135-2) status kontakta [135](#page-134-0) traženje kontakata  [134](#page-133-0) uklanjanje kontakata  [134](#page-133-0) upravljanje kontaktima  [134](#page-133-1) zahtevi za kontakt [135](#page-134-1) Recikliranje uređaja [23](#page-22-0) Red čekanja za izvoz  [192](#page-191-0) Reference alatka za merenje  [218](#page-217-1) Gestacijska starost (starost fetusa)  [218](#page-217-1) Područje i obim iz elipse  [218](#page-217-1) Posljednja menstruacija (LMP)  [218](#page-217-1) Procenjena težina fetusa (EFW)  [218](#page-217-1) Procijenjeni datum porođaja (EDD) [218](#page-217-1) Reference za ehokardiografiju odraslih [217](#page-216-0) Vaskularne reference [220](#page-219-1) Reference alatki za merenje  [218](#page-217-1) Reference za ehokardiografiju odraslih [217](#page-216-0) Registracija, sonde  [106](#page-105-0)

Registrovane sonde  [99](#page-98-0) Regulatorni zahtevi [224](#page-223-0) Rešavanje problema [212](#page-211-0) Režim M [150](#page-149-1) korišćenje [151](#page-150-1) Režimi snimanja  [148](#page-147-1)

#### **S**

Sačuvani pregledi  [147](#page-146-1) Saradnja [129](#page-128-0) Saradnja na daljinu [129](#page-128-0) Sažetak starosti fetusa izvoz  [177](#page-176-0) pregledanje [176](#page-175-1) slanje e-poštom  [177](#page-176-0) Sekvence brisanje [181](#page-180-0) izvoz  [177](#page-176-0) pribavljanje  [157](#page-156-1) puštanje [176](#page-175-0) slanje e-poštom  [177](#page-176-0) trajanje [99](#page-98-0) Serijski broj, sonda [103](#page-102-0) Server radne liste modaliteta brisanje 000 dodavanje [125](#page-124-1) izmena 000 Simboli definicije  [38](#page-37-0) Simboli upozorenja  [38](#page-37-0) Sistem, pregled [91](#page-90-0) Sistemske informacije  [103](#page-102-0)

Skeniranje bar-kodovi [116](#page-115-0) Skladištenje podaci  [98](#page-97-0) pristup [108](#page-107-1) Skladištenje podataka [98](#page-97-0) Skladištenje sondi [203](#page-202-0) svakodnevno i dugoročno  [204](#page-203-0) za transport  [203](#page-202-1) Slanje sažetka starosti fetusa e-poštom  [177](#page-176-0) Slanje sekvenci e-poštom  [177](#page-176-0) Slanje snimaka e-poštom  [177](#page-176-0) Sličice [175](#page-174-0) Slike brisanje  [181](#page-180-0) izvoz [177](#page-176-0) pribavljanje [157](#page-156-2) prikazivanje preko celog ekrana  [153](#page-152-1) slanje e-poštom [177](#page-176-0) Služba, korisnička  [21](#page-20-1) Smetnje [84](#page-83-0)[, 88](#page-87-0) Snaga, izlazna [99](#page-98-0) Snimanje 2D  [149](#page-148-0) akustični artefakti [197](#page-196-0) Boja [150](#page-149-0) karakteristike  [153](#page-152-2) Kolor režim  [149](#page-148-2) prikaz  [110](#page-109-1) PW dopler [151](#page-150-0) Režim M  [150](#page-149-1)

Sonde [195](#page-194-0) bezbednost  [195](#page-194-1) čišćenje  [197](#page-196-1)[, 206](#page-205-0) ekološka ograničenja  [224](#page-223-1) elektromagnetna usklađenost  [77](#page-76-0) granične vrednosti pritiska [224](#page-223-1) granične vrednosti za vlažnost vazduha [224](#page-223-1) indikacije za upotrebu  [93](#page-92-1) kompatibilnost gelova [201](#page-200-0) navlake [200](#page-199-0) održavanje  [197](#page-196-1)[, 205](#page-204-1)[, 206](#page-205-0) ograničenja rada [224](#page-223-1) ograničenja skladištenja  [224](#page-223-1) priključivanje [118](#page-117-1) provera oštećenja [30](#page-29-4) registrovano  [99](#page-98-0) registrovanje  [106](#page-105-0) serijski broj  [103](#page-102-0) skladištenje [203](#page-202-0) skladištenje, svakodnevno i dugoročno [204](#page-203-0) skladištenje, za transport [203](#page-202-1) testiranje [99](#page-98-0)[, 204](#page-203-1) tipovi [93](#page-92-2) transport [202](#page-201-0) uticaj na MI i TI vrednosti  [65](#page-64-0) zadata podešavanja  [196](#page-195-0) Specifikacije bezbednosni zahtevi [224](#page-223-0) ispunjava ekološke smernice [224](#page-223-1) Starost fetusa [218](#page-217-0) Struja curenja  [32](#page-31-1)

# **Š** Štednja energije  [99](#page-98-0)

# **T**

Tabele akustičnog izlaza  [16](#page-15-3)[, 61](#page-60-0)[, 70](#page-69-1) Tabele izlaza, akustični  [16](#page-15-3)[, 61](#page-60-0)[, 70](#page-69-1) Tabele, akustični izlaz  [16](#page-15-3)[, 70](#page-69-1) Tačnost, merenja  [164](#page-163-0) Tehnička podrška  [216](#page-215-0) Termalni indeks (TI)  [61](#page-60-0) korišćenje prikladno za primenu  [61](#page-60-0) na ekranu [61](#page-60-0) preciznost i tačnost prikaza [61](#page-60-0) prikaz [99](#page-98-0)[, 110](#page-109-2) prikazi [61](#page-60-0) režimi rada [61](#page-60-0) uticaj kontrola  [65](#page-64-0) Testiranje sondi [204](#page-203-1) Testovi sonda [99](#page-98-0) TI  [61](#page-60-0) TI i MI vrednosti [65](#page-64-0)

# **U**

Udar statičkog elektriciteta [75](#page-74-0) Uključivanje i isključivanje sistema [109](#page-108-0) Upozorenja opisano  [27](#page-26-0) opšte  [14](#page-13-0)[, 28](#page-27-0) Uputstvo aplikacija Lumify [109](#page-108-1) Opcija Reacts [130](#page-129-0)

Uređivanje podaci o pacijentu  [147](#page-146-0) USB medijum informacije za korisnike  [15](#page-14-4) USB medijum sa informacijama za korisnike [15](#page-14-4) Usklađenost, elektromagnetna odobrena dodatna oprema  [78](#page-77-0) odobrene sonde  [77](#page-76-0) odobreni kablovi [76](#page-75-0) Uveličavanje, zumiranje [153](#page-152-3) Uvoz baze podataka o pacijentima  [211](#page-210-0)

#### **V**

Vaskularne reference [220](#page-219-1) Veb-sajt [216](#page-215-0) Veb-sajt, Philips [21](#page-20-0) Verzija softvera  [103](#page-102-0) Vodič aplikacija Lumify [109](#page-108-1) funkcija B-Lines [154](#page-153-2) Opcija Reacts [130](#page-129-0) Vreme i datum, podešavanje [110](#page-109-0)

#### **Z**

Zadata podešavanja  [196](#page-195-0) Zadata podešavanja, promena  [146](#page-145-0) Zahtevi za uređaj [91](#page-90-1) Zahtevi, uređaj [91](#page-90-1) Započinjanje novih pregleda [143](#page-142-1) Zaštita od oštećenja sistema  [36](#page-35-0) Zaštita opreme [36](#page-35-0) Završetak pregleda  [167](#page-166-1) Zumiranje  [153](#page-152-3)

4535 621 66991\_A/795 \* JUN 2023

Indeks

www.philips.com/healthcare

# لممم

Philips Ultrasound LLC 22100 Bothell Everett Hwy Bothell, WA 98021-8431 USA

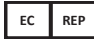

Philips Medical Systems Nederland B.V. Veenpluis 6 5684 PC Best The Netherlands

 $C_{2797}$ 

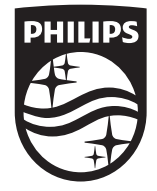

© 2023 Koninklijke Philips N.V. Sva prava su zadržana. Reprodukovanje ili prenos, u celosti ili delom, u bilo kojoj formi ili bilo kojim sredstvom, elektronskim, mehaničkim ili drugim, zabranjeno je bez prethodnog pismenog pristanka vlasnika autorskih prava.

Objavljeno u SAD 4535 621 66991\_A/795 \* JUN 2023 - sr-Latn-RS